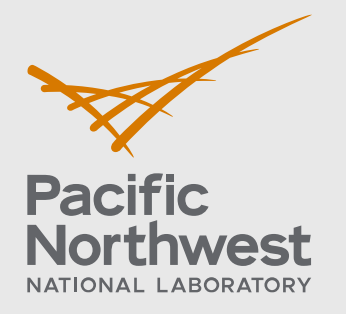

PNNL-30613

# **GENII Examples 5 and 11**

## Detailed Instructions

October 2020

JA Bamberger BA Napier

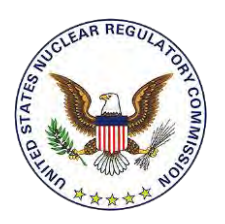

Prepared for the U.S. Nuclear Regulatory Commission Office of Nuclear Regulatory Research Under Contract DE-AC05-76RL01830 Interagency Agreement: 31310019N0001 Task Order Number: 31310019F0011

#### **DISCLAIMER**

This report was prepared as an account of work sponsored by an agency of the United States Government. Neither the United States Government nor any agency thereof, nor Battelle Memorial Institute, nor any of their employees, makes **any warranty, express or implied, or assumes any legal liability or responsibility for the accuracy, completeness, or usefulness of any information, apparatus, product, or process disclosed, or represents that its use would not infringe privately owned rights**. Reference herein to any specific commercial product, process, or service by trade name, trademark, manufacturer, or otherwise does not necessarily constitute or imply its endorsement, recommendation, or favoring by the United States Government or any agency thereof, or Battelle Memorial Institute. The views and opinions of authors expressed herein do not necessarily state or reflect those of the United States Government or any agency thereof.

#### PACIFIC NORTHWEST NATIONAL LABORATORY *operated by* BATTELLE *for the* UNITED STATES DEPARTMENT OF ENERGY *under Contract DE-AC05-76RL01830*

#### **Printed in the United States of America**

**Available to DOE and DOE contractors from the Office of Scientific and Technical Information, P.O. Box 62, Oak Ridge, TN 37831-0062; ph: (865) 576-8401 fax: (865) 576-5728 email[: reports@adonis.osti.gov](mailto:reports@adonis.osti.gov)** 

**Available to the public from the National Technical Information Service 5301 Shawnee Rd., Alexandria, VA 22312 ph: (800) 553-NTIS (6847) email: orders@ntis.gov [<https://www.ntis.gov/about>](https://www.ntis.gov/about) Online ordering[: http://www.ntis.gov](http://www.ntis.gov/)**

## **GENII Examples 5 and 11**

Detailed Instructions

October 2020

JA Bamberger BA Napier

Prepared for the U.S. Nuclear Regulatory Commission Office of Nuclear Regulatory Research Under Contract DE-AC05-76RL01830 Interagency Agreement: 3131019N0001

Pacific Northwest National Laboratory Richland, Washington 99354

## <span id="page-3-0"></span>**Abstract**

The GENII computer code was developed for the Environmental Protection Agency (EPA) at Pacific Northwest National Laboratory (PNNL) to incorporate the internal dosimetry models recommended by the International Commission on Radiological Protection (ICRP) and the radiological risk estimating procedures of Federal Guidance Report 13 into updated versions of existing environmental pathway analysis models. The resulting environmental dosimetry computer codes are compiled in the GENII Environmental Dosimetry System. The GENII system was developed to provide a state-of-the-art, technically peer-reviewed, documented set of programs for calculating radiation dose and risk from radionuclides released to the environment.

This document provides detailed instructions for setting up and running GENII Example 5 (genii\_05.gid) and GENII Example 11 (genii\_11.gid).

## <span id="page-4-0"></span>**Summary**

The GENII computer code was developed for the Environmental Protection Agency (EPA) at Pacific Northwest National Laboratory (PNNL) to incorporate the internal dosimetry models recommended by the International Commission on Radiological Protection (ICRP) and the radiological risk estimating procedures of Federal Guidance Report 13 into updated versions of existing environmental pathway analysis models. The resulting environmental dosimetry computer codes are compiled in the GENII Environmental Dosimetry System. The GENII system was developed to provide a state-of-the-art, technically peer-reviewed, documented set of programs for calculating radiation dose and risk from radionuclides released to the environment.

This document provides detailed instructions for setting up and running GENII Example 5 (genii\_05.gid) and GENII Example 11 (genii\_11.gid).

## <span id="page-5-0"></span>**Acronyms and Abbreviations**

- CEDE Committed effective dose equivalent
- EPA Environmental Protection Agency
- ICRP International Commission on Radiological Protection
- PNNL Pacific Northwest National Laboratory

## <span id="page-6-0"></span>**Contents**

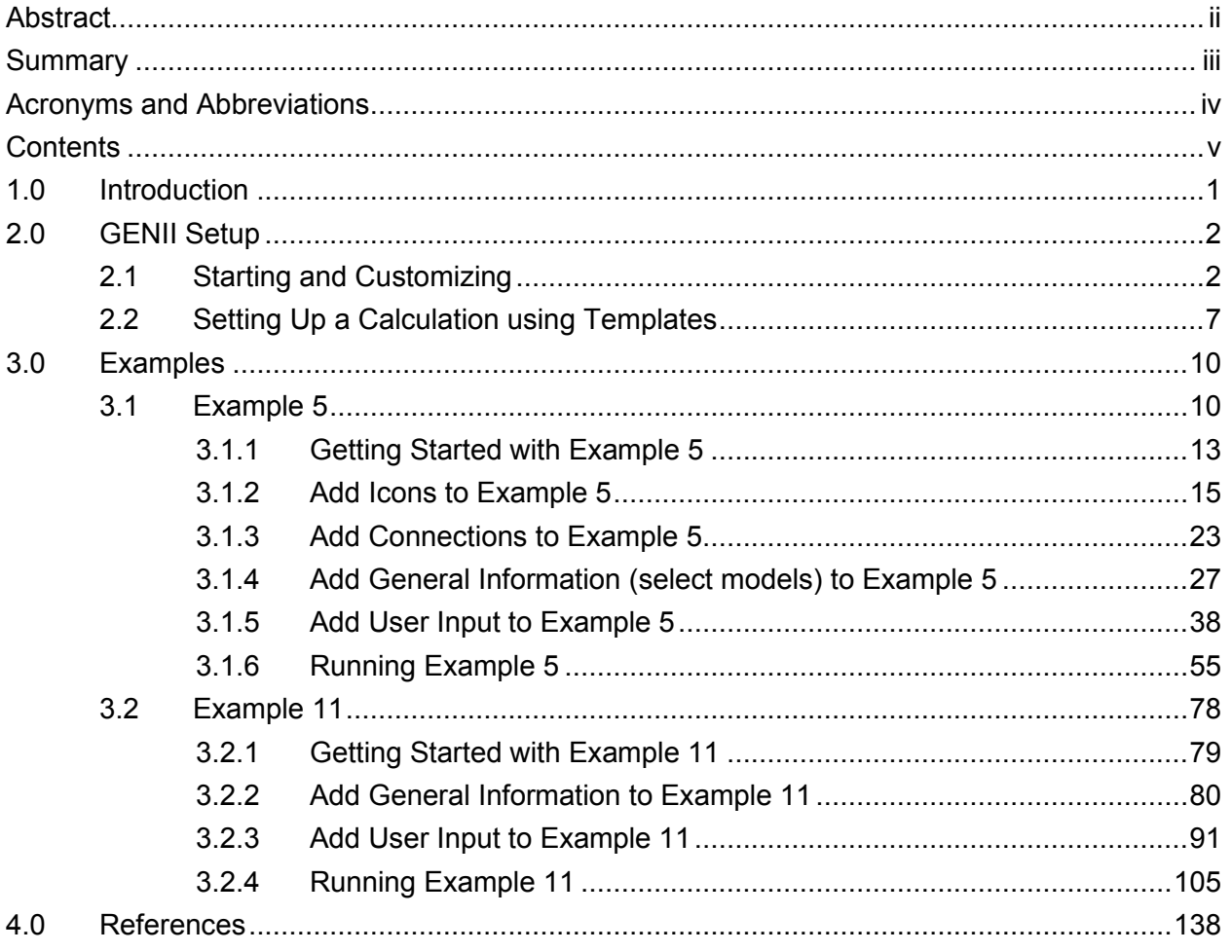

## <span id="page-7-0"></span>**1.0 Introduction**

The GENII computer code was developed for the Environmental Protection Agency (EPA) at Pacific Northwest National Laboratory (PNNL) to incorporate the internal dosimetry models recommended by the International Commission on Radiological Protection (ICRP) and the radiological risk estimating procedures of Federal Guidance Report 13 into updated versions of existing environmental pathway analysis models. The resulting environmental dosimetry computer codes are compiled in the GENII Environmental Dosimetry System. The GENII system was developed to provide a state-of-the-art, technically peer-reviewed, documented set of programs for calculating radiation dose and risk from radionuclides released to the environment. Although the codes were initially developed at Hanford in 1988, they were designed with the flexibility to accommodate input parameters for a wide variety of generic sites.

The GENII Version 2 code has been documented in the following publications:

Napier BA. 2012. GENII Version 2 Users' Guide. PNNL-14583, Rev. 4, Pacific Northwest National Laboratory, Richland, Washington.

Napier BA, DL Strenge, JV Ramsdell, Jr, PW Eslinger, C Fosmier. 2012. GENII Version 2 Software Design Document. PNNL-14584, Rev. 4, Pacific Northwest National Laboratory, Richland, Washington.

Snyder SF, CI Arimescu, BA Napier, TR Hay. 2013. Recommended Parameter Values for GENII Modeling of Radionuclides in Routine Air and Water Releases. PNNL-21950, Pacific Northwest National Laboratory, Richland, Washington.

This document provides instructions for setting up a model in Section 2 and detailed step-bystep instructions for setting up Example 5 in Section 3.

## <span id="page-8-0"></span>**2.0 GENII Setup**

## <span id="page-8-1"></span>**2.1 Starting and Customizing**

Start FRAMES system. Double click on the FRAMES icon on the desk top.

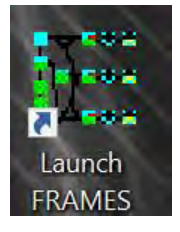

The GENII Program opens as shown below.

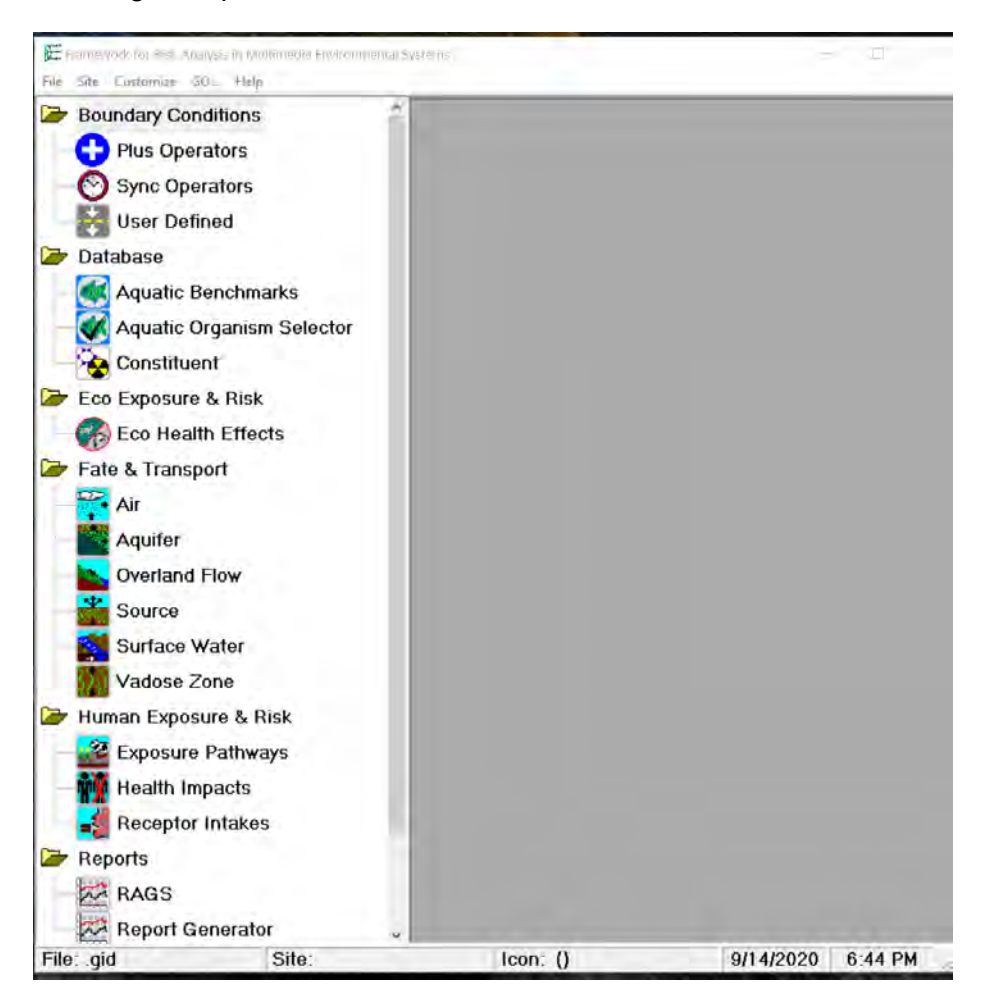

Customize the program computer screen display. The first two items Show Object Id and Show Icons are usually checked.

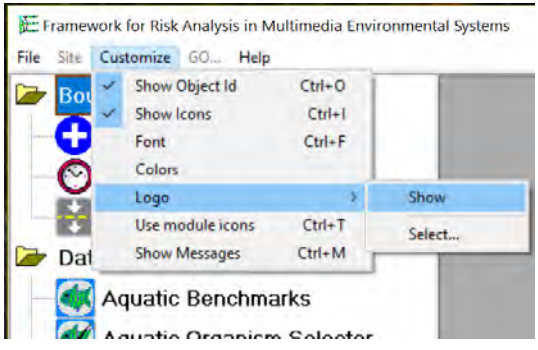

If Show Icons is not checked the icons to the left of each heading are removed.

The Font selected is MS Sans Serif Bold 12 point.

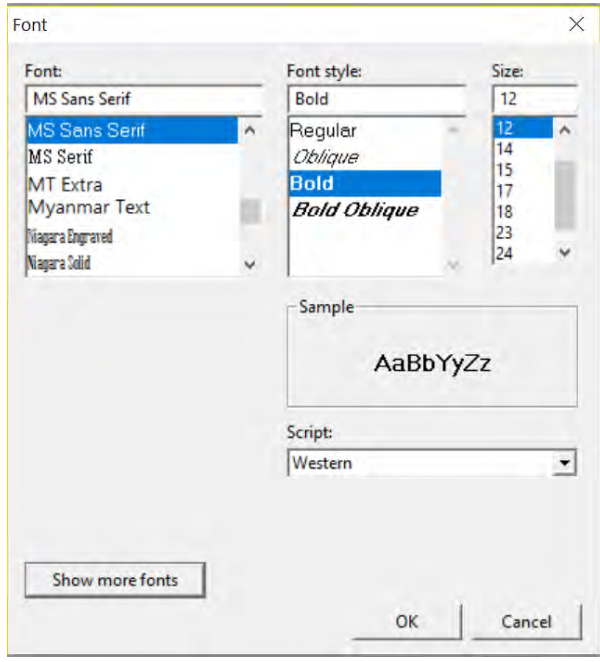

Colors provides four options: Database Connection, Model Connection, System Connection, Workspace.

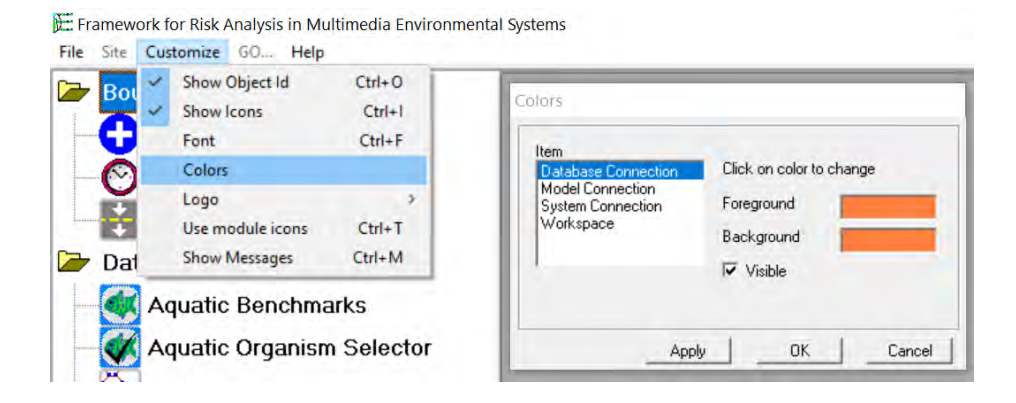

To match the Color Selections shown in Getting Started with GENII Version 2 Figure on page 4 shown below select colors as shown below.

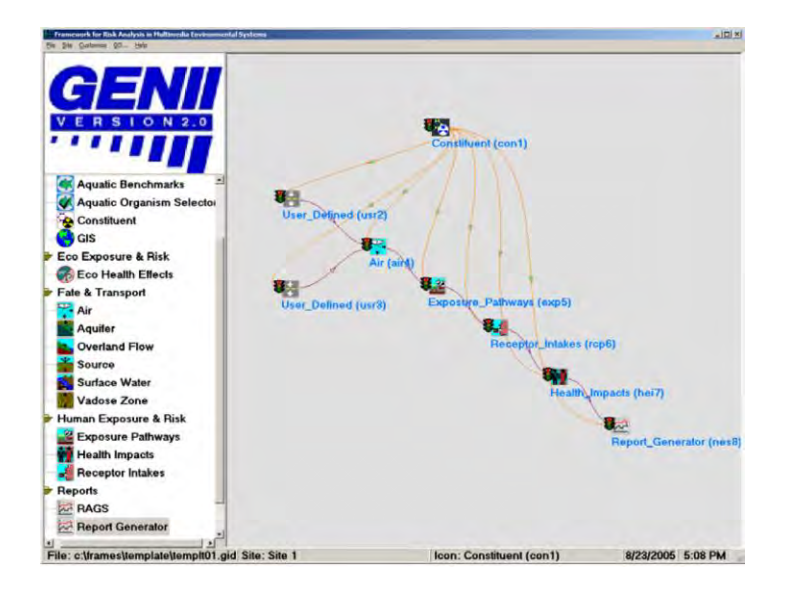

After selecting the color, select Apply to transfer the color to the display. Then click OK to close the item.

Database Connection. Select Apply to select the color and OK to transfer the color to the screen. The Foreground color is orange in the third row, second column. The Background color is green in the third row, third column. Checking  $\checkmark$  Visible shows the connection lines and arrows.

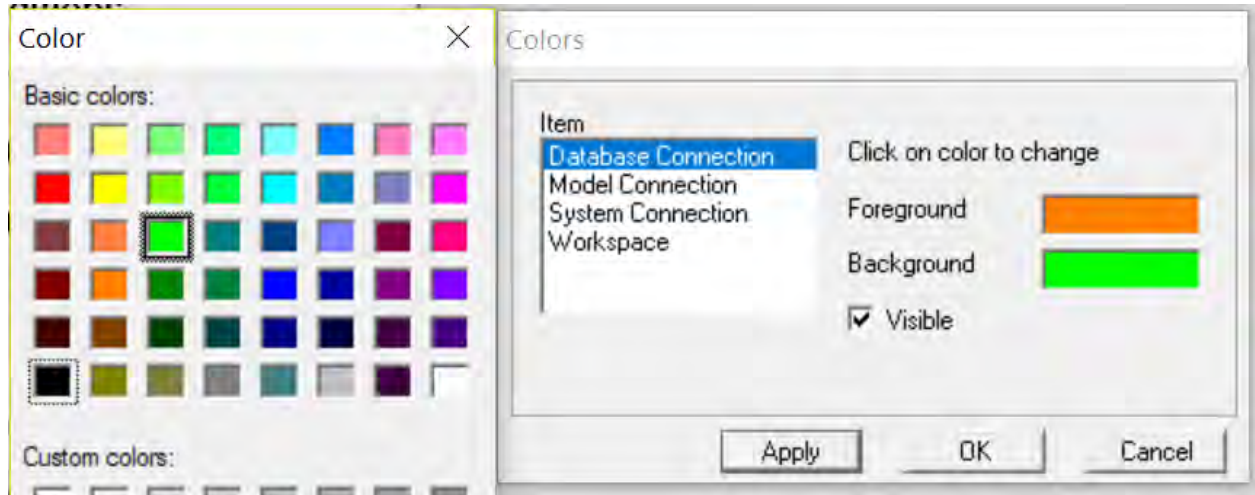

Model Connection. The Foreground color is brown in the fourth row first column. The Background color is white in the sixth row eighth column. Checking  $\checkmark$  Visible shows the brown model connection lines and arrows.

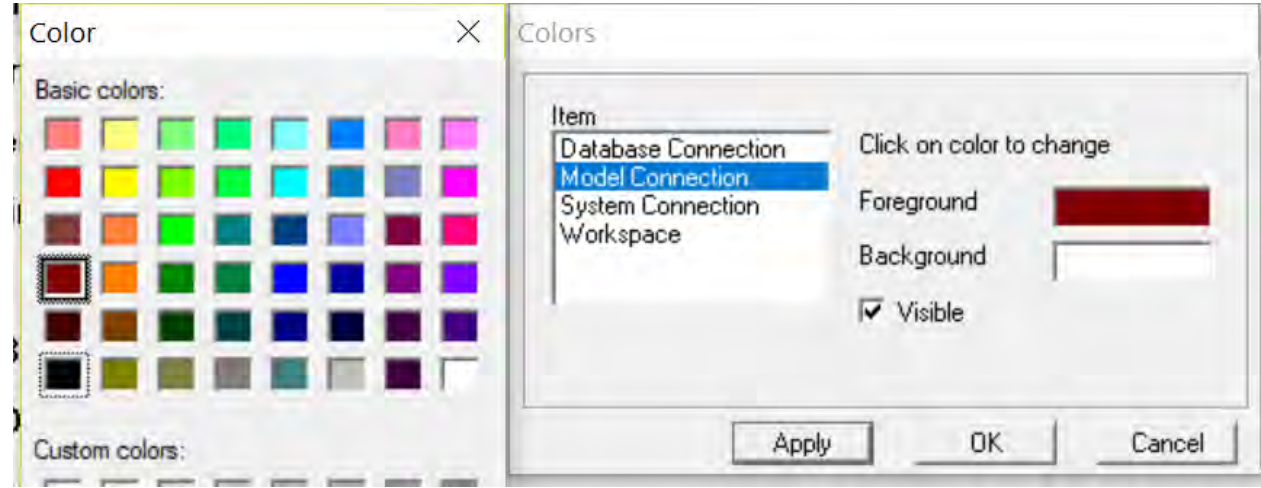

System Connection. The Foreground and Background colors are both red in the second column first row.

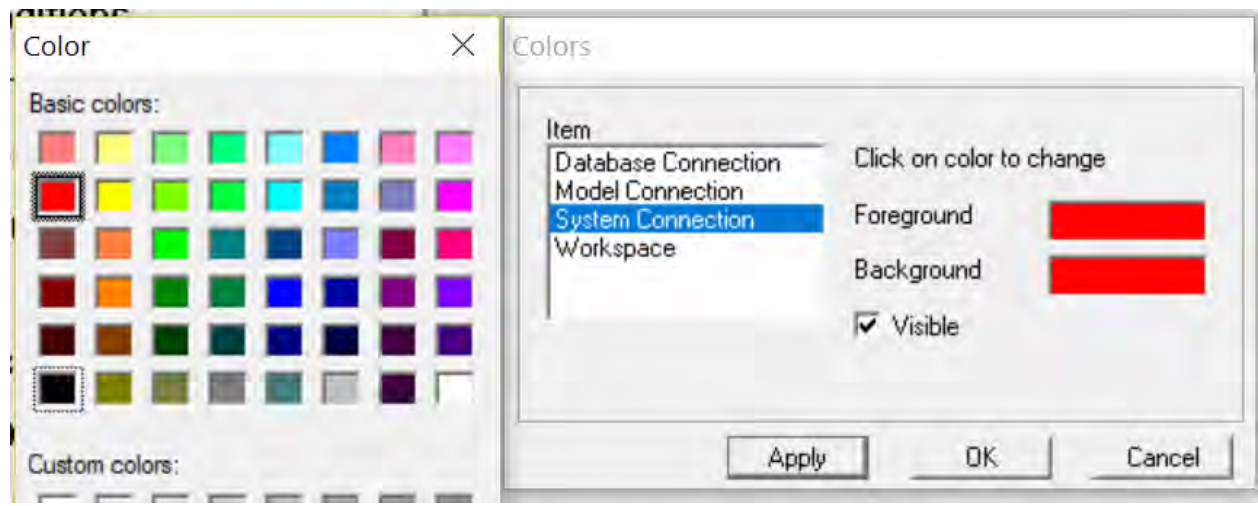

Workspace. The Foreground color is blue in the first row, sixth column and is the text color. The Background is Custom Colors light gray in the third column. Checking ✓ Visible shows the text labels on the display. To remove the labels, uncheck the visible box.

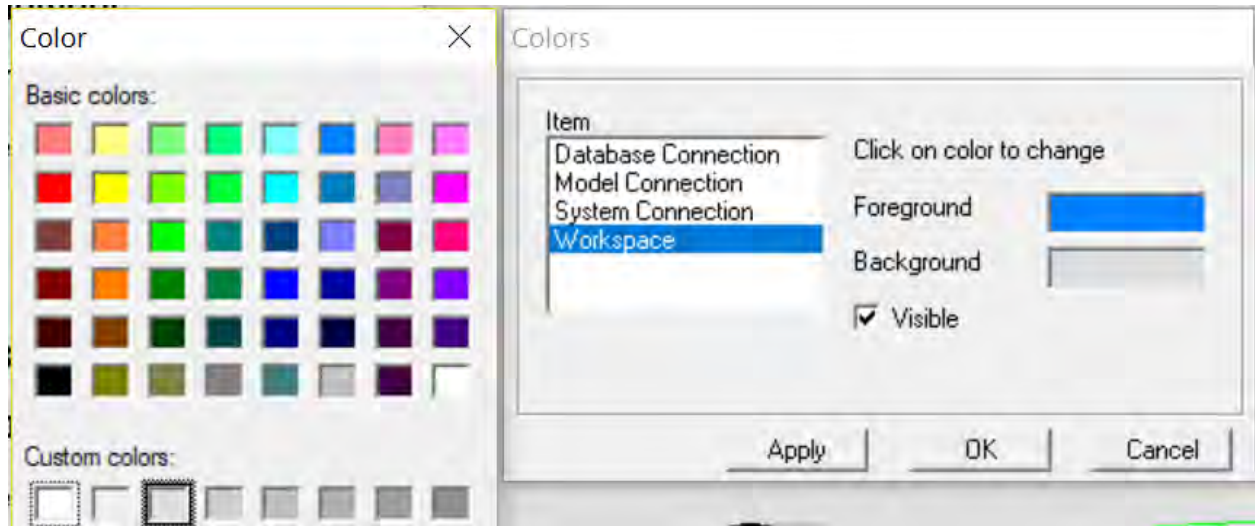

Logo. Select Show to show the GENII Version 2.10 logo at the top of the display.

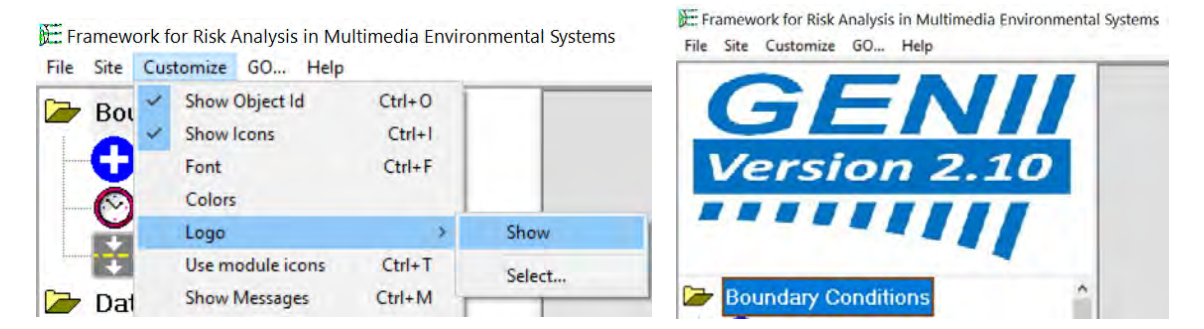

Logo. Choose Select to add a custom logo at the top of the display. Select opens a window. Select geniilogo.jpg for the GENII 2.10 logo.

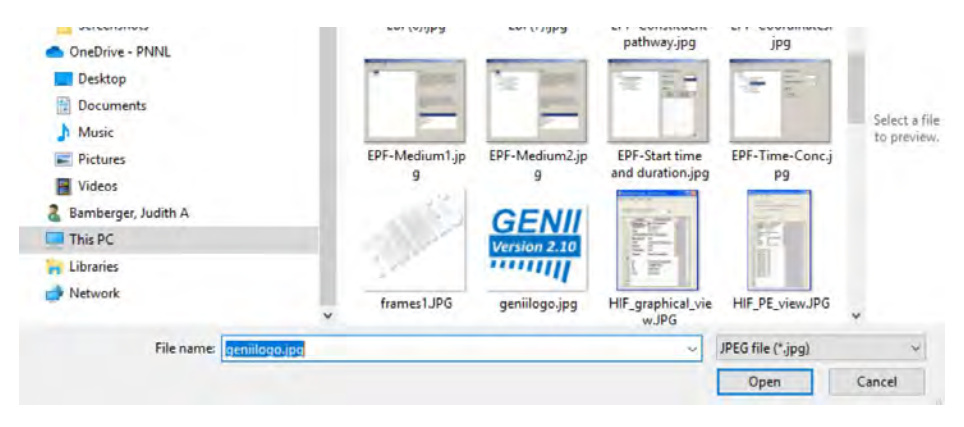

Other topics include Use module icons and Show Messages. If Show Messages is selected, then a message window opens at the bottom of the screen.

E. Framework for Risk Analysis in Multimedia Environmental Sys

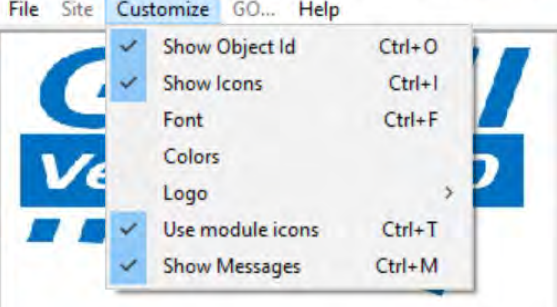

## <span id="page-13-0"></span>**2.2 Setting Up a Calculation using Templates**

Start FRAMES system. Double click on the FRAMES icon on the desk top.

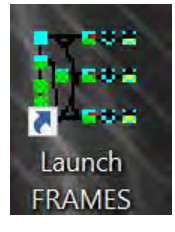

Left click on File\Open command sequence at the upper left corner of the FRAMES screen.

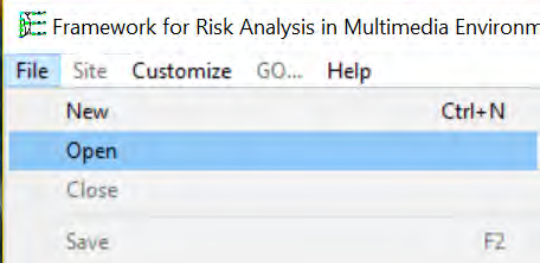

The selection list of templates opens that are located in the FRAMES>Templates folder.

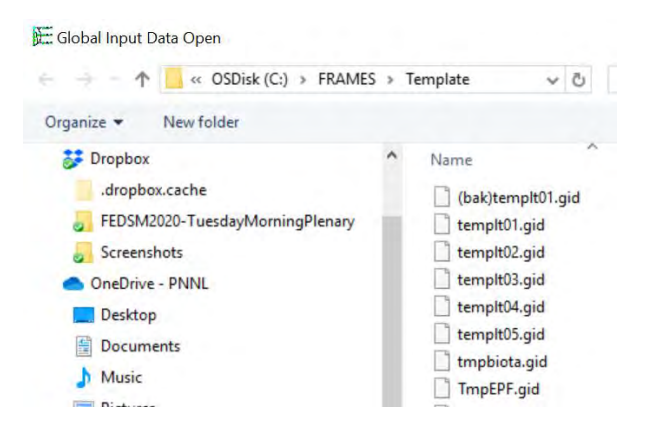

Select a template (templt02.gid in this example) by highlighting it and selecting Open. The selected template will appear in the FRAMES screen. All module connections and model

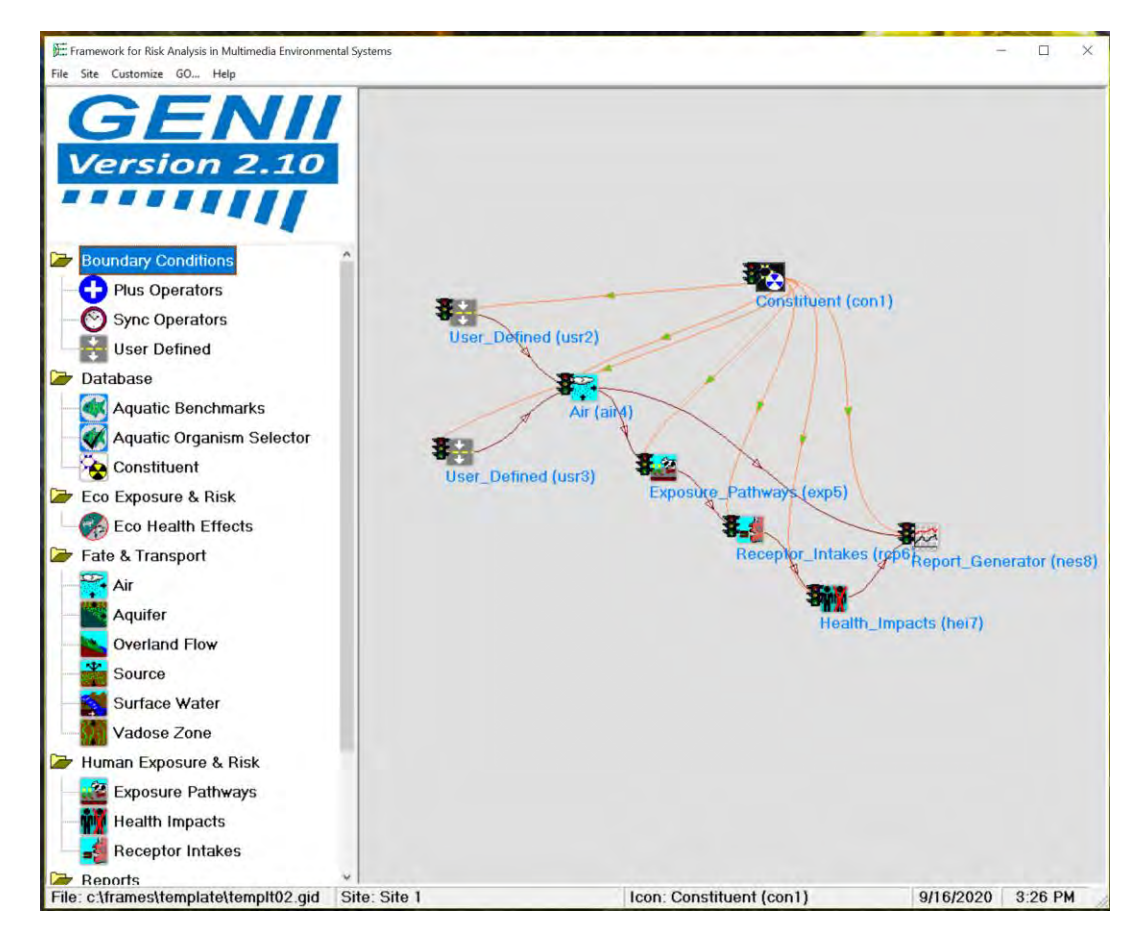

selections are now made. This is indicated on the screen as a series of icons, connected with colored lines as shown below.

This is the GENII 2.10 templt02.gid.

Save the file using the FRAMES File Save As Command using a file name and directory of your choice.

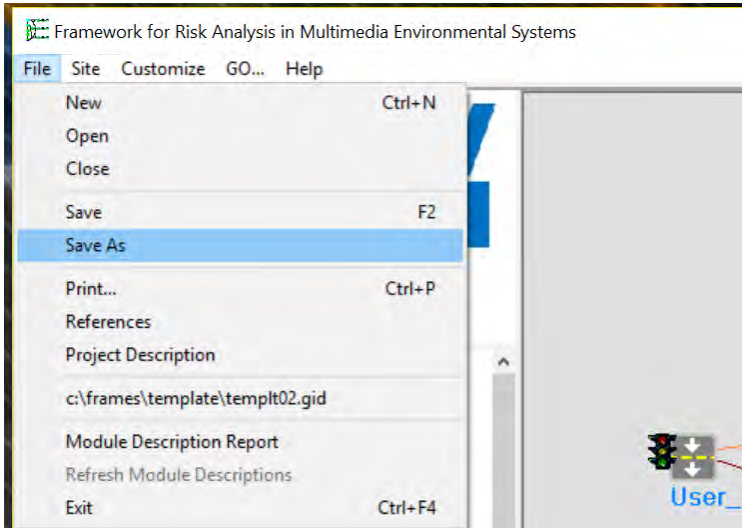

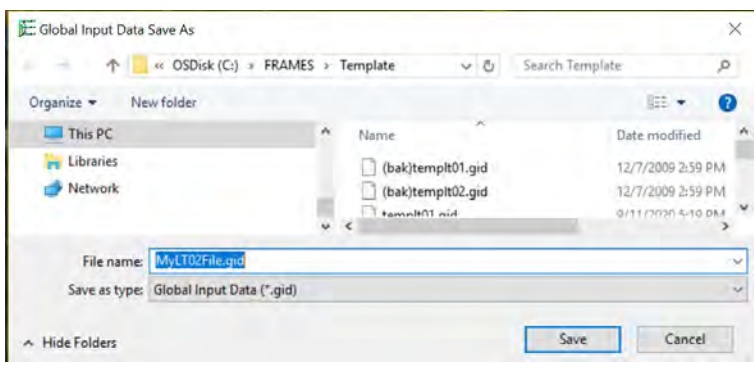

## <span id="page-16-0"></span>**3.0 Examples**

Step by step instructions follow for setting up Example 5 (genii 05.gid) followed by a brief summary of Example 11 (genii 11.gid).

Examples are located in the GENII directory (c:\FRAMES\Examples)

## <span id="page-16-1"></span>**3.1 Example 5**

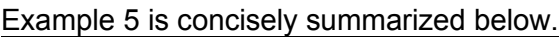

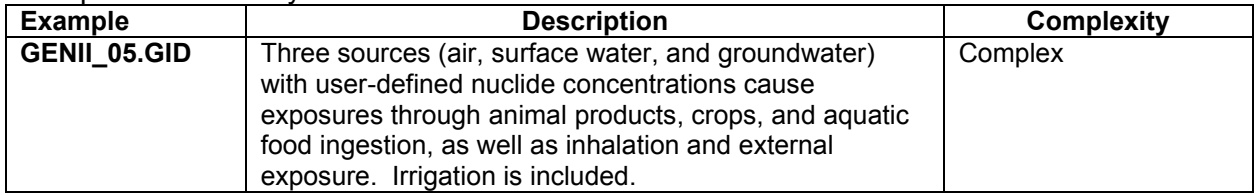

The following summary is provided in GENII Version 2 Users' Guide (Napier 2012).

**"GENII\_05:** This example scenario is derived from the template TmpKnown, for which air, surface water, and groundwater concentrations of radioactive contaminants are known. For this example, the radionuclide <sup>131</sup>I is selected, and the decay progeny <sup>131m</sup>Xe is automatically added. The three known environmental media, air (via the ATO Air Module), surface water (via the WCF Surface Water-dissolved module), and groundwater (via the WCF Groundwater-dissolved module) are selected. For the air, the iodine is described as being in particulate form using the Flux Types button and known air concentrations, and total annual deposition rates are entered. For the two water concentration modules, a short time history of water contamination is entered. The GENII Chronic Exposure module is used to estimate concentrations of <sup>131</sup>I in food crops from depositions from air and water. Sources of water for home consumption, irrigation, and farm animal use must be selected from the Water/General and Water/Irrigation Sources tabs, as shown:

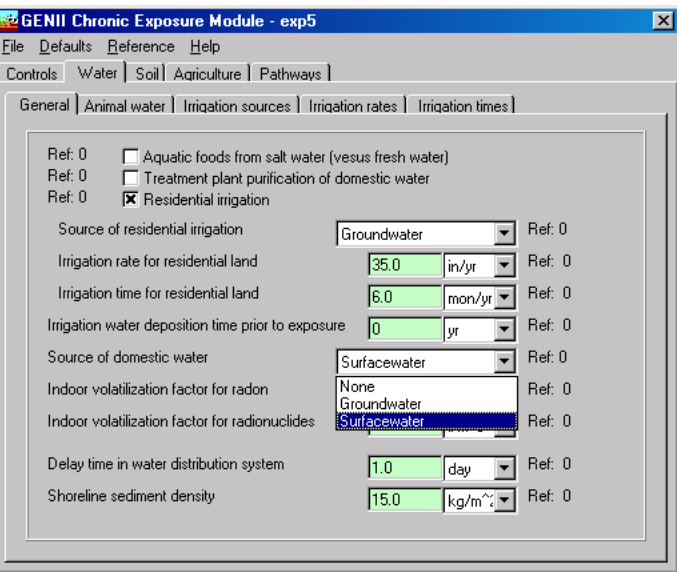

One age group (defined to be 0-70 years in this example) is selected in the GENII Receptor Intakes module and consumption rates are input. The GENII Health Impacts module is

selected, with the ICRP-26/30 option. Radiation dose is selected. The dose may be viewed by using the right-click and View/Print model output selection. Because three source media have been used, the output summaries are provided for all."

#### To open Example 5 using the stored example either

1) Double click on the Icon Launch Frames or

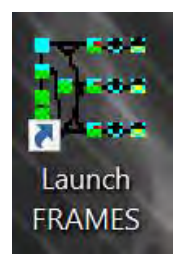

2) Left click on the windows icon in the lower left of the screen

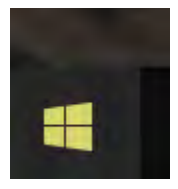

and select the Launch FRAMES icon as shown in the drop-down menu under FRAMES.

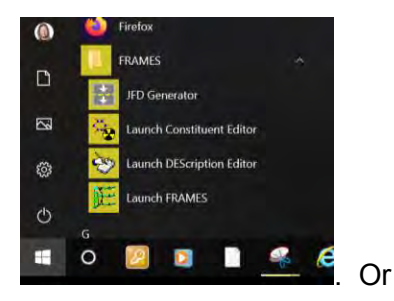

3) Run \FRAMEX\FUI.exe (FUI stands for Frames User interface). The FRAMES Program opens.

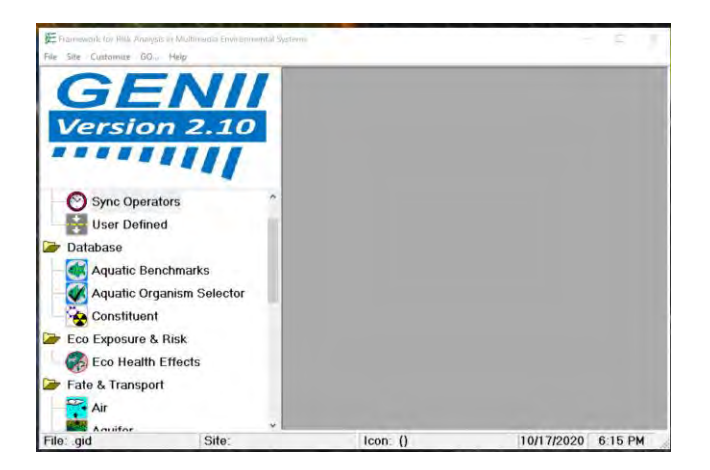

To open the completed Example 5, select File > Open,

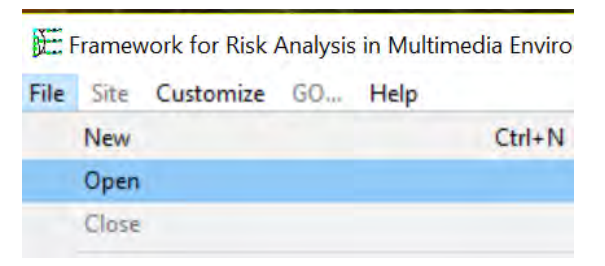

then select FRAMES\Examples\genii\_05.gid to open the completed example 5.

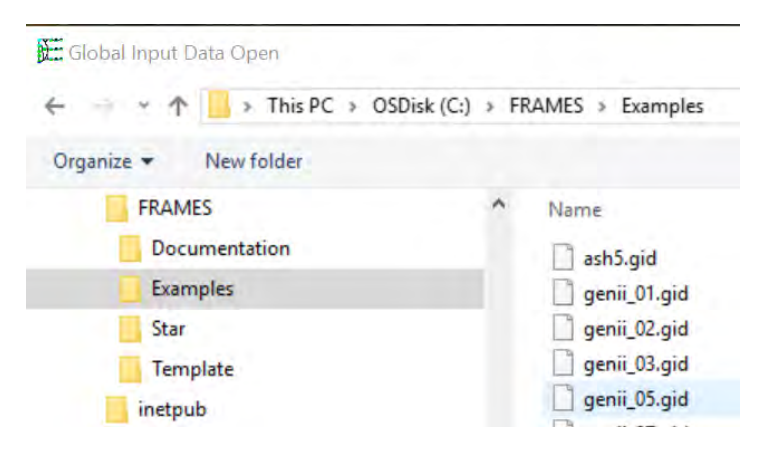

The completed Example 5 is shown below

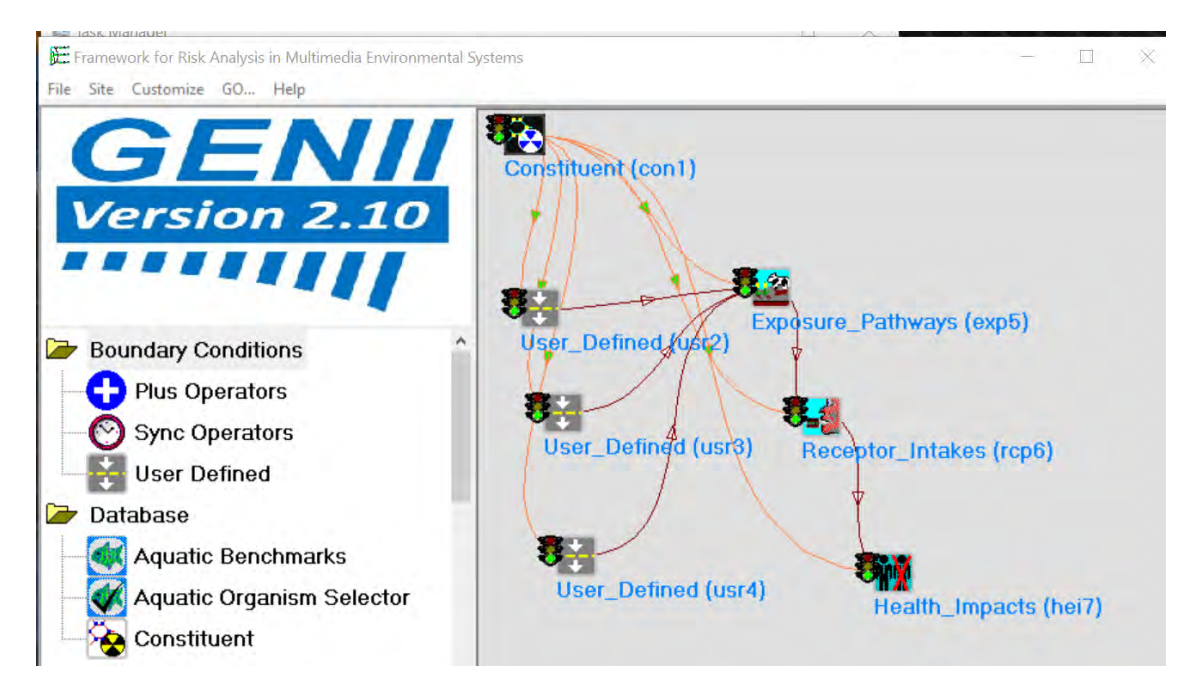

The example consists of seven icons arranged in a single "conceptual model".

- Database
	- o Constituent (con1)
- Boundary Conditions
	- o User\_Defined (usr2)
	- o User\_Defined (usr3)
	- $\circ$  User Defined (usr4)
- Human Exposure & Risk
	- o Exposure\_Pathways (exp5)
	- $\circ$  Receptor Intakes (rcp6)
- Human Exposure & Risk (hei7)

Each of the icons has a name in parenthesis followed by a number; for example (con1). The example is built starting with the icon numbered 1, and each icon is added in succession ending with icon 7. The example will be constructed in the following steps:

- 1) Open the program, open a new case, and name the site.
- 2) Add the icons to the display in a logical order and displayed so that the icons can be connected while being able to see the connections and read the icon names.
- 3) Add the connections between the icons. Each line has an arrow showing the direction of the connection.
- 4) Select the models for each step (Add General Information to the model).
- 5) Add User Input to the models.
- 6) Run the model.

## <span id="page-19-0"></span>**3.1.1 Getting Started with Example 5**

From the open FRAMES program screen open a new file.

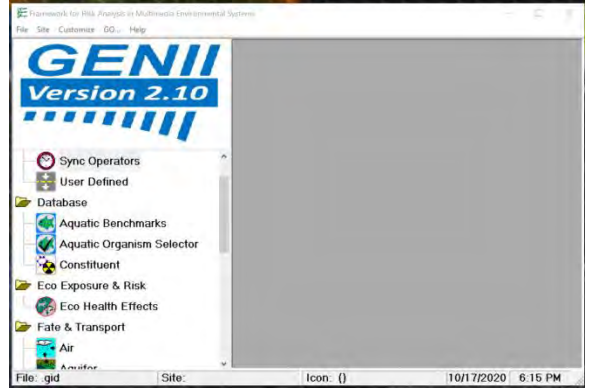

#### Select File > New.

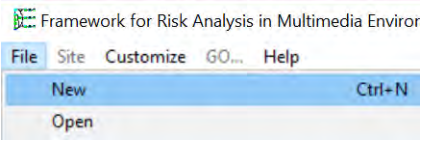

The following window opens, and a File name is requested. Name this file Example5. Note the file name must contain eight characters or less. Note, this file is now stored in the Frames > Examples sub folder. You may save the file in a folder of your choice.

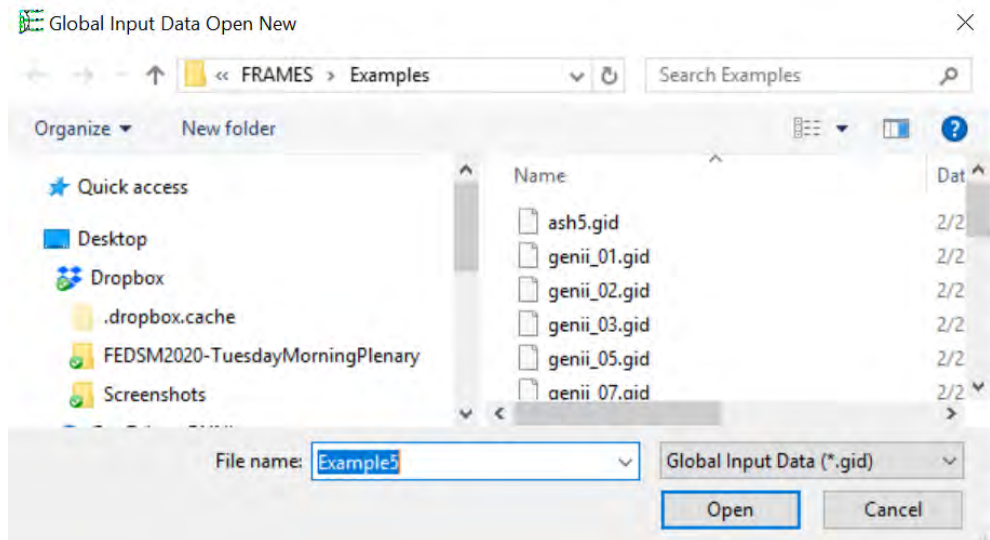

The program requests a site name. Multiple conceptual models may be saved in the same \*.gid file by using Sites; only one conceptual model will be used in this example. The suggested Site name is Site 1. You may name the site 1 as done here or select a name of your choice. After you have named the site select OK.

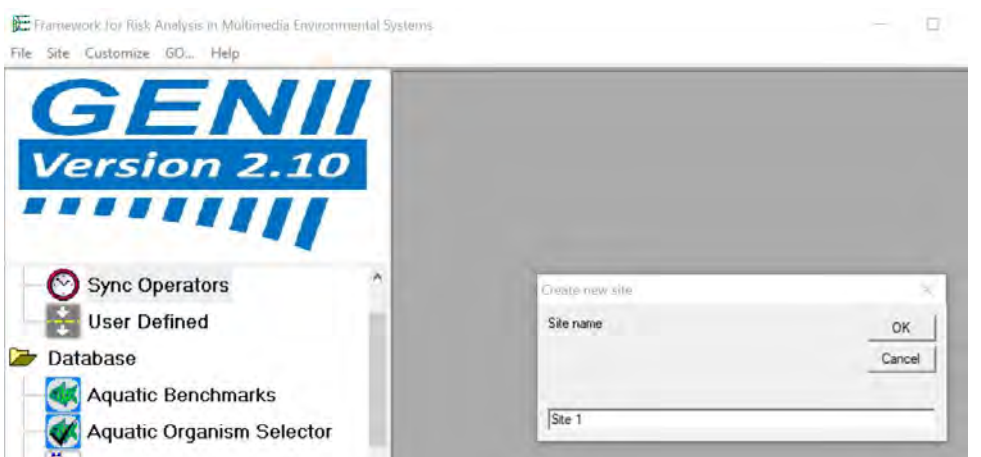

Note that at the bottom of the screen in the second box from the left the site is named Site: Site 1.

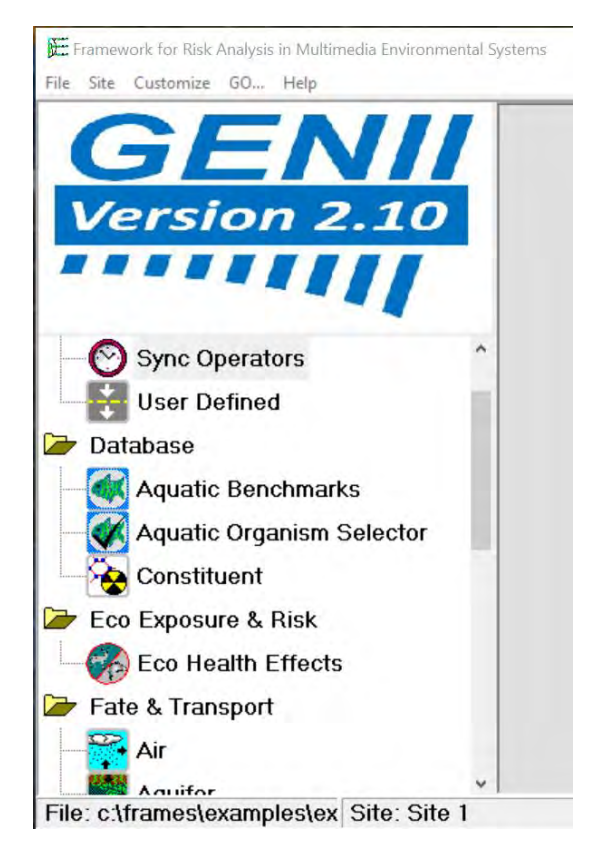

Also note at the bottom of the screen the file location File: is listed in the left box. The Site: name is listed in the second box. The Icon: is listed in the third box. The date is listed in the fourth box. The time is listed in the fifth box.

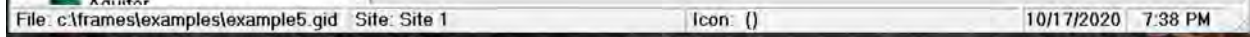

## <span id="page-21-0"></span>**3.1.2 Add Icons to Example 5**

This procedure will add the seven icons (model types) sequentially to the model.

Start building the model using the tool icons shown on the left of the display. These items are grouped as Boundary Conditions, Database, Eco Exposure & Risk, Fate & Transport, Human Exposure & Risk, Reports, and System.

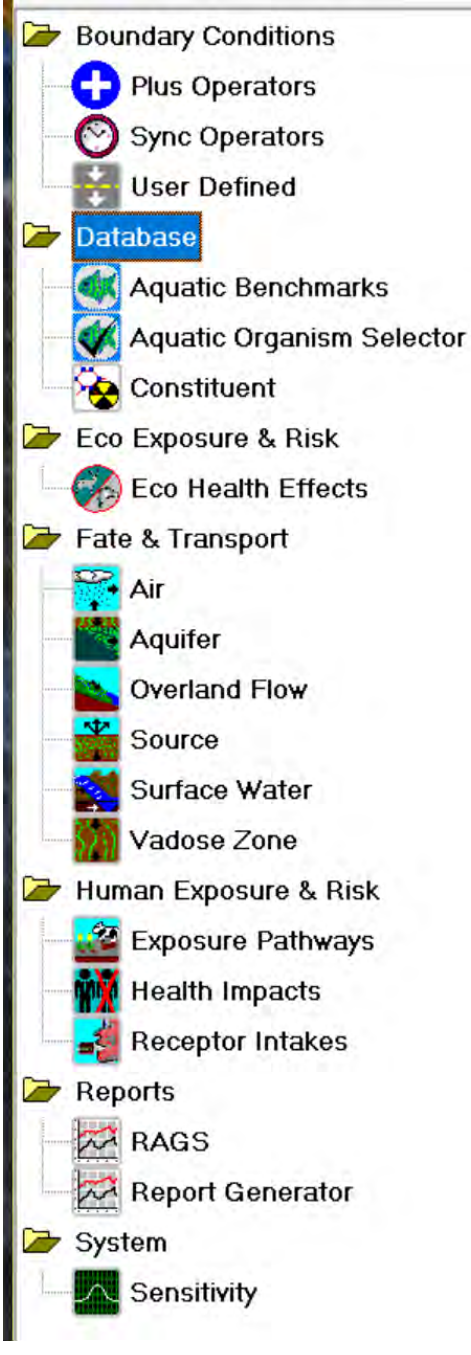

## **3.1.2.1 Icon 1 Constituent (con1) - Database**

Icon 1: From the list of modules on the left of the window, add a Constituent Database to the center top of the display. Three data bases are provided: Aquatic Benchmarks, Aquatic Organism Selector and Constituent. Select Constituent for this example.

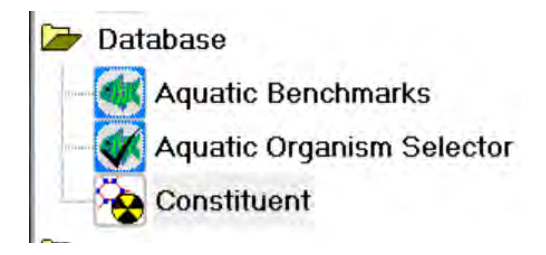

Right click on Constituent: There are two choices: Add 'Constituent' to site or Change 'Constituent' icon. *Note, double clicking on the icon will also add it to the site*.

Select Add 'Constituent' to site. The icon shows up in the upper left corner of the screen. It is labeled Constituent (con1); the one signifies it is the first icon added to the model.

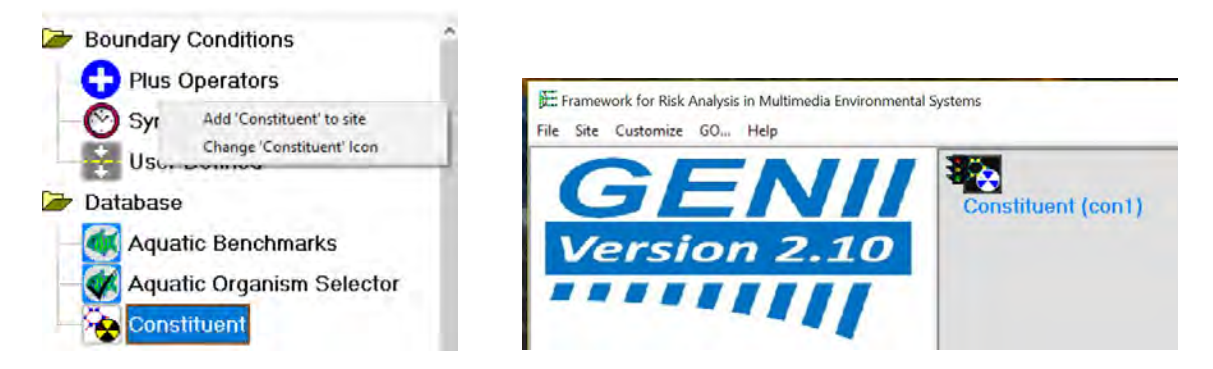

The icon name shows up in the  $3<sup>rd</sup>$  box at the bottom of the display.

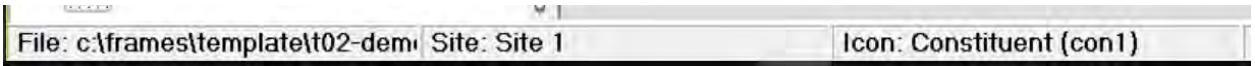

Move the icon slightly to the right of the screen near the top by clicking on the icon and dragging it with the mouse. By moving the icon, a space is available for the next icon to populate.

#### **3.1.2.2 Icons 2, 3, and 4 User Defined (usr2), (usr3), and (usr4) – Boundary Conditions**

Icons 2, 3, and 4: Add three Boundary Conditions to the upper left of the display, one below the other. Three Boundary Conditions are provided: Plus Operators, Sync Operators and User Defined. Select three User Defined icons for this model.

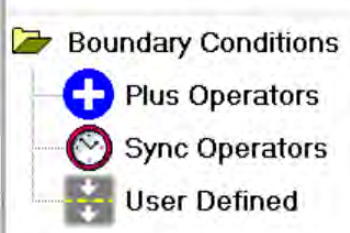

To add them to the upper left of the display: Right click on User Defined: There are two choices: Add 'User Defined' to site or Change 'User Defined' icon.

Select Add 'User Defined' to site.

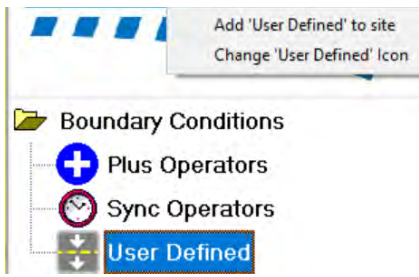

The icon shows up in the upper left corner of the screen. It is labeled User Defined (usr2); the two signifies it is the second icon added to the display.

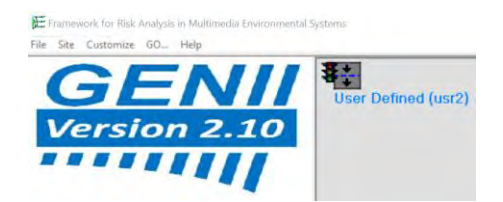

Move the icon to the left of the screen slightly below (con1) by clicking on the icon and dragging it with the mouse.

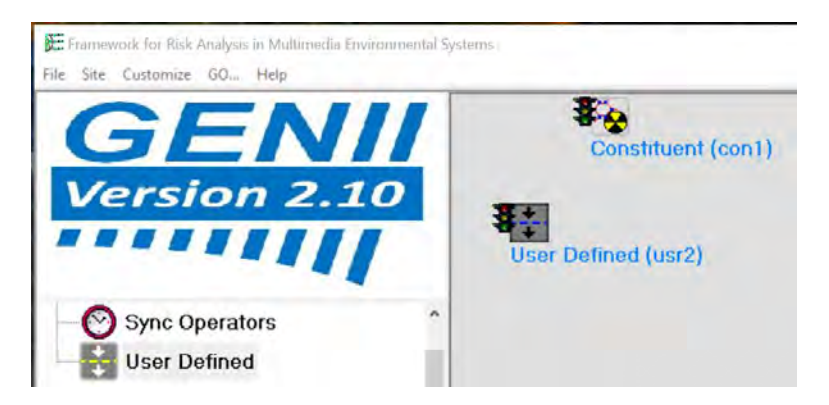

Following the steps above add a second and a third User Defined Icons. Place them beneath the first User Defined Icon. They are labeled User Defined (usr3) and User Defined (usr4) on the display.

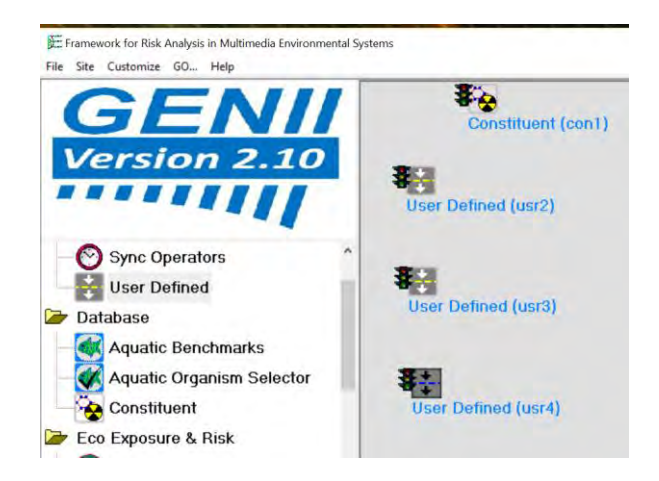

#### **3.1.2.3 Icon 5 Exposure Pathways (exp5) – Human Exposure & Risk**

Icon 5: Add Human Exposure & Risk to the model. Three items are provided: Exposure Pathways, Health Impacts, and Receptor Intakes. To add Exposure Pathways to the model:

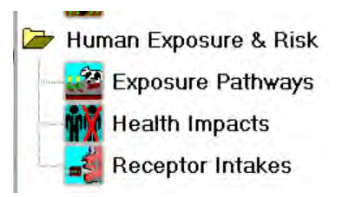

Right click on Exposure Pathways. There are two choices: Add 'Exposure Pathways' to site and Change 'Exposure Pathways' Icon. Select Add 'Exposure Pathways' to site. The Exposure Pathways icon shows up in the upper left corner of the screen. It is shown in red. Note the prior icon has changed arrow colors from black to white.

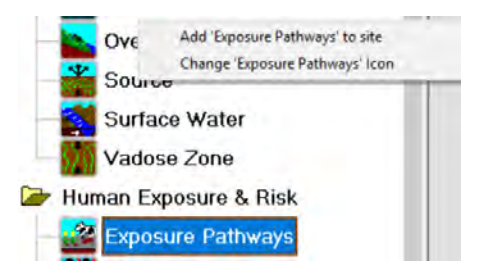

It is labeled Exposure Pathways (exp5); the five signifies it is the fifth icon added to the display. Position the 'Exposure Pathways' icon below and diagonally to the right of Constituent (con1).

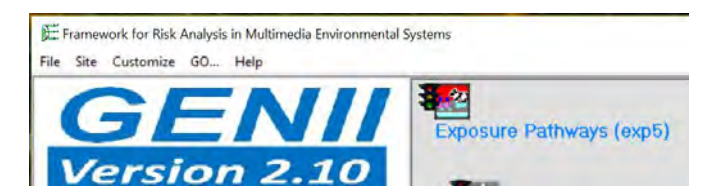

Note the color of the icon. The colors of the last to be input icon are reversed from that shown in the icon list. When another icon is added, the color of the prior icon reverts to that shown in the icon list.

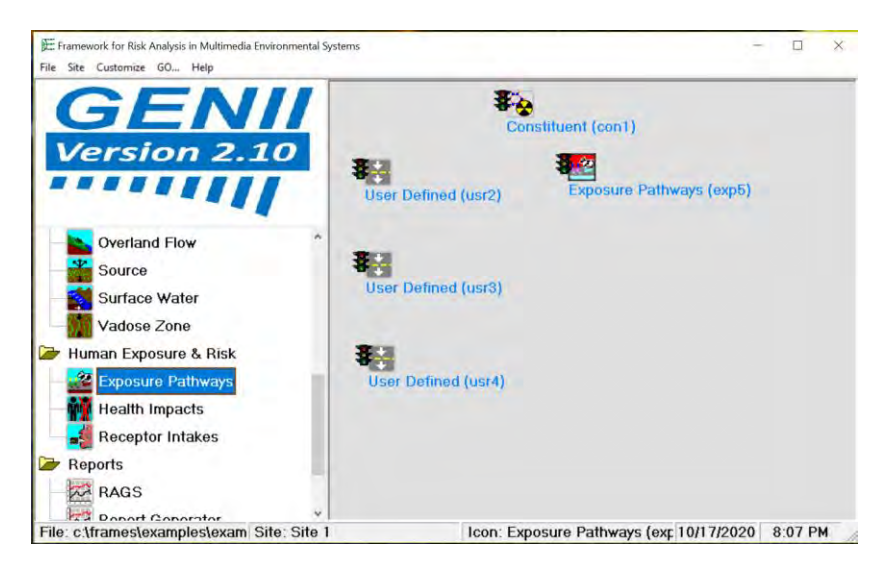

## **3.1.2.4 Icon 6 Receptor Intakes (rcp6) – Human Exposure & Risk**

Icon 6: Add another Human Exposure & Risk Icon for Receptor Intakes.

Right click on Receptor Intakes. There are two choices: Add 'Receptor Intakes' to site and Change 'Receptor Intakes' Icon. Select Add 'Receptor Intakes' to site.

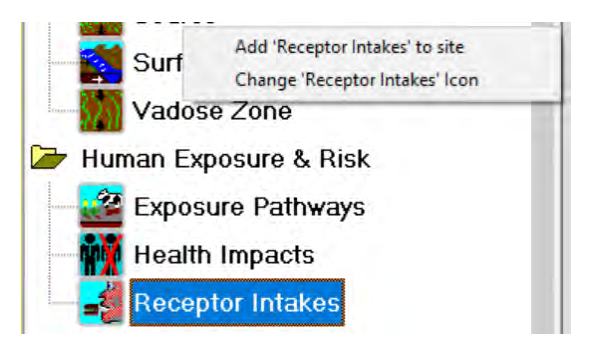

The 'Receptor Intakes' icon is added in the upper left corner of the screen and is red.

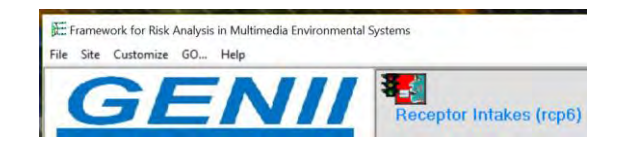

Move the icon diagonally to the right and below the Exposure Pathways icon by clicking on the icon and dragging it with the mouse.

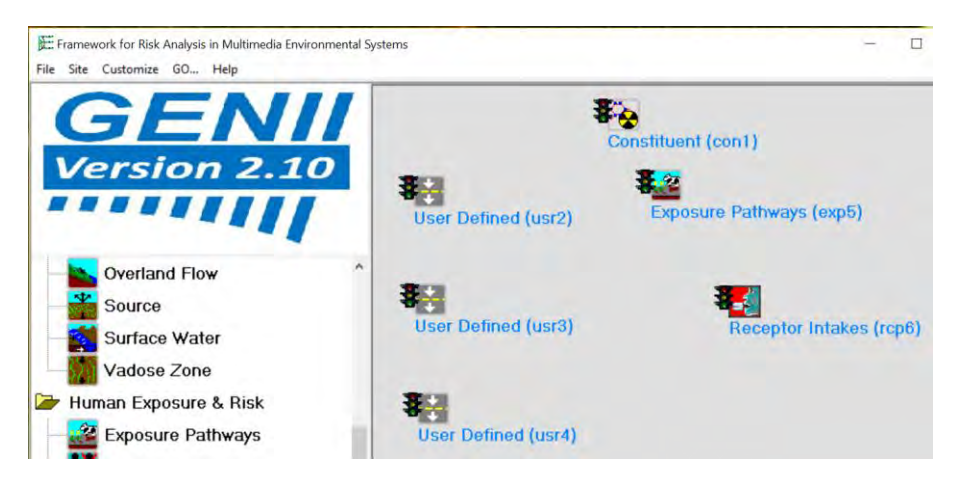

## **3.1.2.5 Icon 7 Health Impacts (hei7) – Human Exposure & Risk**

Icon 7: Add another Human Exposure & Risk Icon for Health Impacts.

Right click on Health Impacts. There are two choices: Add 'Health Impacts' to site and Change 'Health Impacts' Icon. Select Add 'Health Impacts' to site.

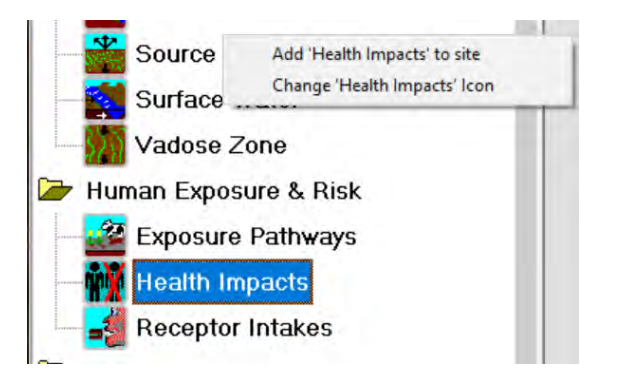

The 'Health Impacts' icon is added in the upper left corner of the screen and is red.

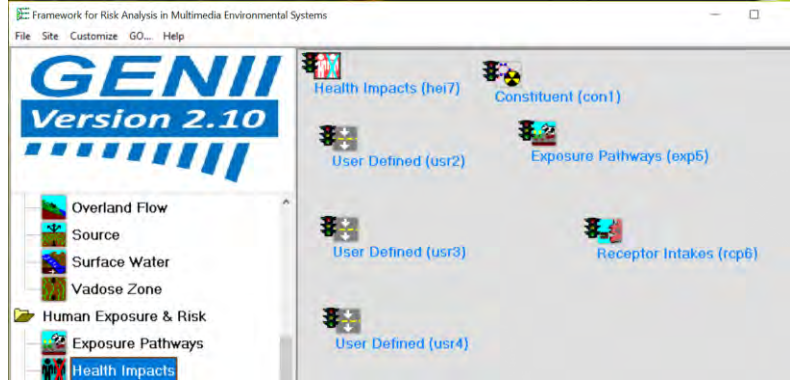

Move the icon down and diagonally to the right of the Receptor Intakes icon by clicking on the icon and dragging it with the mouse.

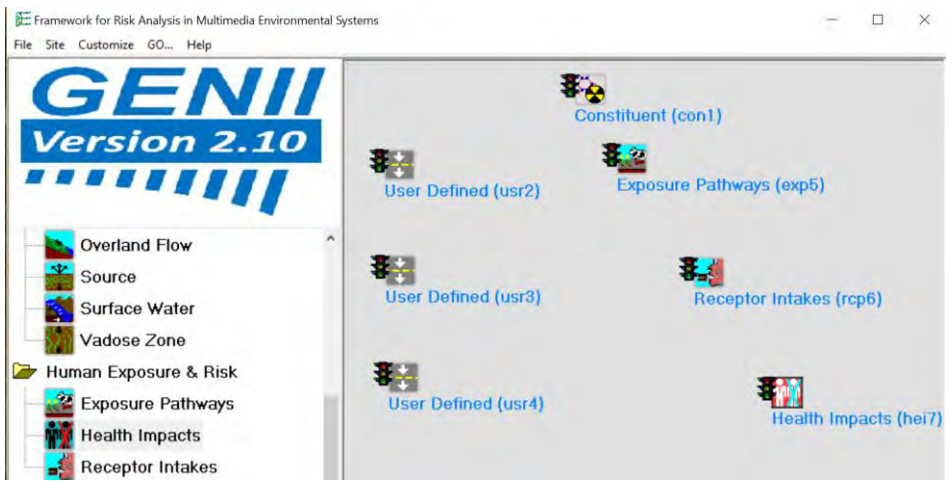

This step completes the addition of icons to the screen. The model consists of 7 icons arranged as shown below.

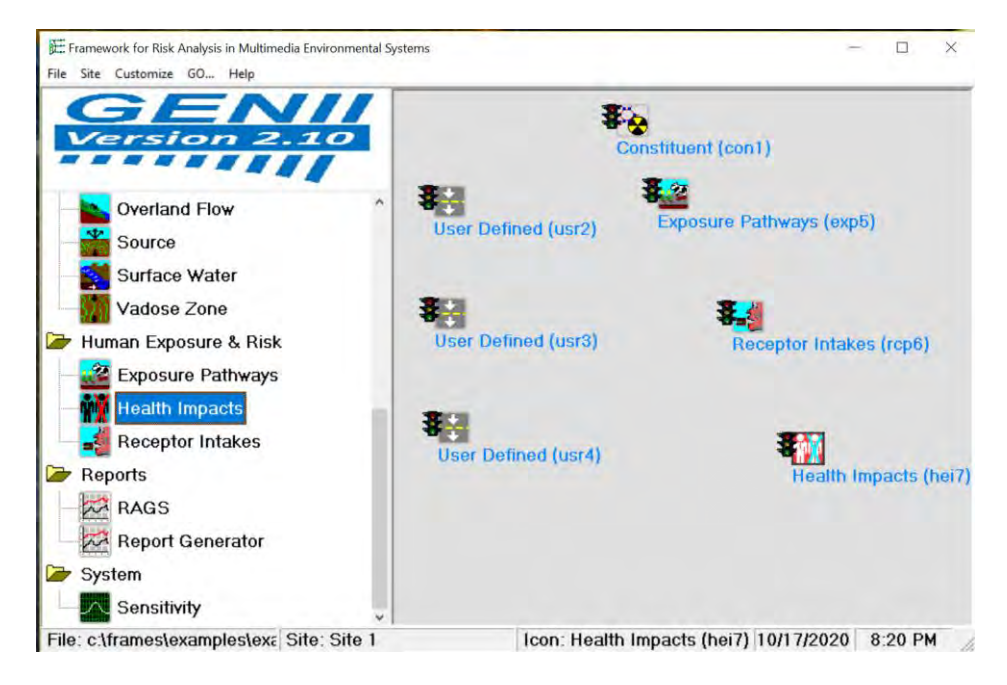

Save the file as: Example5.gid in the Frames > Examples directory or in another directory of your choice.

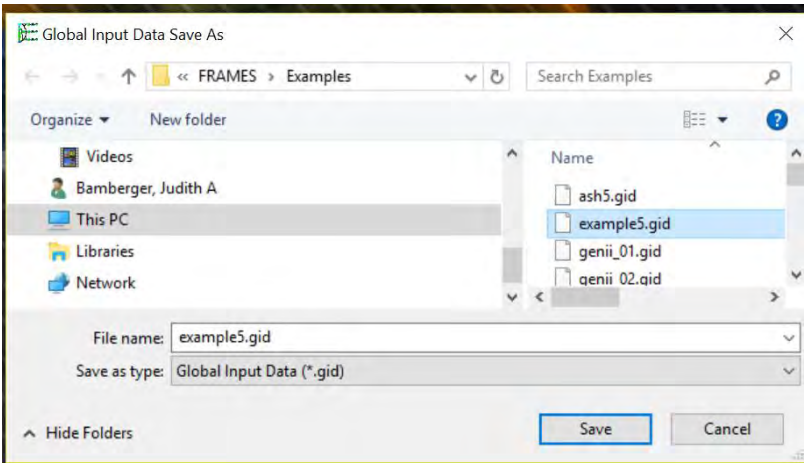

## <span id="page-29-0"></span>**3.1.3 Add Connections to Example 5**

Icon 1: To add connections between the icons start with Constituent (con1) icon. Right click on the icon and select Connect-Disconnect. A window opens showing all of the icons to be connected. Note that the icon names are numbered sequentially in the order they were added to the model.

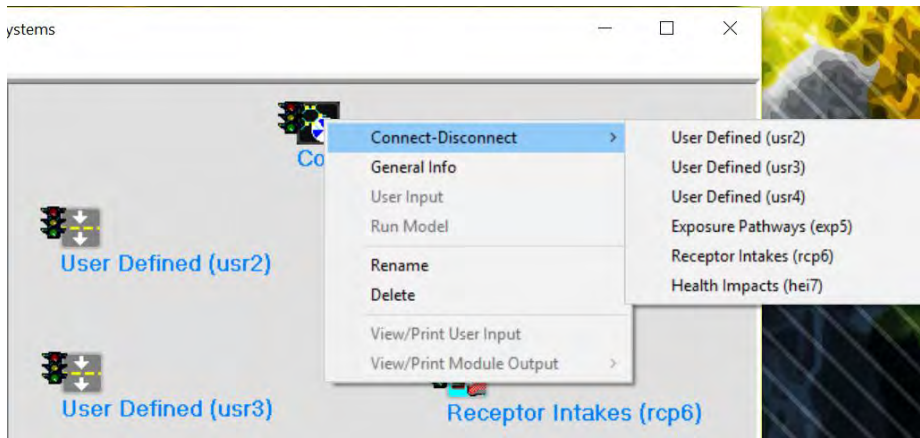

Select User Defined (usr2) as the first connection.

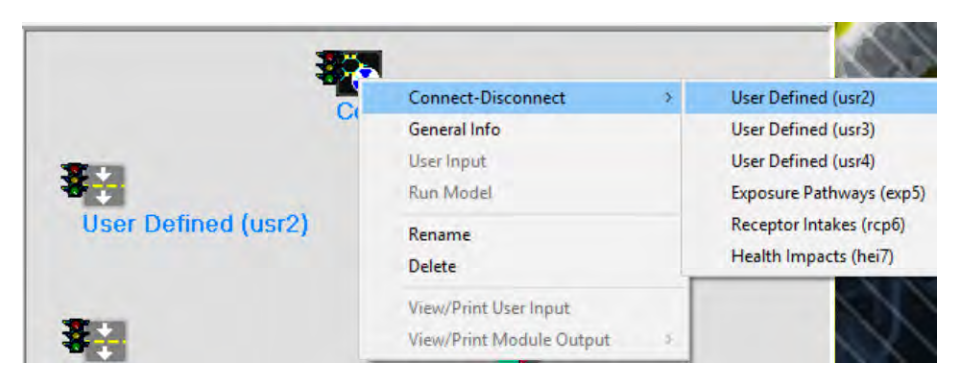

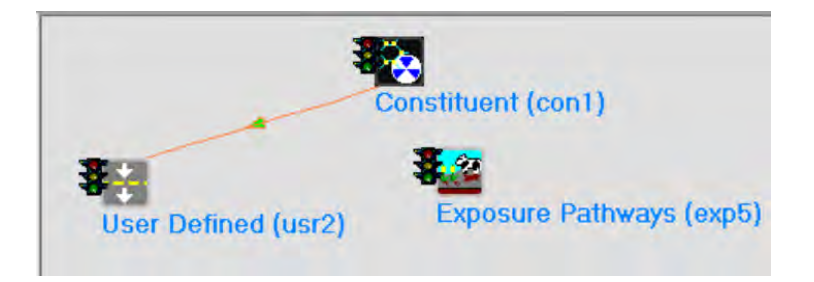

Notice that the line connecting the two icons is shown in orange and the green arrow in the middle of the line shows the direction of the connection from (con1) to (usr2).

The constituent data base must be connected to each icon. Sequentially right click on Constituent (con1) and connect to each icon. The result shows Constituent (con1) connections to each icon. Notice that Constituent (con1) has been moved slightly to the left to show the connections more clearly with less overlap.

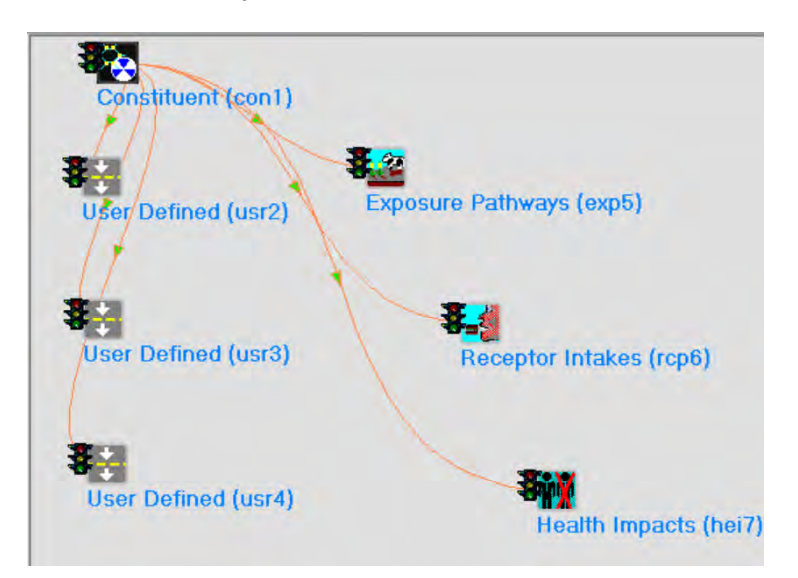

The next step is to connect the user defined icons to the Exposure Pathways (exp5).

Icon2: Right click on User Defined (usr2) and connect to Exposure Pathways (exp5).

Icon3: Right click on User Defined (usr3) and connect to Exposure Pathways (exp5).

Icon 4: Right click on User Defined (usr4) and connect to Exposure Pathways (exp5).

Note that it is also possible to connect icons by placing the cursor on the starting icon, holding down the shift key and left mouse button simultaneously, and dragging from the starting icon to the icon to be connected to it. The connecting lines may be disconnected following the same procedure(s).

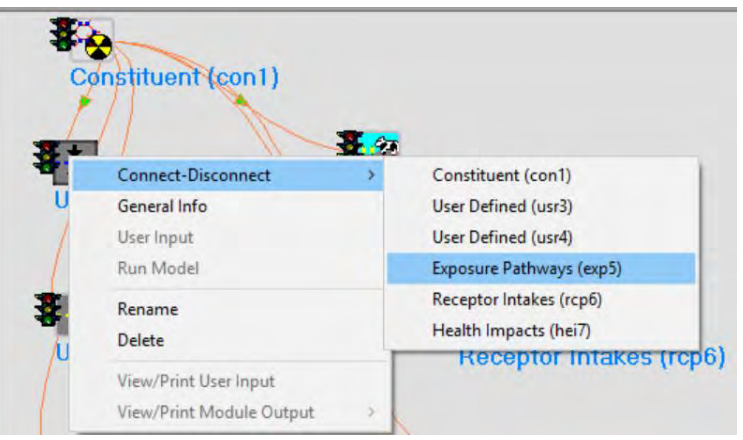

The connections are shown as a brown arrow from each User Defined to Exposure Pathways (exp5).

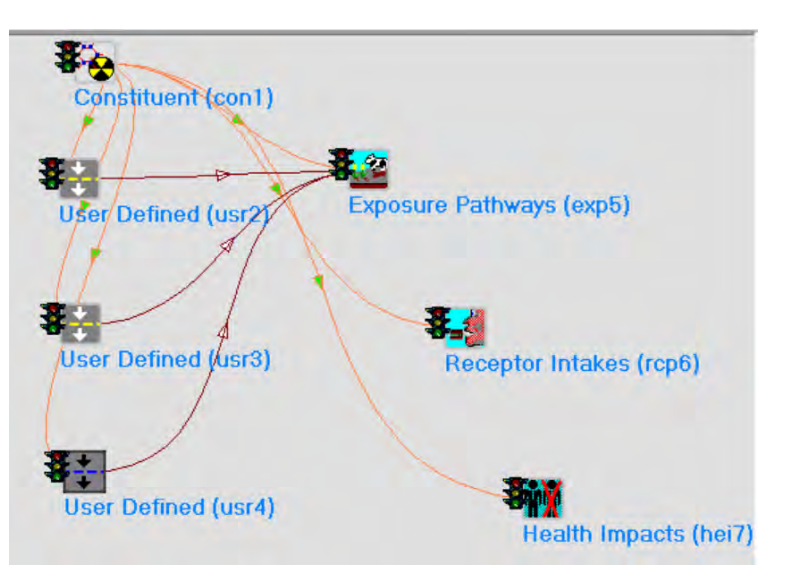

Icon 5: The next step is to connect Exposure Pathways (exp5) to Receptor Intakes (rcp6) by right clicking on Exposure Pathways (exp5) and selecting Receptor Intakes (rcp6).

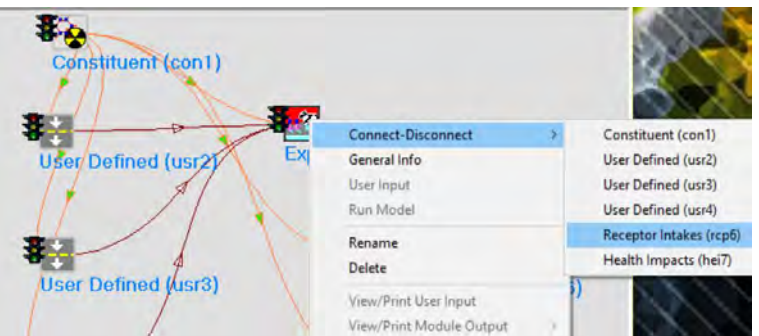

The connection is shown as a brown arrow from Exposure Pathways (exp5) to Receptor Intakes (rcp6).

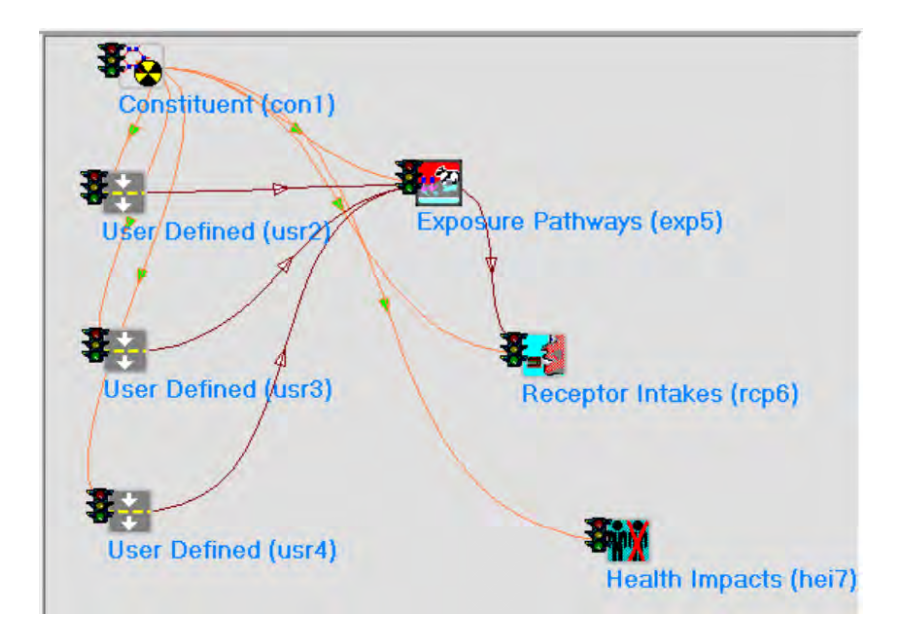

Icon 6: The next step is to connect Receptor Intakes (rcp6) to Health Impacts (hei7) by right clicking on Receptor Intakes (rcp6) and selecting Health Impacts (hei7).

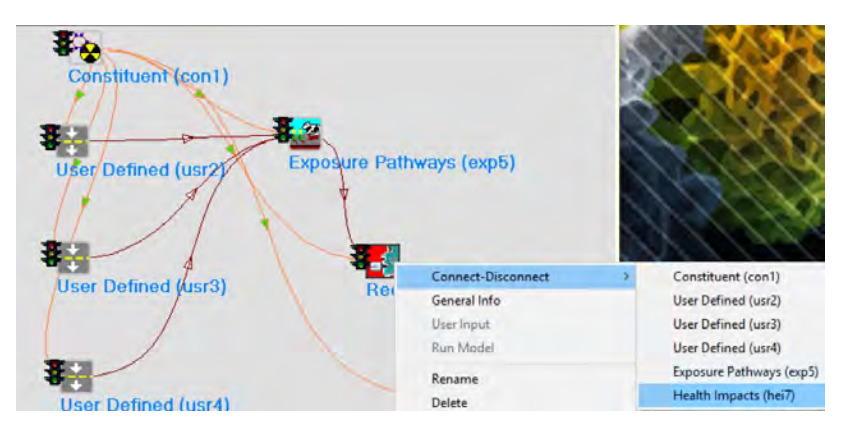

The connection is shown as a brown arrow from Receptor Intakes (rcp6) to Health Impacts (hei7). The resulting wholly connected model is shown below.

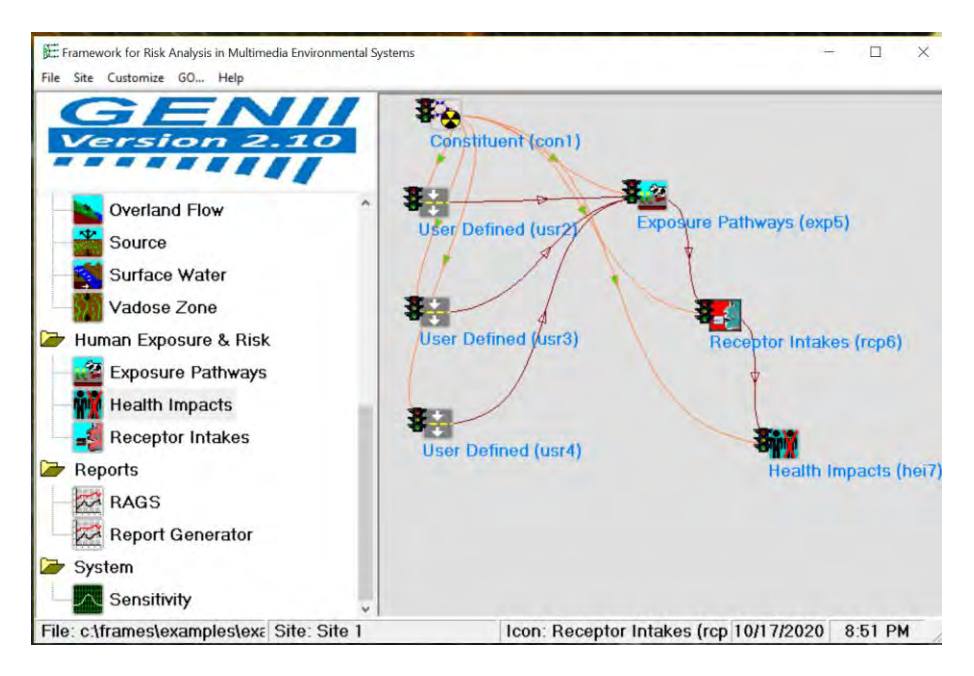

Save the model by selecting File along the top ribbon and then selecting Save.

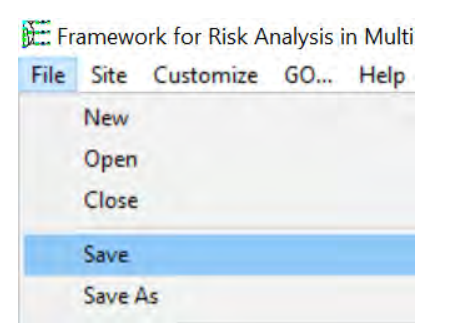

## <span id="page-33-0"></span>**3.1.4 Add General Information (select models) to Example 5**

This procedure will select models for each of the seven icons sequentially. The information will be added via General Info.

## **3.1.4.1 General Information for Icon 1 Constituent (con1) - Database**

Icon 1: Right click on Constituent (con1) and the following window opens. Select General Info.

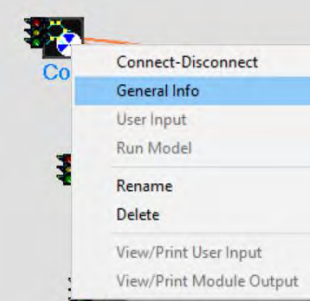

The following Object General Information window opens.

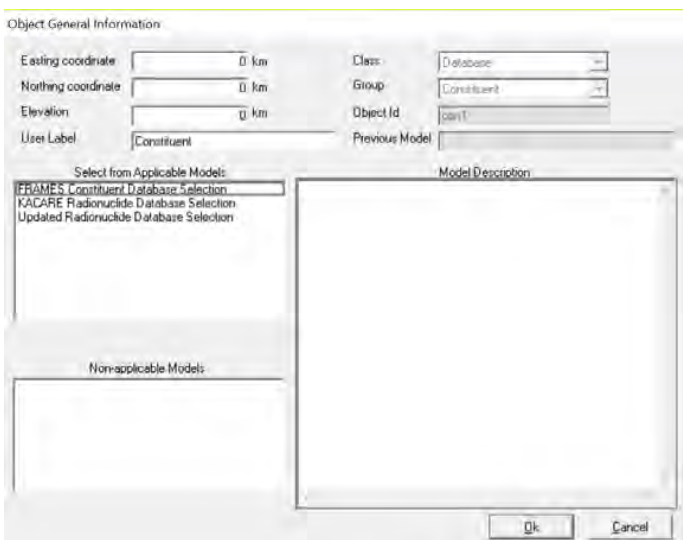

Under Select from Applicable Models three options are provided: FRAMES Constituent Database Selection, KACARE Radionuclide Database Selection, and Updated Radionuclide Database Selection. Select the third model: Updated Radionuclide Database Selection. The Model Description is shown in the window to the right. Select Ok.

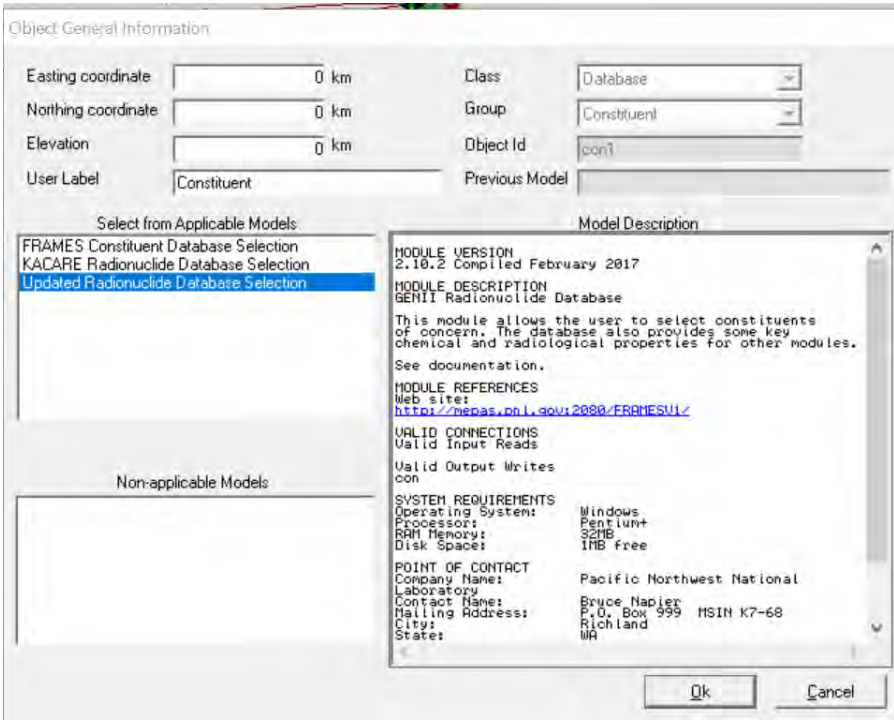

After selecting Ok, the model window closes and the icon Constituent (con1) now shows a red light in the "traffic signal".

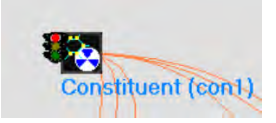

#### **3.1.4.2 General Information for Icon 2 User Defined (usr2) – Boundary Conditions**

Icon 2: Right click on User Defined (usr2) and the following window opens. Select General Info.

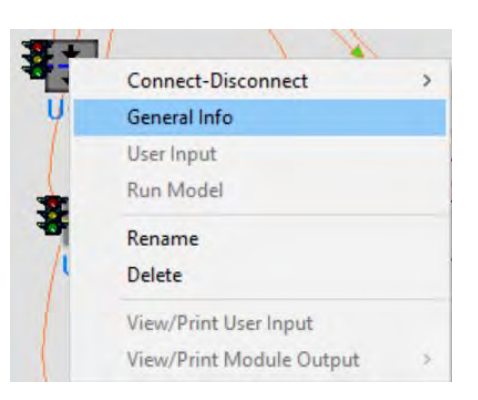

The following window Object General Information Opens. A list of models is provided in the Select from Applicable Models window. Not all models are shown below.

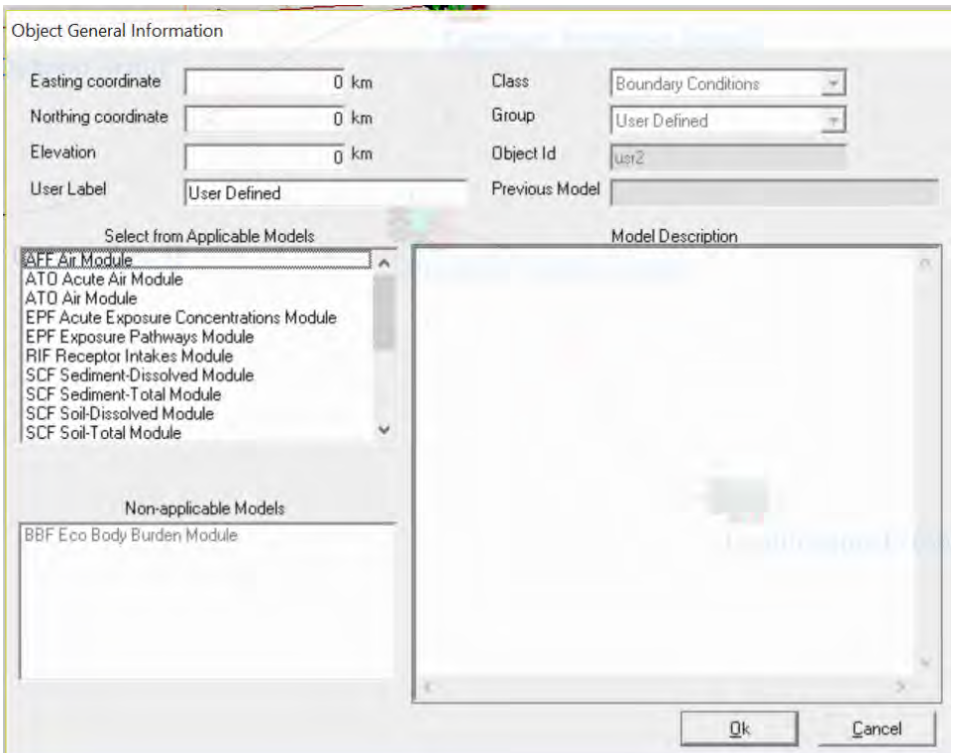

For this example, select the third applicable model listed: ATO Air Module. Upon selection the Model Description populates the window to the right. Select Ok to use this model.
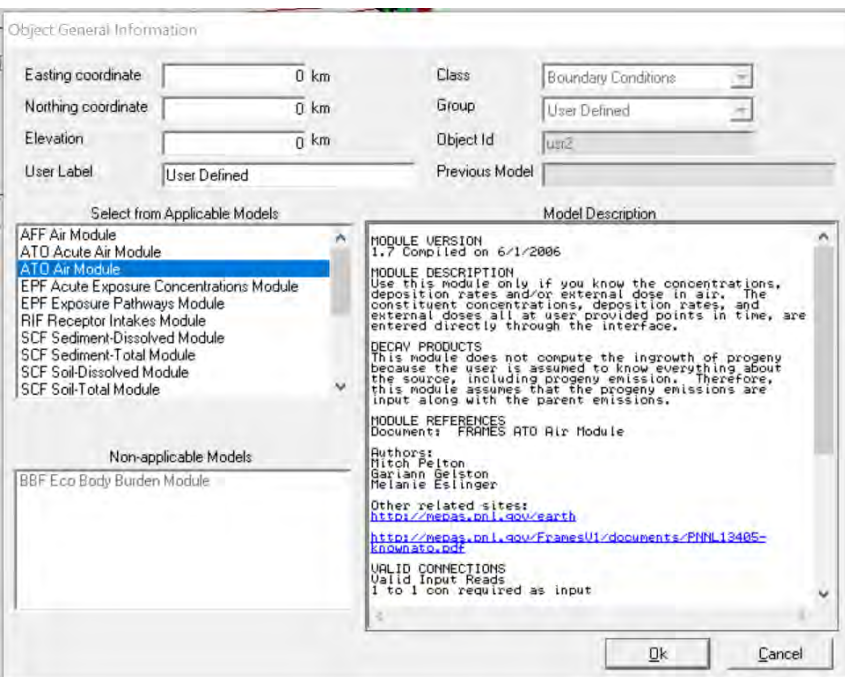

After selecting Ok, the Object General Information window closes, and the icon User Defined (usr2) now shows a red light in the "traffic signal".

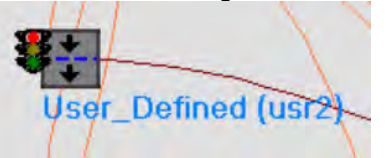

## **3.1.4.3 General Information for Icon 3 User Defined (usr3) – Boundary Conditions**

Icon 3: Right click on User Defined (usr3) and the following window opens. Select General Info.

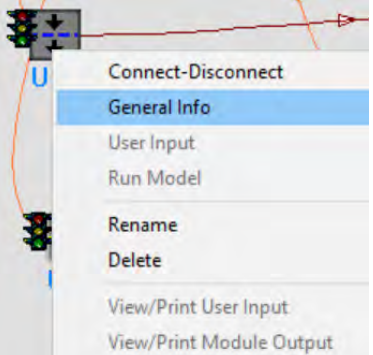

The following window Object General Information opens. A list of models is provided in the Select from Applicable Models window. Scroll down the list to see additional models.

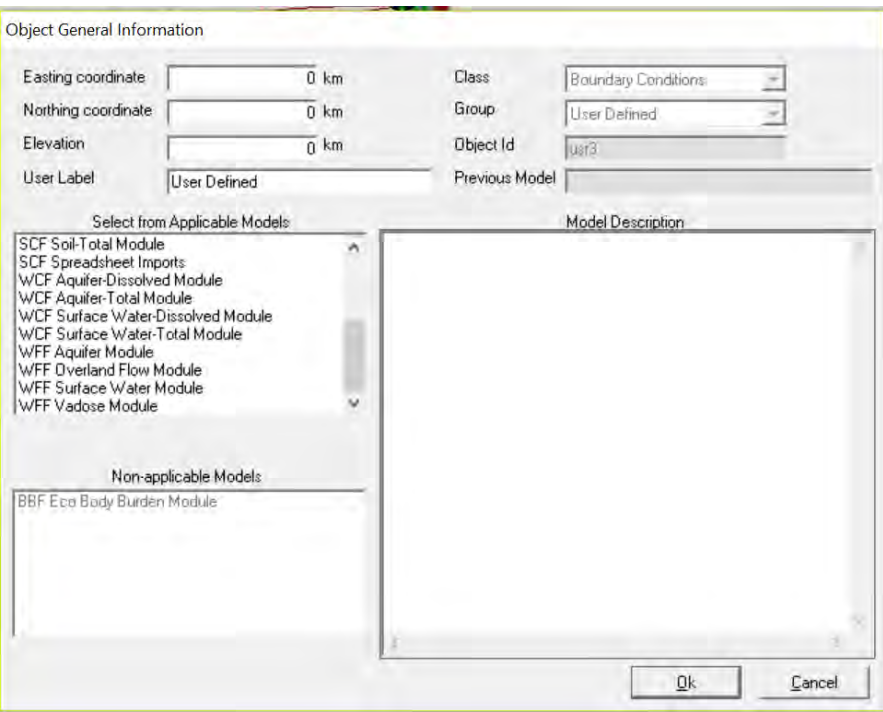

For this example, select the sixth model from the bottom: WCF Surface Water-Dissolved Module. Upon selection the Model Description populates the window to the right. Select Ok to use this model.

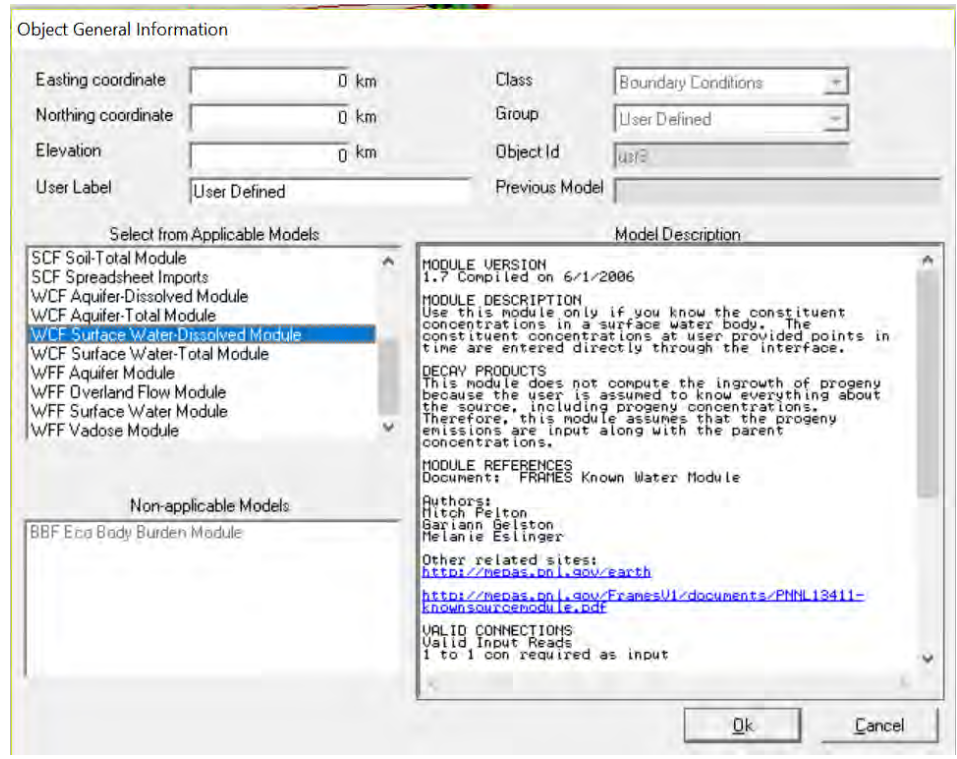

After selecting Ok, the Object General Information window closes, and the icon User Defined (usr3) now shows a red light in the "traffic signal".

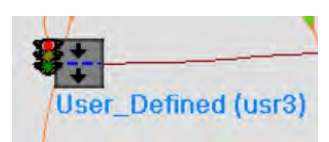

# **3.1.4.4 General Information for Icon 4 User Defined (usr4) – Boundary Conditions**

Icon 4: Right click on User Defined (usr4) and the following window opens. Select General Info.

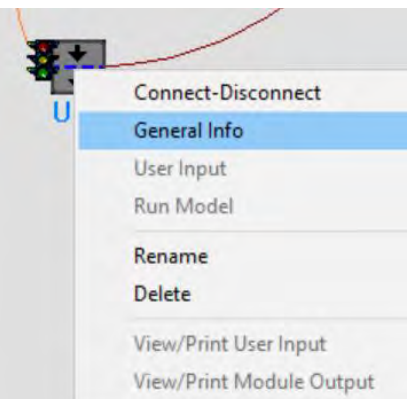

The following window Object General Information opens. A list of models is provided in the Select from Applicable Models window. Scroll down the list to see additional models.

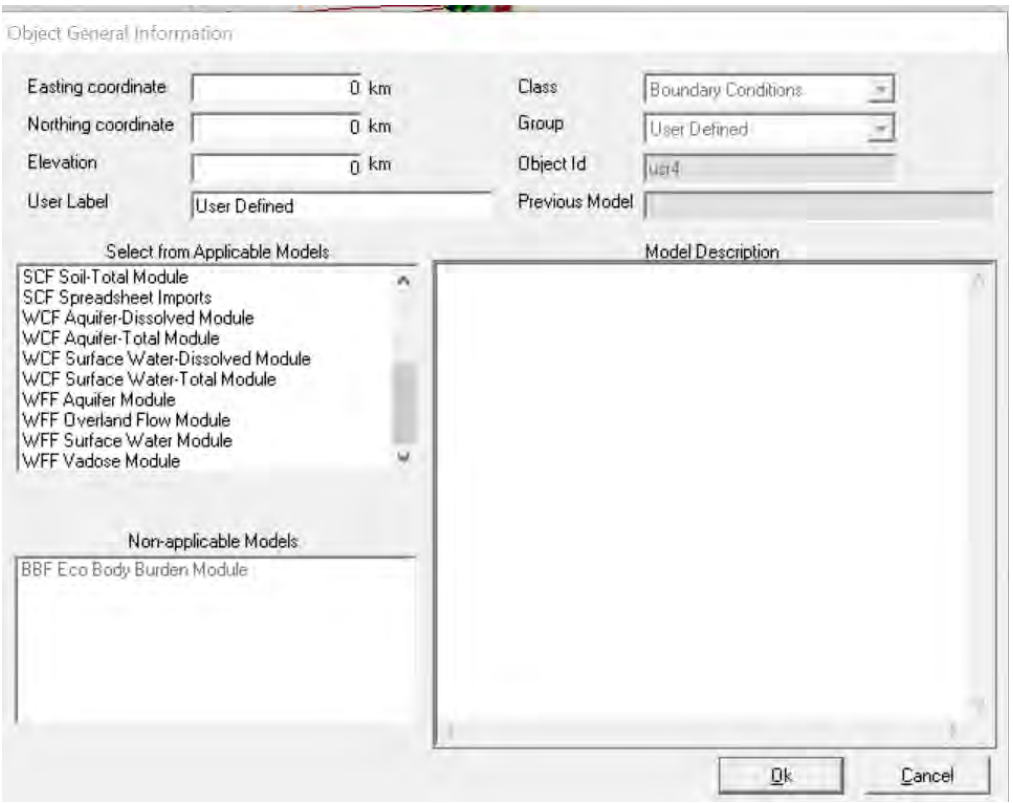

For this example, select the eighth model from the bottom: WCF Aquifer-Dissolved Module. Upon selection the Model Description populates the window to the right. Select Ok to use this model.

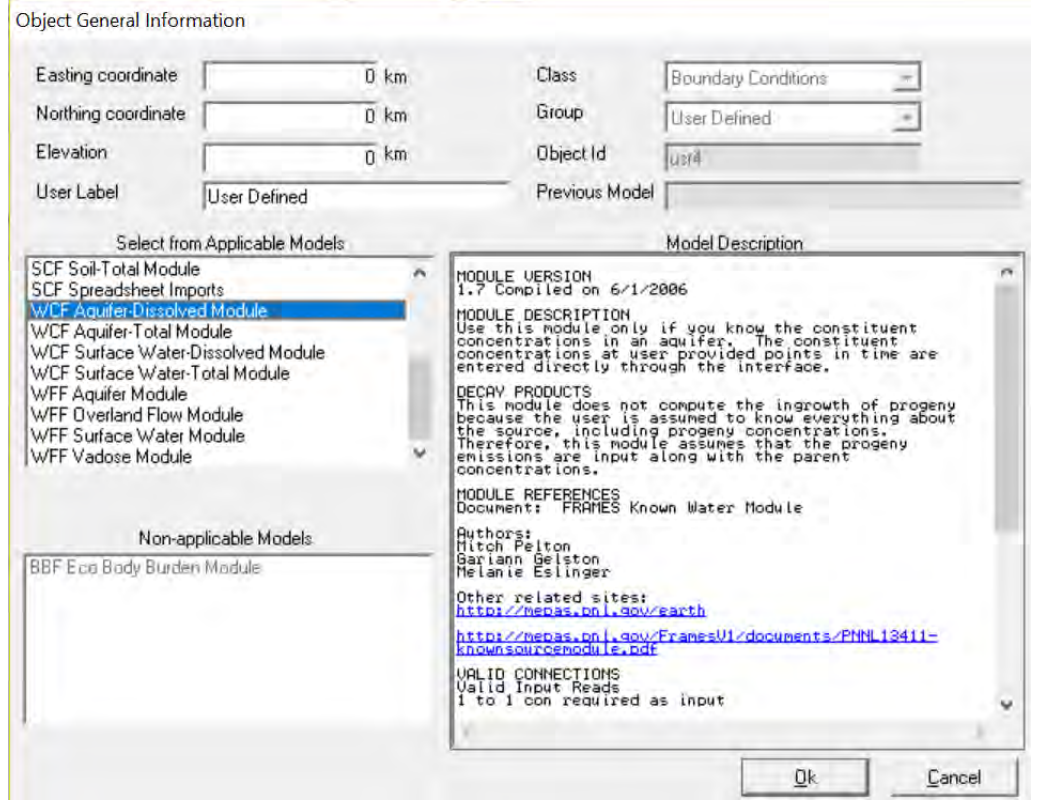

After selecting Ok, the Object General Information window closes, and the icon User Defined (us4) now shows a red light in the "traffic signal".

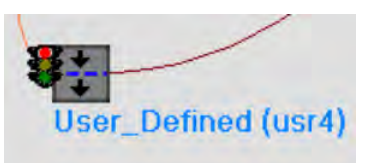

#### **3.1.4.5 General Information for Icon 5 Exposure Pathways (exp5) – Human Exposure & Risk**

Icon 5: Right click on Exposure Pathways (exp5) and the following window opens. Select General Info.

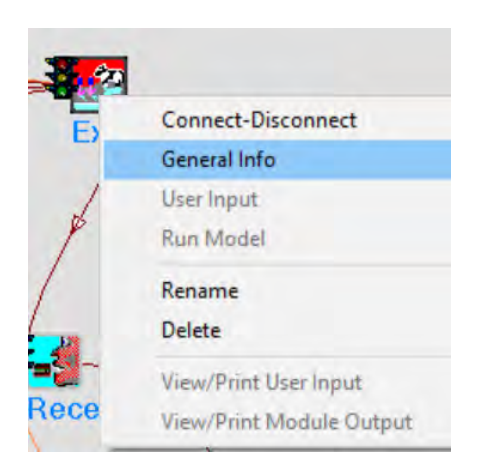

The following window Object General Information opens. A list of models is provided in the Select from Applicable Models window.

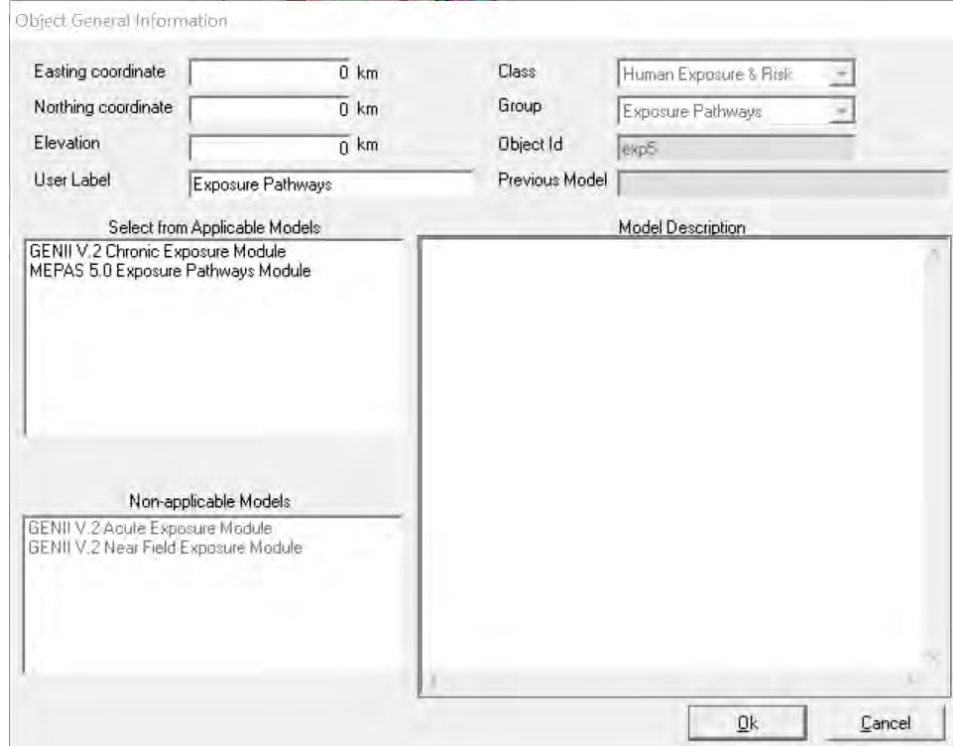

For this example, select the first model: GENII V.2 Chronic Exposure Module. Upon selection the Model Description populates the window to the right. Select Ok to use this model.

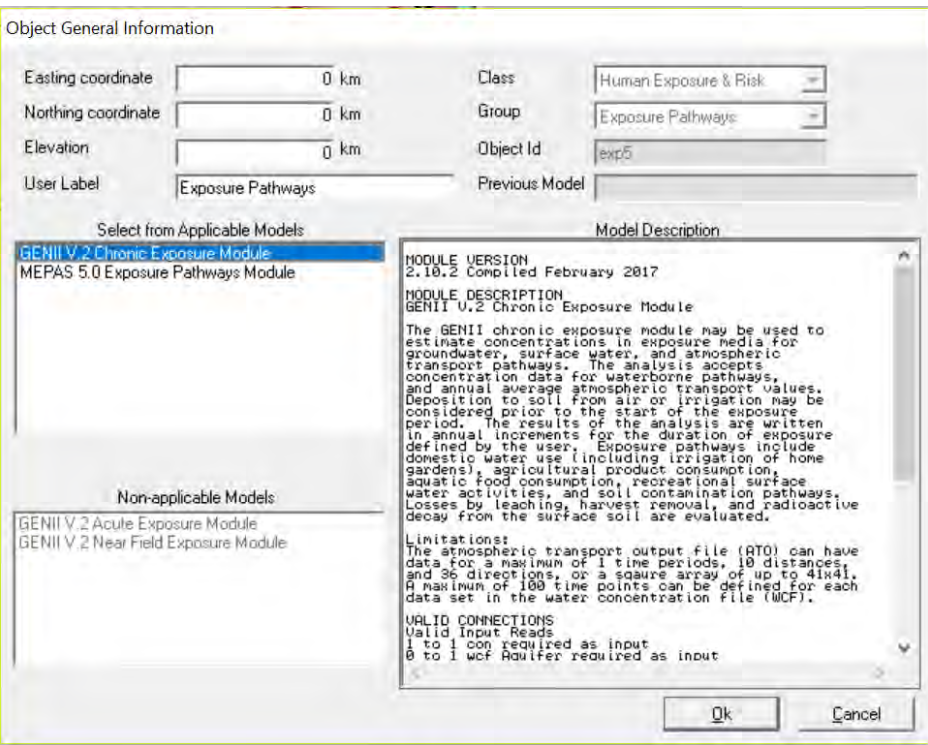

After selecting Ok, the Object General Information window closes and the icon Exposure Pathways (exp5) now shows a red light in the "traffic signal".

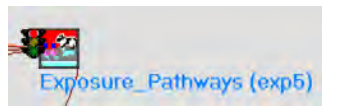

### **3.1.4.6 General Information for Icon 6 Receptor Intakes (rcp6) – Human Exposure & Risk**

Icon 6: Right click on Receptor Intakes (rcp6) and the following window opens. Select General Info.

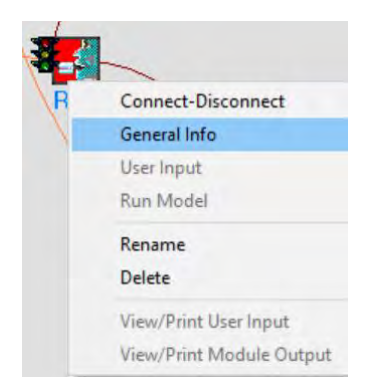

The following window Object General Information opens. A list of models is provided in the Select from Applicable Models window.

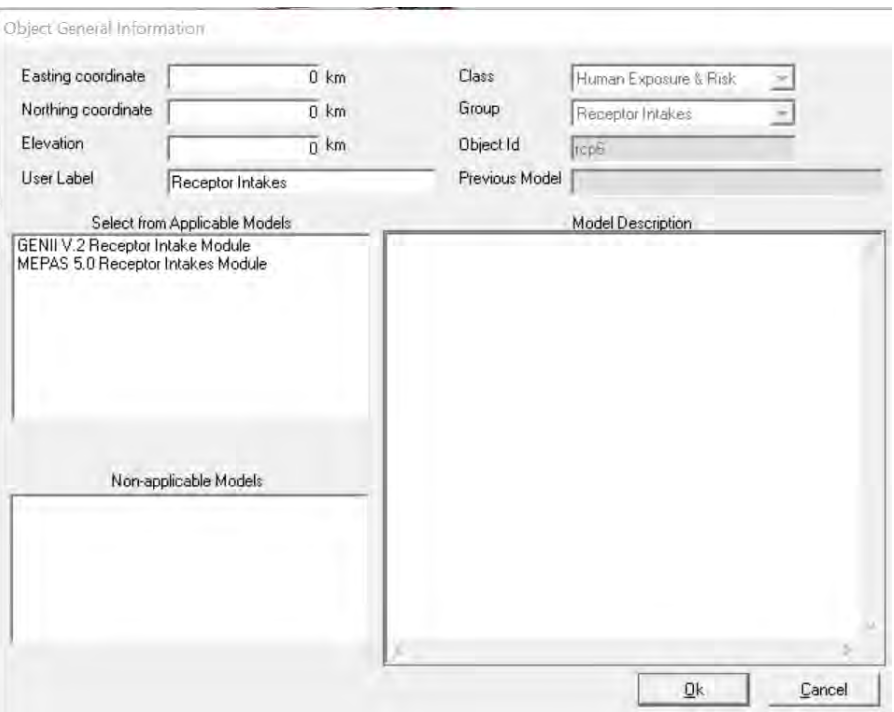

For this example, select the first model: GENII V.2 Receptor Intake Module. Upon selection the Model Description populates the window to the right. Select Ok to use this model.

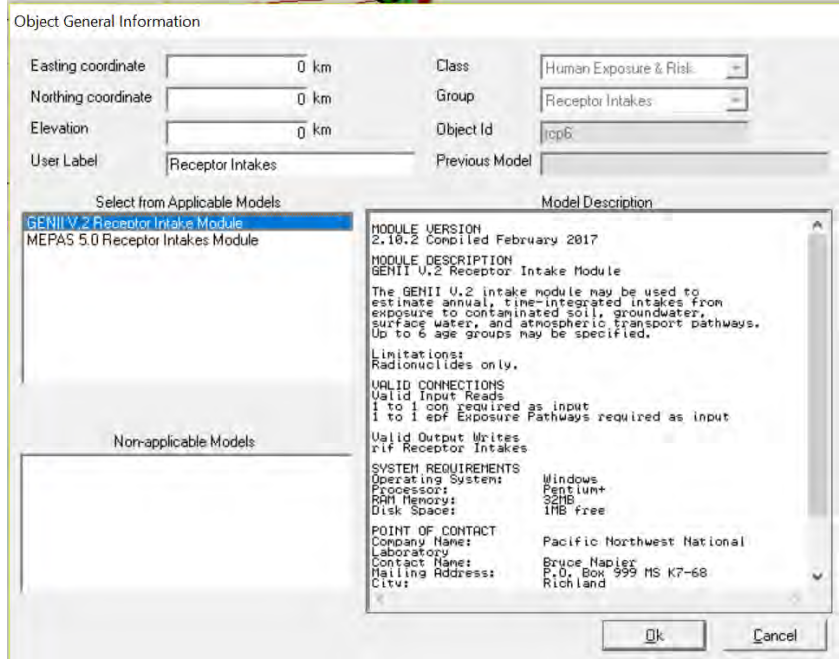

After selecting Ok, the Object General Information window closes and the icon Receptor Intakes (rcp6) now shows a red light in the "traffic signal".

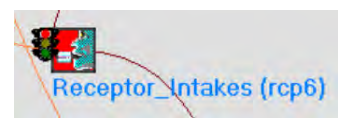

## **3.1.4.7 General Information for Icon 7 Health Impacts (hei7) – Human Exposure & Risk**

Icon 7: Right click on Health Impacts (hei7) and the following window opens. Select General Info.

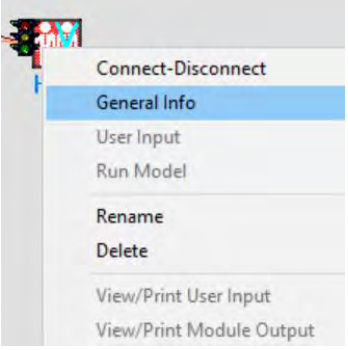

The following window Object General Information Opens. A list of models is provided in the Select from Applicable Models window.

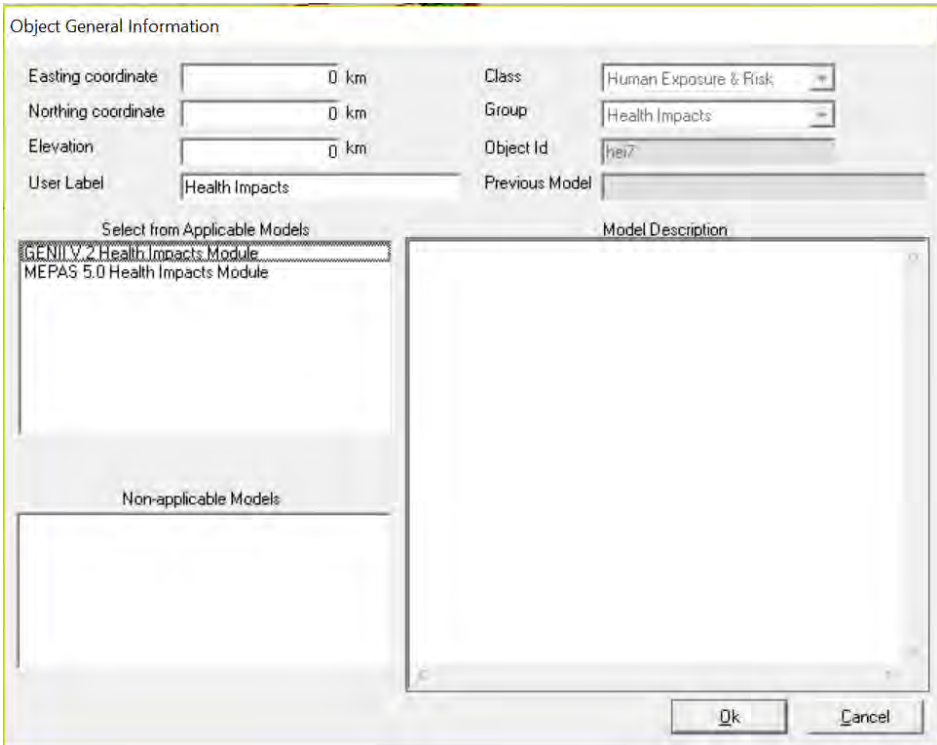

For this example, select the first model: GENII V.2 Health Impacts Module. Upon selection the Model Description populates the window to the right. Select Ok to use this model.

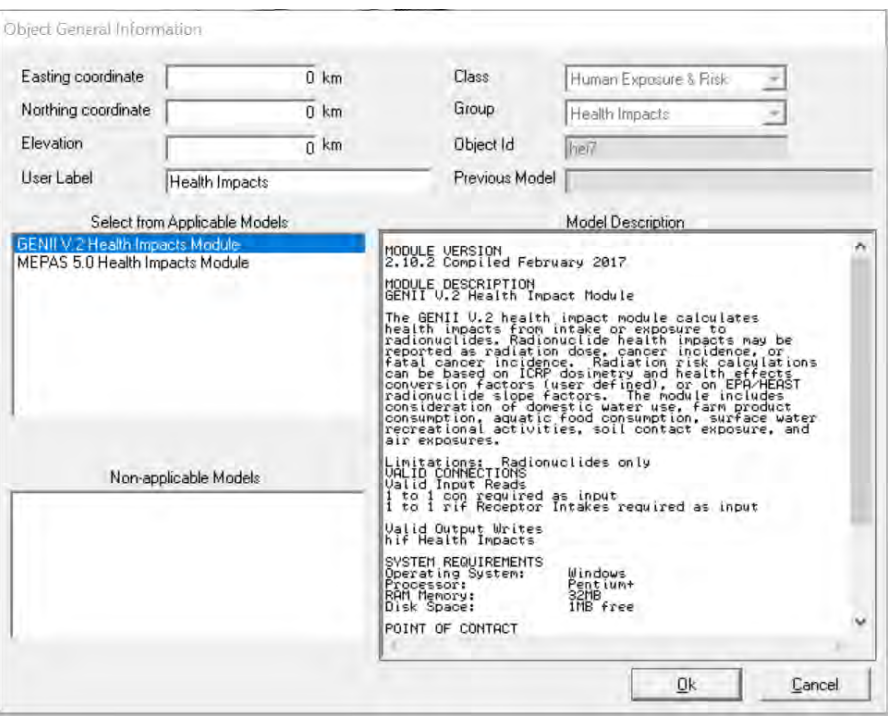

After selecting Ok, the Object General Information window closes, and the icon Health Impacts (hei7) now shows a red light in the "traffic signal".

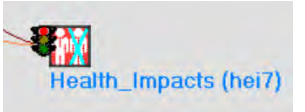

# **3.1.5 Add User Input to Example 5**

This section will describe entering data for each of the models.

## **3.1.5.1 User Input for Icon 1 Constituent (con1) - Database**

Icon 1: Right click on Constituent (con1) and the following window opens. Select User Input.

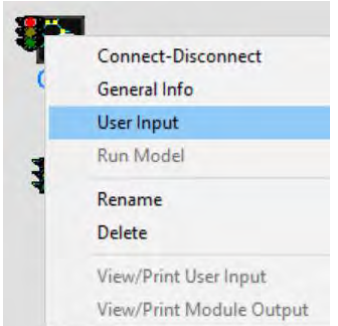

The following window opens and is displaying Select Constituents of Concern:

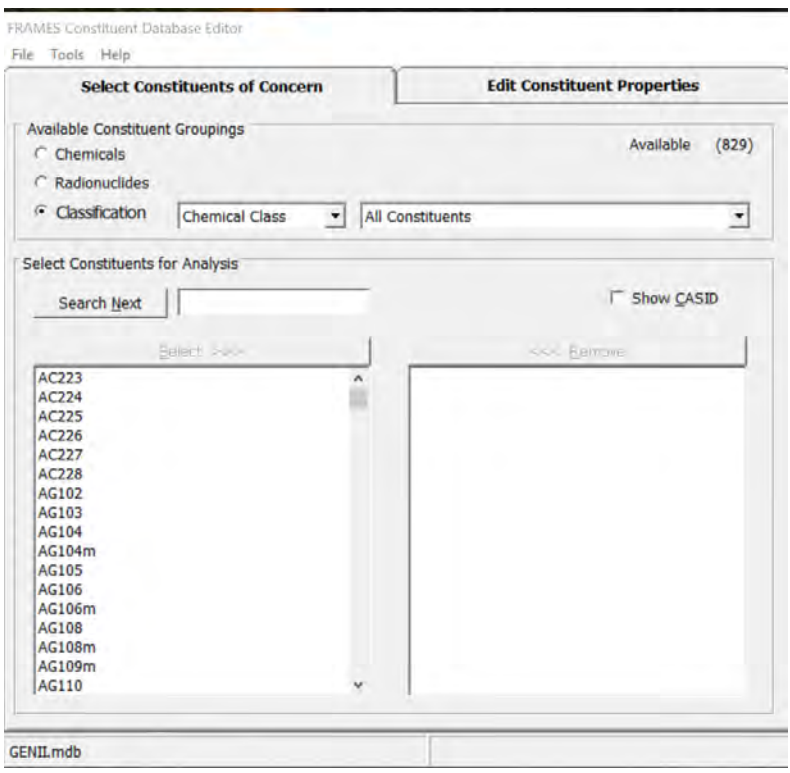

Under Select Constituents for Analysis add <sup>131</sup>I as I131 to the box to the right of Search Next. The background of I131 turns green and I131 is highlighted in blue in the list below.

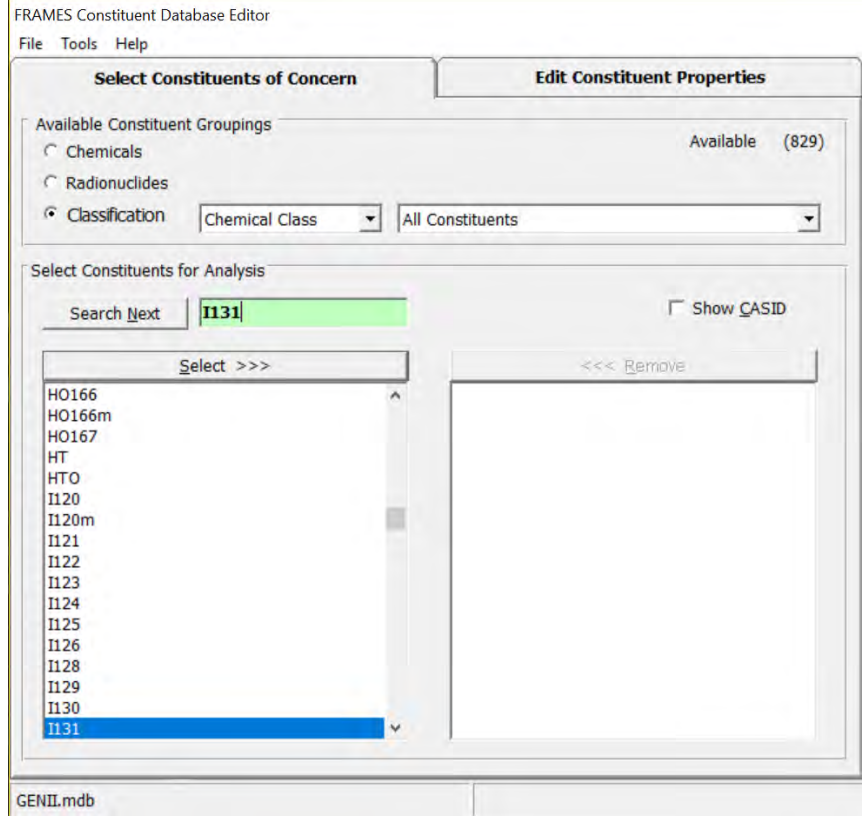

Click on Select >>> and I131 and XE131m are added to the window on the right; note that any decay progeny of a selected radionuclide are automatically added and should not be removed.

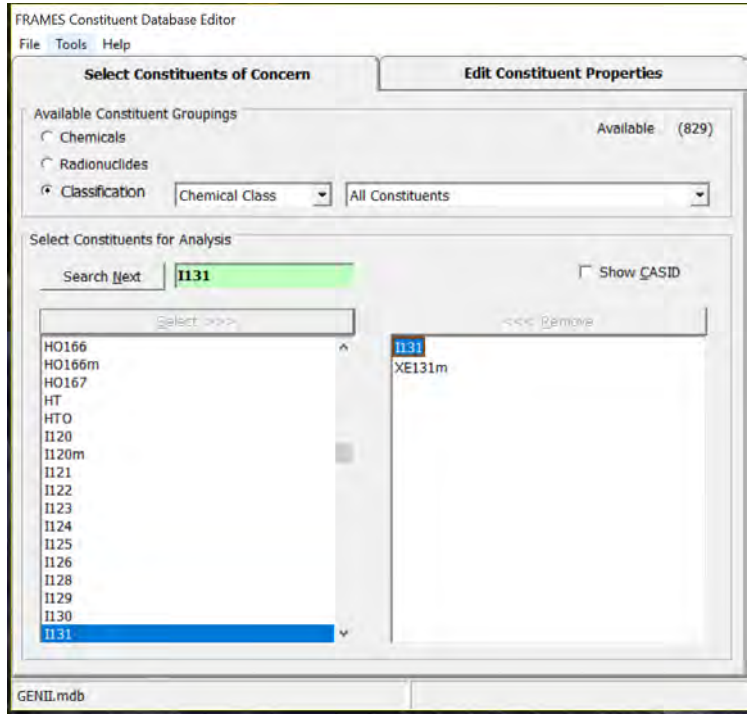

Select tab Edit Constituent Properties. The two Selected Constituents I131 and XE131m are shown in the window. Under tab Properties the heading Category (jump to) shows Physical Properties. Values shown with a green background are prepopulated based on the selection of I131 and XE131m. An example is shown below.

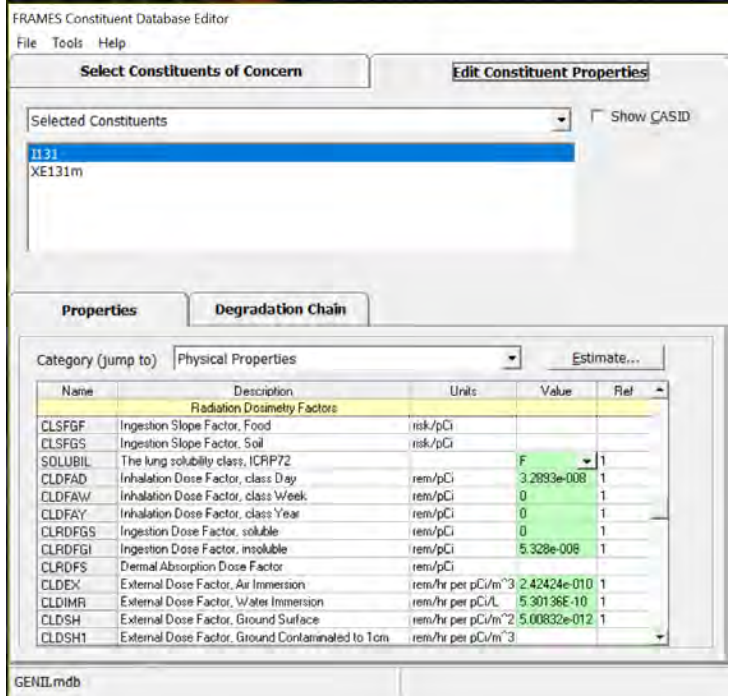

Category (jump to) includes many categories of data as shown below that are prepopulated.

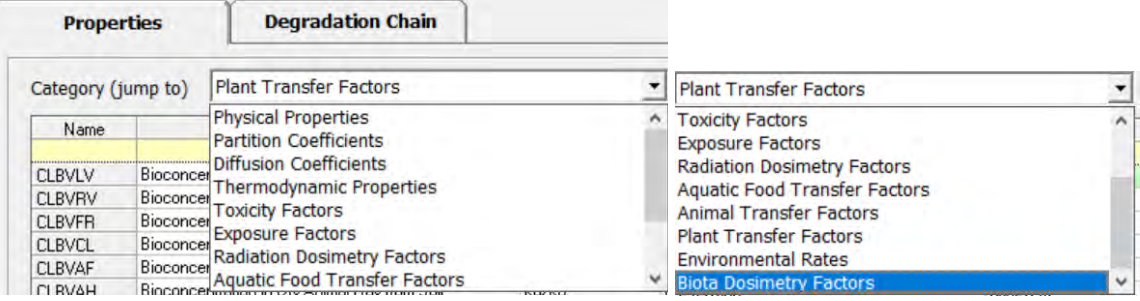

Selecting Degradation Chain under tab Edit Constituent Properties shows the two selected constituents. They are listed under Straight Degradation and Branch Degradation.

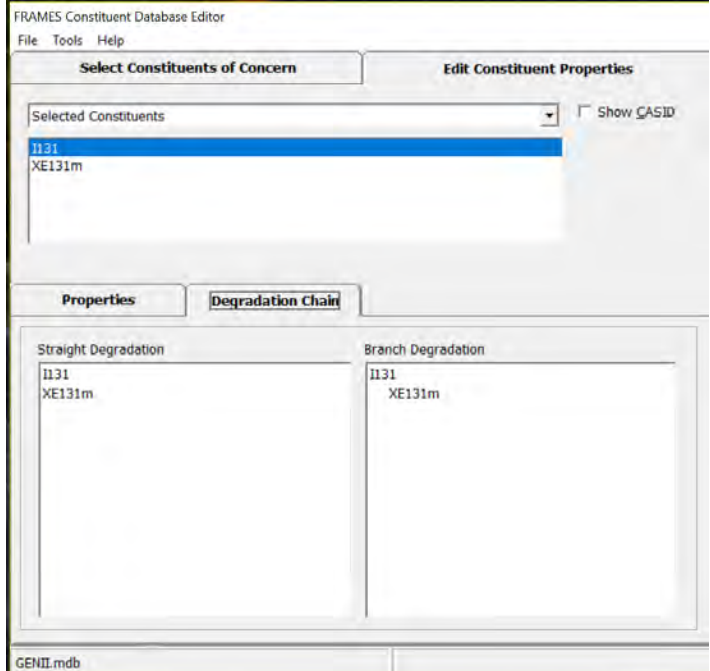

To select the data, go to File and select Save and Exit.

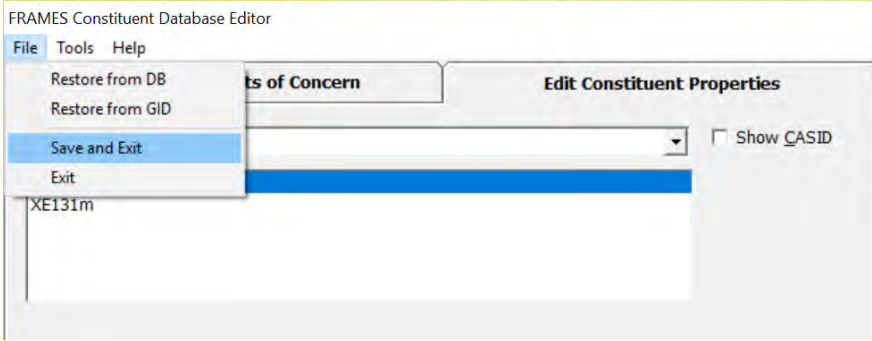

After selecting Save and Exit the window closes. Observe that the Constituent (con1) traffic signal has switched from red to green.

### **3.1.5.2 User Input for Icon 2 User Defined (usr2) – Boundary Conditions**

Icon 2: Right click on User Defined (usr2) and the following window opens. Select User Input.

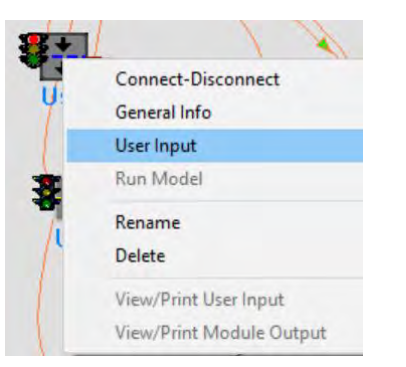

The FRAMES ATO Chronic Air Module window opens showing tab Constituent Description.

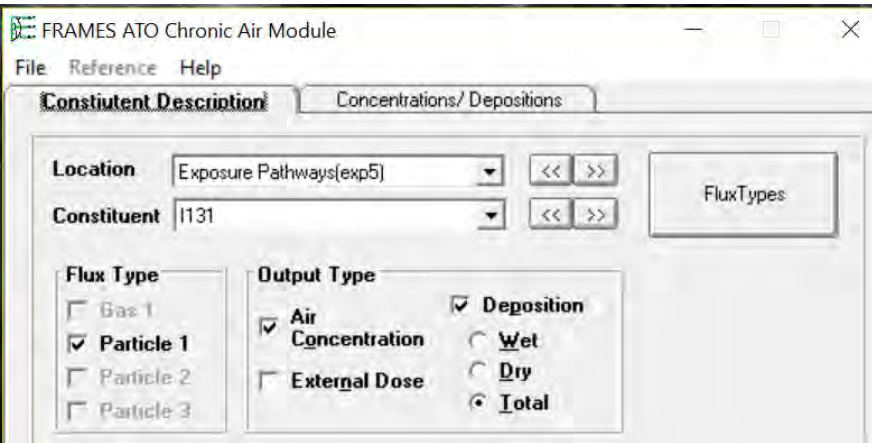

Items selected are Location Exposure Pathways (exp5), Constituent I131. Flux Type Particle 1 is checked. Output Type Air Concentration is checked. Deposition is checked and Total is selected. Only one location is available to select. Using the dropdown arrow select XE131m under Constituent. The same data is shown for this constituent.

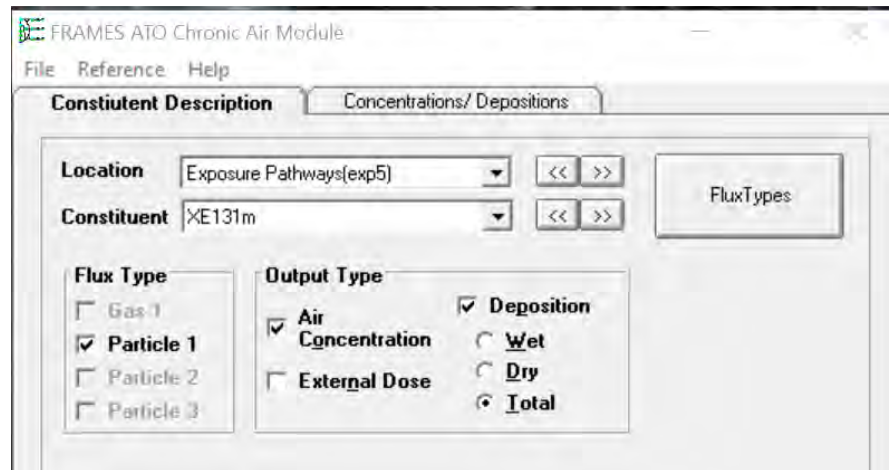

Select tab Concentrations/ Depositions, and the following window opens.

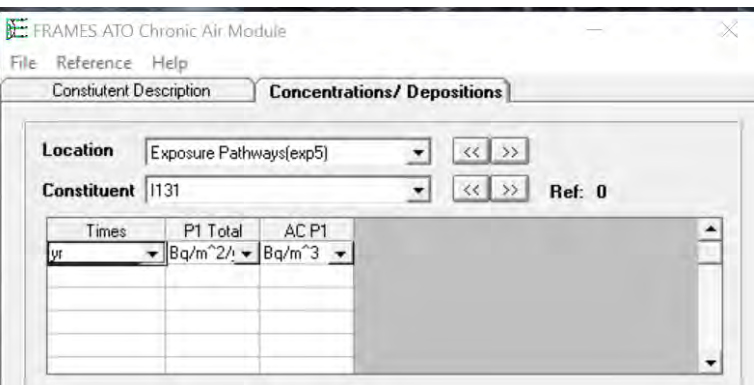

It is necessary to add a start and end time, P1 Total (total atmospheric deposition rate) and AC P1 (air concentration) data for Constituent I131 and for Constituent XE131m.

Enter the following data

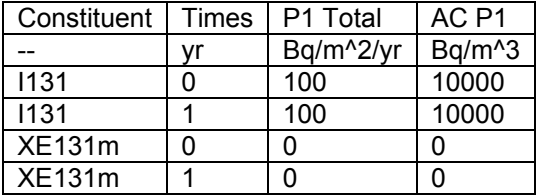

For I131

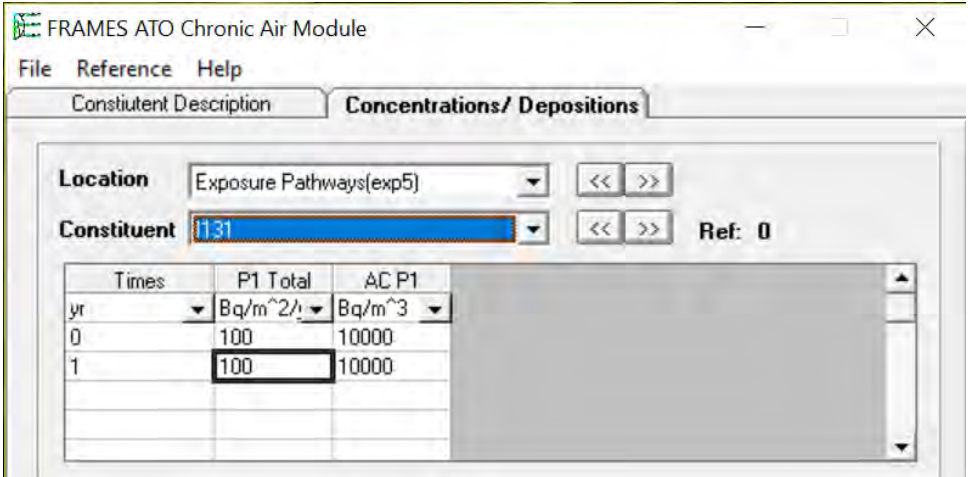

Using the drop down select Constituent XE131m and enter the data.

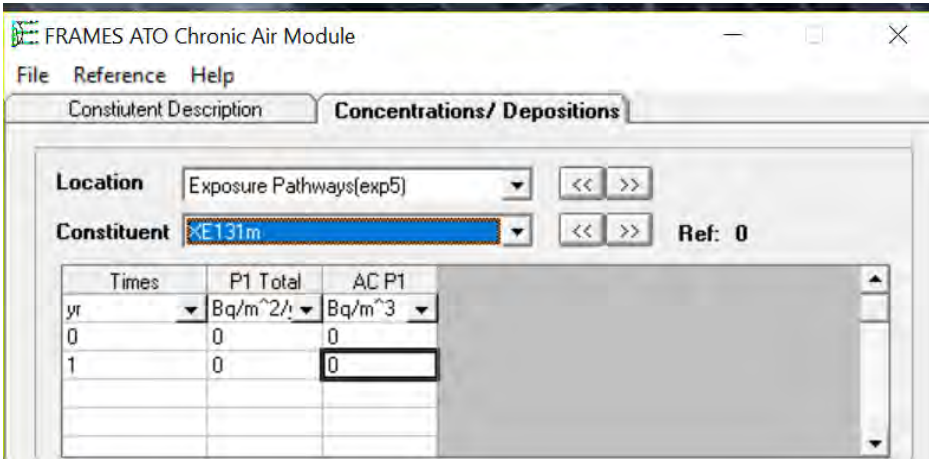

### Select File Save and Exit

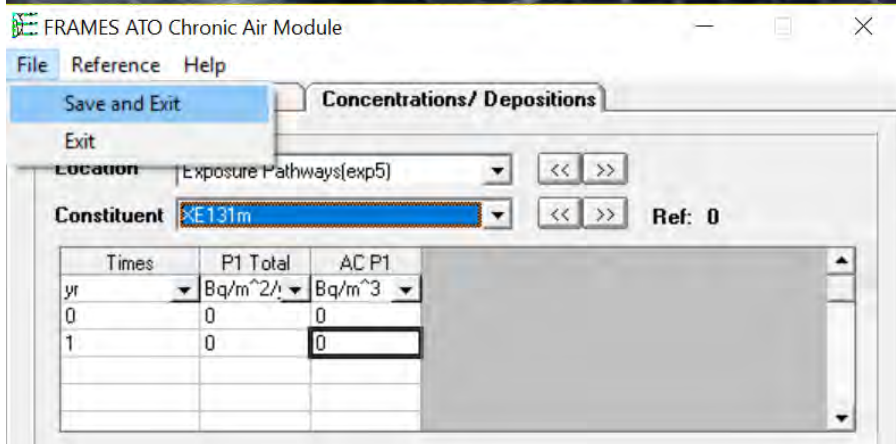

After selecting Save and Exit, the FRAMES ATO Chronic Air Module window closes. Observe the icon User Defined (usr2) traffic signal switched from red to yellow.

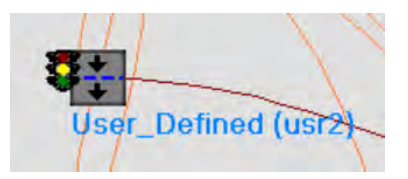

## **3.1.5.3 User Input for Icon 3 User Defined (usr3) – Boundary Conditions**

Icon 3: Right click on User Defined (usr3) and the following window opens. Select User Input.

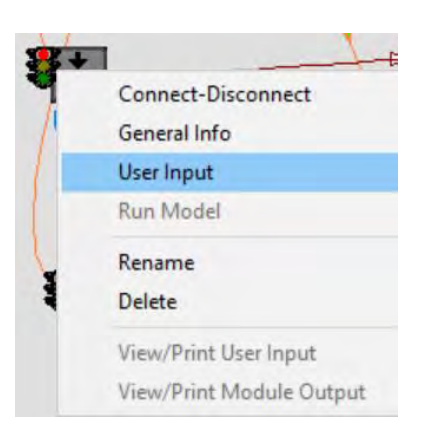

The FRAMES User Defined Module – usr3 opens showing Constituent. I131 is shown. Using the drop-down arrow to switch to show XE131m. Both are shown below.

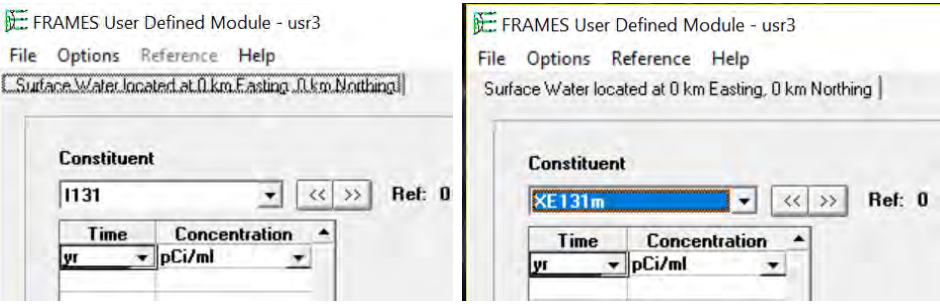

## Enter the following data

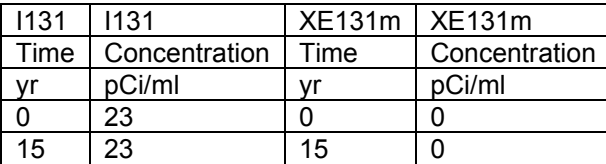

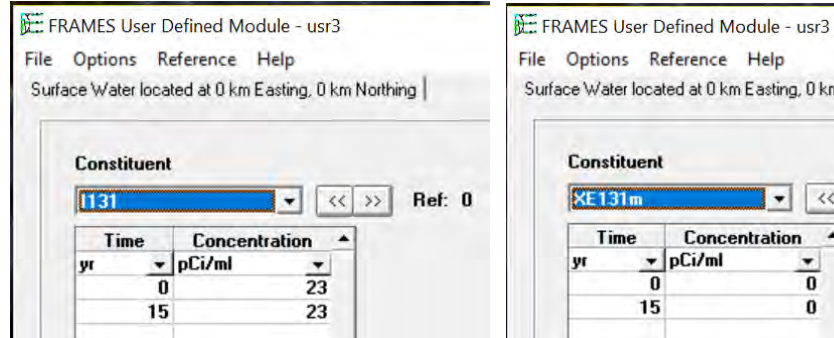

e Options Reference Help urface Water located at 0 km Easting, 0 km Northing Constituent Ref: 0 **XE131m**  $\left|\left\langle \left\langle \cdot\right|\left. \right\rangle \right\rangle \right|$  $\blacktriangledown$ Time Concentration  $\blacktriangle$  $\nu$  pCi/ml  $\blacktriangledown$ yr  $\overline{0}$ o

 $\pmb{0}$ 

15

To save the data select File Save and Exit.

FRAMES User Defined Module - usr3 File Options Reference Help Easting, 0 km Northing Save and Exit Exit

After selecting Save and Exit, the FRAMES User Defined Module – usr3 closes. The icon User Defined (usr3) traffic signal switched from red to yellow.

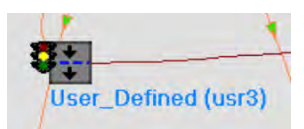

## **3.1.5.4 User Input for Icon 4 User Defined (usr4) – Boundary Conditions**

Icon 4: Right click on User Defined (usr4) and the following window opens. Select User Input.

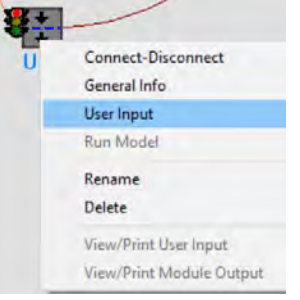

The FRAMES User Defined Module – usr4 opens showing Constituent. I131 is shown. Using the drop-down arrow to switch to show XE131m. Both are shown below.

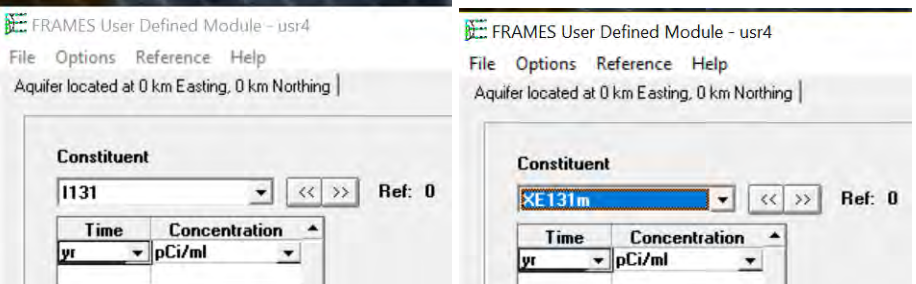

#### Enter the following data

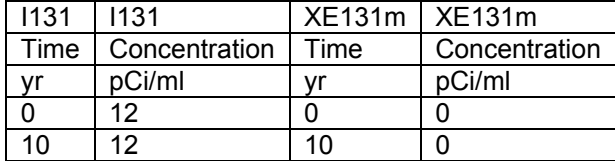

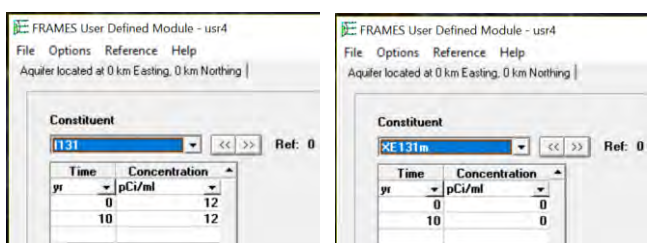

To save the data select File Save and Exit.

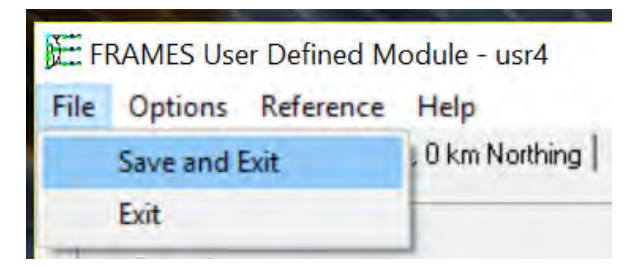

After selecting Save and Exit, the FRAMES User Defined Module – usr4 closes. Observe the icon User Defined (usr4) traffic signal switched from red to yellow.

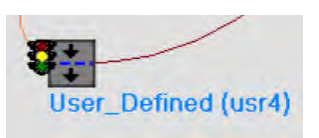

## **3.1.5.5 User Input for Icon 5 Exposure Pathways (exp5) – Human Exposure & Risk**

Icon 5: Right click on Exposure Pathways (exp5) and the following window opens. Select User Input.

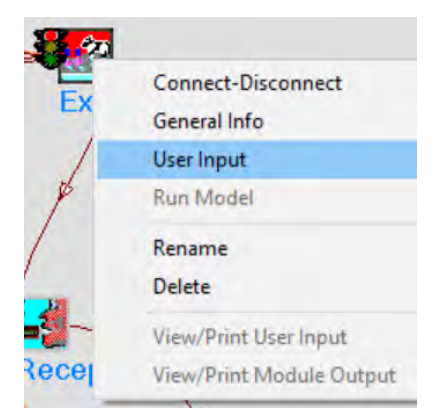

The GENII Chronic Exposure Module – exp5 opens.

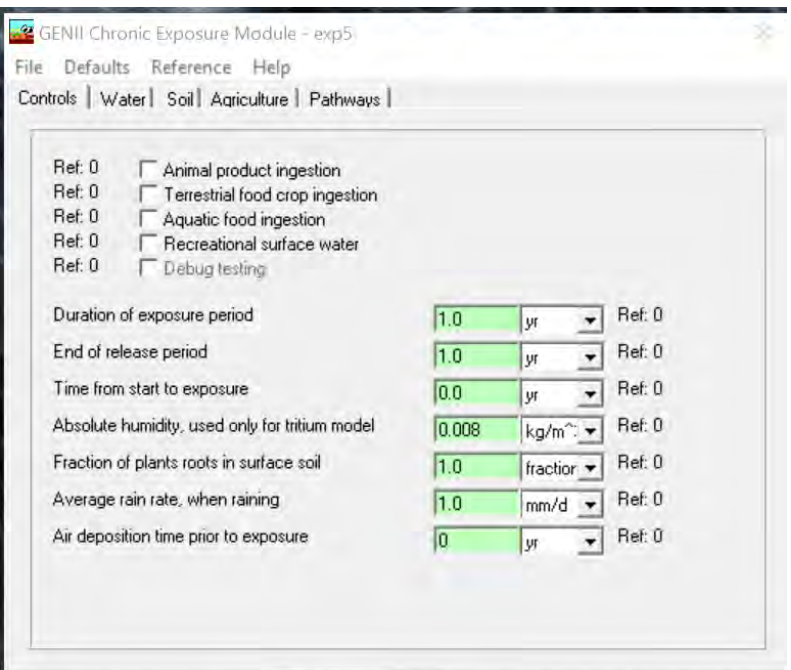

For this model in the Controls tab select the first three: Animal product ingestion, Terrestrial food crop ingestion, and Aquatic food ingestion.

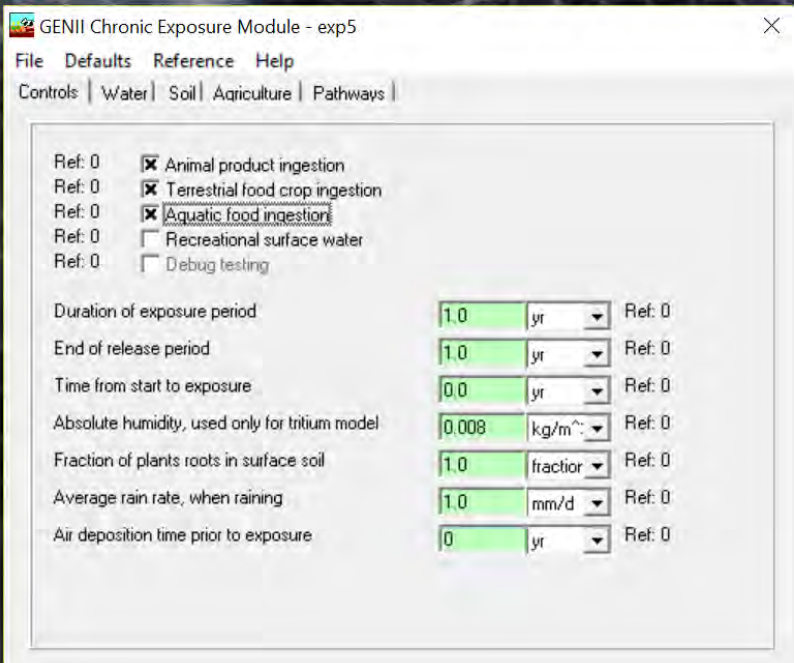

In the Water tab, General tab select Residential irrigation. For the Source of residential irrigation select Groundwater. For the Source of domestic water select Surfacewater.

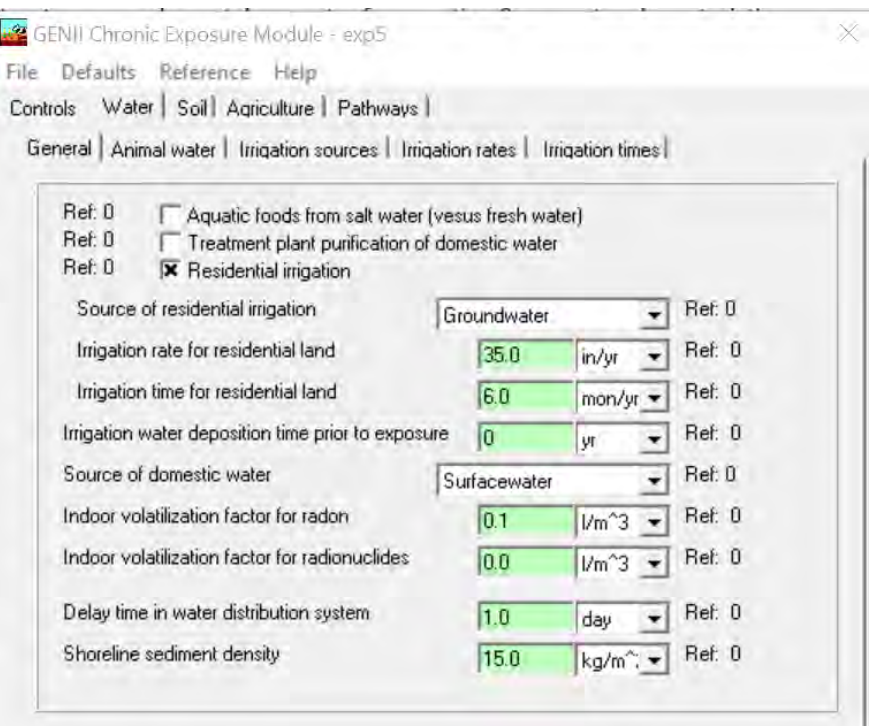

In the Water tab: Animal water no change;

In the Water tab: Irrigation sources, ground water is selected for leafy vegetables, fruits, poultry animal feed, egg animal feed, and meat animal forage; surface water is selected for root vegetables, meat animal feed, milk animal feed, and milk animal forage; none is selected for grains as shown below:

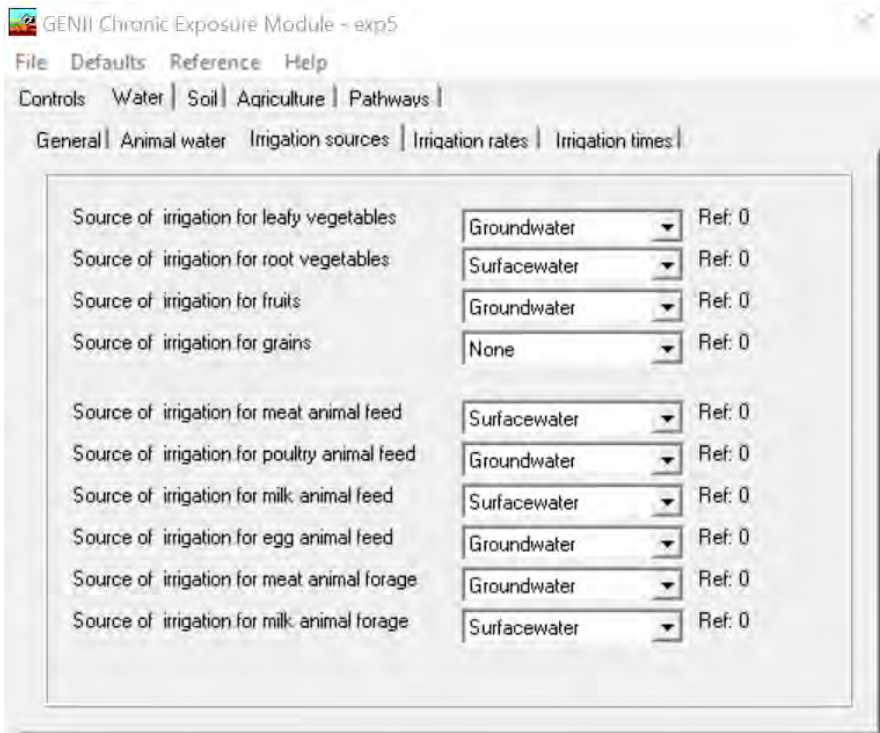

In the Water tab: irrigation rates no change; irrigation times no change.

In the Soil tab: Leaching no change; surface soil no change. In the Soil tab, Resuspension select Use mass loading model.

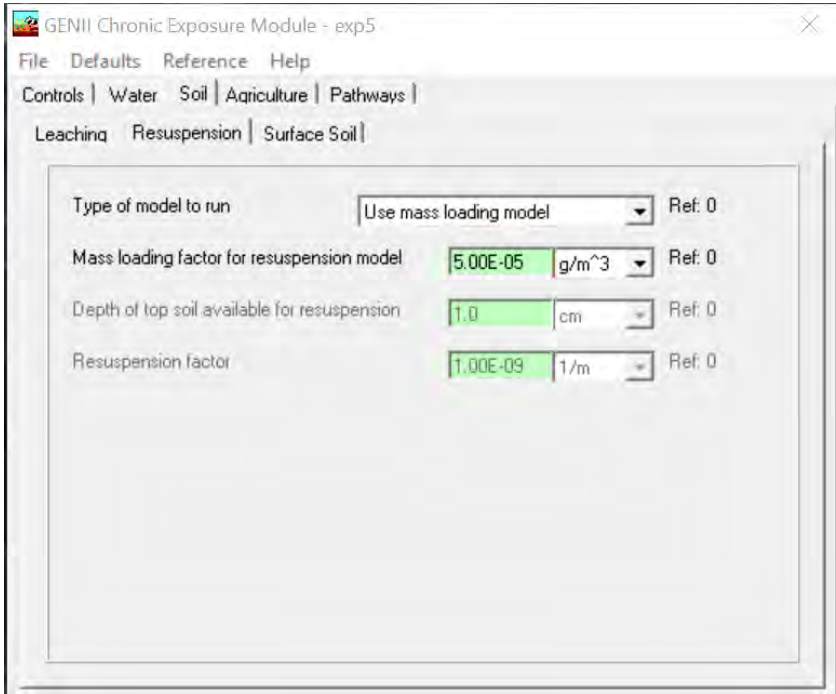

In the Agriculture tab, General tab remove check for Radionuclide removal due to harvesting with the resulting window as shown below.

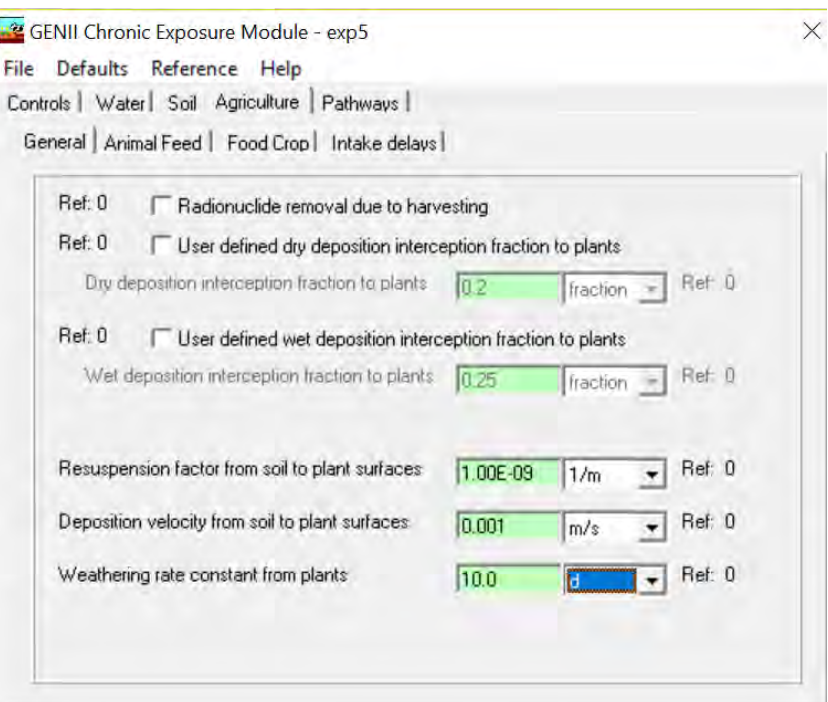

In the Agriculture tab: Animal feed has the following sub tabs: Biomass, Consumption, Storage Time, Diet Fraction, Growing Period, Yield, Dry/Wet Ratio, Translocation Factor, and Soil Intake. No change to all sub tabs.

In the Agriculture tab: Food Crop has the following sub tabs: Biomass, Growing Period, Yield, Dry/Wet Ratio, and Translocation Factor. No change to all sub tabs.

**CENII** Chronic Exposure Module - exp5 File Defaults Reference Help Controls | Water | Soil Agriculture | Pathways | General | Animal Feed | Food Crop | Intake delays | Biomass | Growing Period | Yield | Dry/Wet Ratio | Translocation Factor |

In the Pathways tab: Ingestion select Meat, Milk, Leafy vegetables, Root vegetables, Fruits, Fish, and Drinking water; Inhalation select: Inhalation of Outdoor Air, Inhalation of Indoor Air, and Suspended or resuspended soil; External select: Soil external, and External air as shown below.

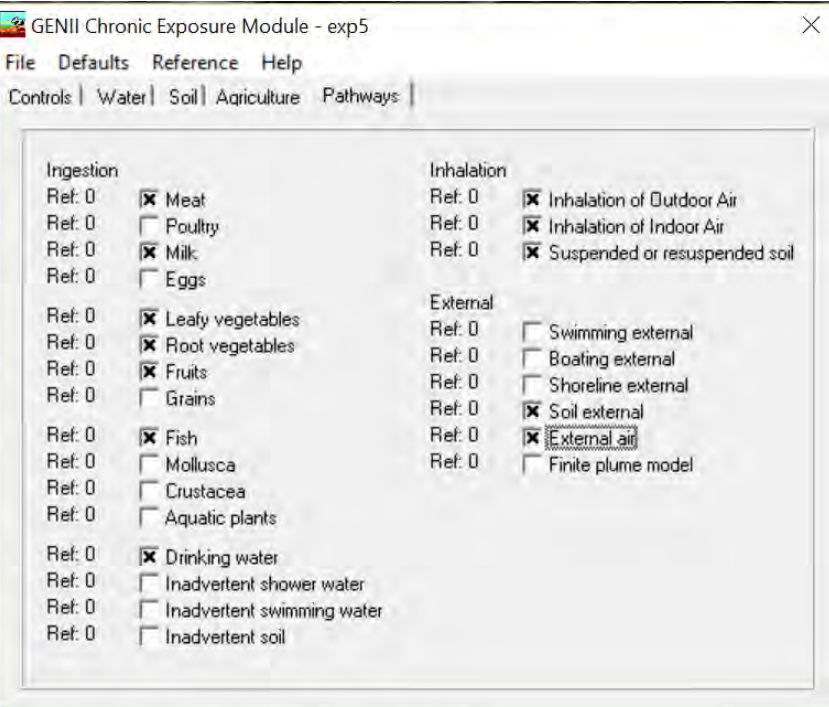

To save the data select File Save and Exit.

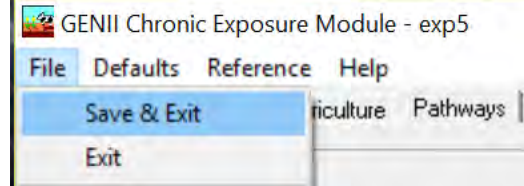

After selecting Save and Exit, the GENII Chronic Exposure Module – exp5 closes. Observe the icon Exposure Pathways (exp5) traffic signal switched from red to yellow.

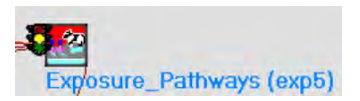

#### **3.1.5.6 User Input for Icon 6 Receptor Intakes (rcp6) – Human Exposure & Risk**

Right click on Receptor Intakes (rcp6) and the following window opens. Select User Input.

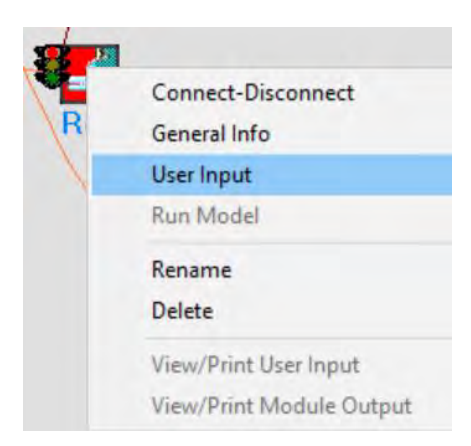

The GENII Intake Module – rcp6 opens.

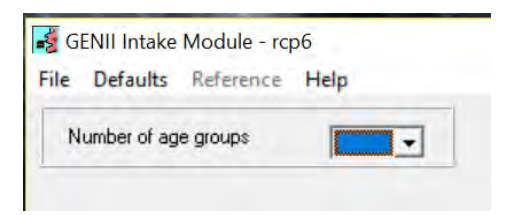

For this model enter 1 in Number of age groups. The window populates as shown.

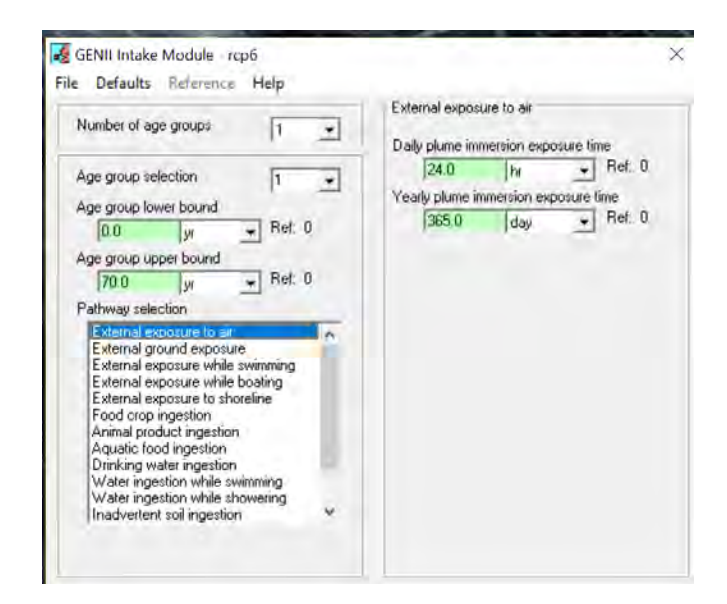

To save the data select File Save and Exit.

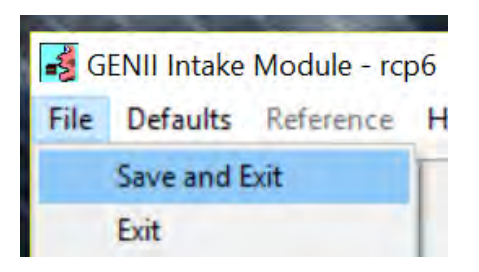

After selecting Save and Exit, the GENII Intake Module – Receptor Intakes (rcp6) closes. Observe the Receptor Intakes (rcp6) traffic signal switched from red to yellow.

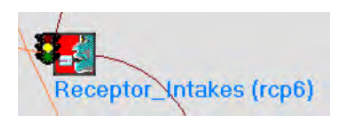

## **3.1.5.7 User Input for Icon 7 Health Impacts (hei7) – Human Exposure & Risk**

Icon 7: Right click on Health Impacts (hei7) and the following window opens. Select User Input.

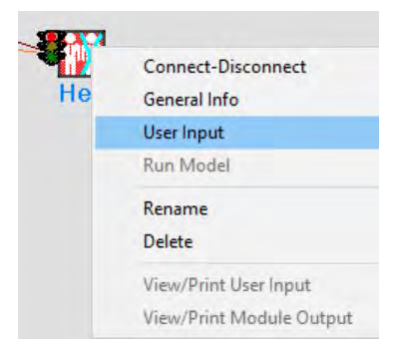

The GENII Health Impacts Module – hei7 opens.

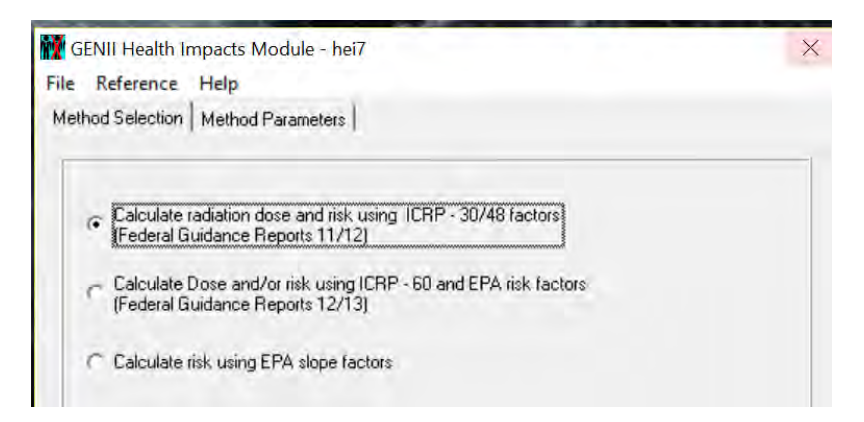

For this model there are no changes to the Method Selection tab. For the Method Parameters tab select Calculate radiation effective dose equivalent commitment (CEDE). Note the yellow clarification below the module.

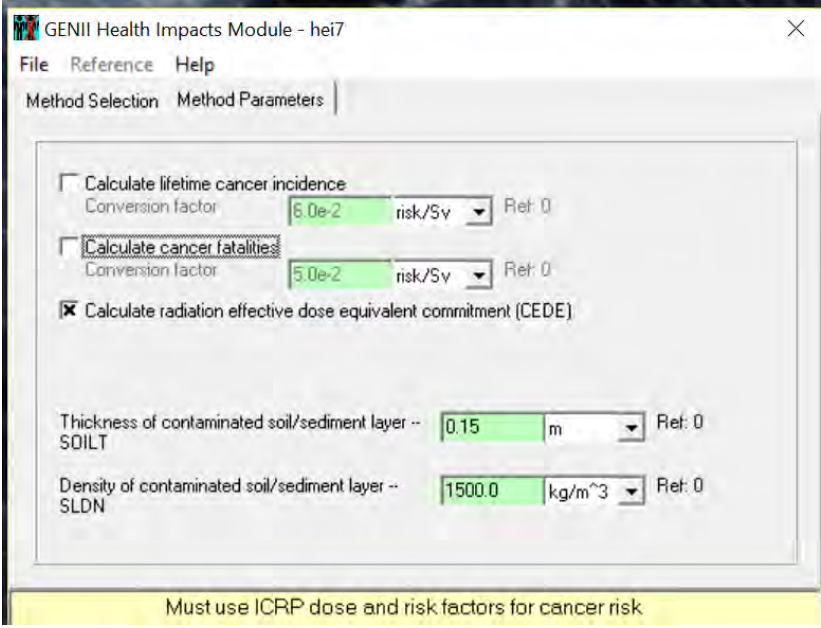

To save the data select File Save and Exit.

i.

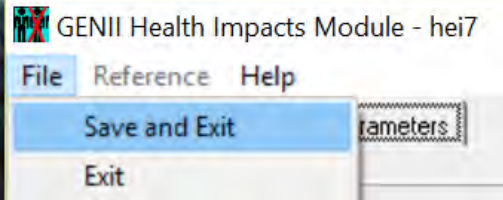

After selecting Save and Exit, the GENII Health Impacts Module – hei7 closes. Observe the icon Health Impacts (hei7) traffic signal switched from red to yellow.

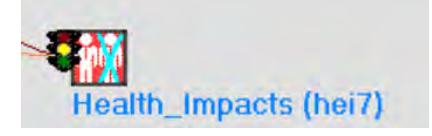

### **3.1.5.8 User Input Summary**

Note that the model icon traffic signals are yellow after this step (the Constituent Database signal will be green).

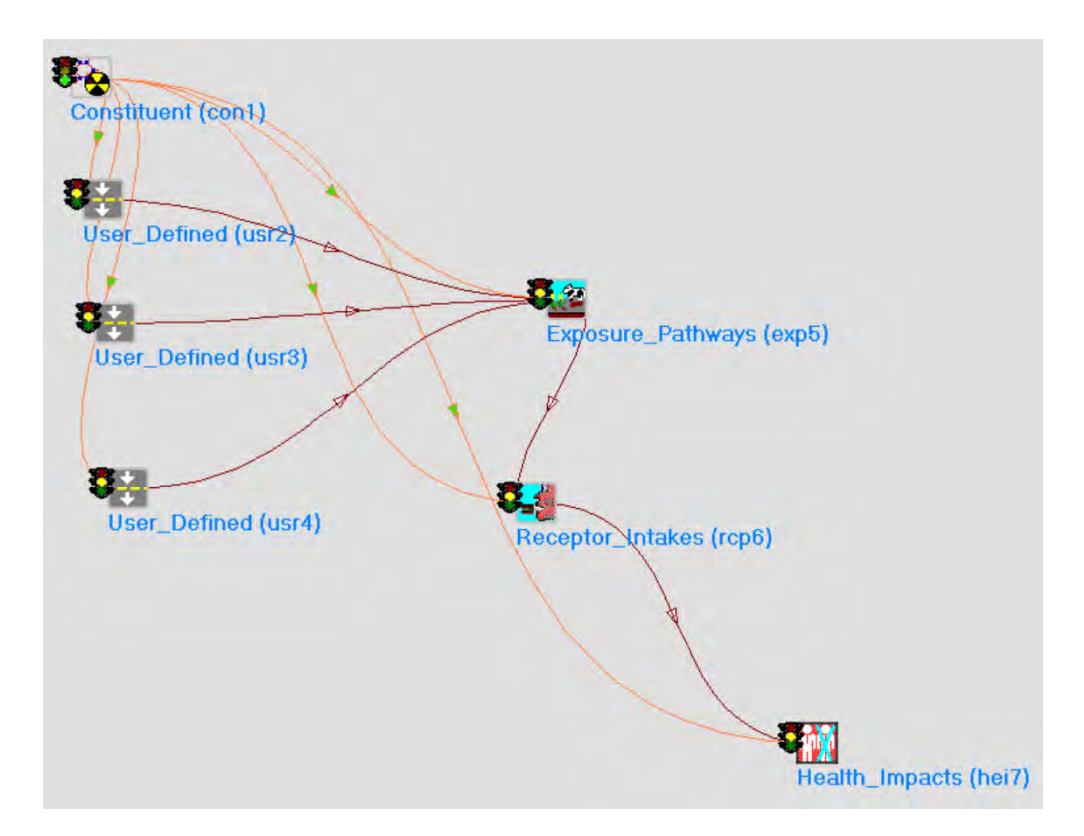

# **3.1.6 Running Example 5**

There are two ways to run examples: running the entire model or running each individual icon in sequence. The entire model sequence may be run automatically by selecting GO at the top ribbon.

Framework for Risk Analysis in Multimedia Environmental Systems

File Site Customize GO... Help

The sequence approach is shown below.

#### **3.1.6.1 Running Icon 2 User Defined (usr2) – Boundary Conditions and Examining the Results**

Icon 2: Right click on User Defined (usr2) and the following window opens. Select Run Model.

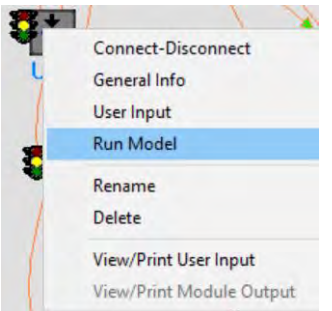

The model runs and the window closes. Observe the icon User Defined (usr2) traffic signal switched from yellow to green.

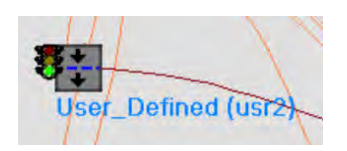

To view the model results right click on User Defined (usr2) and the following window opens. Select View/Print Module Output. There are two options: ATP Graphical View and ATO Text View.

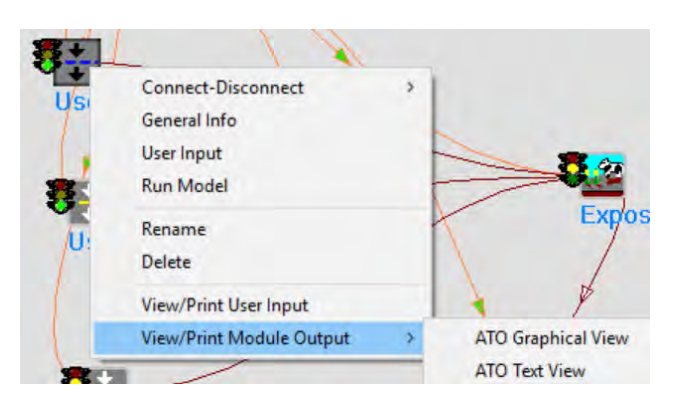

Select ATP Graphical View and the following window Constituent Air Concentration and Deposition – Time Series opens.

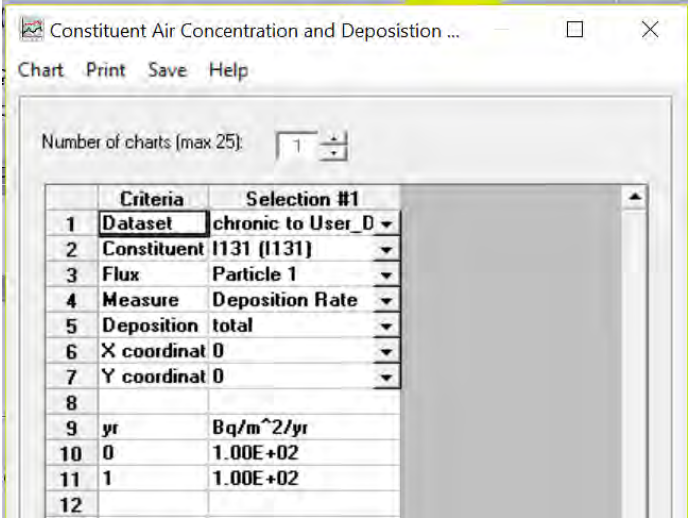

Select Chart in the upper ribbon. The following excel spreadsheet and chart open.

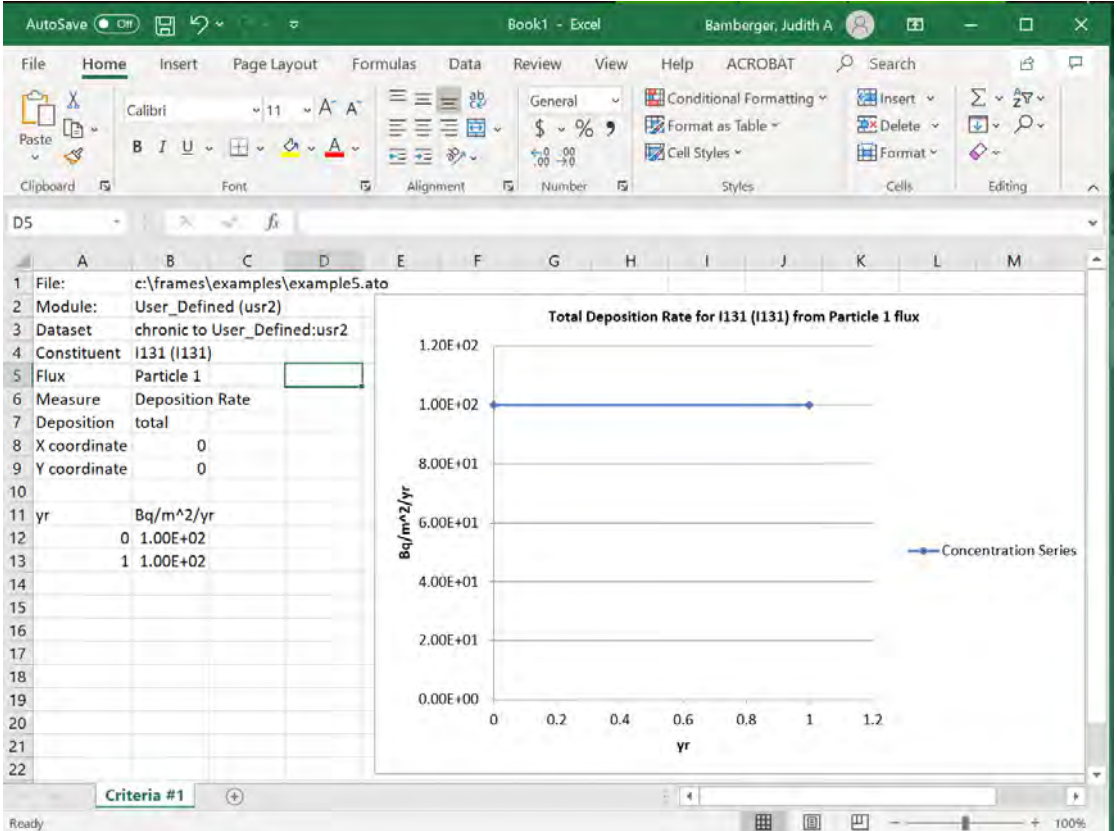

Select Print to print the file. Select Save to save the file. Select X in the upper right corner to close the window.

Right click on User Defined (usr2) and the following window opens. Select View/Print Module Output. There are two options ATO Graphical View and ATO Text View.

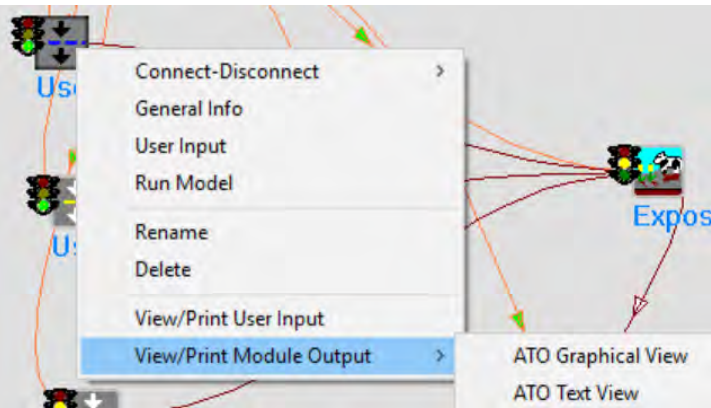

Select ATO Text View and the following window Viewing File (c:\frames\Examples\Exmple5.ato) Section (usr2) opens.

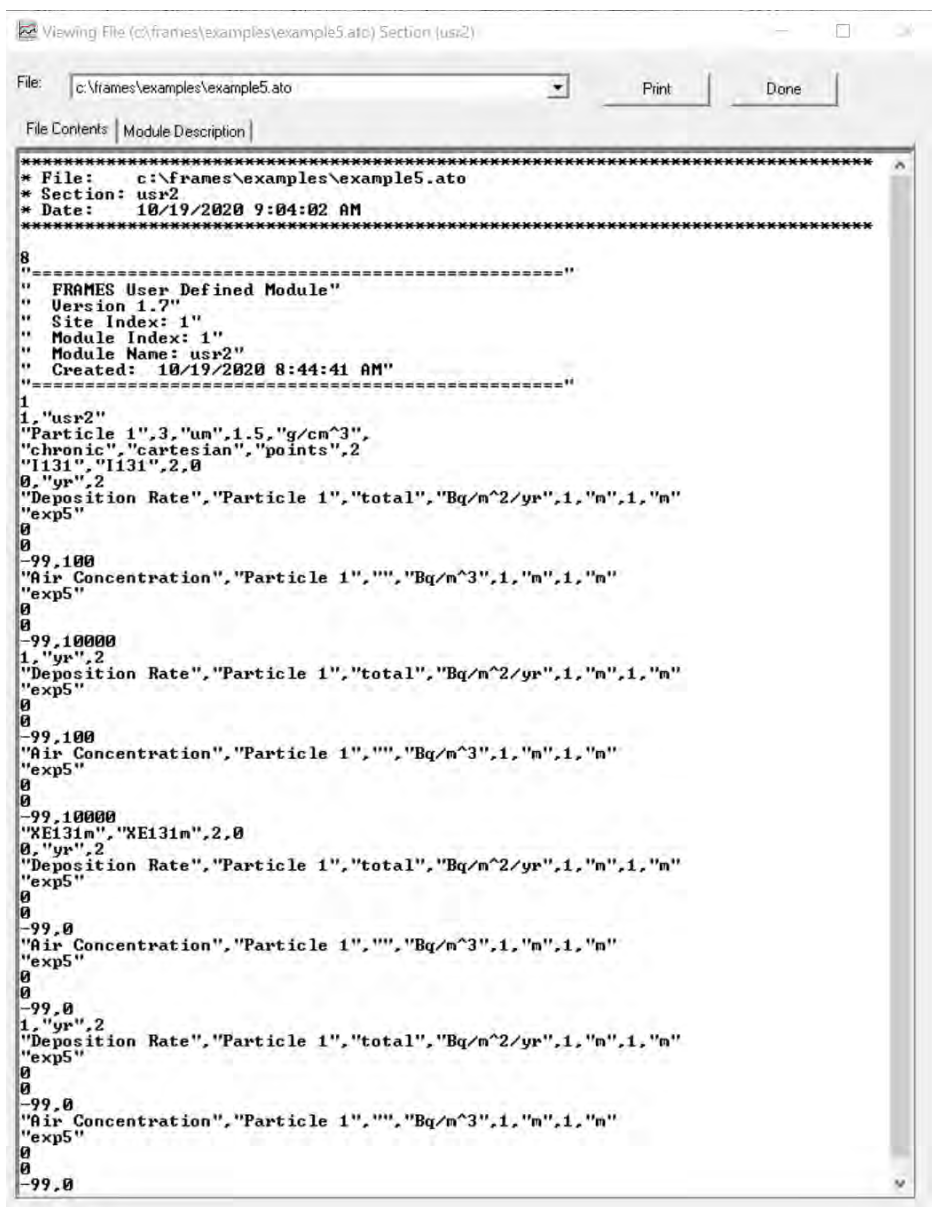

Select Print to print the file. Select Done or X in the upper right corner to close the window.

### **3.1.6.2 Running Icon 3 User Defined (usr3) – Boundary Conditions and Examining the Results**

Icon 3: Right click on User Defined (usr3) and the following window opens. Select Run Model.

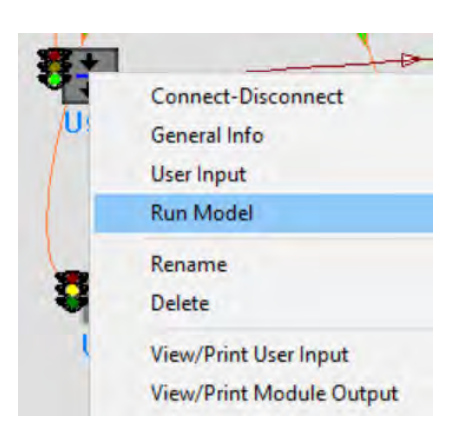

The model runs and the window closes. Observe the icon User Defined (usr3) traffic signal switched from yellow to green.

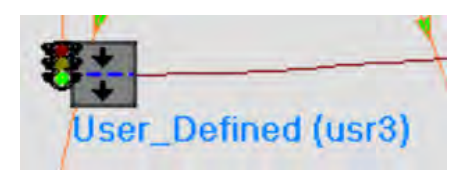

To view the model results right click on User Defined (usr3) and the following window opens. Select View/Print Module Output. There are four options Benchmarks WCF Graphical view, WCF Graphical View, WCF Probability of Exceedence, WCF Text View. The outputs from each of these options are shown sequentially below.

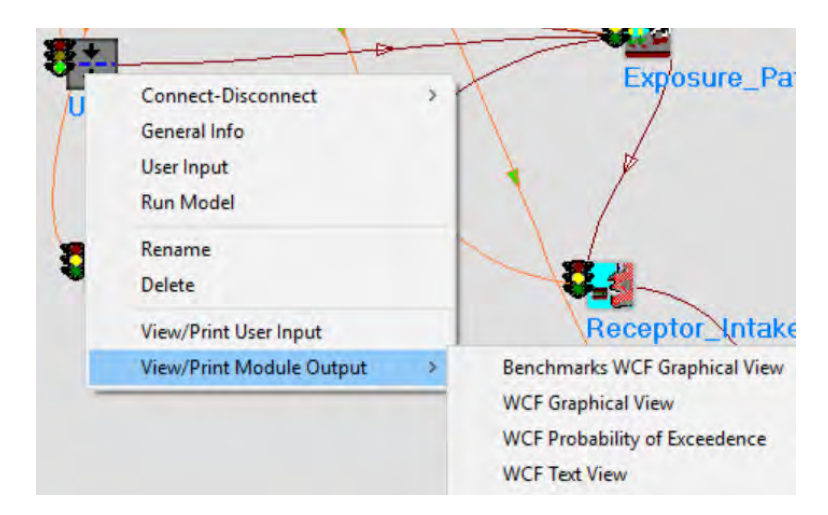

Select Benchmarks WCF Graphical View and the following window Constituent Water Concentrations – Time Series opens. *Note for this example selecting WCF Graphical View opens the same window and links to the same excel file as shown below.*

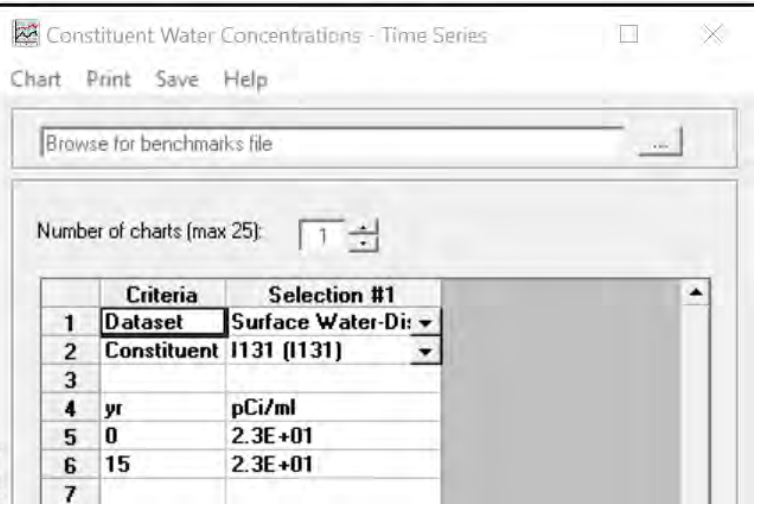

Select Chart in the upper ribbon. The following excel spreadsheet and chart open.

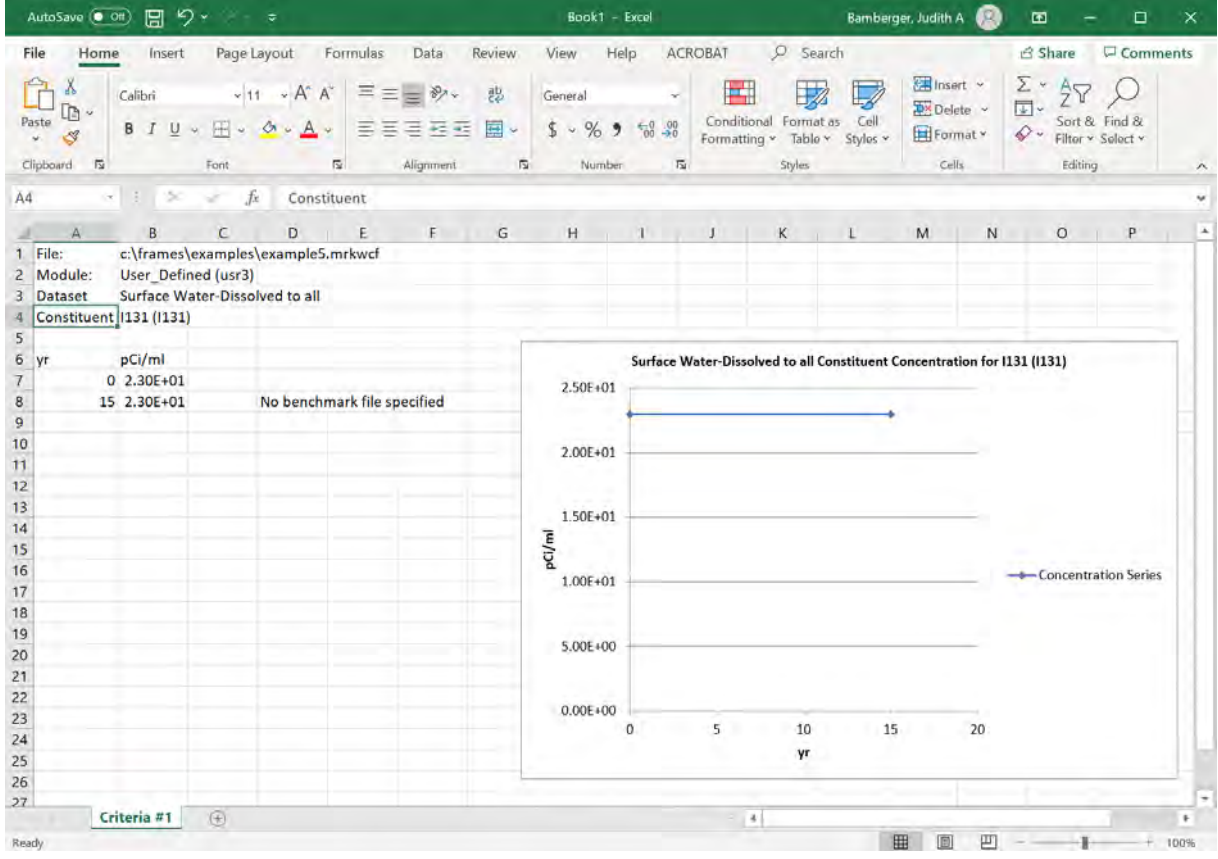

Select Print to print the file. Selecting Save to save the file. Select X in the upper right corner to close the window.

Select WCF Probability of Exceedence and the following window Constituent Water Concentrations – Probability of Exceedence Series opens.

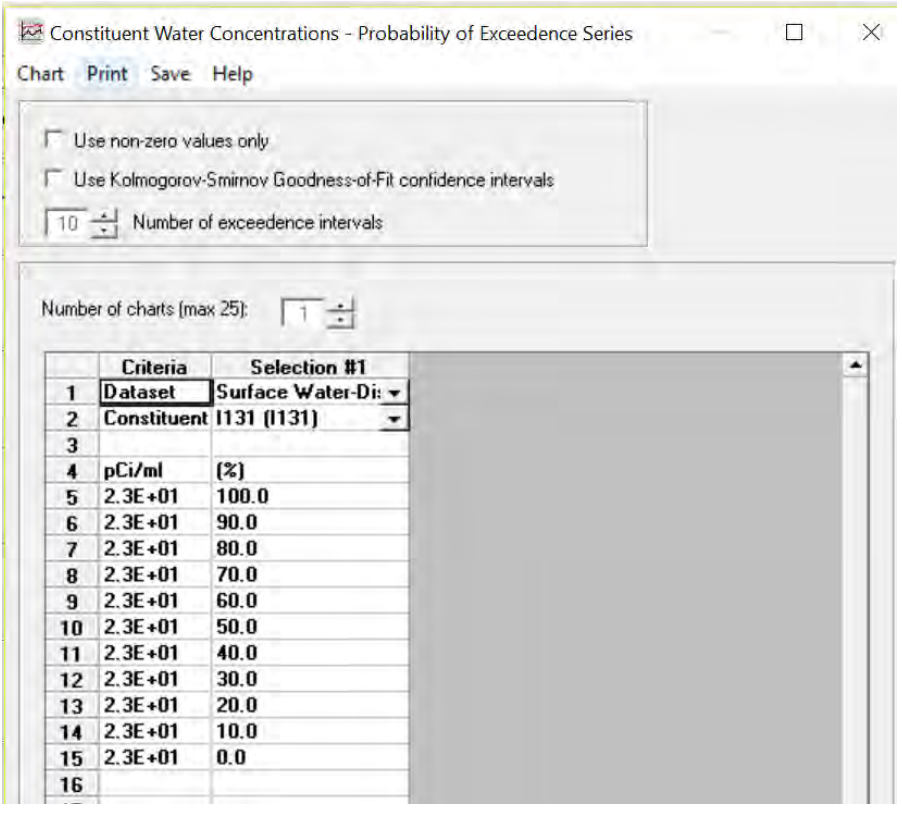

Select Chart in the upper ribbon. The following excel spreadsheet and chart open.

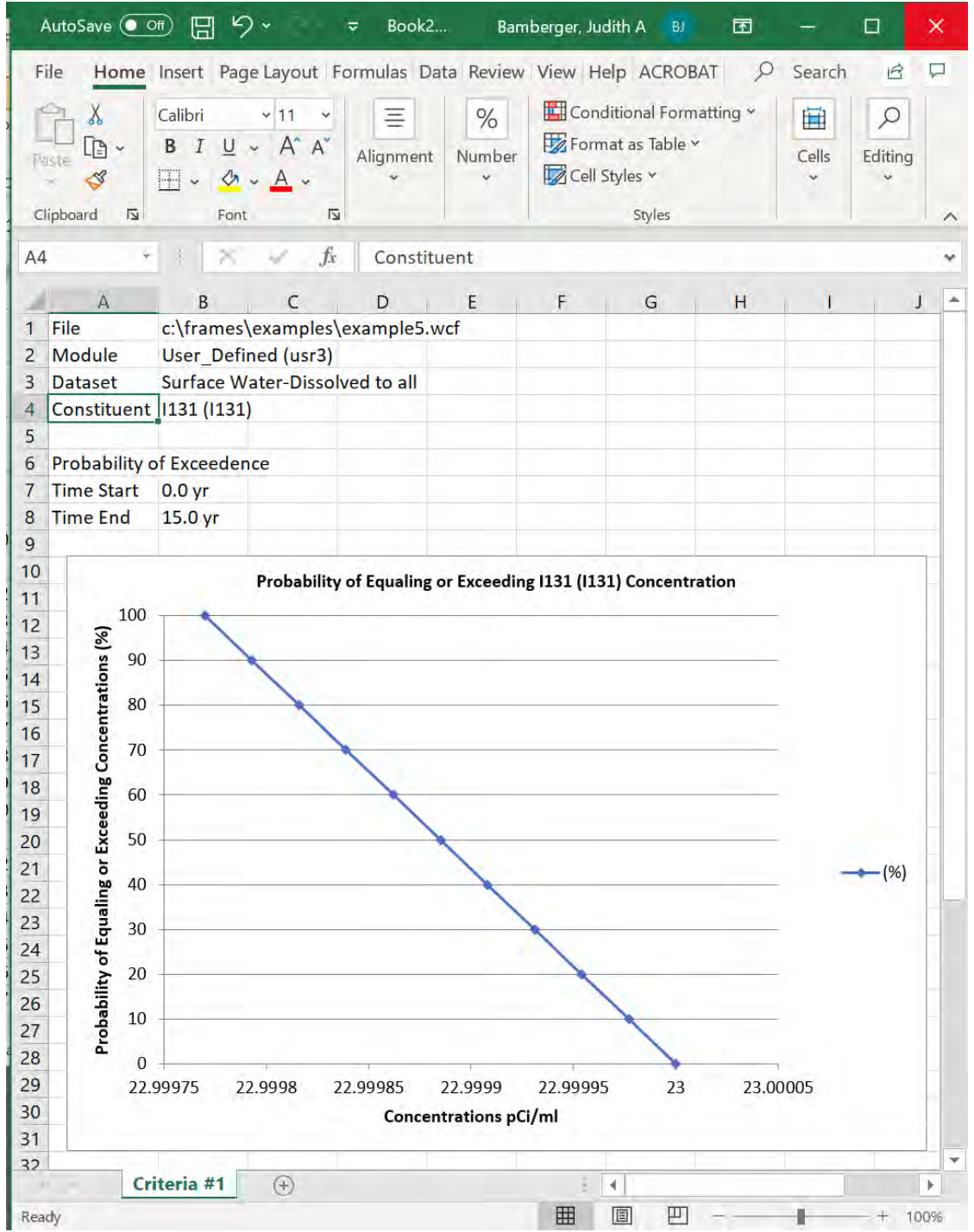

Select Print to print the file. Selecting Save to save the file. Select X in the upper right corner to close the window.

Select WCF Text View and the following window opens.

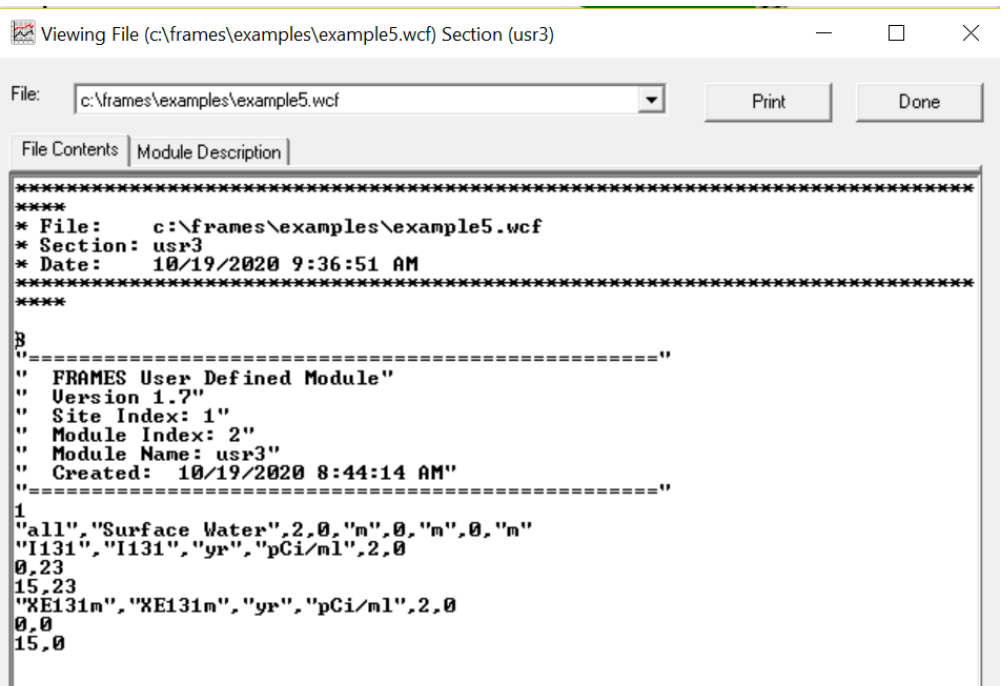

Select Print to print the file. Select Done or X in the upper right corner to close the window.

#### **3.1.6.3 Running Icon 4 User Defined (usr4) – Boundary Conditions and Examining the Results**

Icon 4: Right click on User Defined (usr4) and the following window opens. Select Run Model.

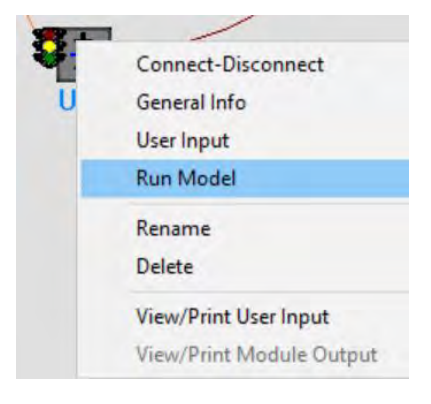

The model runs and the window closes. Observe the icon User Defined (usr4) traffic signal switched from yellow to green.

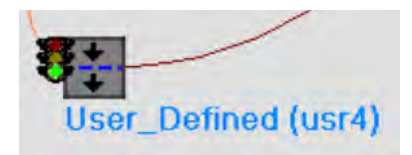

To view the model results right click on User Defined (usr4) and the following window opens. Select View/Print Module Output. There are four options Benchmarks WCF Graphical view, WCF Graphical View, WCF Probability of Exceedence, WCF Text View. The WCF Text view output is shown sequentially below. For examples of other outputs see output from Icon 3 in the prior section.

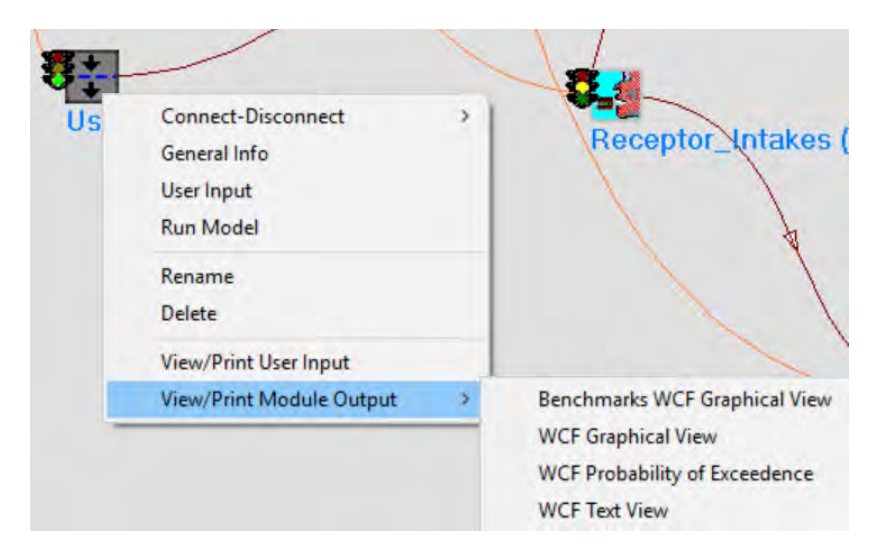

Select WCF Text View and the following window opens.

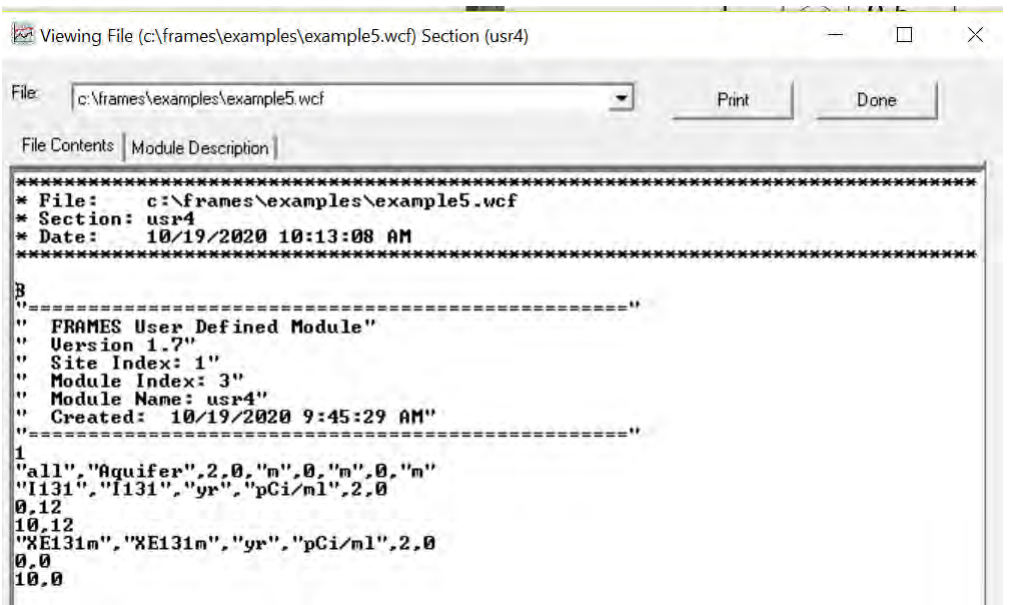

Select Print to print the file. Select Done or X in the upper right corner to close the window.

#### **3.1.6.4 Running Icon 5 Exposure Pathways (exp5) – Human Exposure & Risk Text View Results**

Icon 5: Right click on Exposure Pathways (exp5) and the following window opens. Select Run Model.

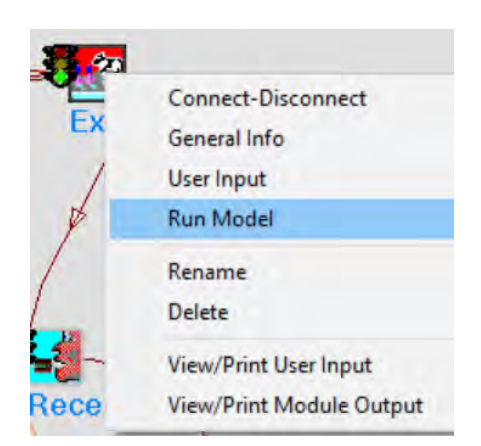

The model runs and the window closes. Observe the icon Exposure Pathways (exp5) traffic signal is green.

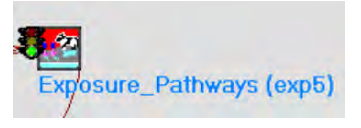

To view the model results right click on Exposure Pathways (exp5) and the following window opens. Select View/Print Module Output. There are three options EPF Graphical View, EPF Probability of Exceedence, EPF Text View. The EPF Text view output is shown sequentially below. For examples of other outputs see output from Running Icon 3 above.

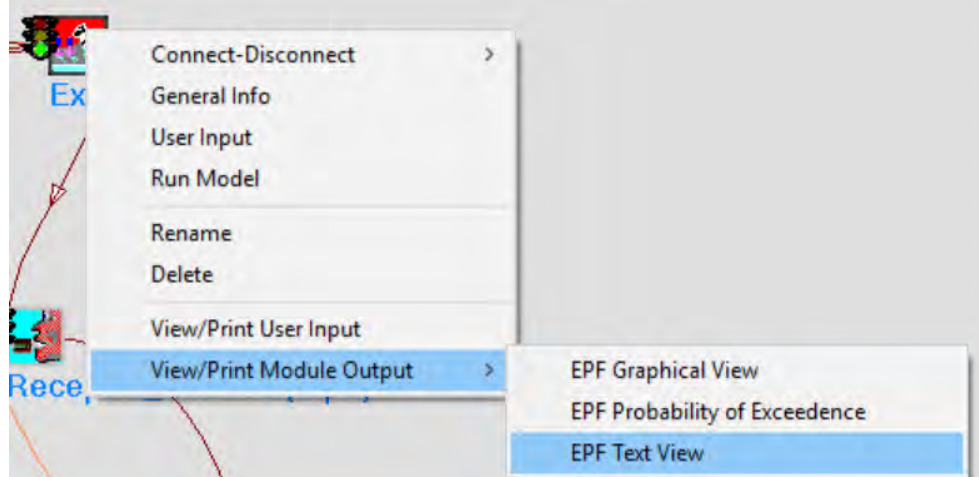

Select EPF Text View and the following window opens. The file is long and is shown in three segments.
$\Box$ Viewing File (c:\frames\examples\example5.epf) Section (exp5)  $\times$ File: C:\frames\examples\example5.epf ᅬ Print Done File Contents | Module Description | ۸ \* File: c:\frames\examples\example5.epf<br>\* Section: exp5<br>\* section: exp5<br>\* Date: 10/19/2020 1:49:42 PM  $\star$  Date: 5<br>"This file was modified by wrapspec.exe /out"<br>"GENII U 2.10.2"<br>"Run on: 10-19-2020 at 13:48:45"<br>"Medium type: Aquifer Medium Name: usr3"<br>"Medium type: Air Medium Name: usr3"<br>"Medium type: Air" Medium Name: usr2"<br>3. 3<br>"chronic","exp5","Aquifer",1,2<br>0."km",0."km",0,1<br>"1131","I131",0,1<br>0."yr",1."yr",12<br>"Air","external","Bq/m^3" "Air","inhalation","Bq/m^3" g<br>"Fish","ingestion","Bq/kg" la .<br>"Fruit","ingestion","Bq/kg" 44.1<br>"Ground", "external", "Bq/kg" | Ground , external , bq/kg<br>|56.42<br>|"Indoor air","inhalation","Bq/m^3"<br>|0 M<br>"Leafy vegetables","ingestion","Bq/kg"<br>"Meat","ingestion","Bq/kg"<br>1.012<br>"Milk","ingestion","Bq/kg" "Root vegetables","ingestion","Bq/kg" "Noot vegetables","ingestion"<br>"Soil","inhalation","Bq/m^3"<br>"2.821e-06<br>"Mater","ingestion","Bq/L"<br>0" | water", "Ingestion", "bq/L<br>| "XE131m", "XE131m", 0,1<br>| 0, "yr", 1, "yr", 12<br>| "Air", "external", "Bq/m^3" la .<br>"Air","inhalation","Bq/m^3" ø "Fish","ingestion","Bq/kg" ln' .<br>"Fruit","ingestion","Bq∕kg" 0.8115 0.8115<br>"Ground", "external", "Bq/kg"<br>0.5702 ຍ:sγωz<br>"Indoor air","inhalation","Bq∕m^3" ,<br>"Leafy vegetables","ingestion","Bq/kg" "Leary vegetables", "Ingest<br>|4.047<br>!"Meat", "ingestion", "Bq/kg"<br>|"Milk", "ingestion", "Bq/kg" .<br>"Root vegetables","ingestion","Bq/kg" |w<br>|"Soil","inhalation","Bq/m^3"<br>|2.851e=08<br>|"Water","ingestion","Bq/L" ١a |0<br>|"chronic","exp5","Surface Water",1,2<br>|0,"km",0,"km",0,1<br>|0,"km",1131",0,1<br>|0,"yr",1,"yr",12<br>|"Air","external","Bq/m^3" g<br>"Air", "inhalation", "Bq/m<sup>-3"</sup><br>0

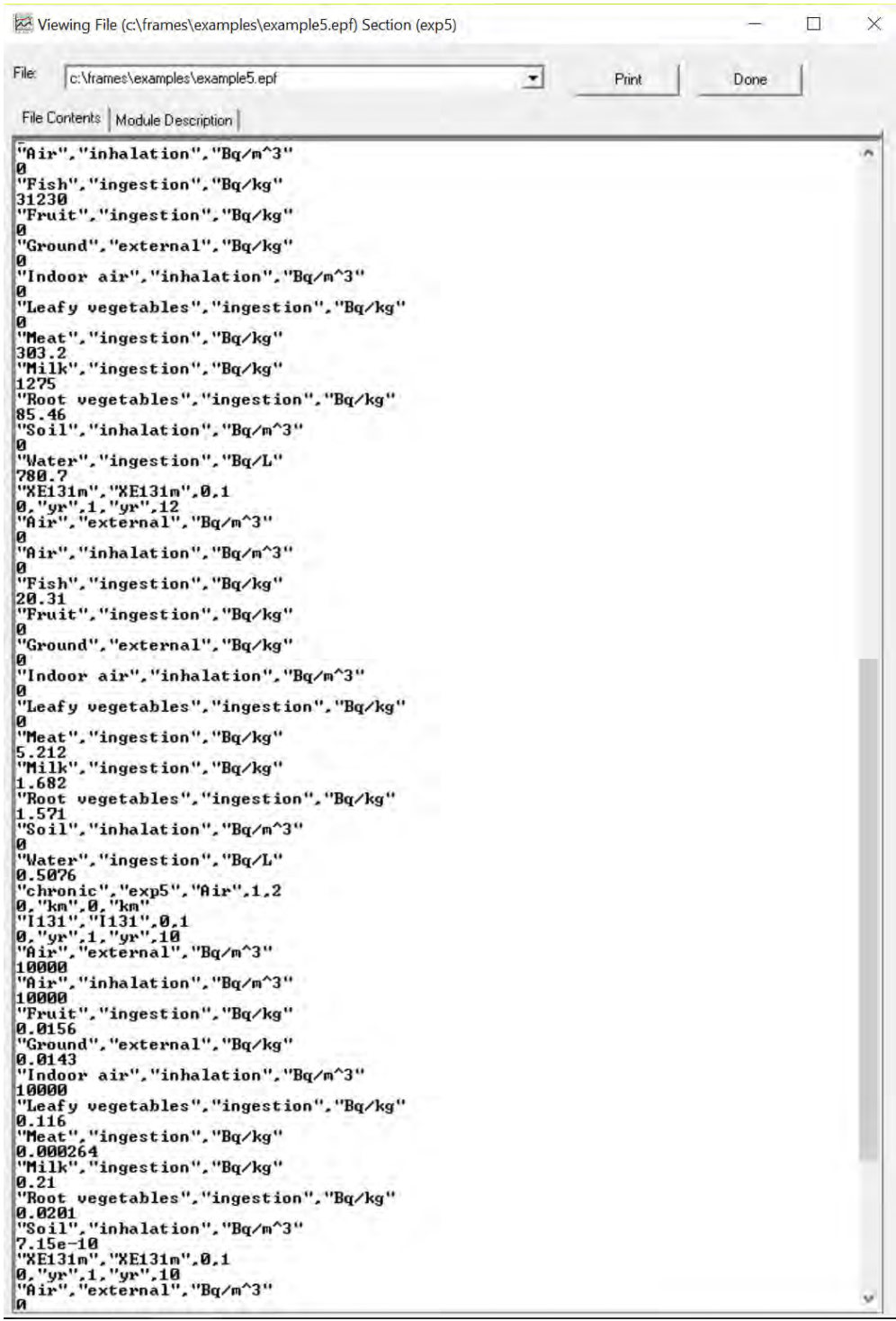

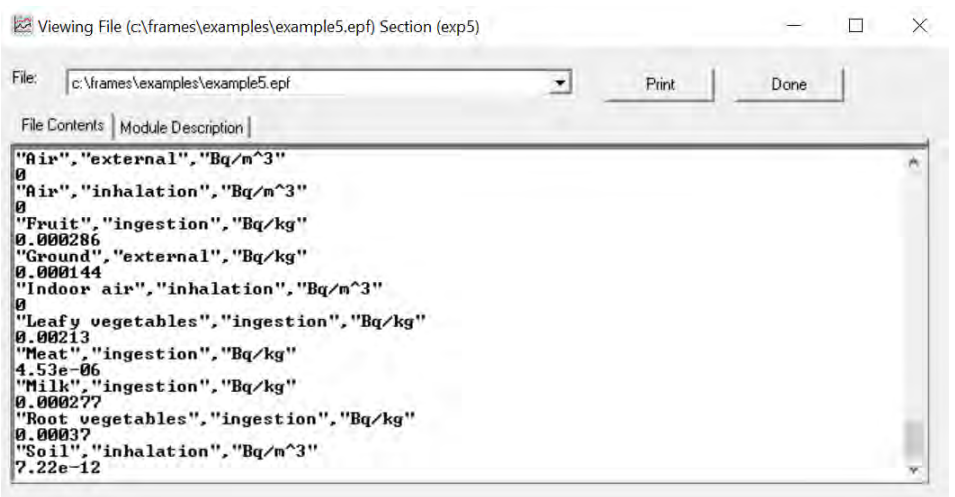

Select Print to print the file. Select Done or X in the upper right corner to close the window.

#### **3.1.6.5 Running Icon 6 Receptor Intakes (rcp6) – Human Exposure & Risk Text View Results**

Icon 6: Right click on Receptor Intakes (rcp6) and the following window opens. Select Run Model.

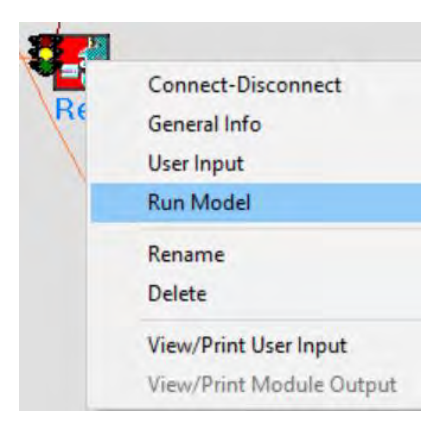

The model runs and the window closes. Observe the icon Receptor Intakes (rcp6) traffic signal is green.

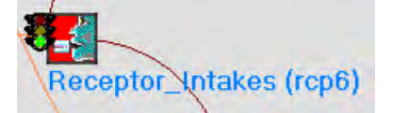

To view the model results right click on Receptor Intakes (rcp6) and the following window opens. Select View/Print Module Output. There are three options: RIF Graphical View, RIF Probability of Exceedence, RIF Text View. The RIF Text view output is shown sequentially below. For examples of other outputs see output from Icon 3 above.

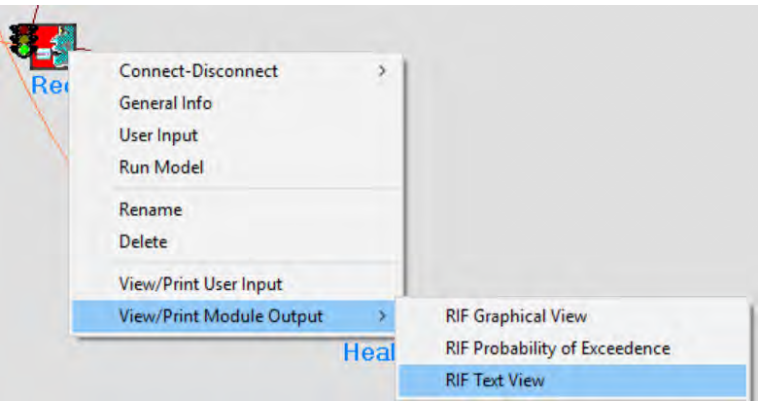

Select RIF Text View and the following window opens. The file is long and is shown in three segments.

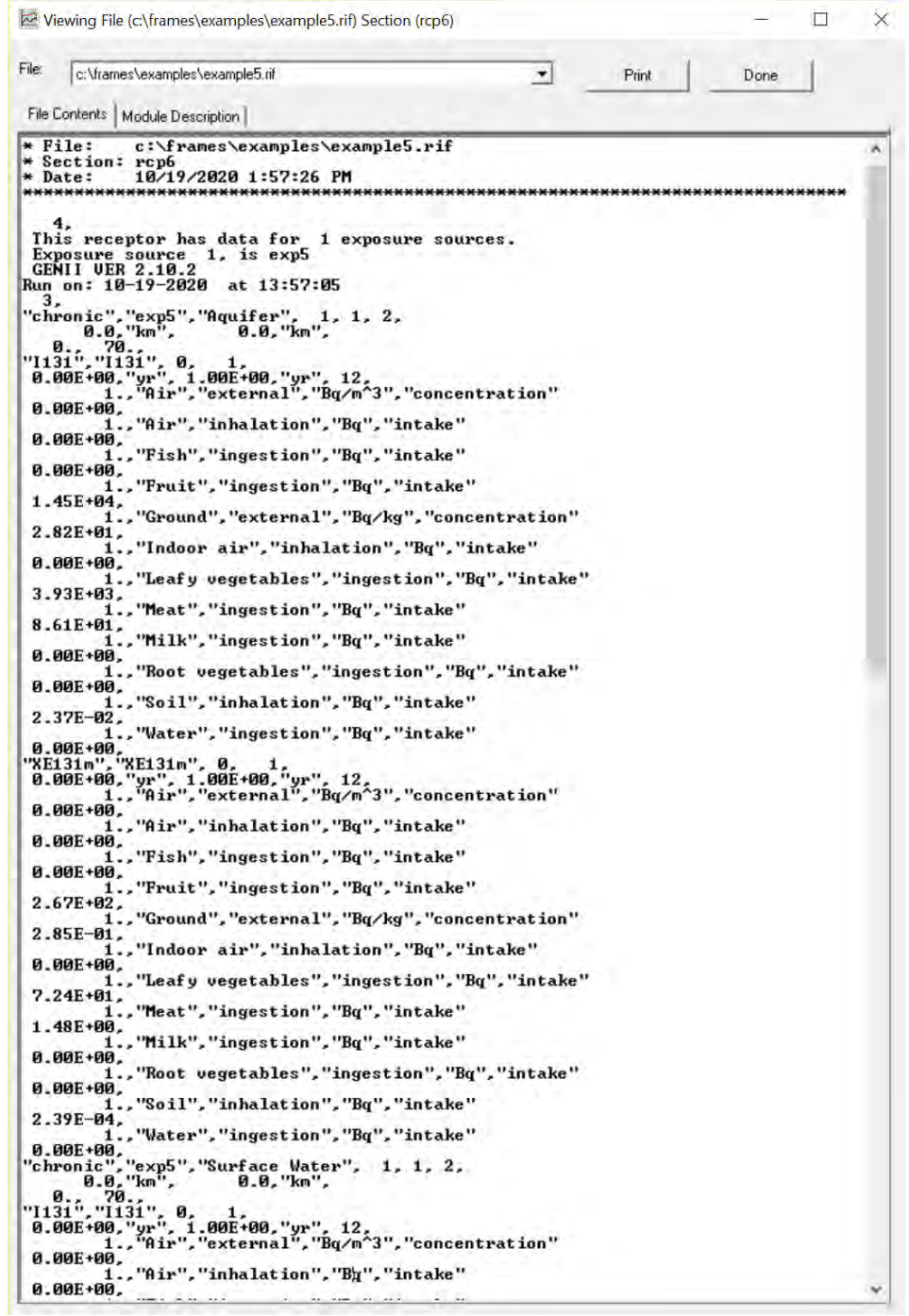

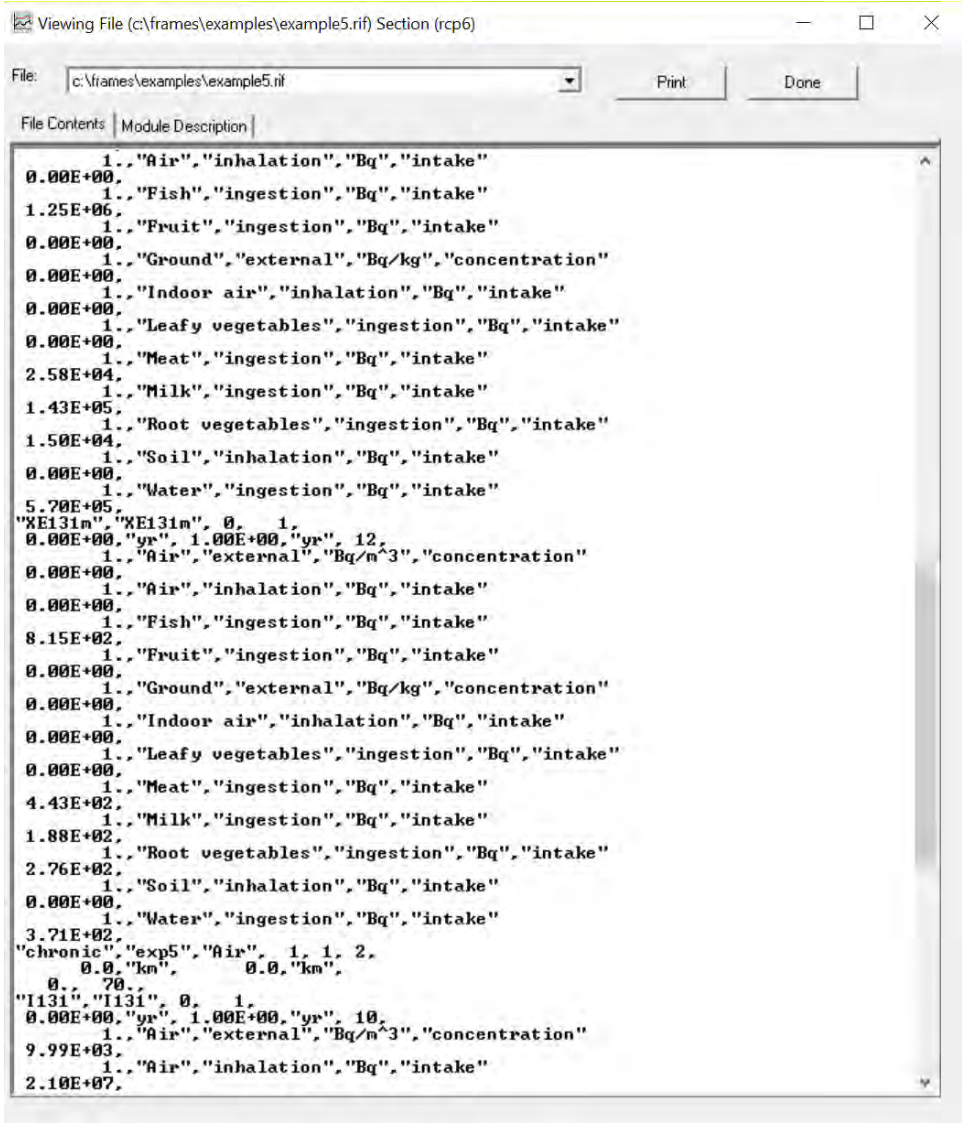

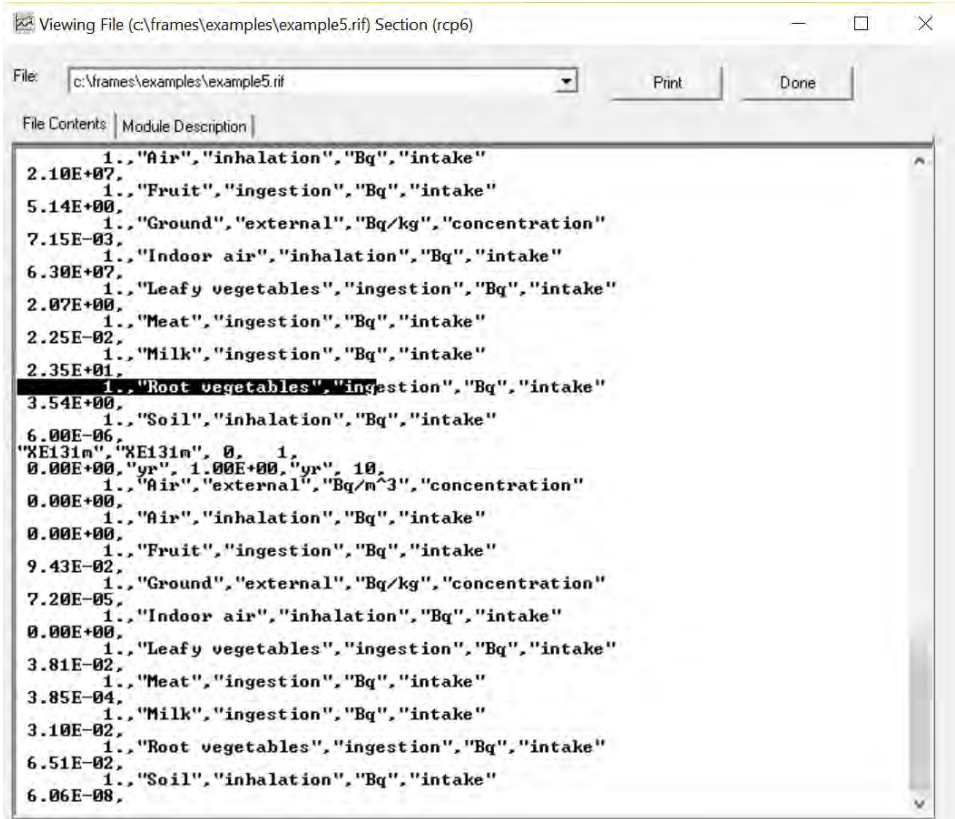

Select Print to print the file. Select Done or X in the upper right corner to close the window.

#### **3.1.6.6 Running Icon 7 Health Impacts (hei7) – Human Exposure & Risk Text View Results**

Icon7: Right click on Health Impacts (hei7) and the following window opens. Select Run Model.

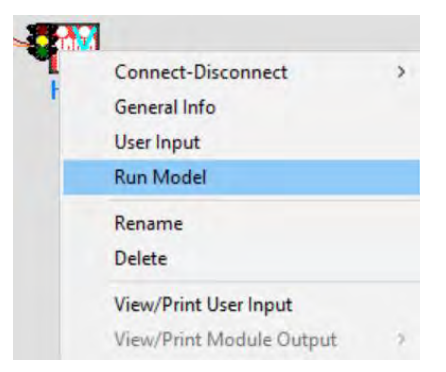

The model runs and the window closes. Observe the icon Health Impacts (hei7) traffic signal is green.

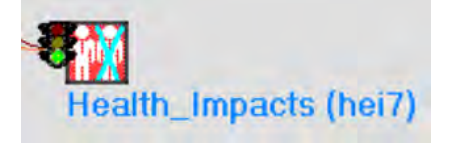

To view the model results right click on Health Impacts (hei7) and the following window opens. Select View/Print Module Output. There are nine options HIF Graphical View, HIF Population Viewer, HIF Probability of Exceedence, HIF Text View. HIF by Exposure Pathway, Route, and Age Group, HIF by Exposure Pathway and Route, HIF by Target Organ and Age Group, HIF Maximum Impacts by Target Organ and Age Group, HIF Summary Views of Risk, Hazard and Dose. Three outputs are shown below: HIF Graphical View, HIF Text View, and HIF Summary Views of Risk, Hazard and Dose.

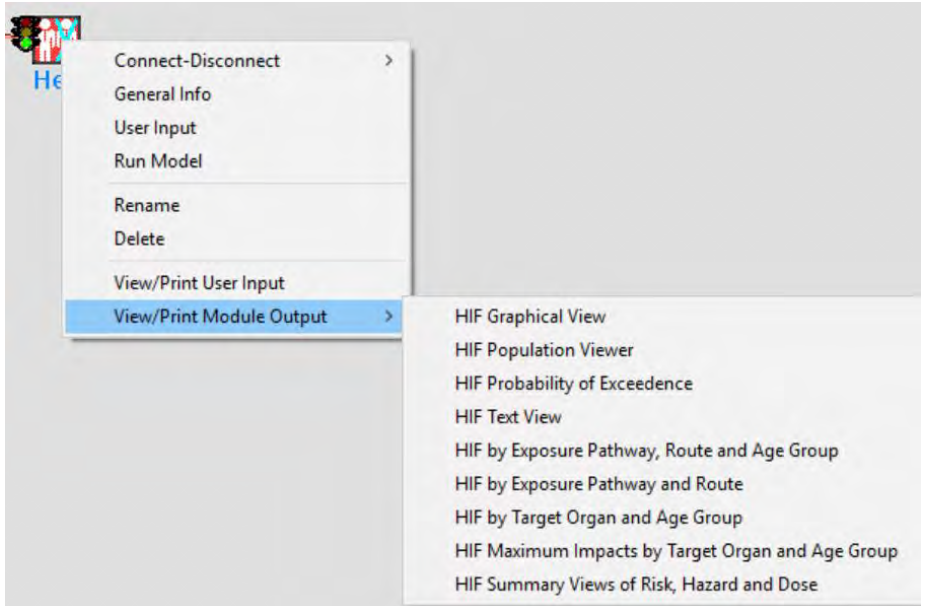

Select HIF Graphical View and the following window Health Impacts – Time Series opens. In Time Series Change Item 9 Organ from All to total body (or effective dose if available-*never use All*).

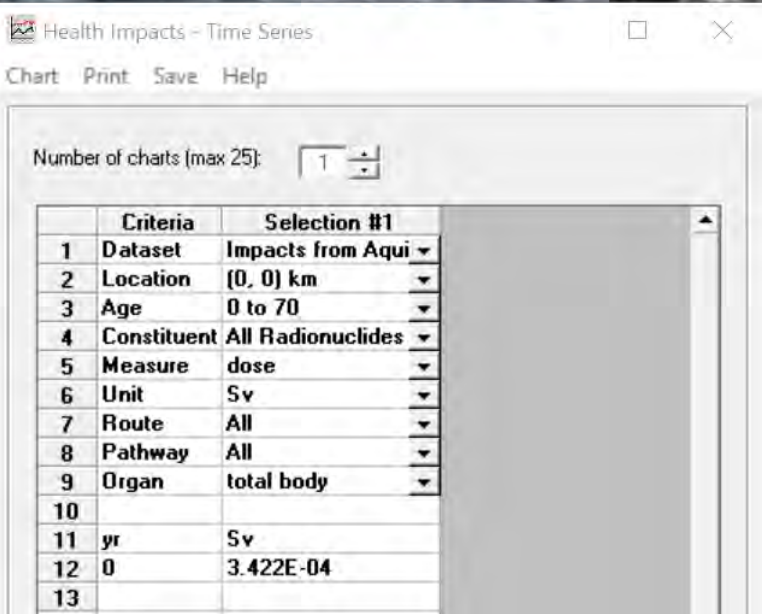

Select Print to print the file. Select Done or X in the upper right corner to close the window.

Select Benchmarks HIF Text View and the following window Health Impacts – Time Series opens. The output file is shown in three parts.

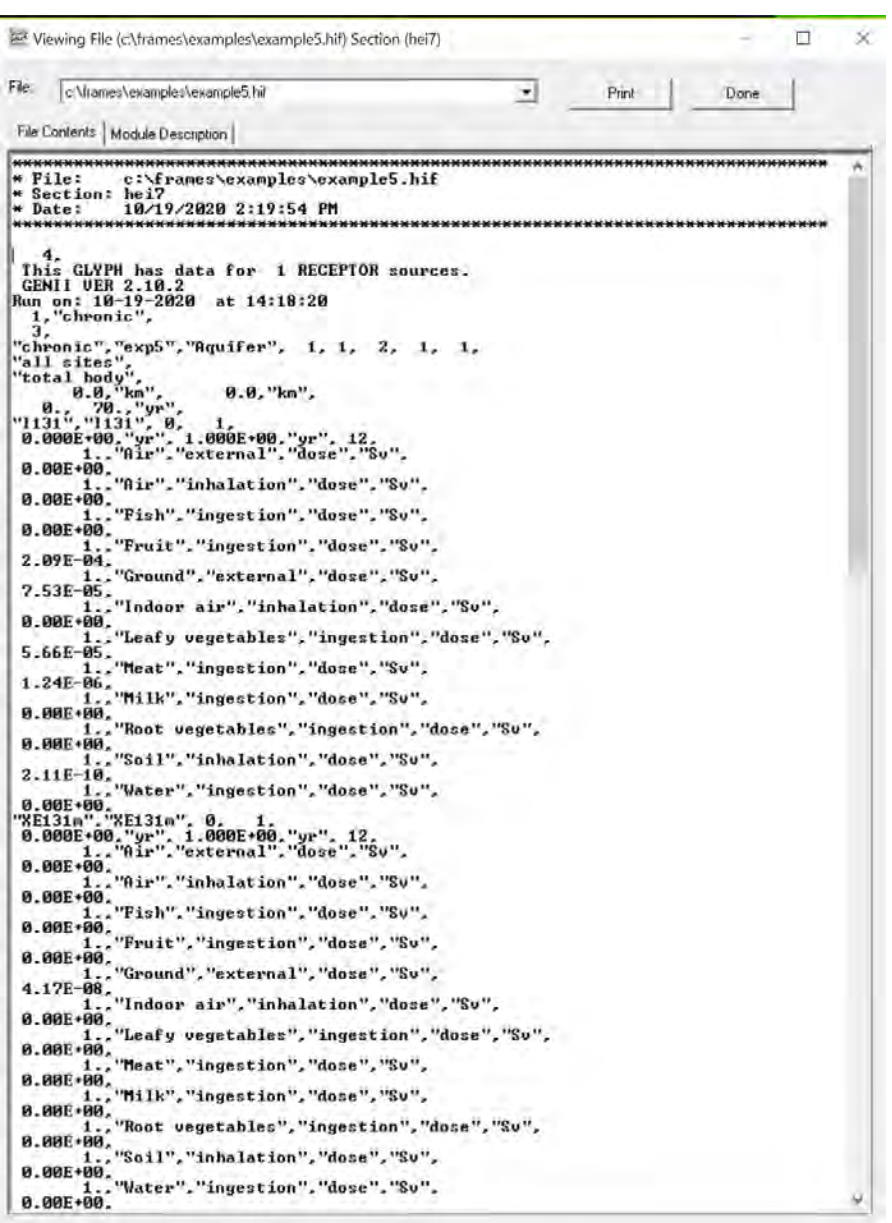

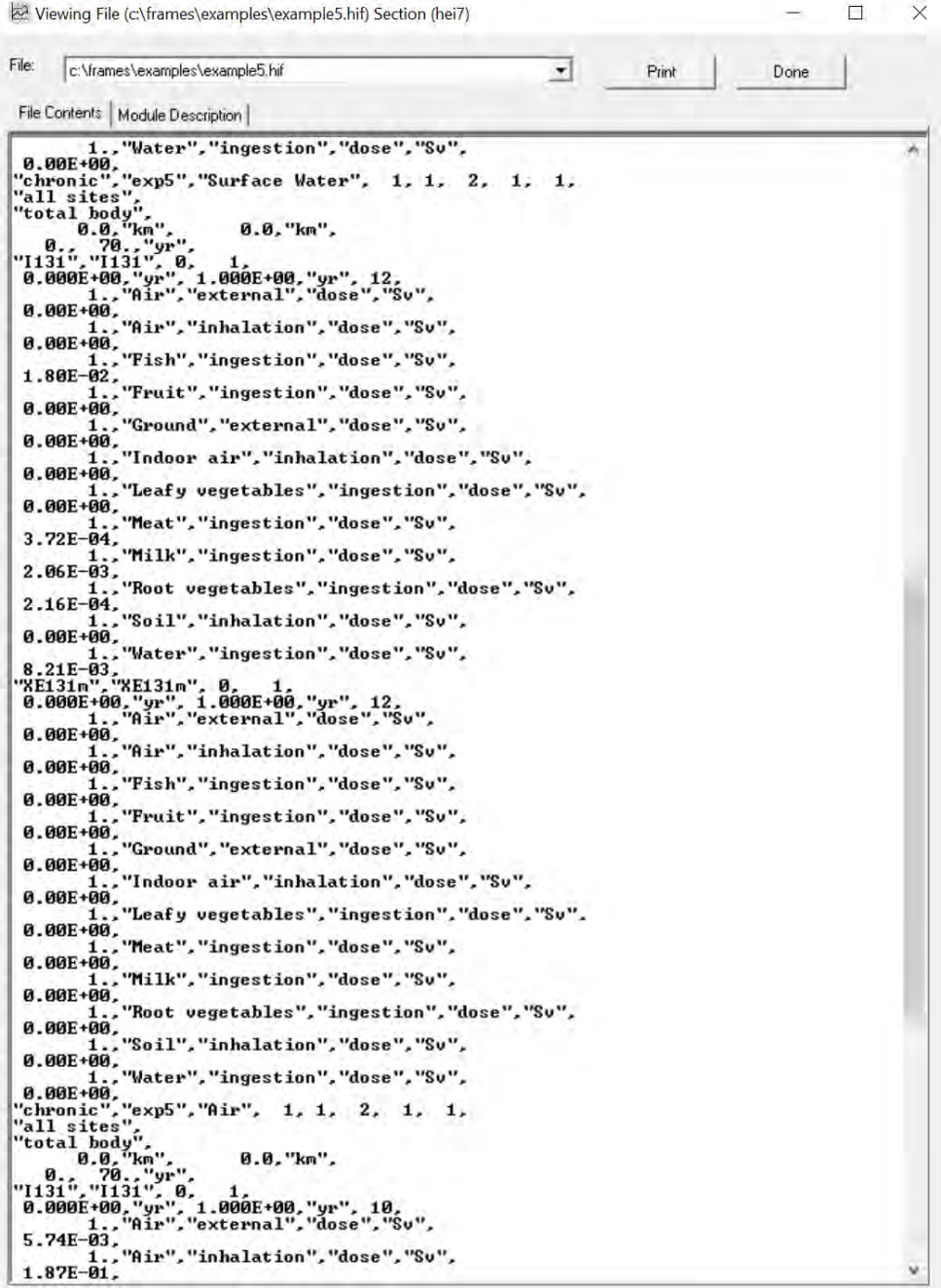

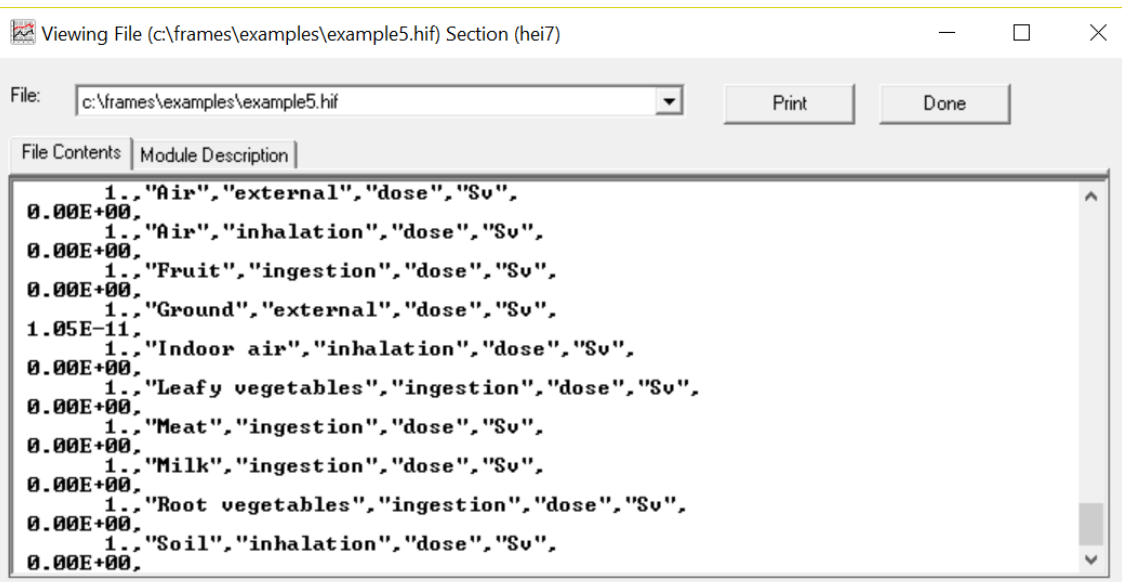

Select Print to print the file. Select Done or X in the upper right corner to close the window.

Select Benchmarks HIF Summary Views of Risk, Hazard, and Dose of Text View and the following window HIF Summary Views of Risk, Hazard and Dose.

This screen opens first and identifies that some outputs are zero. Select OK to proceed.

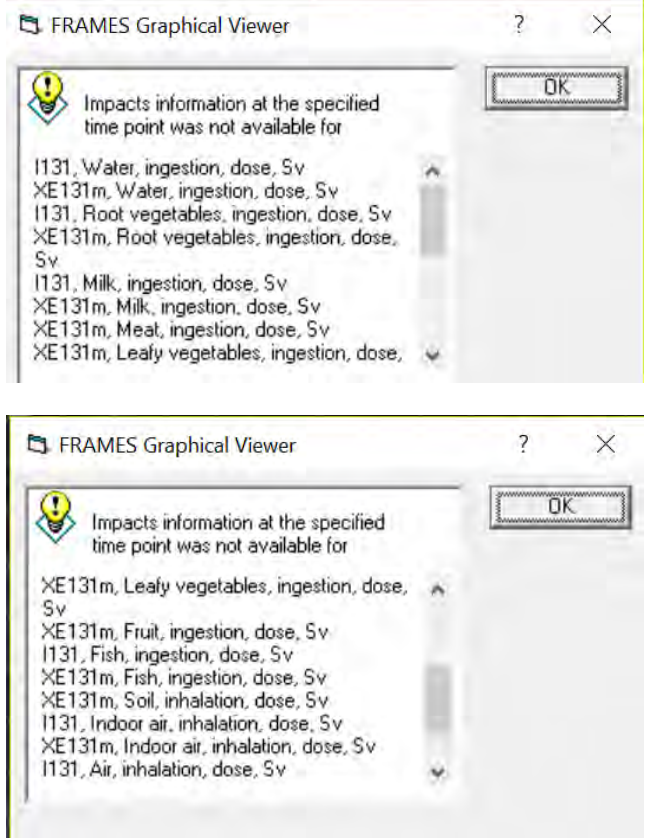

After selecting OK the following window Summary of Risks/Hazard/Dose opens. For this case, the doses are reported for each source (groundwater, surface water, and air). The output file for the aquifer source is shown in two parts.

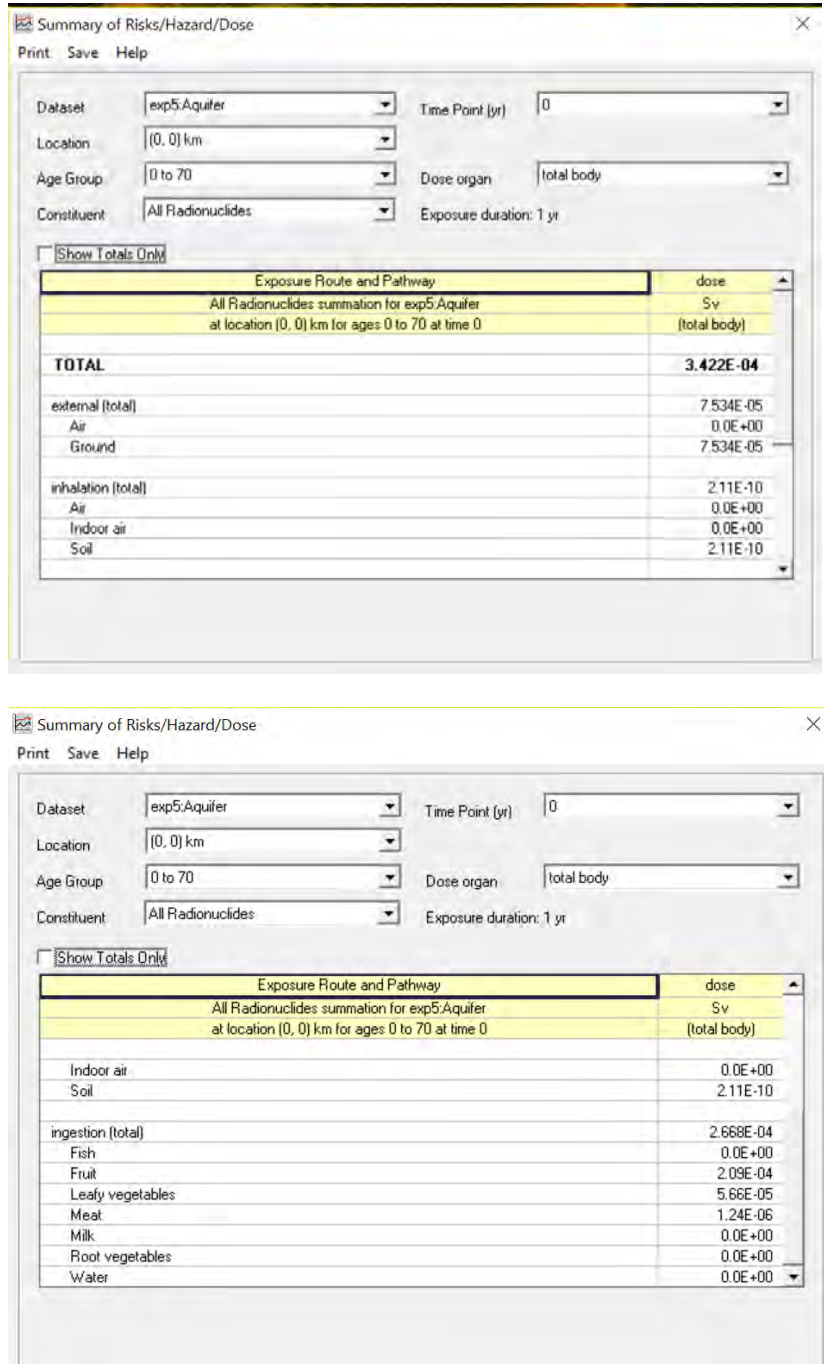

This completes the explanation of how to set up and run genii\_05.gid, called Example5.gid in this document.

# **3.2 Example 11**

Example 11 is concisely summarized below. The following summary is provided in GENII Version 2 Users' Guide (Napier 2012).

**"GENII\_11:** This complex example is a typical use of the FRAMES/GENII system to evaluate chronic releases of radionuclides from a facility into the atmosphere. In this example, the upper branch (derived from the template Templt01) represents the dose estimation to a large-area grid with a distributed population. The lower branch is a detailed evaluation of the dose to an individual at the maximally-exposed location. In this example, the noble gas  ${}^{41}Ar$ ,  ${}^{129}I$  treated as a particulate source, and HTO vapor are modeled. The AFF Air Module is used to input the release rates of the radionuclides and the physical description of the releasing source facility (a low building with a 60-meter stack). The GENII Chronic Plume model is used to estimate the atmospheric dispersion. The upper branch of the calculation then accepts the entire grid of atmospheric dispersion results and calculates environmental concentrations with the GENII Chronic Exposure Module. These are used in the GENII Receptor Intakes module in the upper branch to generate a grid of intakes for average individuals by location and pathway, which are then used in the GENII Health Impacts module to estimate doses using the ICRP-26/30 dose conversion factors. A population file is input to the GENII Report Generator to develop a table of population doses. On the lower branch, a single location is selected for more analysis. The selection of the location is determined when the icon is defined, using the right-click/General Info command. This opens the selection menu. The location is defined using the Northing and Easting inputs: an input of  $(0,0)$  tells the system to run the default full grid, but any other input defines a specific location with respect to the center of the atmospheric dispersion grid. This is shown as:

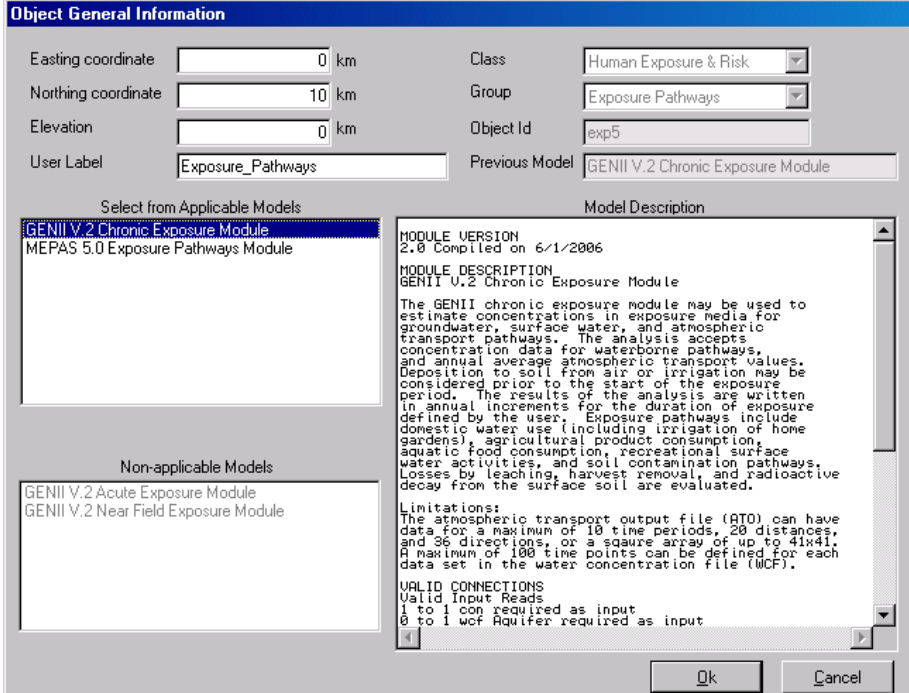

The lower branch of the calculation uses the single point atmospheric dispersion results and calculates environmental concentrations with the GENII Chronic Exposure Module. These are used in the GENII Receptor Intakes module in the lower branch to generate intakes for a maximally-exposed individual by pathway, which are then used in the GENII Health Impacts module to estimate doses using the ICRP-60/72 dose conversion factors. The GENII Report Generator summarizes the individual results."

#### The completed model is shown below.

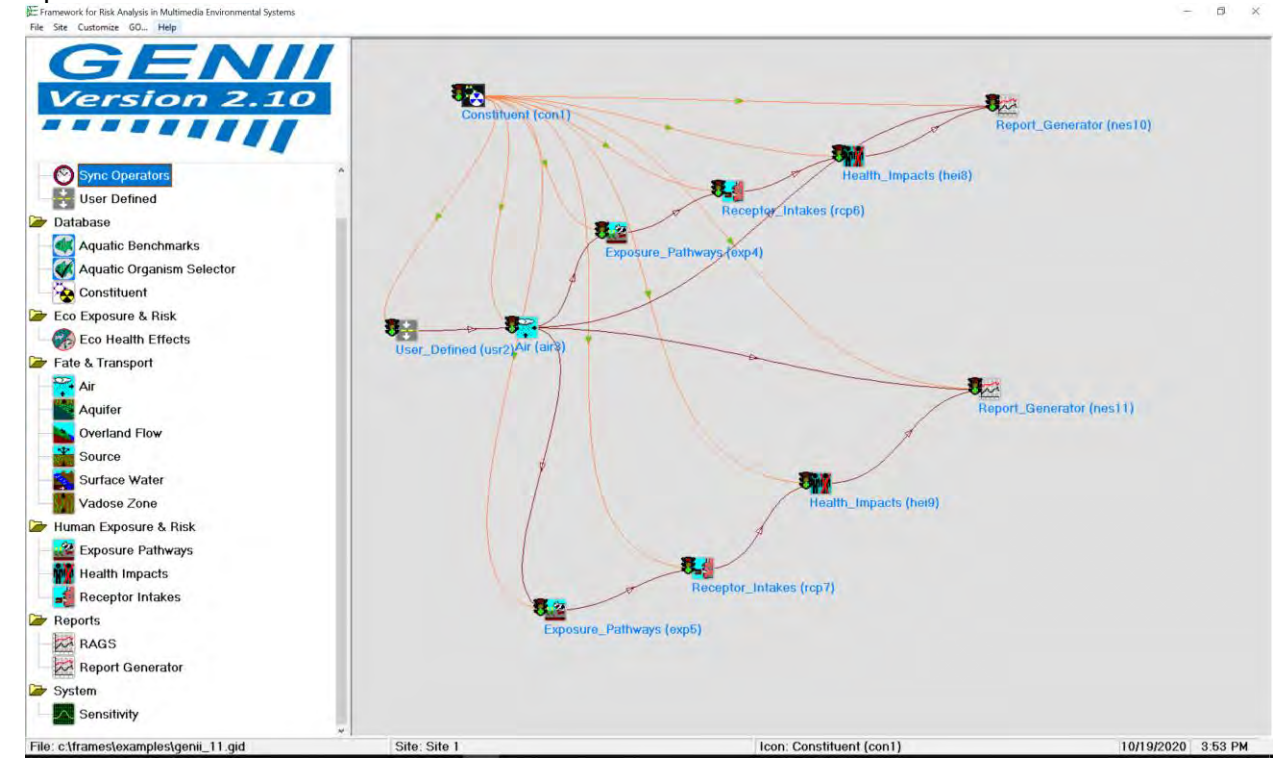

This model features calculations at a specific location identified by the Easting and Northing coordinate identified in Exposure Pathways under General Information.

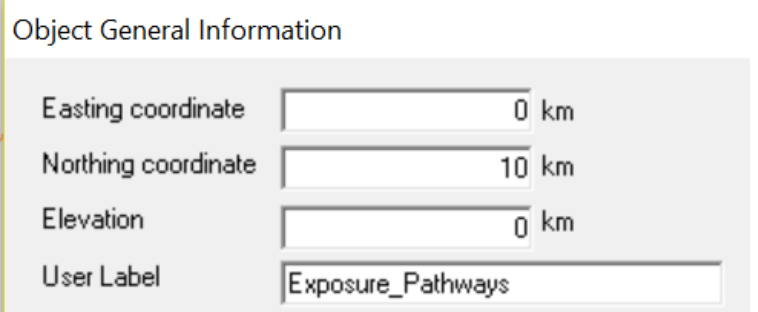

# **3.2.1 Getting Started with Example 11**

Detailed step-by-step instructions for starting GENII are provided for Example 5 in 3.1.1.

п

Adding icons is explained in detail for Example 5 in 3.1.2. Follow these instructions to add icons based on the details for the 11 icons for Example 11.

Adding connections is explained in detail for Example 5 in 3.1.3. Follow these instructions to add icons based on the details for the connections for Example 11 shown in the model above.

When icons and connections are added the model should look as shown above in 3.2. Constituent 1 will connect to the upper scenario of User Defined (usr2), Air (air3), Exposure Pathways (exp4), Receptor Intakes (rcp6), Health Impacts (hei8), and Report Generator (nes10) and will connect to the lower scenario of User Defined (usr2), Air (air3), Exposure Pathways (exp5), Receptor Intakes (rcp7), Health Impacts (hei9) and Report Generator (nes11). Note that User Defined (usr2) and Air (air3) participate in both the upper and lower scenarios.

# **3.2.2 Add General Information to Example 11**

This procedure will select models for each of the eleven icons sequentially. The information will be added via General Info.

# **3.2.2.1 General Information for Icon 1 Constituent (con1) - Database**

Icon 1: Right click on Constituent (con1) and the following window opens. Select General Info.

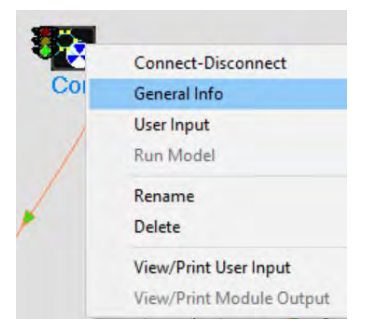

The following Object General Information window opens.

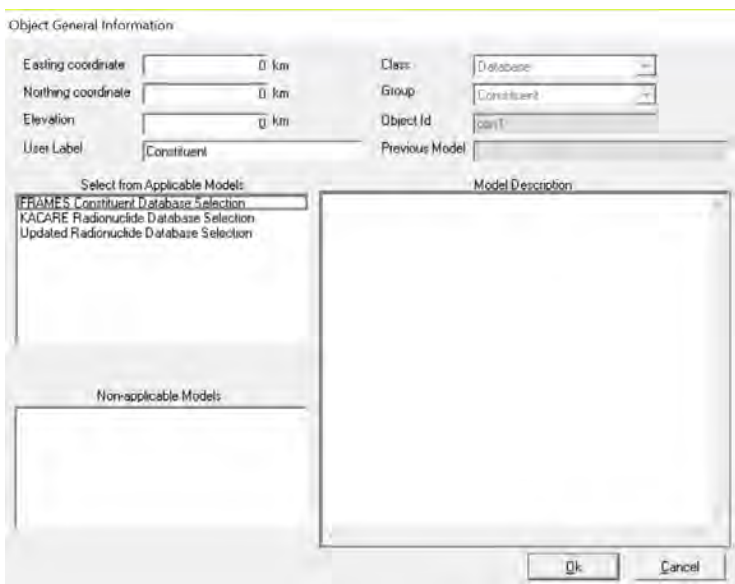

Under Select from Applicable Models three options are provided: FRAMES Constituent Database Selection, KACARE Radionuclide Database Selection, and Updated Radionuclide Database Selection. Select the third model: Updated Radionuclide Database Selection. The Model Description is shown in the window to the right. Select Ok.

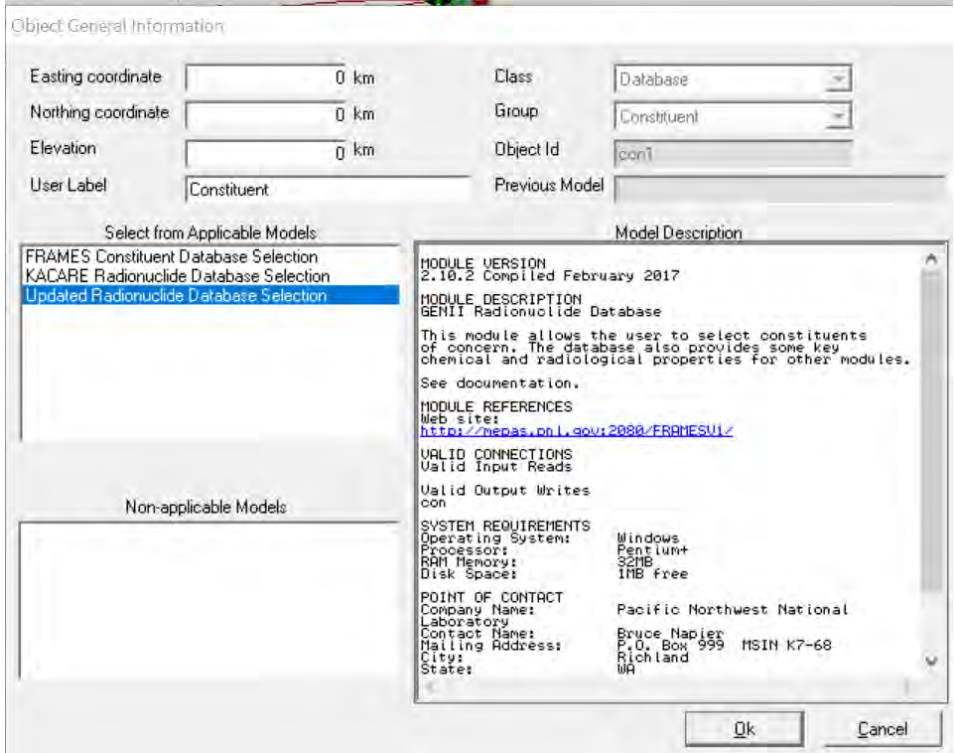

After selecting Ok, the model window closes and the icon Constituent (con1) now shows a red light in the "traffic signal".

#### **3.2.2.2 General Information for Icon 2 User Defined (usr2) – Boundary Conditions**

Icon 2: Right click on User Defined (usr2) and the following window opens. Select General Info.

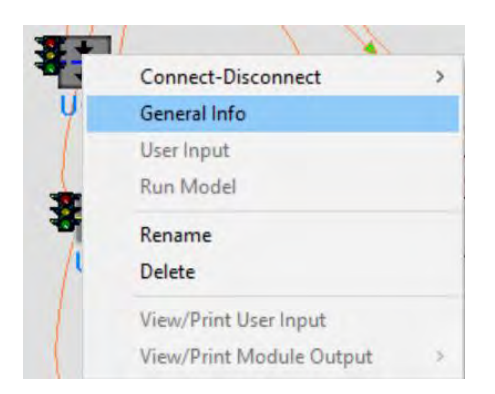

The following window Object General Information Opens. A list of models is provided in the Select from Applicable Models window. Not all models are shown below.

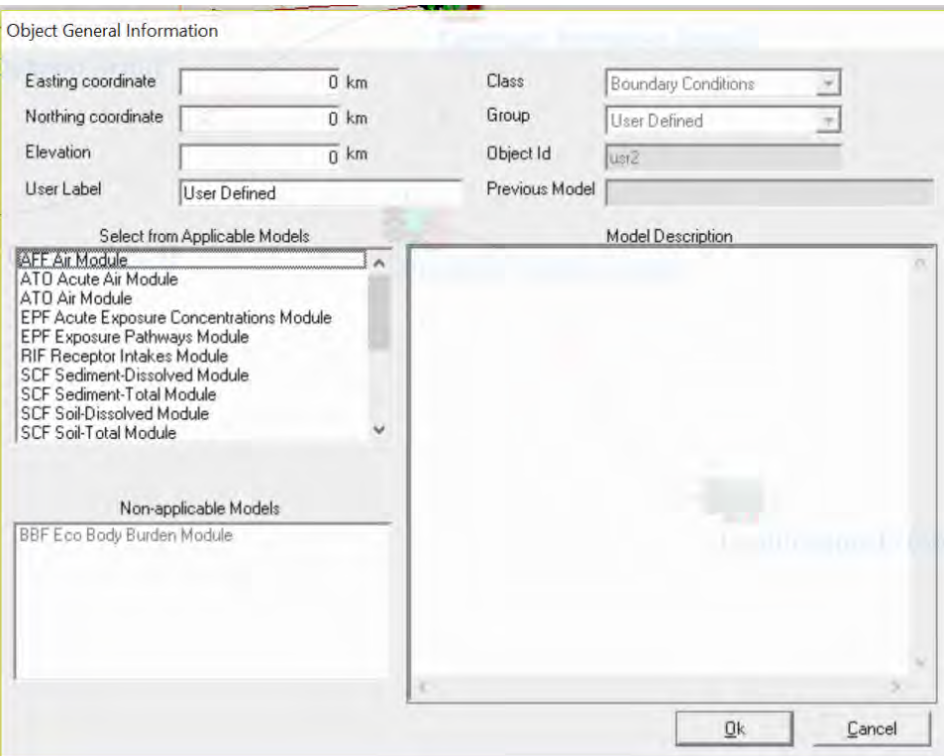

For this example, select the first model listed: AFF Air Module. Upon selection the Model Description populates the window to the right. Select Ok to use this model.<br>Object General Information

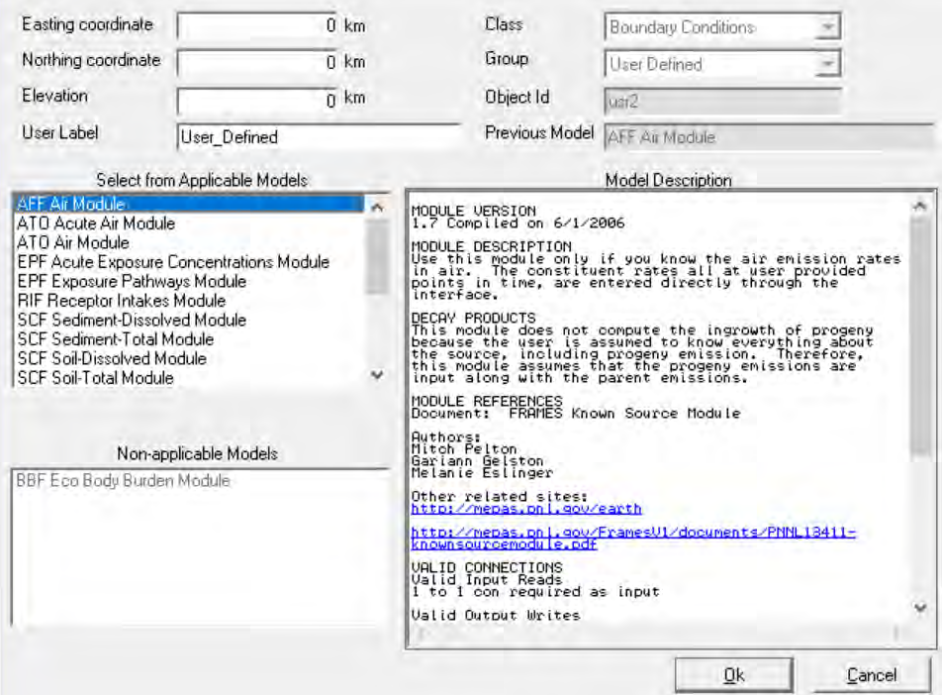

After selecting Ok, the Object General Information window closes, and the icon User Defined (usr2) now shows a red light in the "traffic signal".

# **3.2.2.3 General Information for Icon 3 Air (air3) – Fate & Transport**

Icon 3: Right click on Air (air3) and the following window opens. Select General Info.

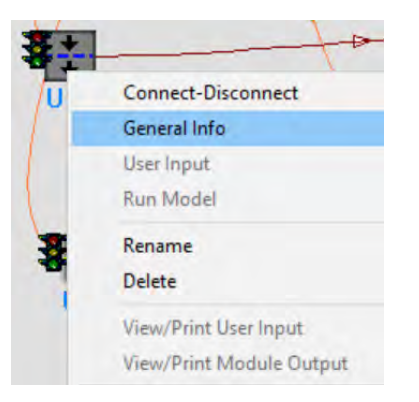

The Object General Information window opens. A list of models is provided in the Select from Applicable Models window. Select the fourth model: GENII V.2 Air Module – Chronic Plume; the Model Description window populates with model details.

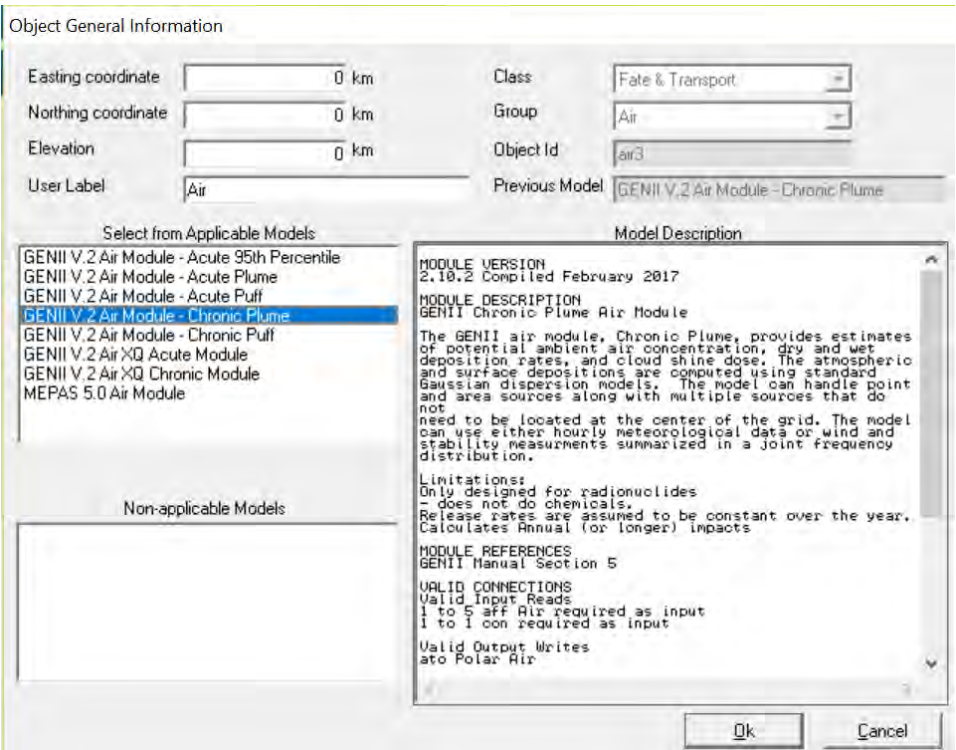

Select Ok; the Object General Information window closes, and the icon Air (air3) now shows a red light in the "traffic signal".

#### **3.2.2.4 General Information for Icon 4 Exposure Pathways (exp4) – Human Exposure & Risk**

Icon 4: Right click on Exposure Pathways (exp4) and the following window opens. Select General Info.

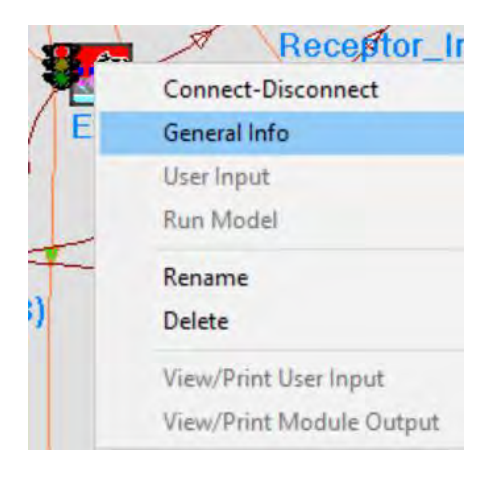

The following window Object General Information opens. A list of models is provided in the Select from Applicable Models window. Select the first model: GENII V.2 Chronic Exposure Module. Upon selection the Model Description populates the window to the right.

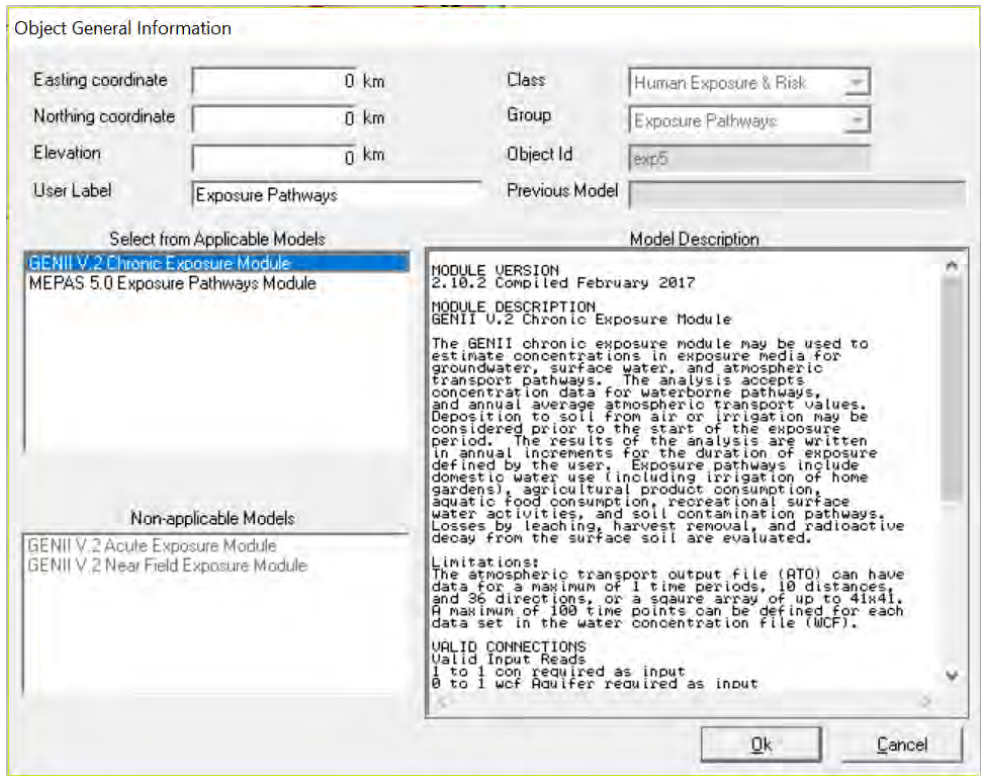

Select Ok; the Object General Information window closes, and the icon Exposure Pathways (exp4) now shows a red light in the "traffic signal". *Note that the Northing and Easting are both zero – this is a signal to the model to use all locations on the atmospheric dispersion grid.*

#### **3.2.2.5 General Information for Icon 5 Exposure Pathways (exp5) – Human Exposure & Risk**

Icon 5: Right click on Exposure Pathways (exp5) and the following window opens. Select General Info.

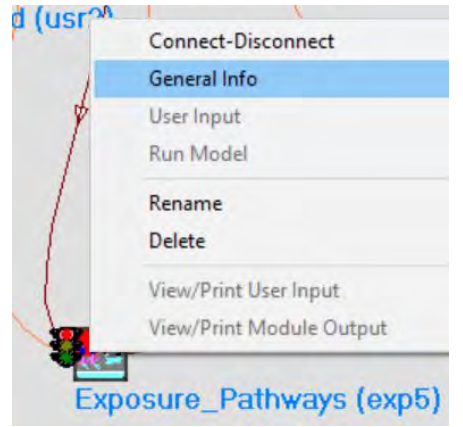

The following window Object General Information opens. Notice in this example the Northing coordinate is 10 km. *GENII will take the nearest grid point to this location and make calculations at only this location*.

A list of models is provided in the Select from Applicable Models window. Select the first model: GENII V.2 Chronic Exposure Module. Upon selection the Model Description populates the window to the right.

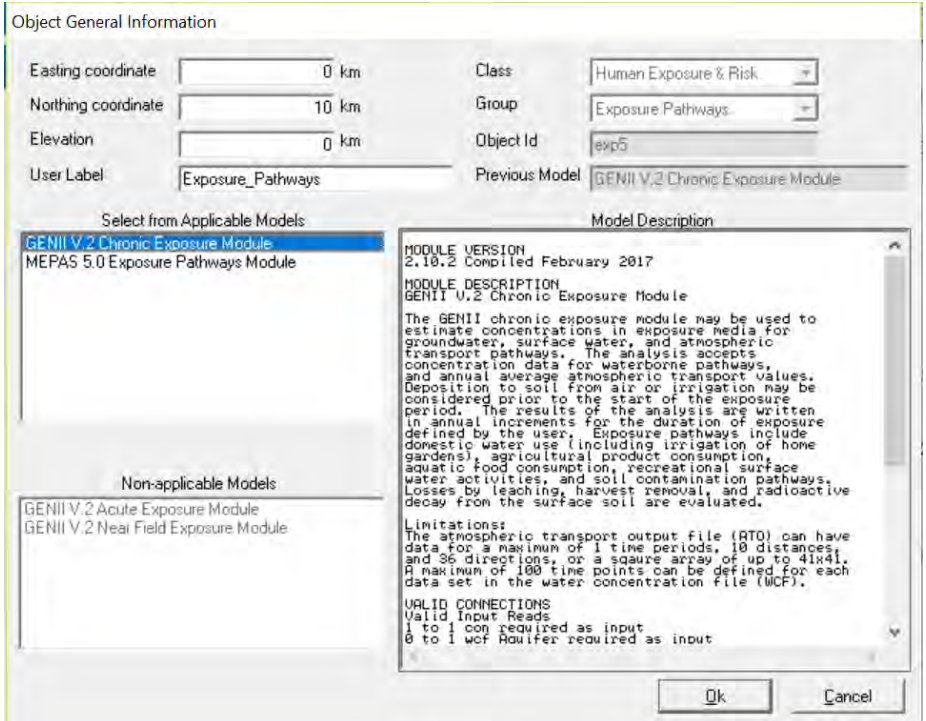

Select Ok; the Object General Information window closes, and the icon Exposure Pathways (exp5) now shows a red light in the "traffic signal".

#### **3.2.2.6 General Information for Icon 6 Receptor Intakes (rcp6) – Human Exposure & Risk**

Icon 6: Right click on Receptor Intakes (rcp6) and the following window opens. Select General Info.

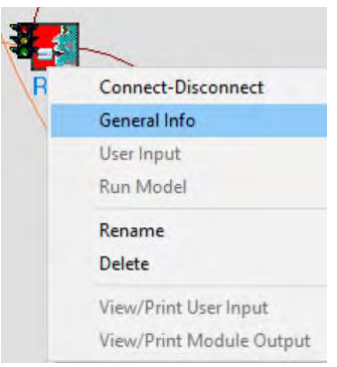

The following window Object General Information opens. A list of models is provided in the Select from Applicable Models window. Select the first model: GENII V.2 Receptor Intake Module. Upon selection the Model Description populates the window to the right.

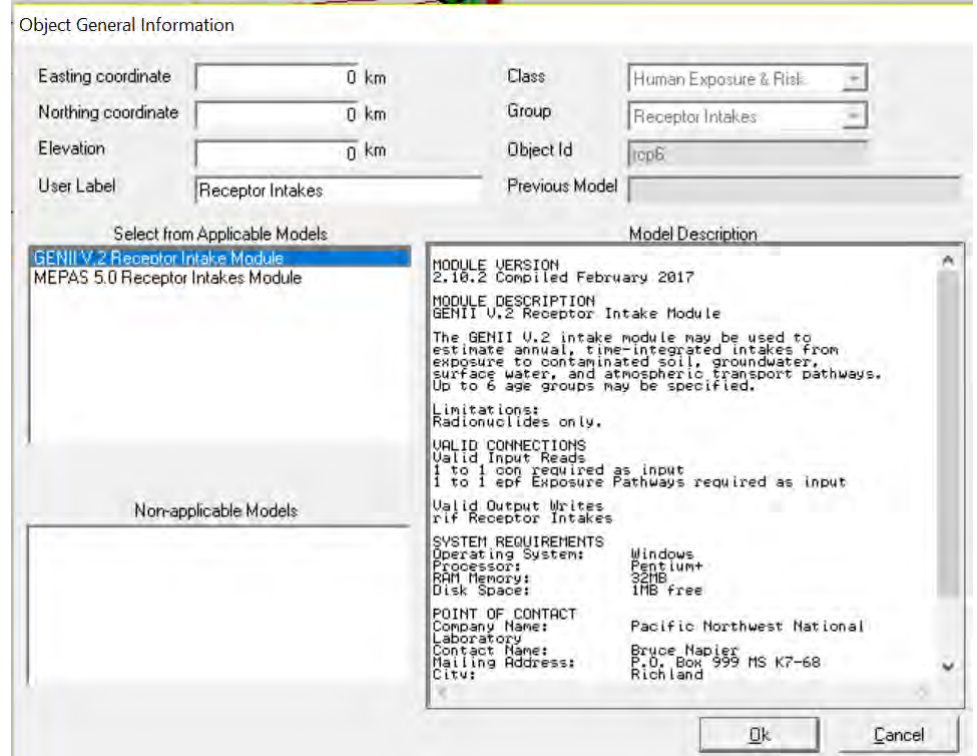

Select Ok; the Object General Information window closes, and the icon Receptor Intake (rcp6) now shows a red light in the "traffic signal".

# **3.2.2.7 General Information for Icon 7 Receptor Intakes (rcp7) – Human Exposure & Risk**

Icon 7: Right click on Receptor Intakes (rcp7) and the following window opens. Select General Info.

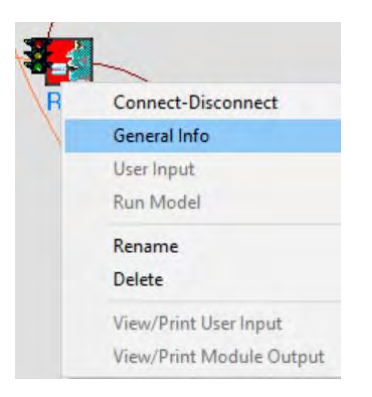

The following window Object General Information opens. A list of models is provided in the Select from Applicable Models window. Select the first model: GENII V.2 Receptor Intake Module. Upon selection the Model Description populates the window to the right.

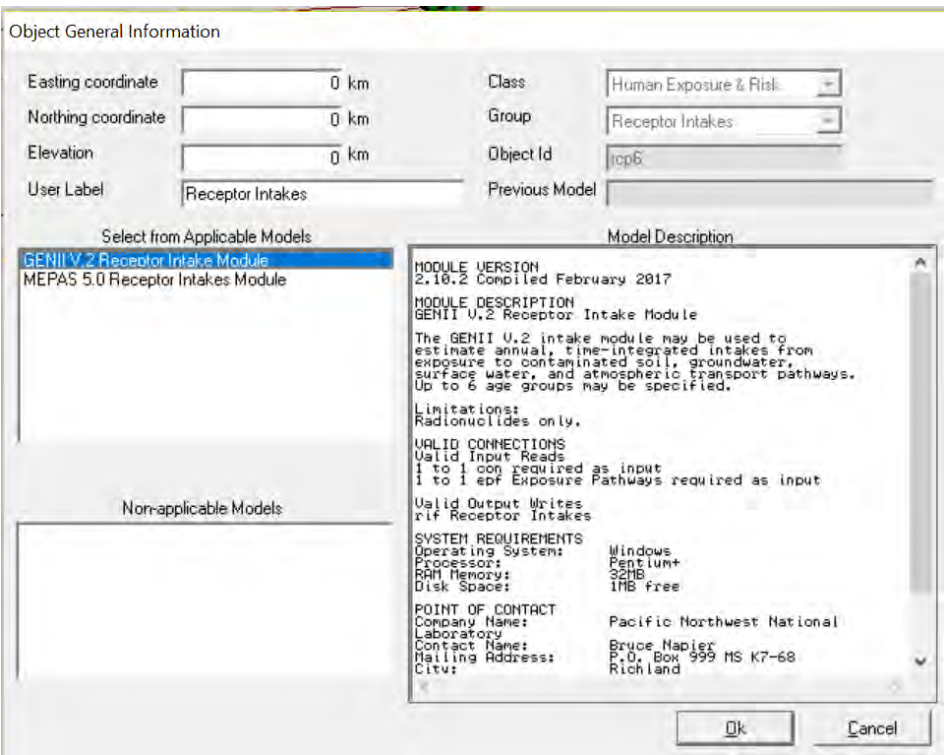

Select Ok; the Object General Information window closes, and the icon Receptor Intake (rcp7) now shows a red light in the "traffic signal".

# **3.2.2.8 General Information for Icon 8 Health Impacts (hei8) – Human Exposure & Risk**

Icon 8: Right click on Health Impacts (hei8) and the following window opens. Select General Info.

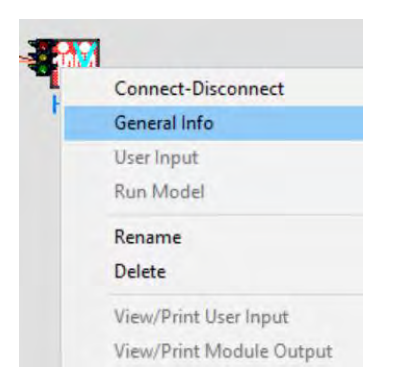

The following window Object General Information opens. A list of models is provided in the Select from Applicable Models window. Select the first model: GENII V.2 Health Impacts Module. Upon selection the Model Description populates the window to the right.

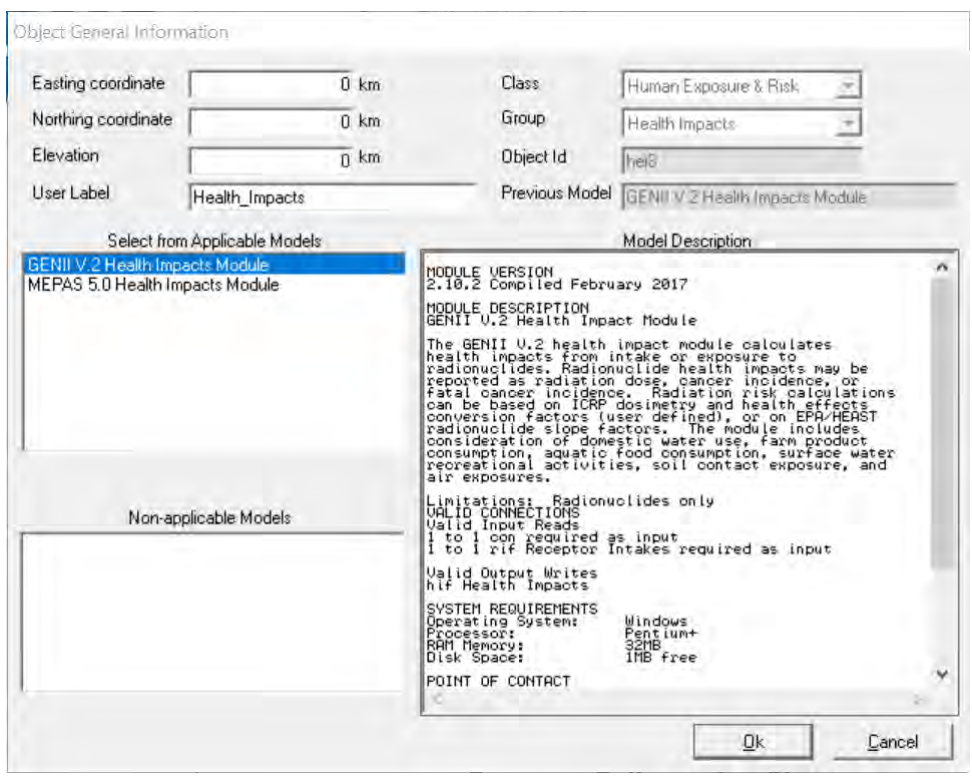

Select Ok; the Object General Information window closes, and the icon Health Impacts (hei8) now shows a red light in the "traffic signal".

# **3.2.2.9 General Information for Icon 9 Health Impacts (hei9) – Human Exposure & Risk**

Icon 9: Right click on Health Impacts (hei9) and the following window opens. Select General Info.

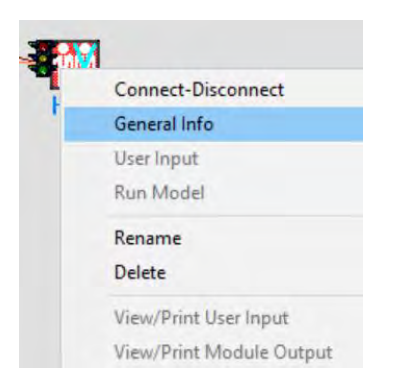

The following window Object General Information opens. A list of models is provided in the Select from Applicable Models window. Select the first model: GENII V.2 Health Impacts Module. Upon selection the Model Description populates the window to the right.

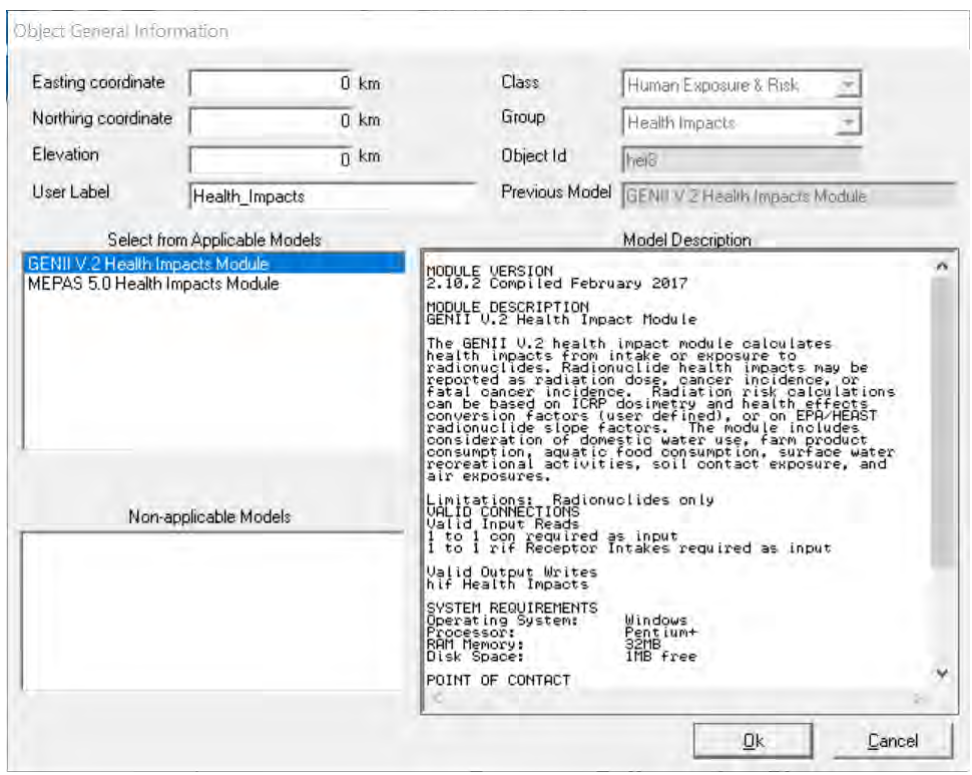

Select Ok; the Object General Information window closes, and the icon Health impacts (hei9) now shows a red light in the "traffic signal".

#### **3.2.2.10 General Information for Icon 10 Report Generator (nes10) – Reports**

Icon 10: Right click on Report Generator (nes10) and the following window opens. Select General Info.

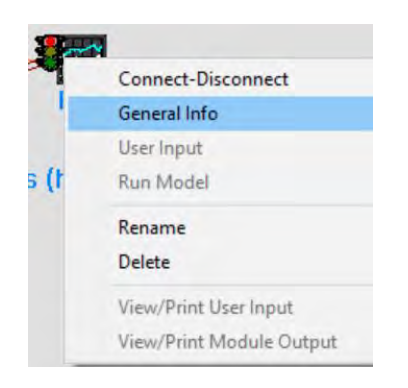

The following window Object General Information opens. A list of models is provided in the Select from Applicable Models window. Select the first model: GENII V.2 Health Impacts Module. Upon selection the Model Description populates the window to the right.

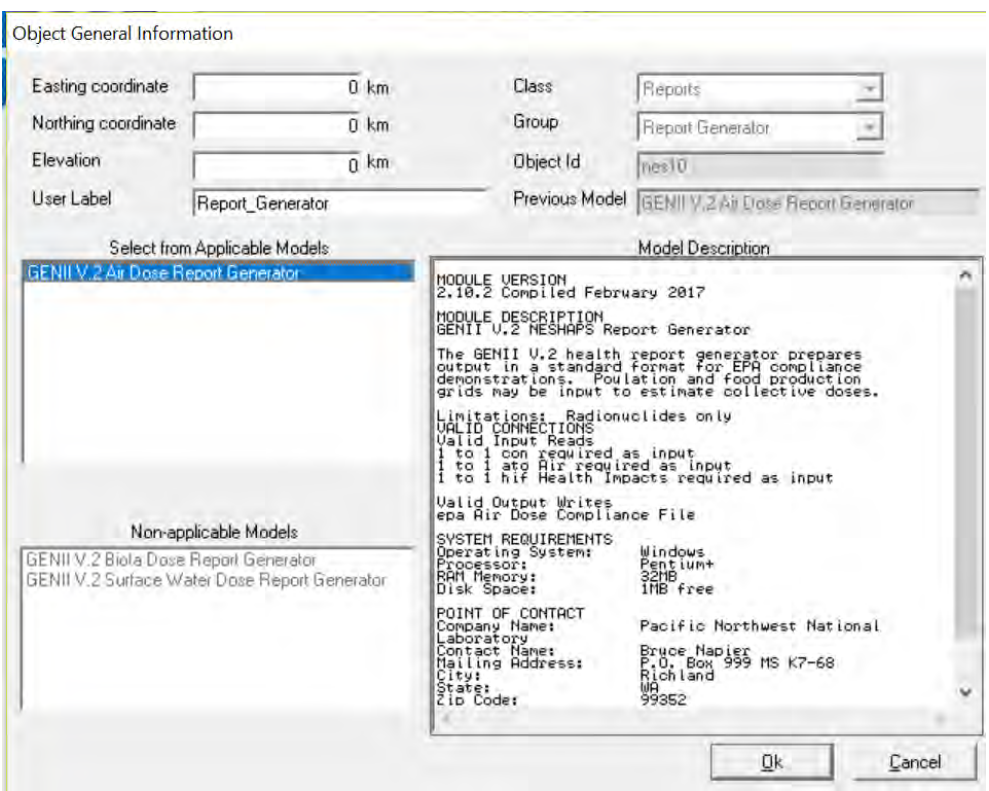

Select Ok; the Object General Information window closes, and the icon Report Generator (nes10) now shows a red light in the "traffic signal".

#### **3.2.2.11 General Information for Icon 11 Report Generator (nes11) – Reports**

Icon 11: Right click on Report Generator (nes11) and the following window opens. Select General Info.

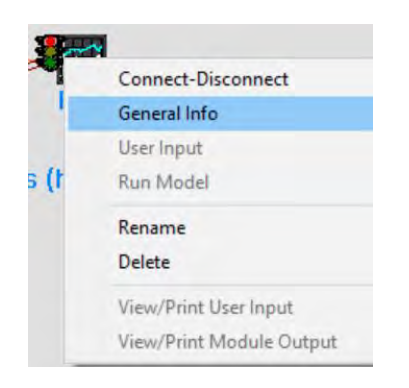

The following window Object General Information opens. A list of models is provided in the Select from Applicable Models window. Select the first model: GENII V.2 Health Impacts Module. Upon selection the Model Description populates the window to the right.

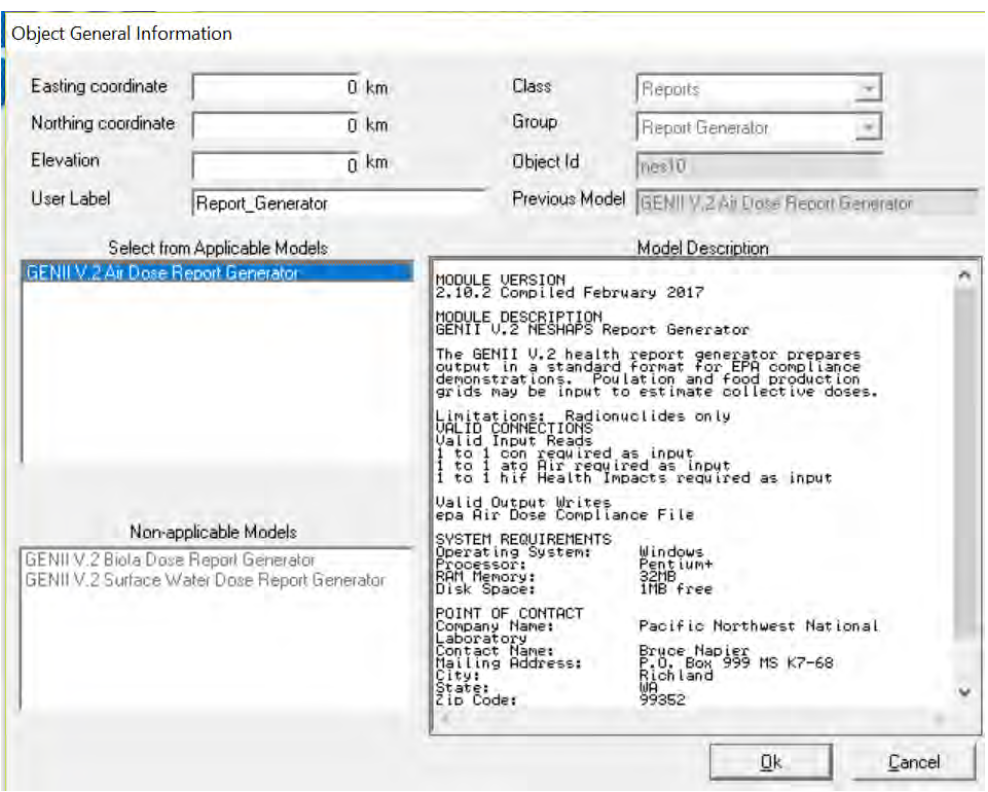

Select Ok; the Object General Information window closes, and the icon Report Generator (nes11) now shows a red light in the "traffic signal".

# **3.2.3 Add User Input to Example 11**

This section will describe entering data for each of the models.

# **3.2.3.1 User Input for Icon 1 Constituent (con1) - Database**

Icon 1: Right click on Constituent (con1) and the following window opens. Select User Input.

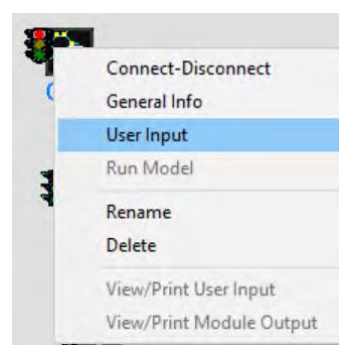

The following window opens and is displaying the tab Select Constituents of Concern: Under Select Constituents for Analysis add <sup>41</sup>A, tritiated water, <sup>129</sup>l and organically bound tritium as AR41, HTO, I129 and OBT to the box to the right of Search Next. (Note that OBT is added automatically with the tritium.) The background of item turns green and is highlighted in blue in the list below. In the tab Edit Constituent Properties default parameters for these constituents are shown and are used in this example. No changes are made to items under Edit Constituent Properties.

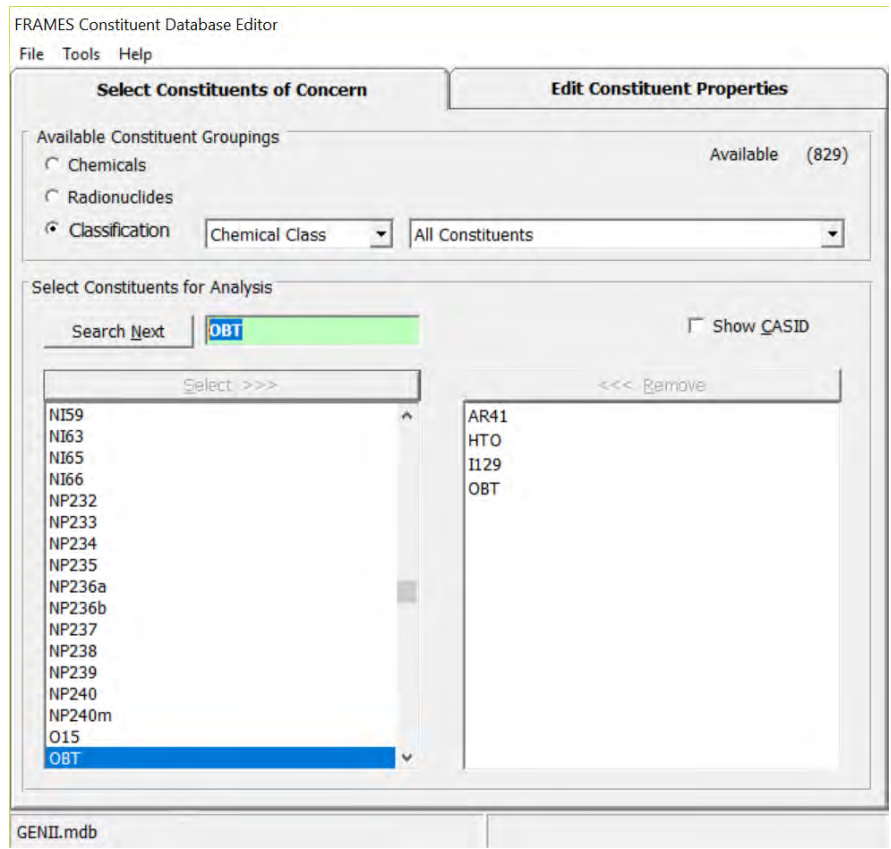

After selecting Save and Exit the window closes. Observe that the Constituent (con1) traffic signal has switched from red to yellow.

# **3.2.3.2 User Input for Icon 2 User Defined (usr2) – Boundary Conditions**

Icon 2: Right click on User Defined (usr2) and the following window opens. Select User Input.

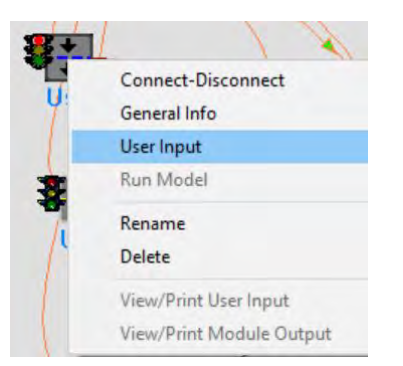

The FRAMES User Defined Module – usr2 opens showing tab Point located at 0 km Easting, 0 km Northing. Select the following items to describe the release.

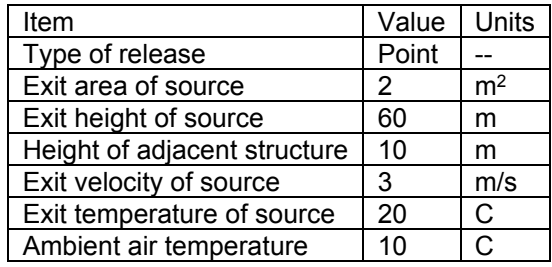

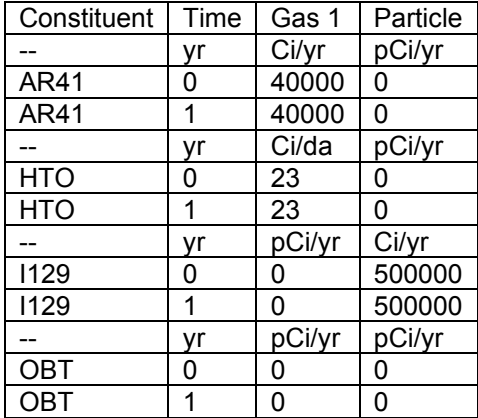

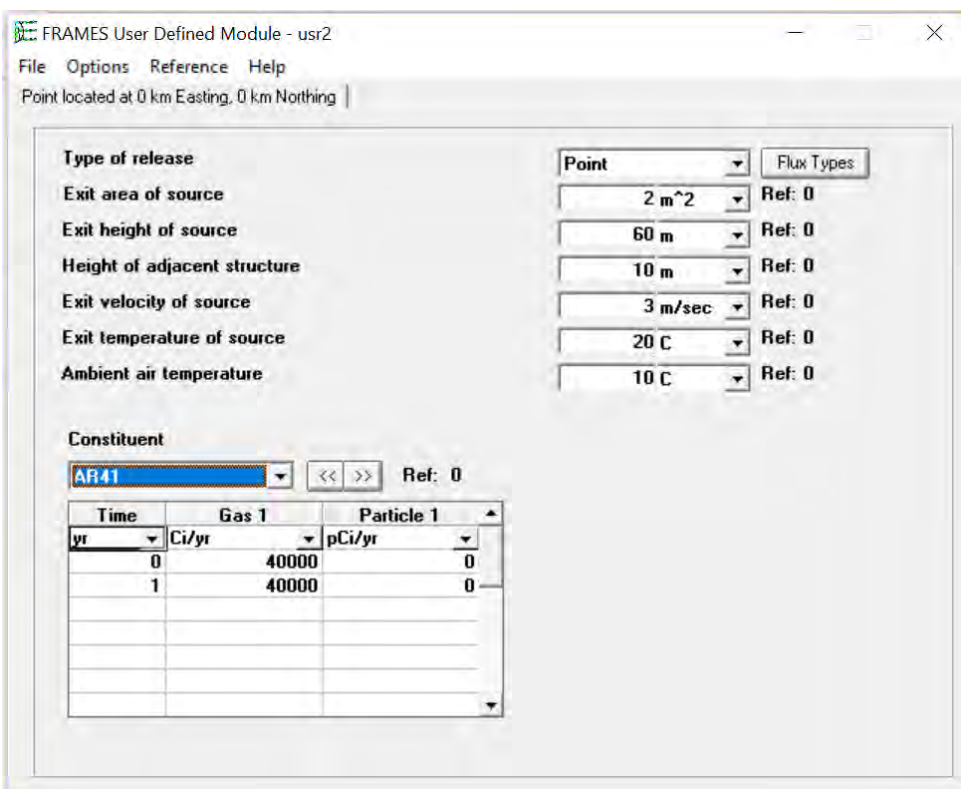

Select File Save and Exit. After selecting Save and Exit, the FRAMES User Defined Module – usr2 window closes. Observe the icon User Defined (usr2) traffic signal switched from red to yellow.

#### **3.2.3.3 User Input for Icon 3 Air (air3) – Fate & Transport**

Icon 3: Right click on Air (air3) and the following window opens. Select User Input.

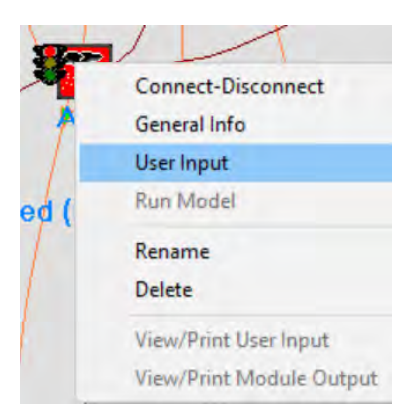

The FRAMES GENII Chronic Plume Model - air3 opens showing tab Model Information and subtab Radial Grid Definition. This data must be entered. (The values in this example are distances of 0.5 miles, 1.5 miles, 2.5 miles, etc., expressed in meters.)

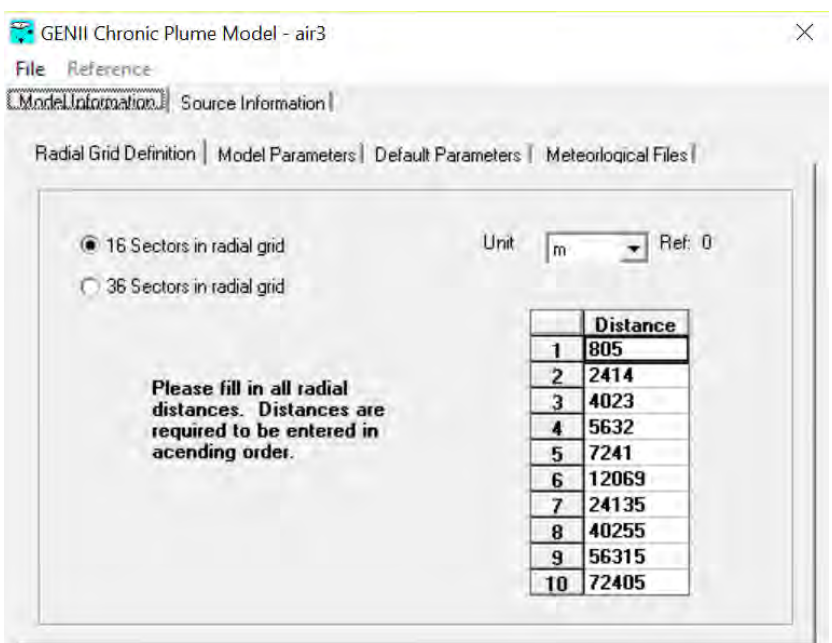

For subtab model Parameters select Brigg's Open Country for the Sigma Parameterization Usage. For subtab Default Parameters default parameters populate and are shown in green. For subtab Meteorological Files select as shown below. You may need to update the Meteorological Data File to WICH88SM.MET.

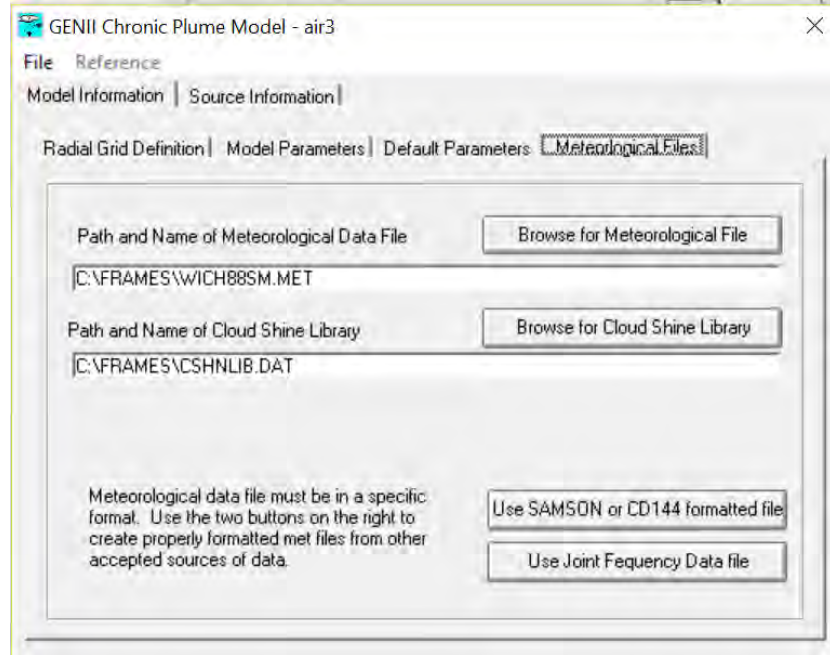

For tab Source Information check Do Plume Rise.

To save the data select File Save and Exit. After selecting Save and Exit, the Genii Chronic Plume Model - air3 closes. The icon Air (air3) traffic signal switched from red to yellow.

# **3.2.3.4 User Input for Icon 4 Exposure Pathways (exp4) – Human Exposure & Risk**

Icon 4: Right click on Exposure Pathways (exp4) and the following window opens. Select User Input.

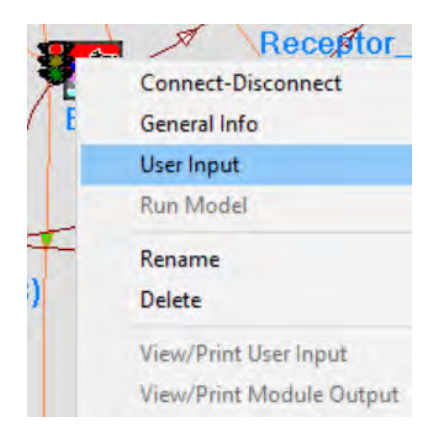

The GENII Chronic Exposure Module – exp4 opens showing Tab Controls. In Controls check the first two items: Animal product ingestion and Terrestrial food crop ingestion. Values shown in green are prepopulated default values.

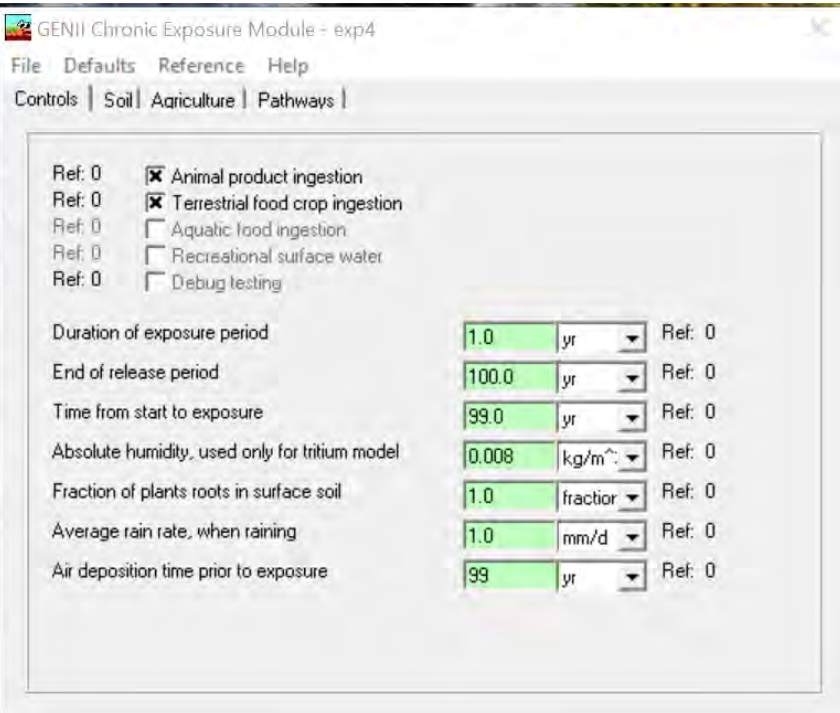

For tab Soil: subtab Leaching Type of leach rate constant select GENII Default leach rates; subtab Resuspension Type of model to run select No Resuspension Model; subtab Surface Soil default values are prepopulated.

For tab Agriculture: subtab General no boxes are checked, and default values are prepopulated; subtab Animal Feed: all subtabs are prepopulated; subtab Food Crop: all subtabs are prepopulated; subtab Intake delays: all subtabs are prepopulated.

For tab Pathways under Ingestion select: Meat, Milk, Leafy vegetables and Root vegetables; under Inhalation select Inhalation of Outdoor Air, Inhalation of Indoor Air, and Suspended or resuspended soil; under External select: Soil external, External air, and Finite plume model as shown below.

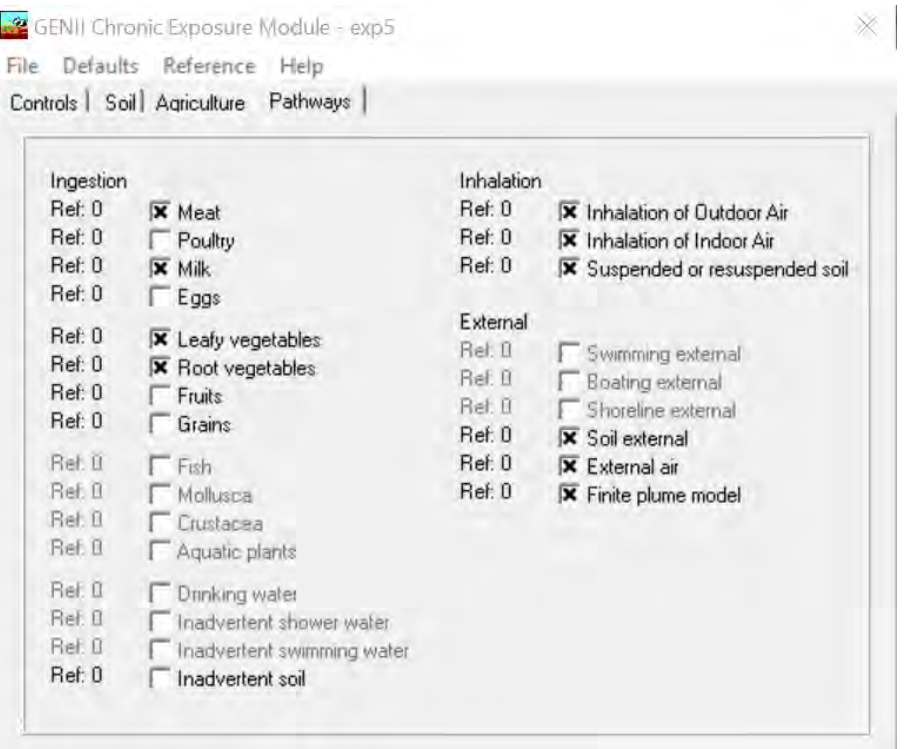

To save the data select File Save and Exit. After selecting Save and Exit, the Genii Chronic Exposure Model – exp4 closes. The icon Exposure Pathways (exp4) traffic signal switched from red to yellow.

#### **3.2.3.5 User Input for Icon 5 Exposure Pathways (exp5) – Human Exposure & Risk**

Icon 5: Complete the steps for Icon 4 above. The selections are the same for Icon 5.

# **3.2.3.6 User Input for Icon 6 Receptor Intakes (rcp6) – Human Exposure & Risk**

Right click on Receptor Intakes (rcp6) and the following window opens. Select User Input.

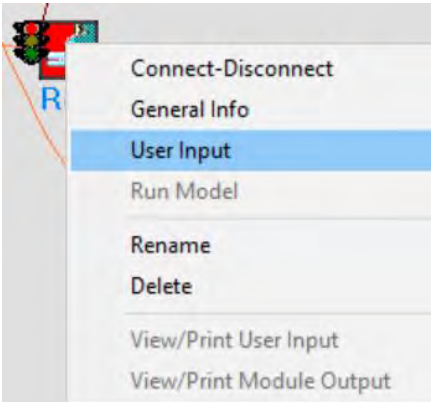

The GENII Intake Module – rcp6 opens. Enter Number of age groups: 2; Age group selection 1; and Pathway selection: External exposure to air. Default values are shown in green.

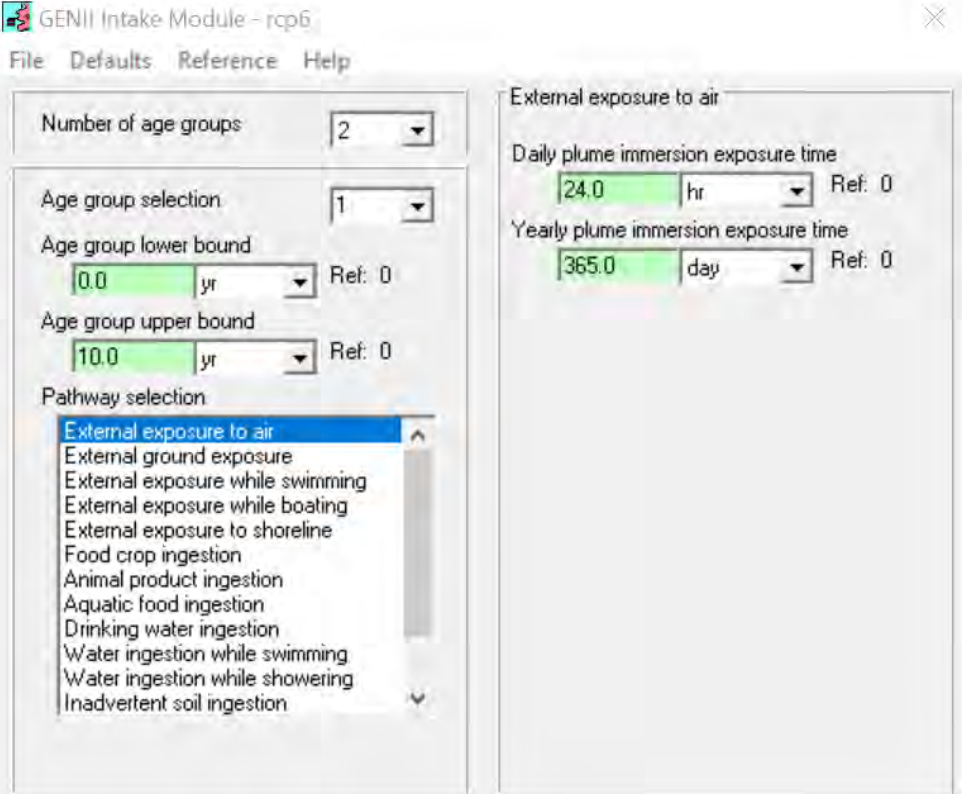

To save the data select File Save and Exit. After selecting Save and Exit, the GENII Intake Module – Receptor Intakes (rcp6) closes. Observe the Receptor Intakes (rcp6) traffic signal switched from red to yellow.

# **3.2.3.7 User Input for Icon 7 Receptor Intakes (rcp7) – Human Exposure & Risk**

Icon 7: Complete the steps for Icon 6 above. The selections are the same for Icon 7.

# **3.2.3.8 User Input for Icon 8 Health Impacts (hei8)**

Icon 8: Right click on Health Impacts (hei8) and the following window opens. Select User Input.

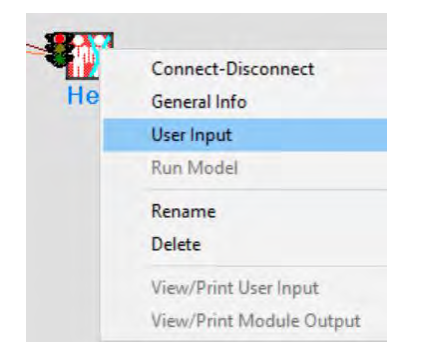

The GENII Health Impacts Module – hei8 opens. In the Method Select tab select: Calculate radiation dose and risk using ICRP - 30/48 factors (Federal Guidance Reports 11/12).

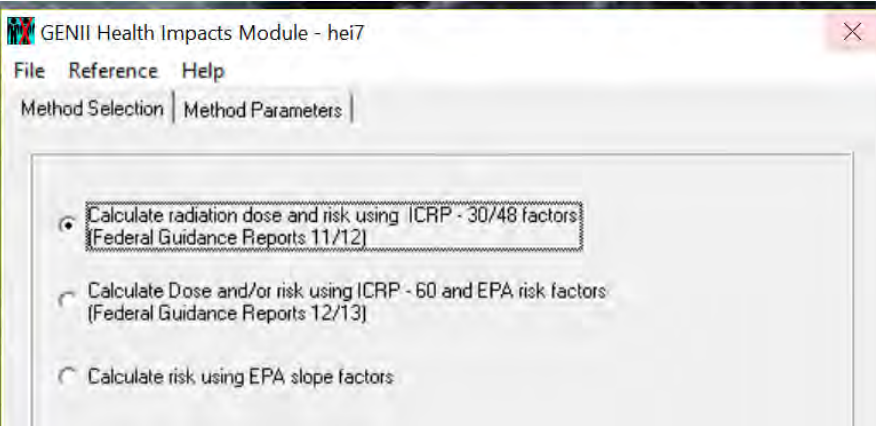

For the Method Parameters tab select: Calculate lifetime cancer incidence and Calculate radiation effective dose equivalent commitment (CEDE).

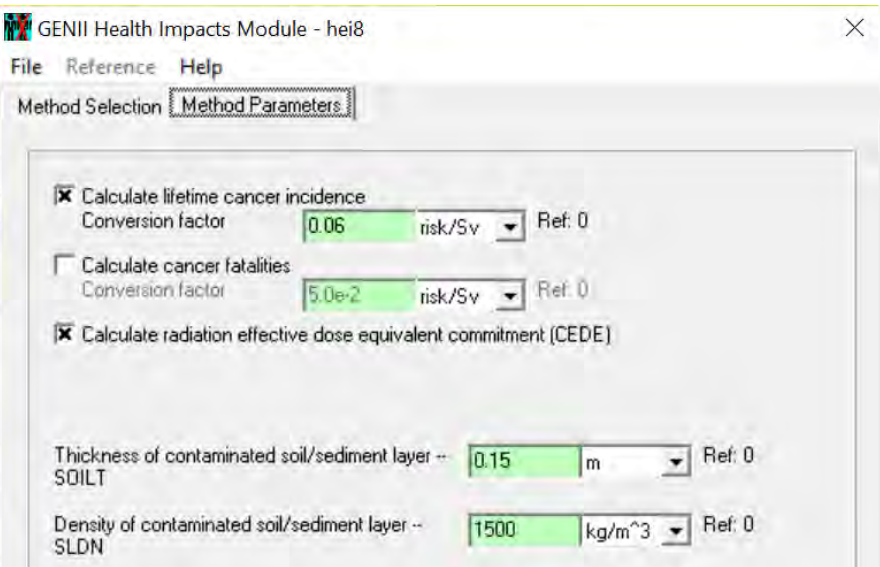

To save the data select File Save and Exit. After selecting Save and Exit, the GENII Health Impacts Module – hei8 closes. Observe the icon Health Impacts (hei8) traffic signal switched from red to yellow.

# **3.2.3.9 User Input for Icon 9 Health Impacts (hei9)**

Icon 9: Right click on Health Impacts (hei9) and the following window opens. Select User Input.

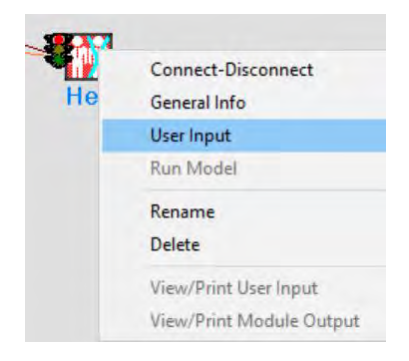

The GENII Health Impacts Module – hei9 opens. In the Method Select tab select: Calculate Dose and/or risk using ICRP – 60 and EPA risk factors (Federal Guidance Reports 12/13).

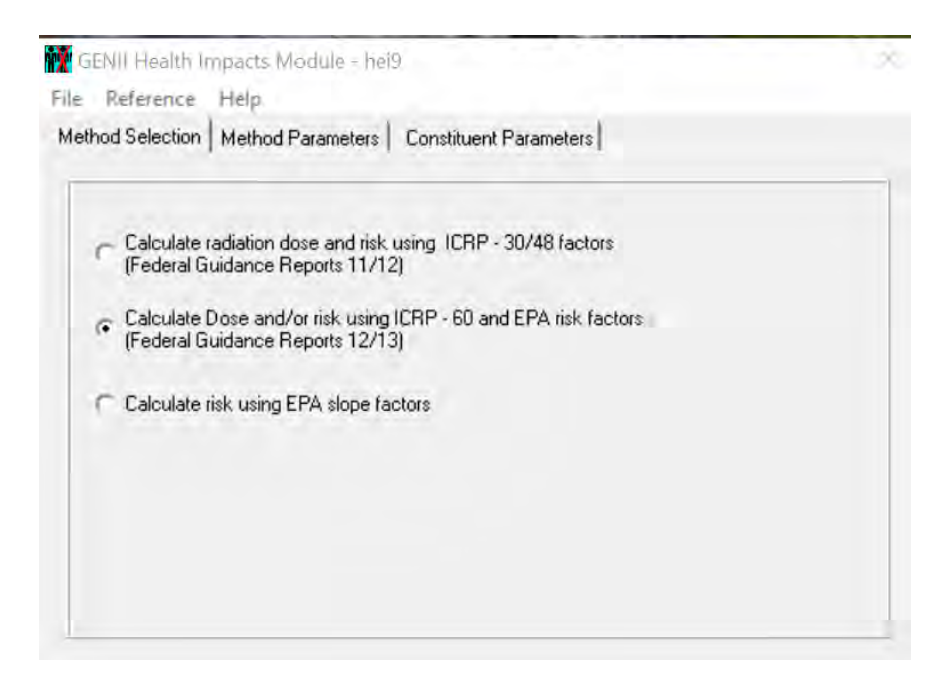

For the Method Parameters tab select: Calculate lifetime cancer incidence, Calculate cancer fatalities, and Calculate radiation effective dose equivalent commitment (CEDE).

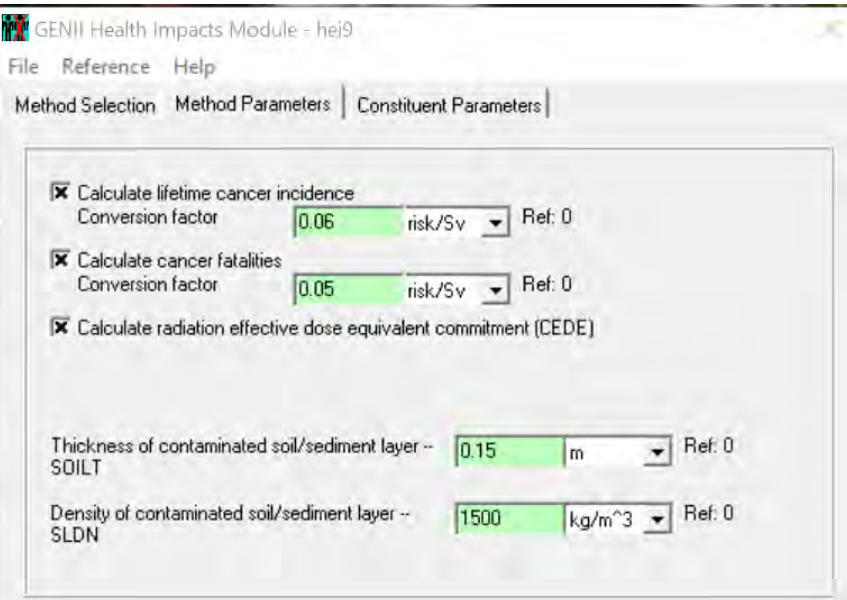

For Constituent Parameters tab add data as shown below for each constituent. Observe the guidance in yellow below the table.

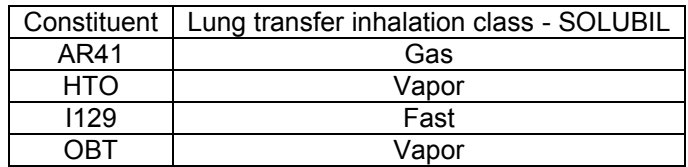
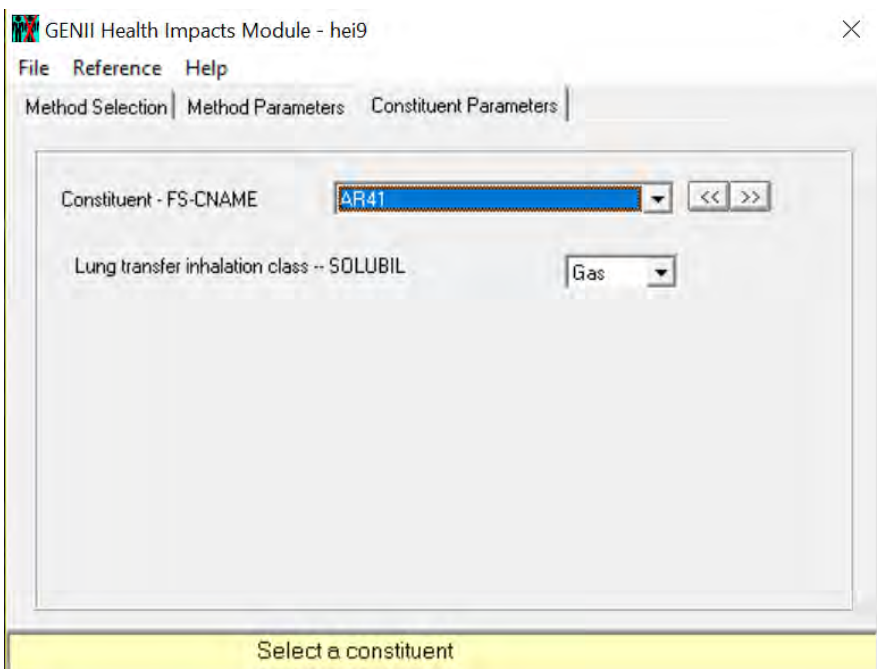

To save the data select File Save and Exit. After selecting Save and Exit, the GENII Health Impacts Module – hei9 closes. Observe the icon Health Impacts (hei9) traffic signal switched from red to yellow.

### **3.2.3.10 User Input for Icon 10 Report Generator (nes10)**

Icon 10: Right click on Generator (nes10) and the following window opens. Select User Input.

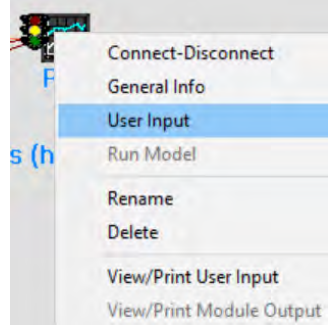

The Air Dose Report Generator UI – nes10 opens. In the Inputs tab select: Include Population Dose/Risk Estimates (requires a file of population distribution around the release site); Provide results by pathway and by nuclide; and Select reporting units: rem. Users may fill in Input Facility items shown in green.

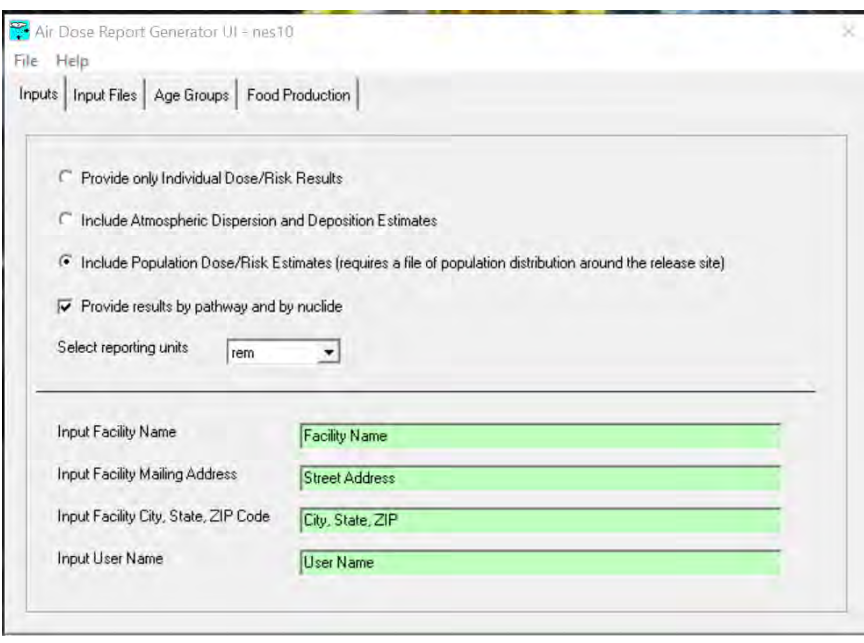

For Input File tab the green items are prepopulated. The number of population age groups must match that provided in Receptor Intakes (rcp6). The population file name is selected from the c:\FRAMES\Examples directory.

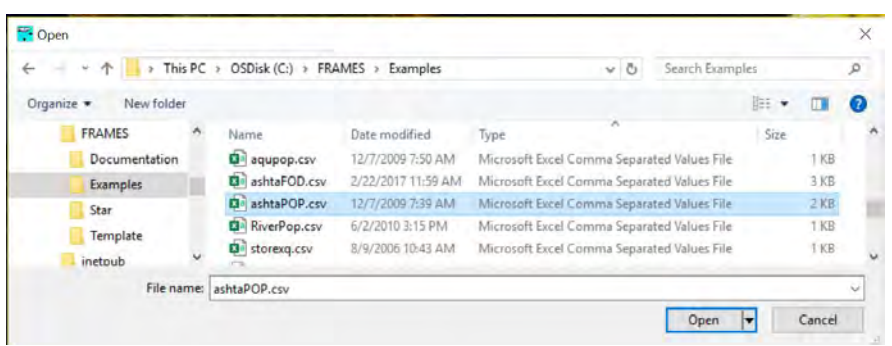

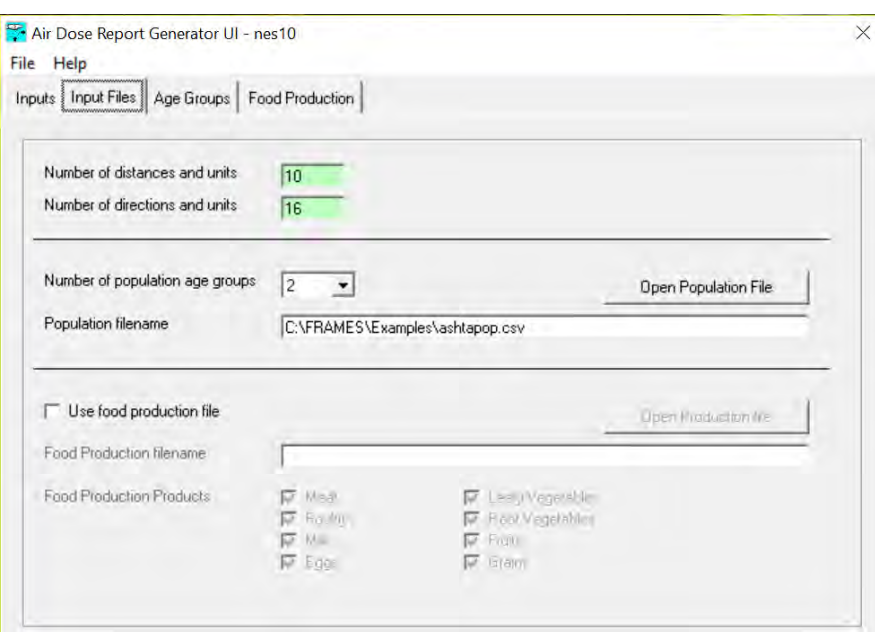

The Age Groups tab is populated from the Population file entered in the Input Files tab. The Food Production tab is not populated because the Use food production file box on the Input Files tab is not checked.

To save the data select File Save and Exit. After selecting Save and Exit, the Air Dose Report Generator UI – nes10 closes. Observe the Report Generator (nes10) traffic signal switched from red to yellow.

## **3.2.3.11 User Input for Icon 11 Report Generator (nes11)**

Icon 11: Right click on Report Generator (nes11) and the following window opens. Select User Input.

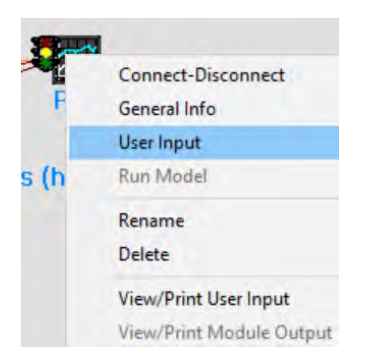

The Air Dose Report Generator UI – nes11 opens. In the Inputs tab select: Include Atmospheric Dispersion and Deposition Estimates. Select reporting units: mrem. Users may fill in input Facility items shown in green.

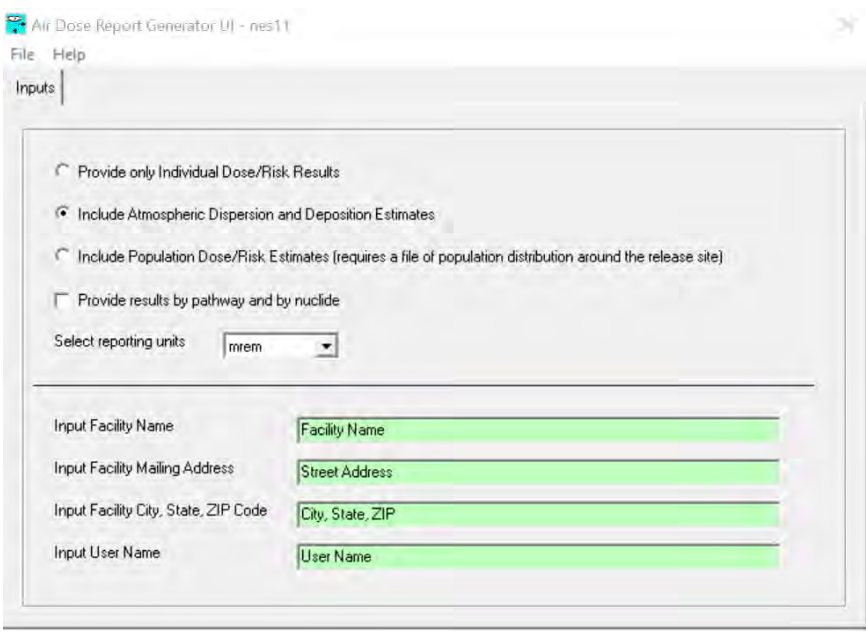

To save the data select File Save and Exit. After selecting Save and Exit, the Air Dose Report Generator UI – nes11 closes. Observe the Report Generator (nes11) traffic signal switched from red to yellow.

# **3.2.4 Running Example 11**

There are two ways to run examples: running the entire model or running each individual icon in sequence. The entire model sequence may be run automatically by selecting GO at the top ribbon.

Framework for Risk Analysis in Multimedia Environmental Systems File Site Customize GO... Help

The sequence approach is shown below.

The steps for running the model and examining the results are shown in detail for Icon 2. The text view result is then shown.

For the remaining icons Icon 3 through Icon 11 the same procedure is followed for running the model as shown in 3.2.4.1. For Icon 3 through Icon 11 only the text view results are shown.

#### **3.2.4.1 Running Icon 2 User Defined (usr2) – Boundary Conditions and Examining the Results**

Icon 2: Right click on User Defined (usr2) and the following window opens. Select Run Model.

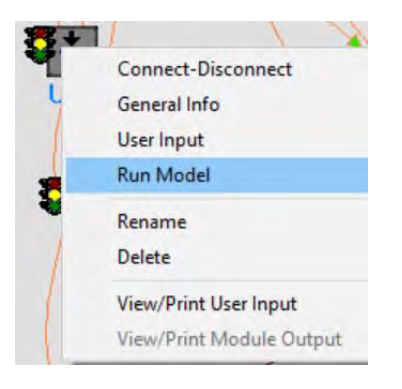

The model runs and the window closes. Observe the icon User Defined (usr2) traffic signal switched from yellow to green.

To view the model results right click on User Defined (usr2) and the following window opens. Select View/Print Module Output. There are three options: ATP Graphical View, ATP Probability of Exceedence, and ATO Text View.

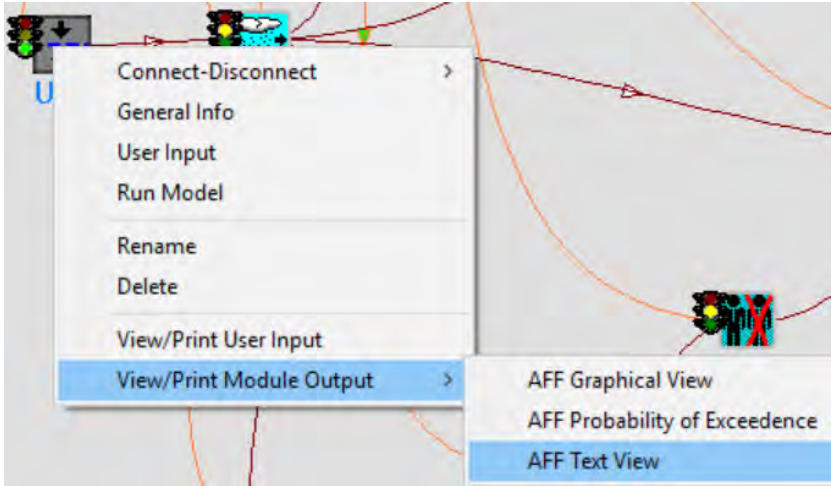

The ATF Text View output is shown below.

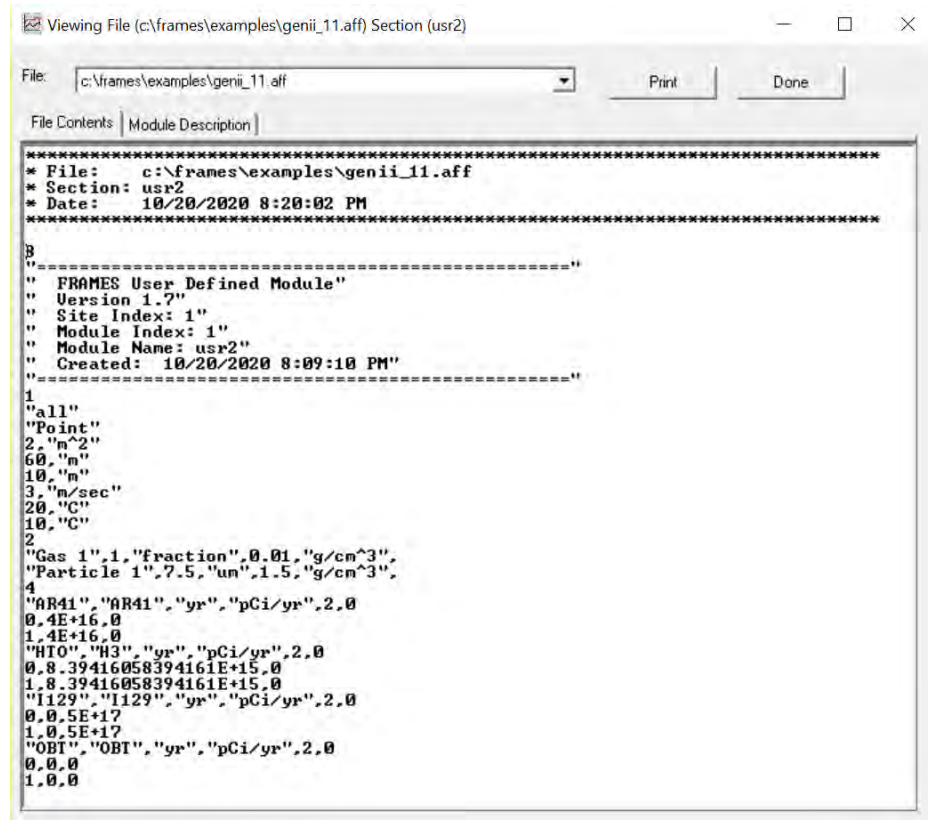

The Module Description tab is shown below.

J.

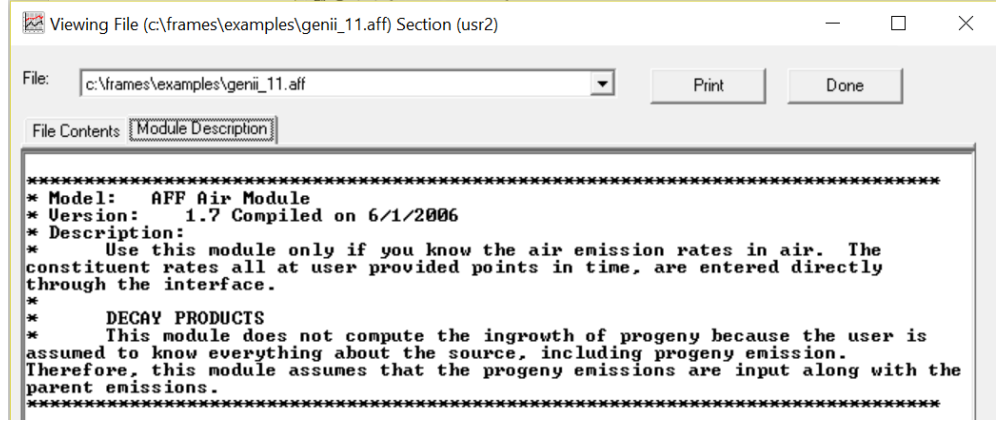

Select Print to print the file. Select Done or X in the upper right corner to close the window.

#### **3.2.4.2 Icon 3 Air (air3) Fate & Transport ATO Text View Results**

```
Viewing File (c:\frames\examples\genii 11.ato) Section (air3)
                                                                                                                  \Box\timesFile:
        c:\frames\examples\genii 11.ato
                                                                          \vert \cdot \vertPrint
                                                                                                       Done
  File Contents | Module Description |
 ۸
    File:
                 c:\frames\examples\genii_11.ato
    Section: <math>air3</math>10/21/2020 10:15:35 PM
    Date:
     ************
                                                   r<br>"This file was modified by wrapspec.exe /out"<br>"
                                                                  ------------------
  "GENII Chronic Plume Model Uersion 2.10.2"<br>"Run Performed: 21/10/2020 22:12:25. 3"<br>"Output Filename:"
  "Meteorological File used: C:\FRAMES\WICH88SM.MET"
 |1,"air3"<br>"All 1",7.5,"um",1.5,"g/cm^3"<br>"All 1",7.5,"um","grid",4<br>"Argon-41","AR41",1,0<br>"Air Concentration","All 19.""<br>Agr Add dean Fean "Add 1900<br>Agr Add dean Fean "Add 1900
247.5.0.0.0.0.0.0.0.0.0.0.0<br>270.0.0.0.0.0.0.0.0.0.0.0<br>270.0.0.0.0.0.0.0.0.0.0.0<br>335.0.0.0.0.0.0.0.0.0.0.0<br>337.5.0.0.0.0.0.0.0.0.0.0.0<br>360.0.0.0.0.0.0.0.0.0.0.0
```
# **3.2.4.3 Icon 4 Exposure Pathways (exp4) Human Exposure & Risk EPF Text View Results**

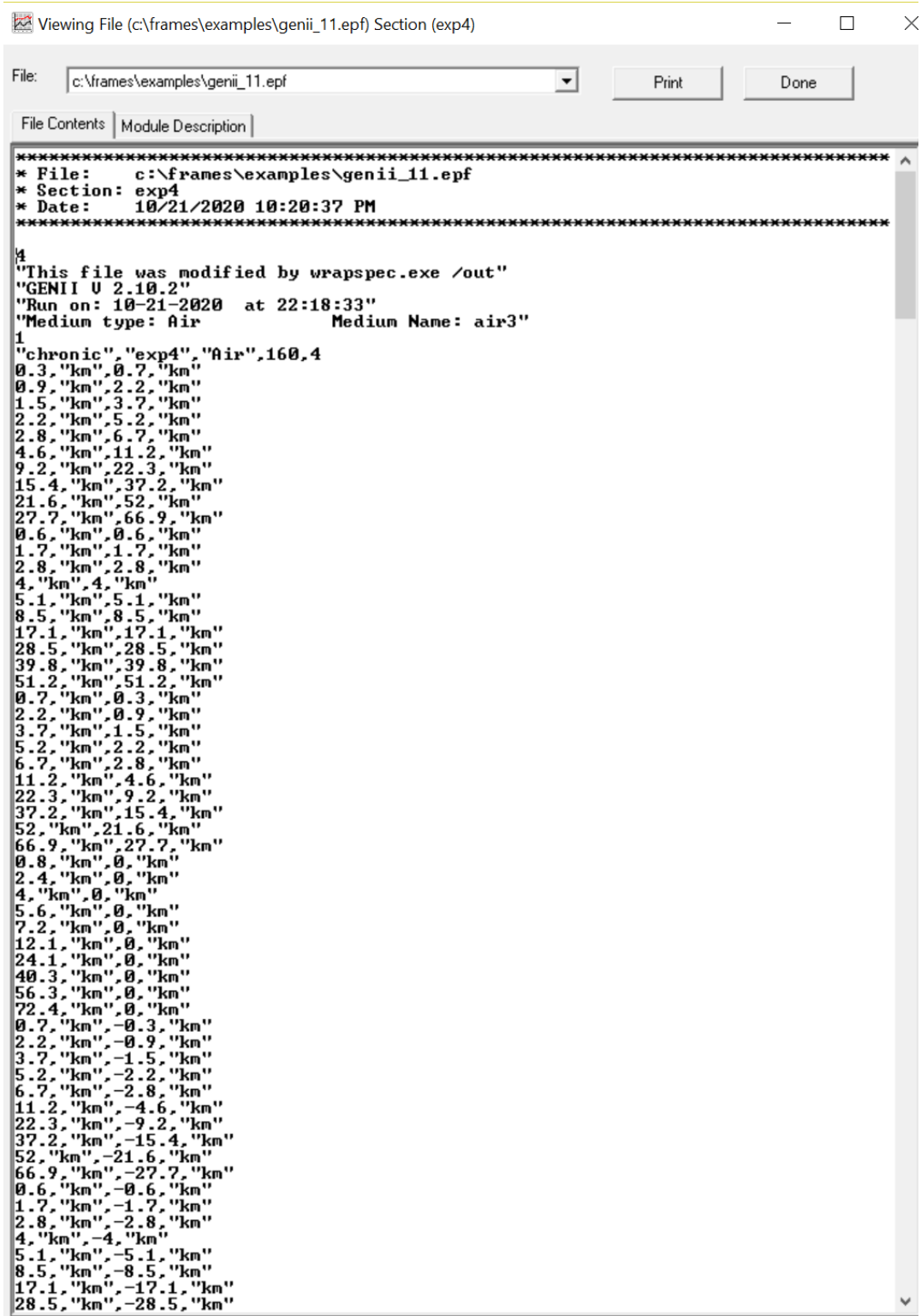

#### **3.2.4.4 Icon 5 Exposure Pathways (exp5) Human Exposure & Risk EPF Text View Results**

```
Viewing File (c:\frames\examples\genii_11.epf) Section (exp5)
                                                                                                                   \Box\times\simFile:
       c:\frames\examples\genii_11.epf
                                                                             \left| \cdot \right|Print
                                                                                                            Done
 File Contents | Module Description |
c:\frames\examples\genii_11.epf
   File:
* *File: C:\frames\examples\gen:<br>Section: exp5<br>Date: 10/21/2020 10:23:01 PM
* Date:
   ************
                                                  Medium Name: air3"
1<br>
"chronic", "exp5", "Air", 1, 4<br>
0, "km", 10, "km"<br>"AR41", "AR41", 0, 1<br>"Air", "external", "Sv"<br>
1.48e-06<br>"Air", "inhalation", "Bq/m^3"<br>"Air", "inhalation", "Bq/m^3"
1.1<br>"Ground", "external", "Bq/kg"<br>0
"Indoor air", "inhalation", "Bq/n^3"
1.1<br>"Leafy vegetables", "ingestion", "Bq/kg"<br>0
"Meat", "ingestion", "Bq/kg"
"Milk", "ingestion", "Bq/kg"
"Root vegetables", "ingestion", "Bq/kg"
 "Soil", "inhalation", "Bq/m^3"
١a
-<br>99. "yr", 1, "yr", 9<br>"Air", "external", "Su"
g<br>"Air", "inhalation", "Bq/m^3"<br>0.263
0.263"Ground", "external", "Bq/kg"
"Indoor air", "inhalation", "Bq/m^3"
nuncer air, inhaiation, edzn 3<br>0.263<br>"Leafy vegetables", "ingestion", "Bq/kg"<br>26.7
26.7<br>"Meat", "ingestion", "Bq/kg"
10.2
 "Milk", "ingestion", "Bq/kg"
11.2<br>"Root vegetables", "ingestion", "Bq/kg"
21.6<br>"Soil", "inhalation", "Bq/m^3"<br>0
"Soil", "inhalation", "Bq/m^3"<br>"<br>"1129", "I129", 0, 1<br>"1129", "I129", 0, 1<br>"Air", "external", "Su"<br>"Air", "inhalation", "Bq/m^3"<br>14.2<br>"Ground", "external", "Bq/kg"<br>1020000<br>"Indoor air", "inhalation", "F
"Indoor air", "inhalation", "Bq/m^3"
14.2<br>"Leafy vegetables", "ingestion", "Bq/kg"<br>43700
43700<br>"Meat", "ingestion", "Bq/kg"<br>"Meat", "ingestion", "Bq/kg"
410000<br>"Milk", "ingestion", "Bq/kg"<br>36900
36780<br>"Root vegetables","ingestion","Bq/kg"<br>15100
                                                                                                                             v
```
## **3.2.4.5 Icon 6 Receptor Intake (rcp6) – Human Exposure & Risk RIF Text View Results**

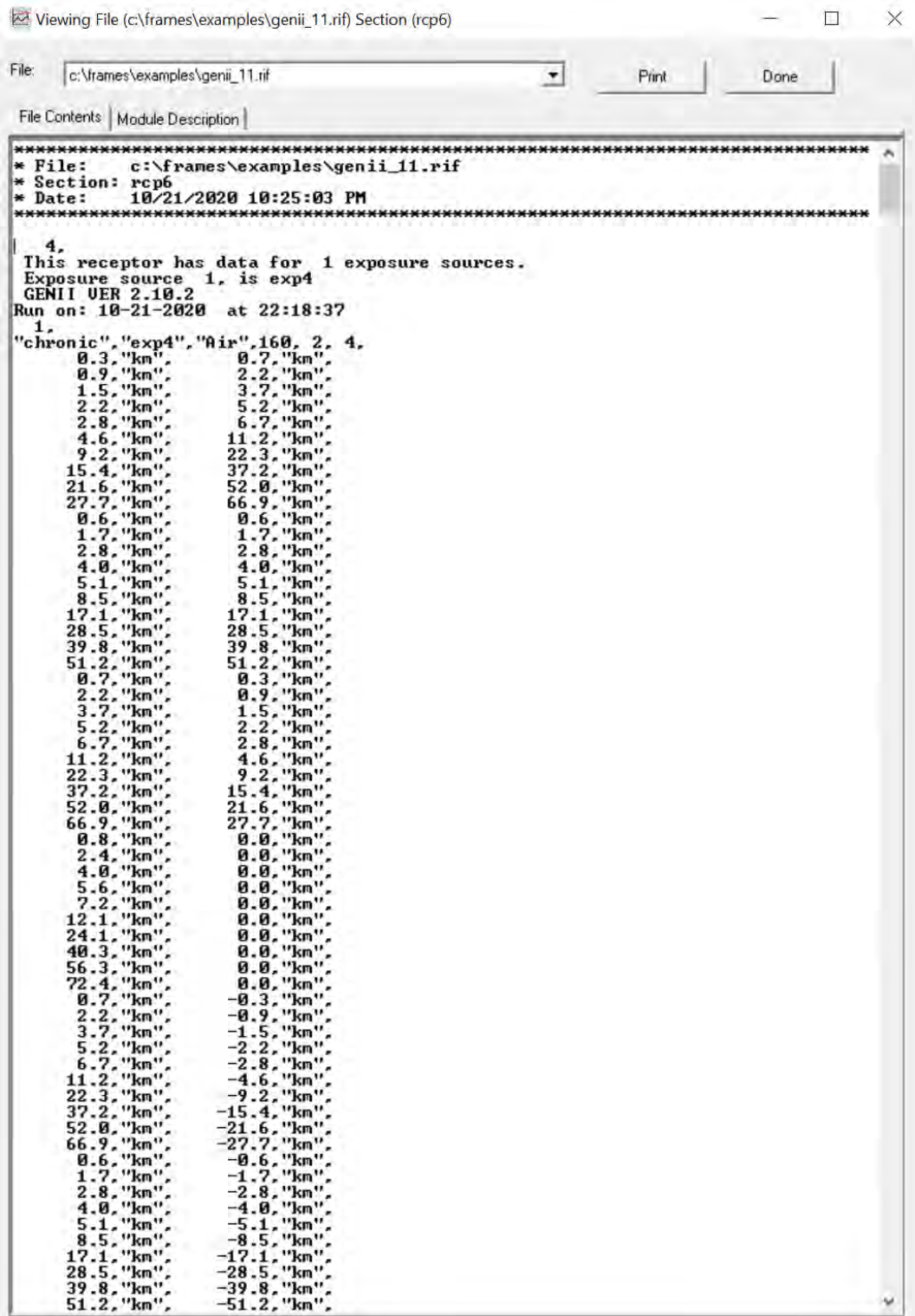

## **3.2.4.6 Icon 7 Receptor Intake (rcp7) – Human Exposure & Risk RIF Text View Results**

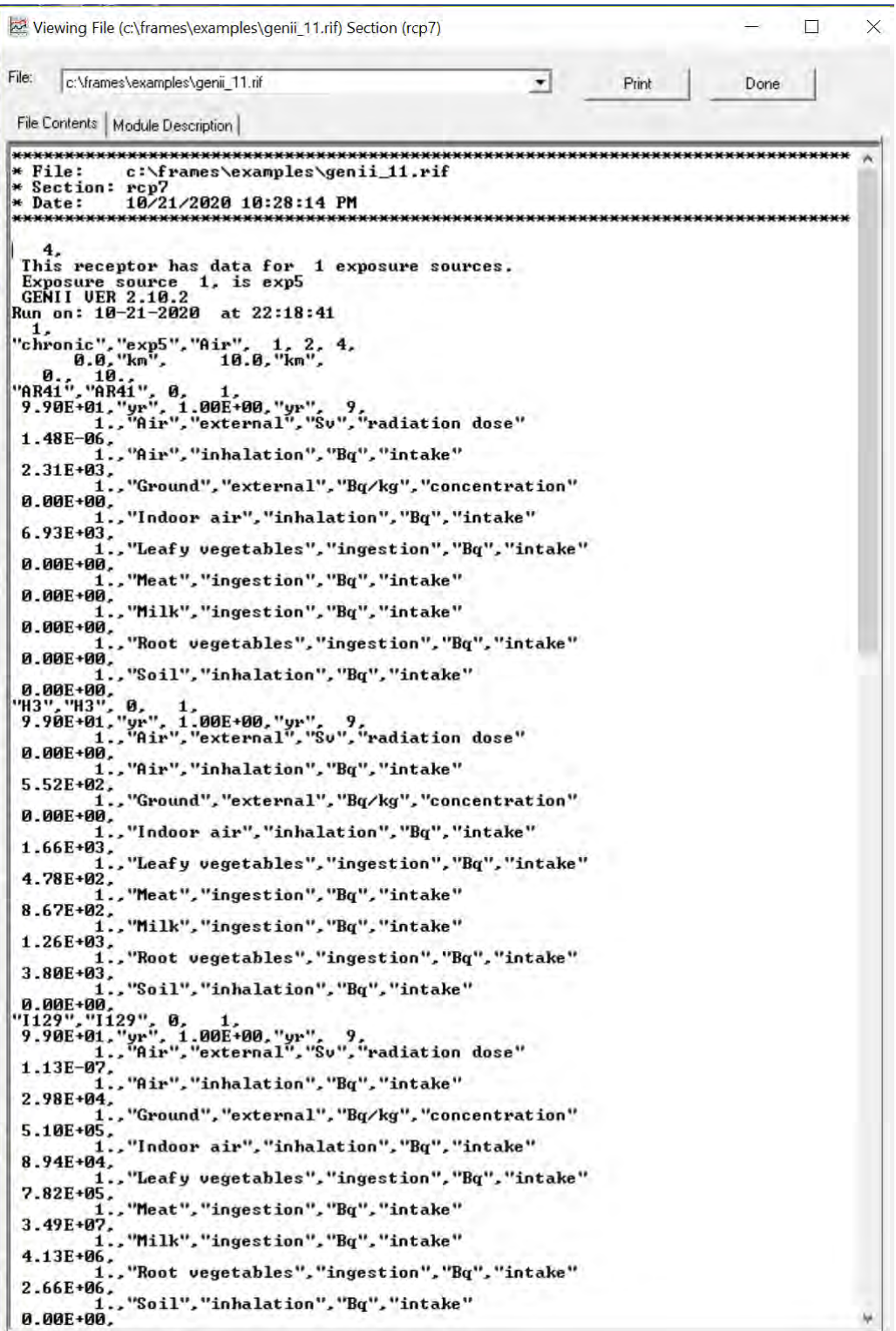

#### **3.2.4.7 Icon 8 Health Impacts (hei8) – Human Exposure & Risk HIF Text View Results**

For this icon only the first page of results is shown.

```
Viewing File (c:\frames\examples\genii 11.hif) Section (hei8)
                                                                                 \Box\timesFile: c:\frames\examples\genii_11.hif
                                                      \bulletPrint
                                                                           Done
 File Contents | Module Description |
\overline{\phantom{a}}File: c:\frames\examples\genii_11.hif<br>Section: hei8
Let - vremes vexamples vgen:<br>hei8<br>10/21/2020 10:29:53 PM
                                               **************************************
    4.
",<br>CENII UER 2.10.2<br>Run on: 10-21-2020 at 22:18:37<br>1."chronic",
```
#### **3.2.4.8 Icon 9 Health Impacts (hei9) – Human Exposure & Risk HIF Text View Results**

#### For this icon only the first page of results is shown.

 $\times$  $\Box$ Viewing File (c:\frames\examples\genii 11.hif) Section (hei9) File: c:\frames\examples\genii 11.hif  $\vert \cdot \vert$ Print Done File Contents | Module Description |  $\lambda$  $\star$  File: c:\frames\examples\genii\_11.hif  $Section:$  he  $19$  $\star$  Date: 10/21/2020 10:31:04 PM | 4,<br>
This GLVPH has data for 1 RECEPTOR sources.<br>
GENII UER 2.10.2<br>
Run on: 10-21-2020 at 22:18:42<br>
1, "chronic",<br>
"chronic" "0.1", 1 2 4 15 24

# **3.2.4.9 Icon 10 Report Generator (nes10) –Reports EPA Text View Results**

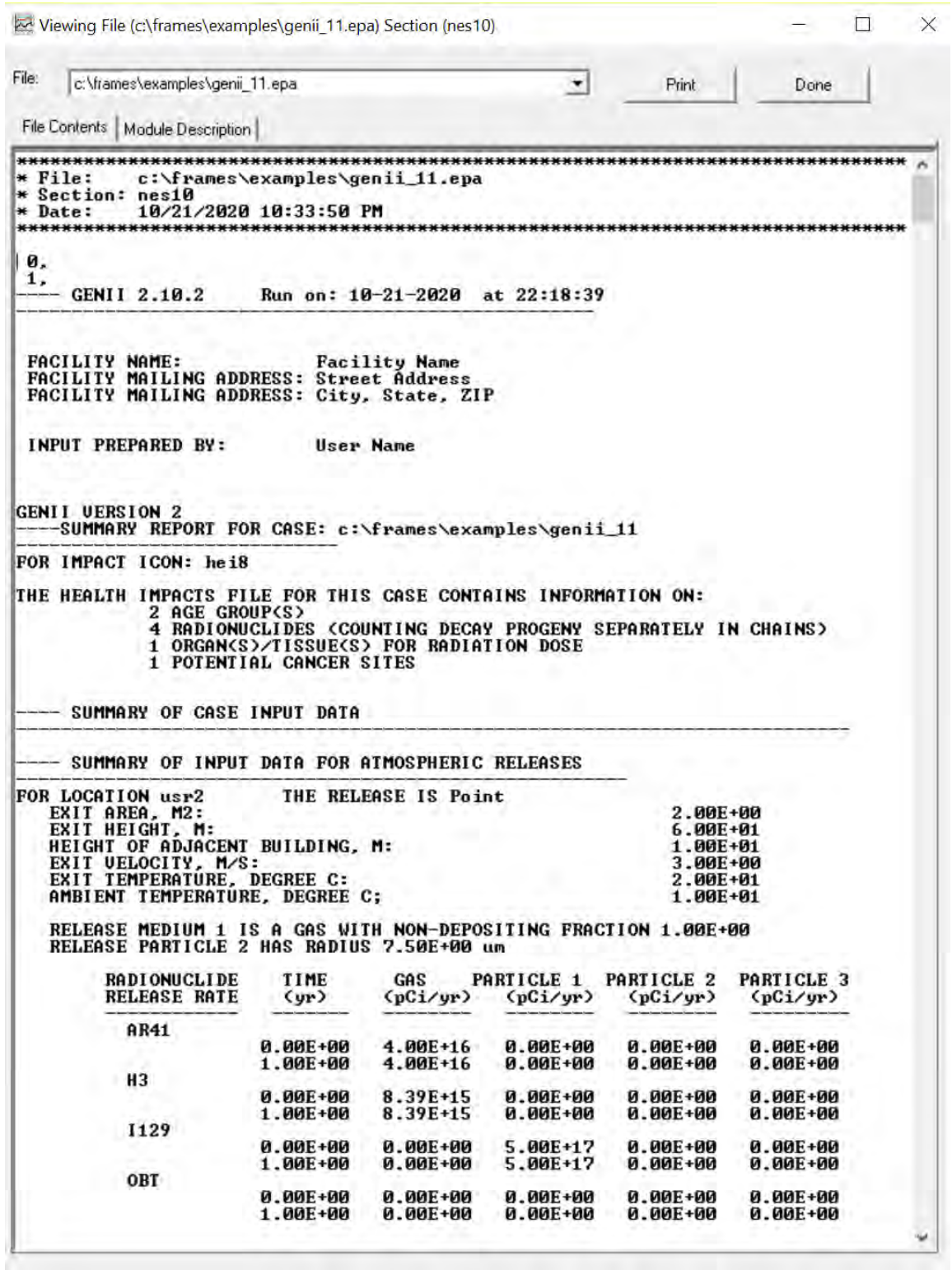

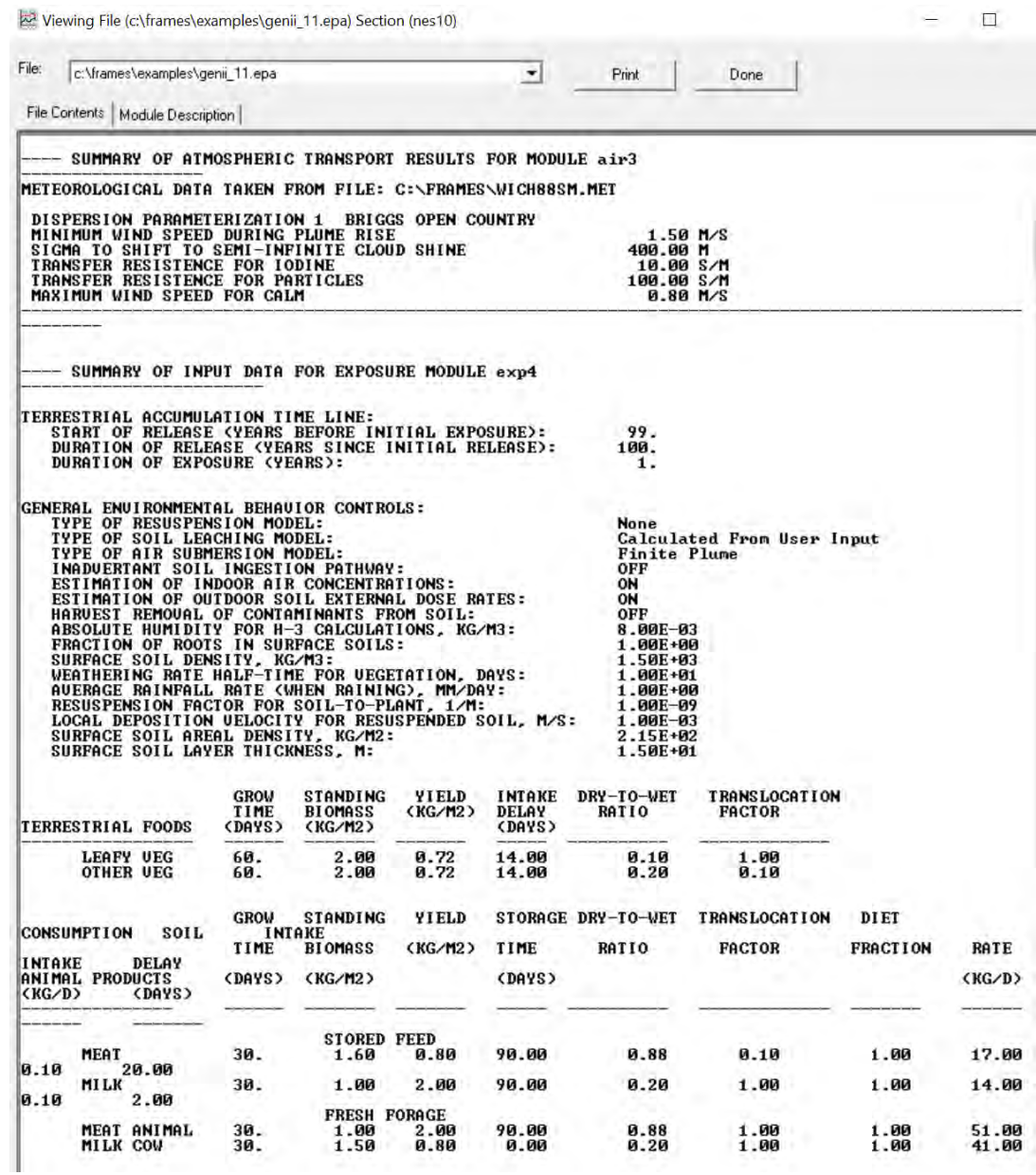

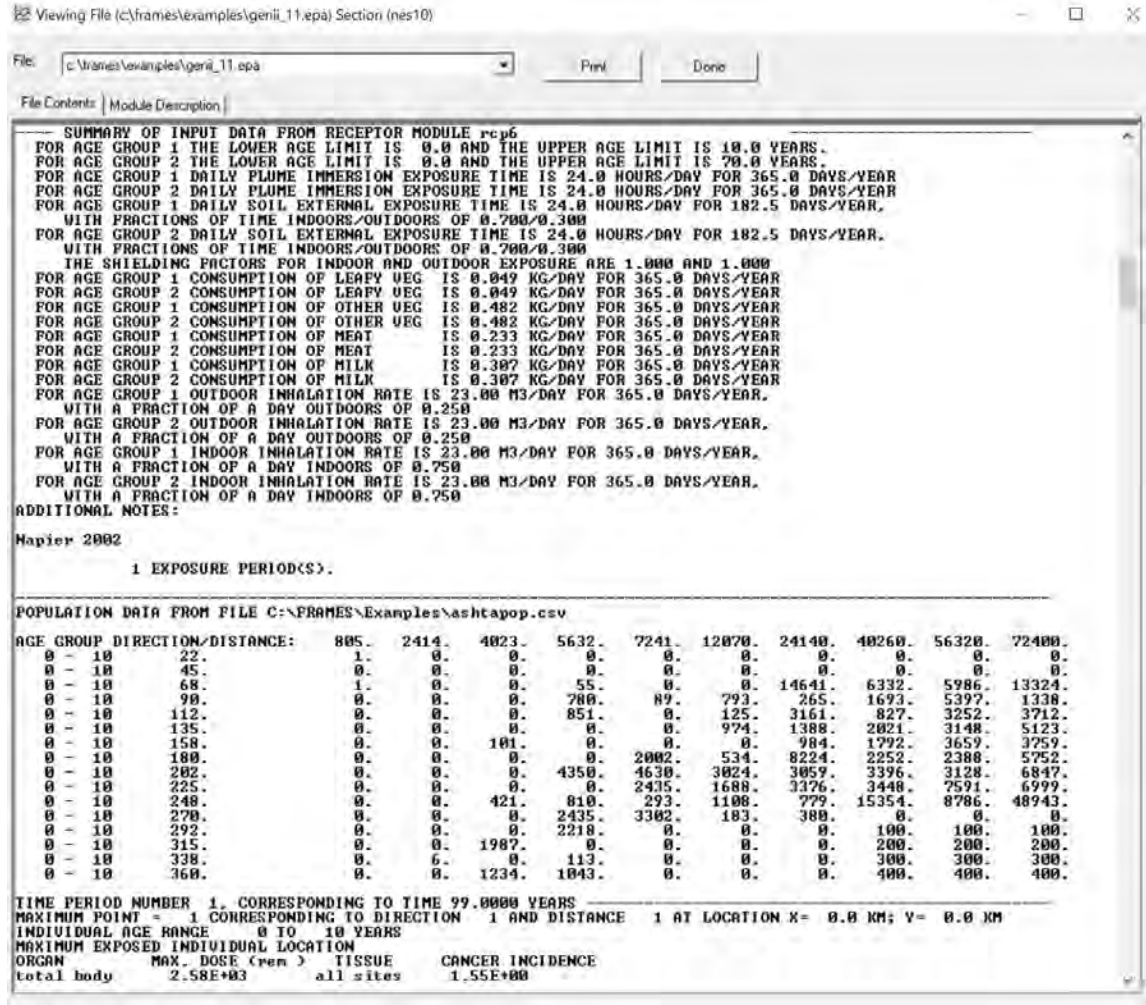

 $= \quad \ \ \, \bar{\Pi} \quad \ \ \, \bar{\mathbf{x}}$ 

<sup>152</sup> Viewing File (c\frames\examples\genii\_11.epa) Section (nes10)

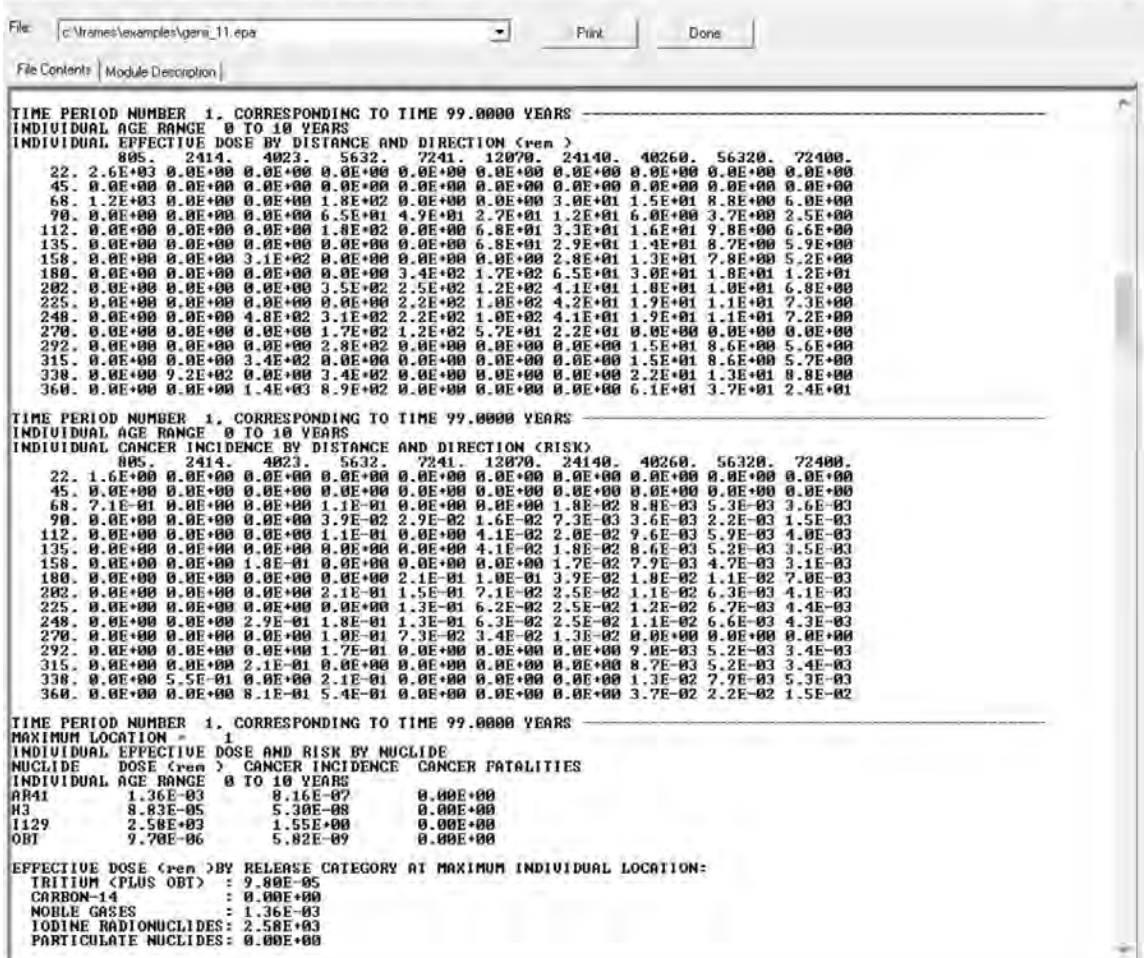

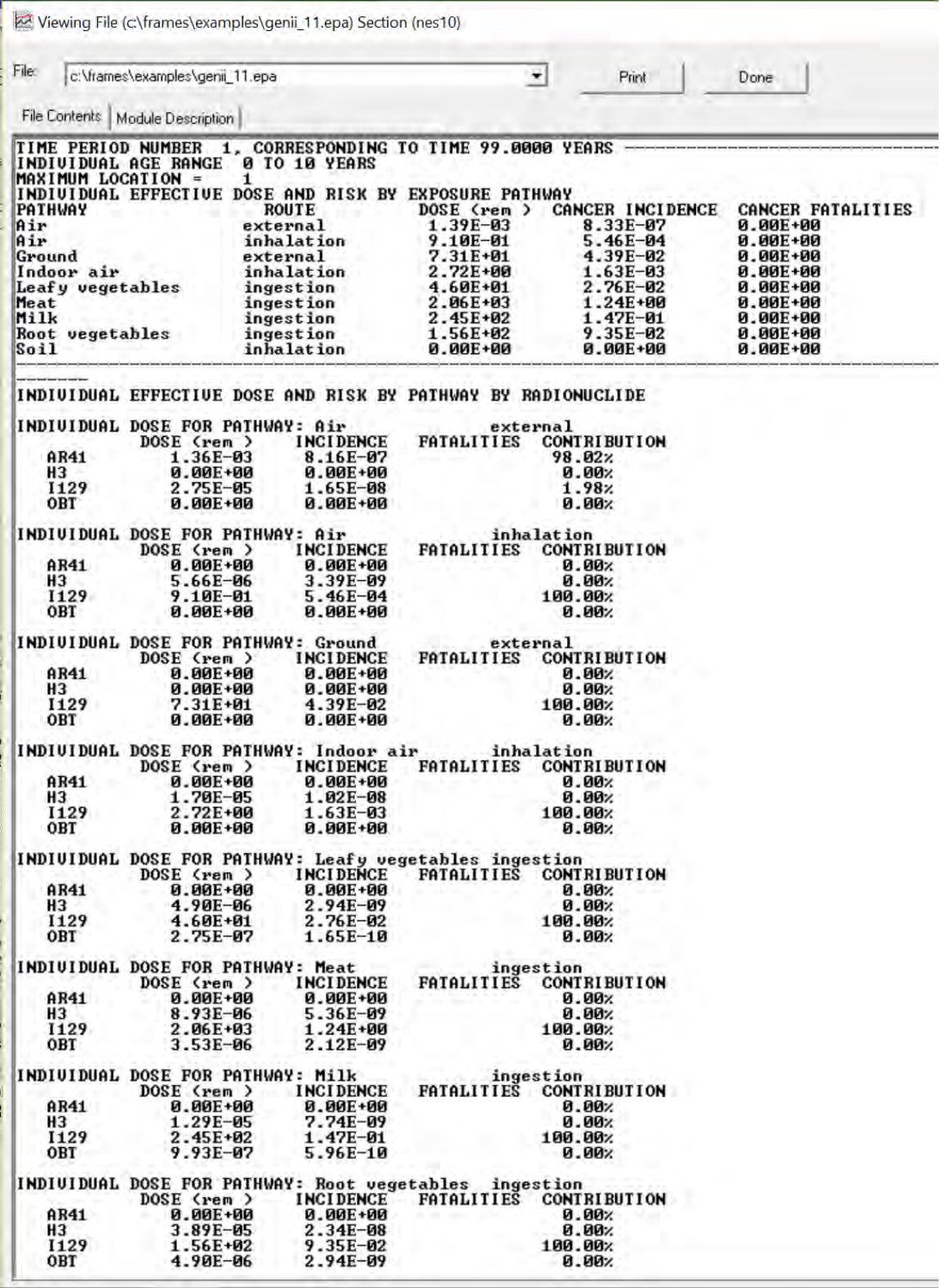

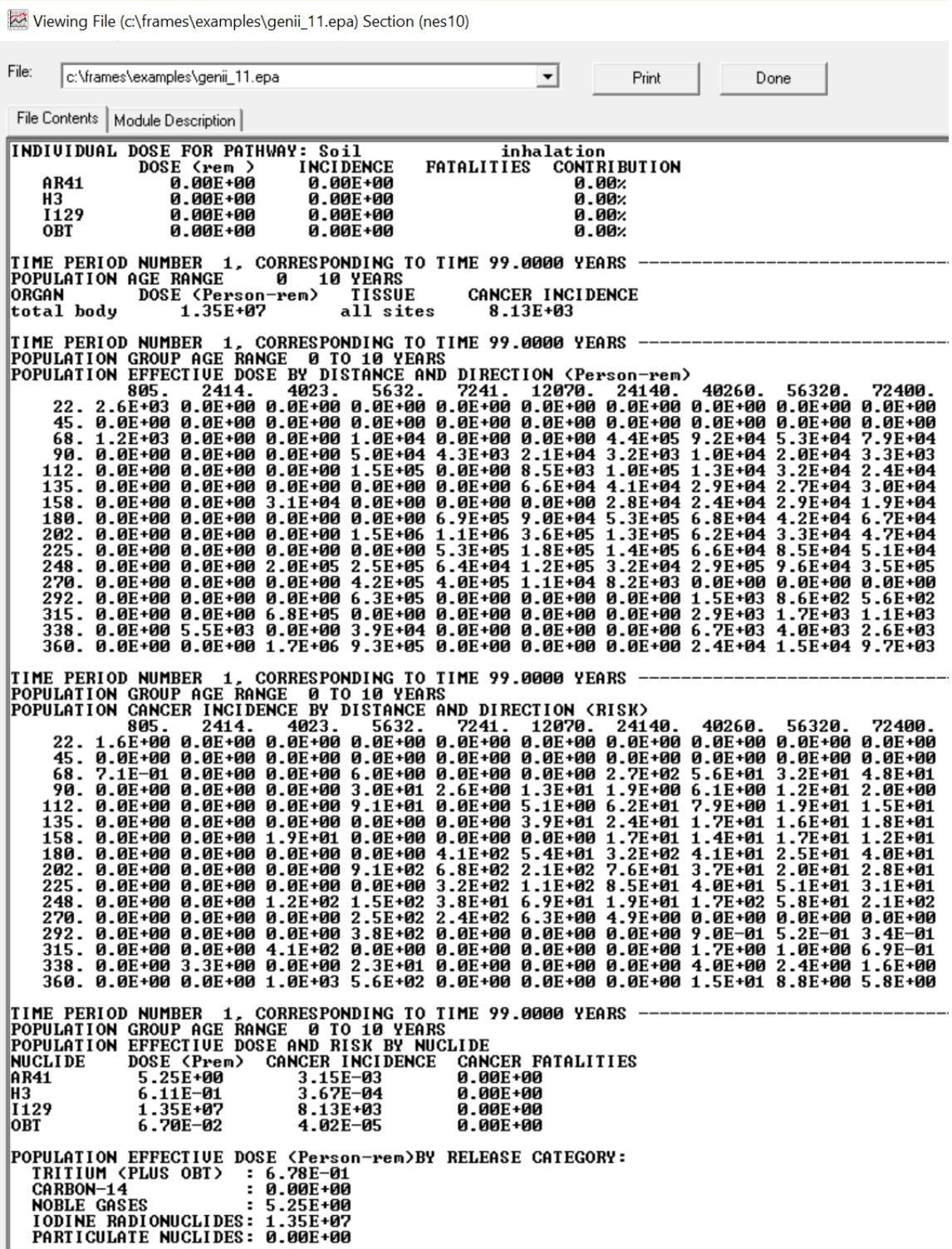

# PNNL-30613

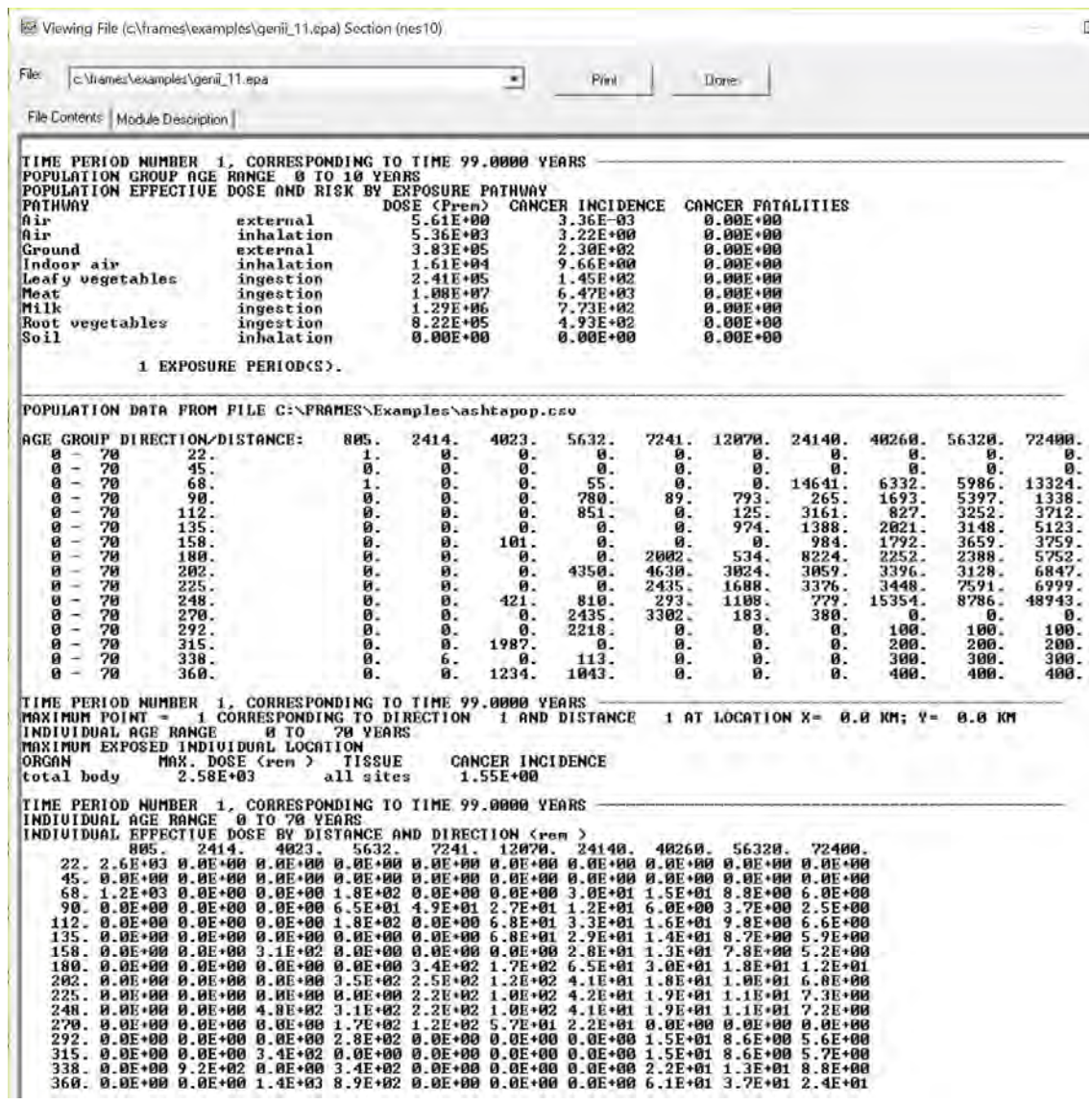

Viewing File (c:\frames\examples\genii\_11.epa) Section (nes10)

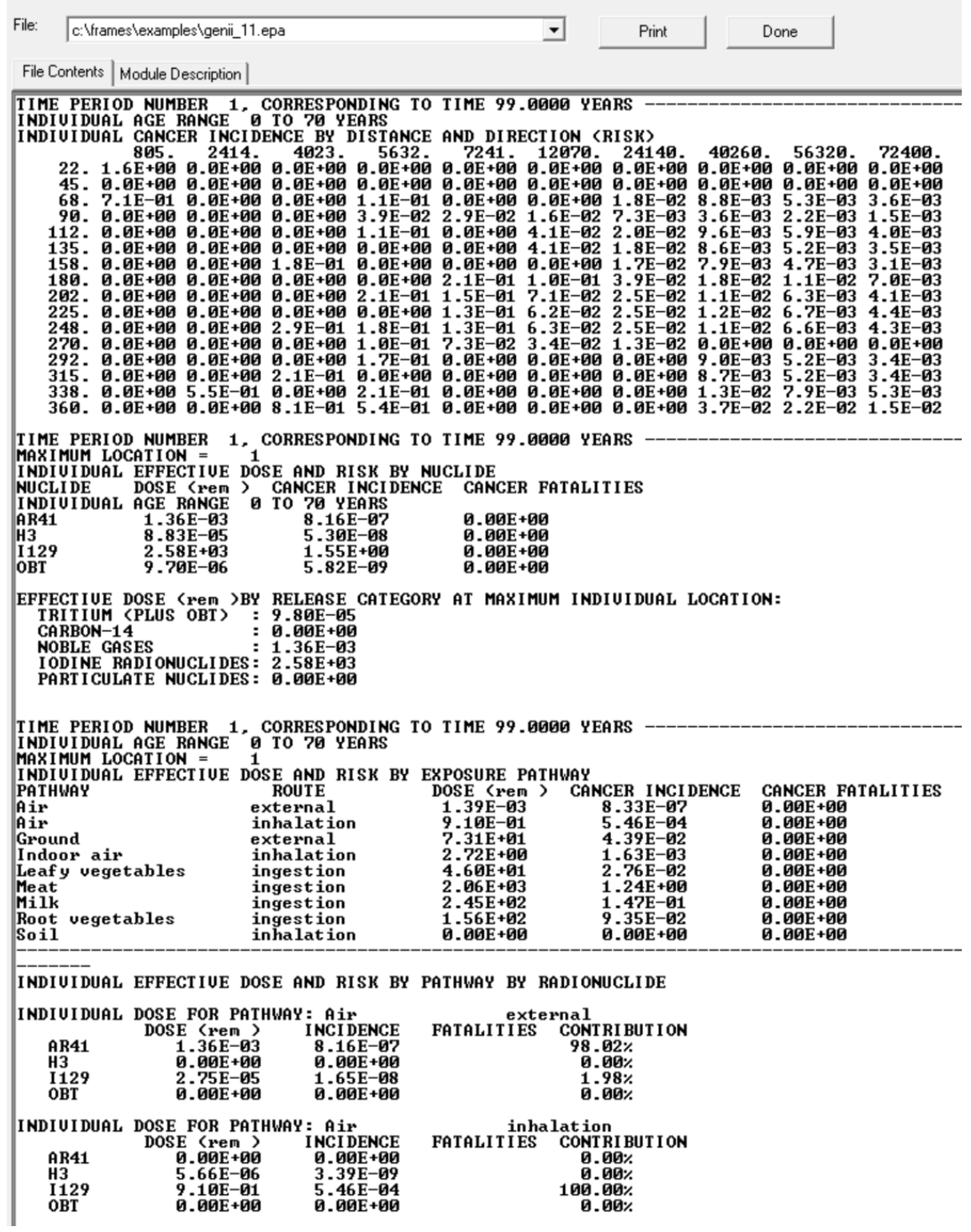

Viewing File (c:\frames\examples\genii\_11.epa) Section (nes10)

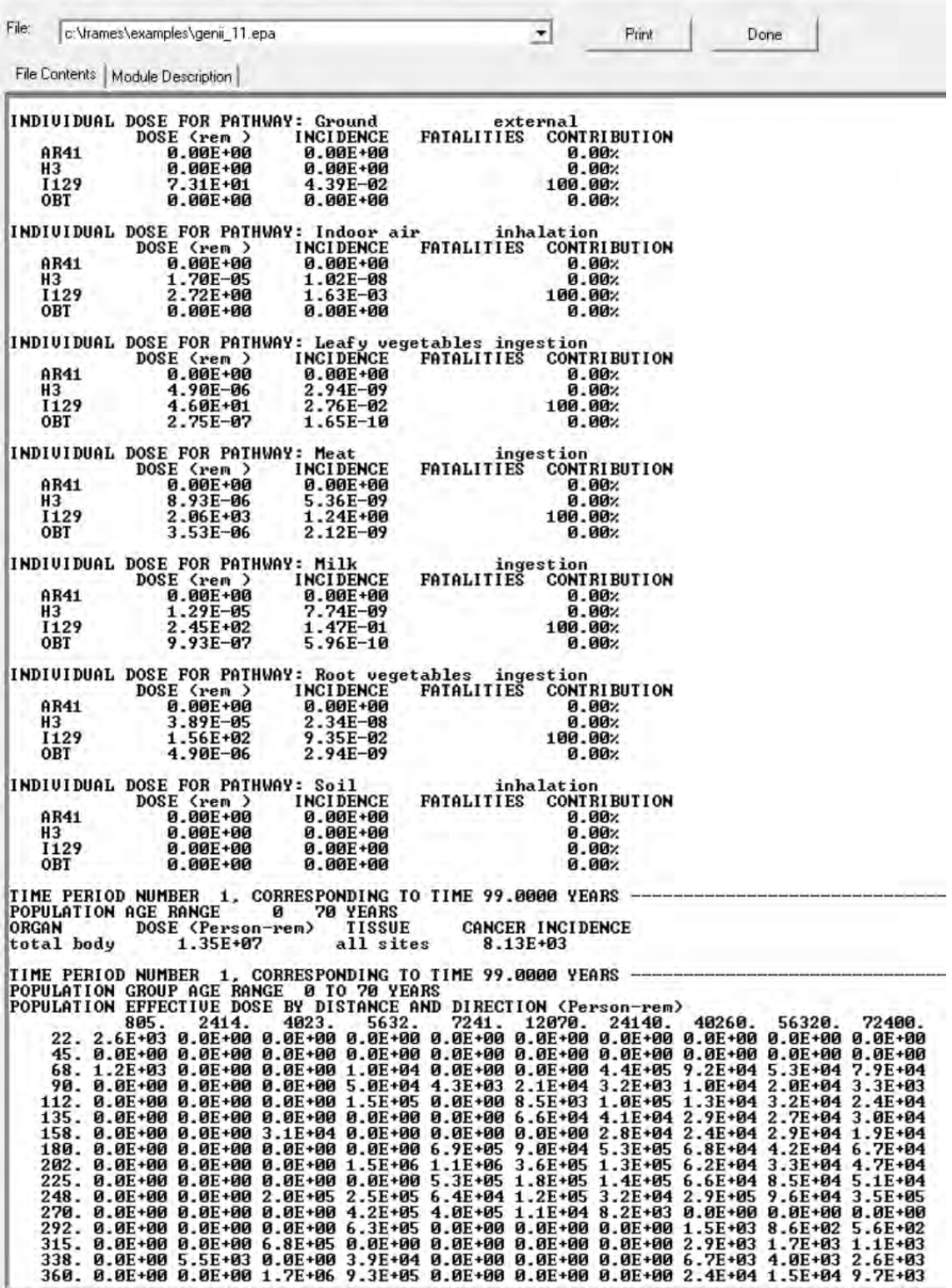

 $\qquad \qquad - \qquad \Box$ 

kei Viewing File (c\frames\examples\genii\_11.epa) Section (nes10)

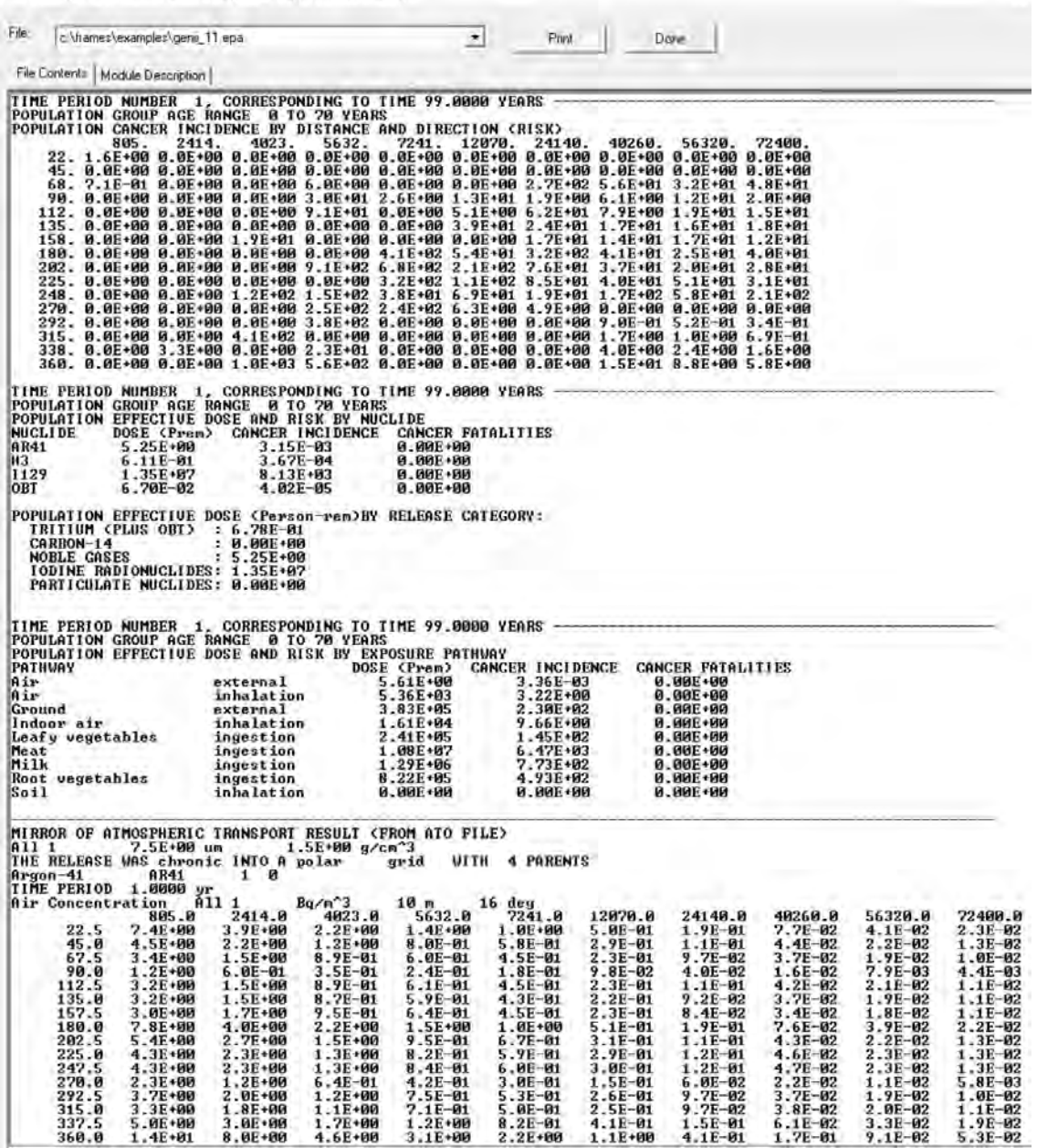

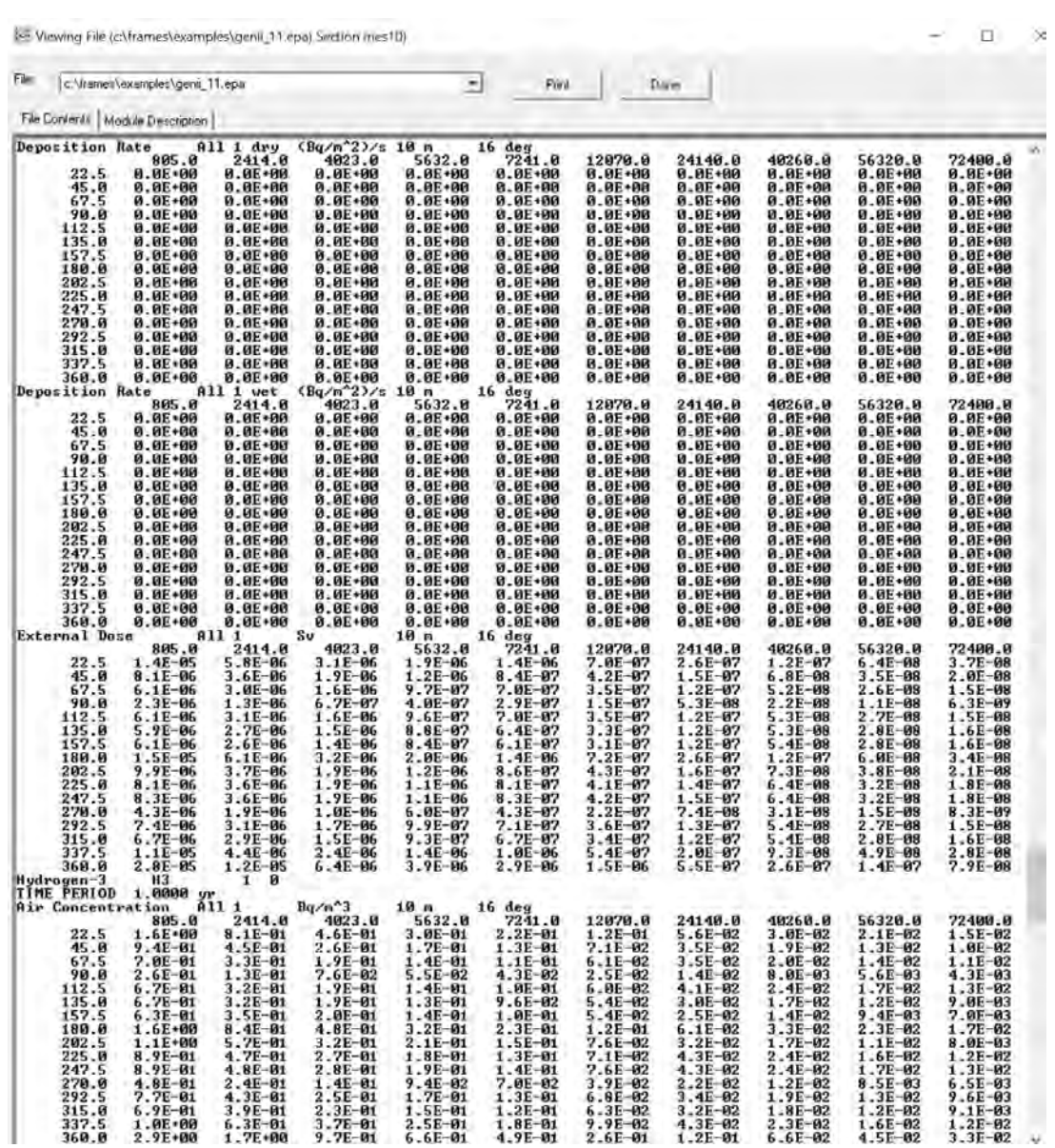

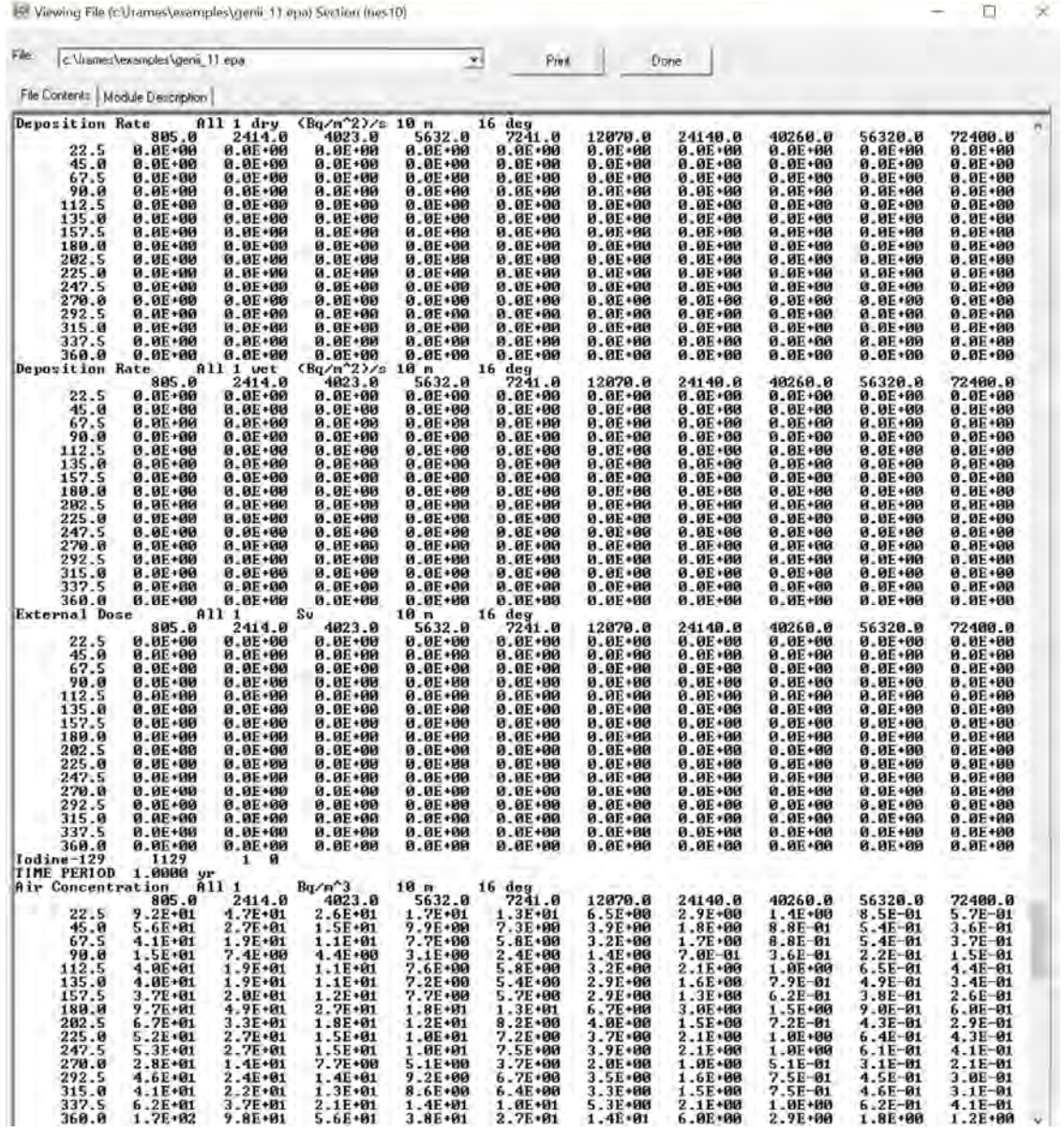

Die Viewing File (c) trames\eikinningles\genii 11.epa) Section (nes10)

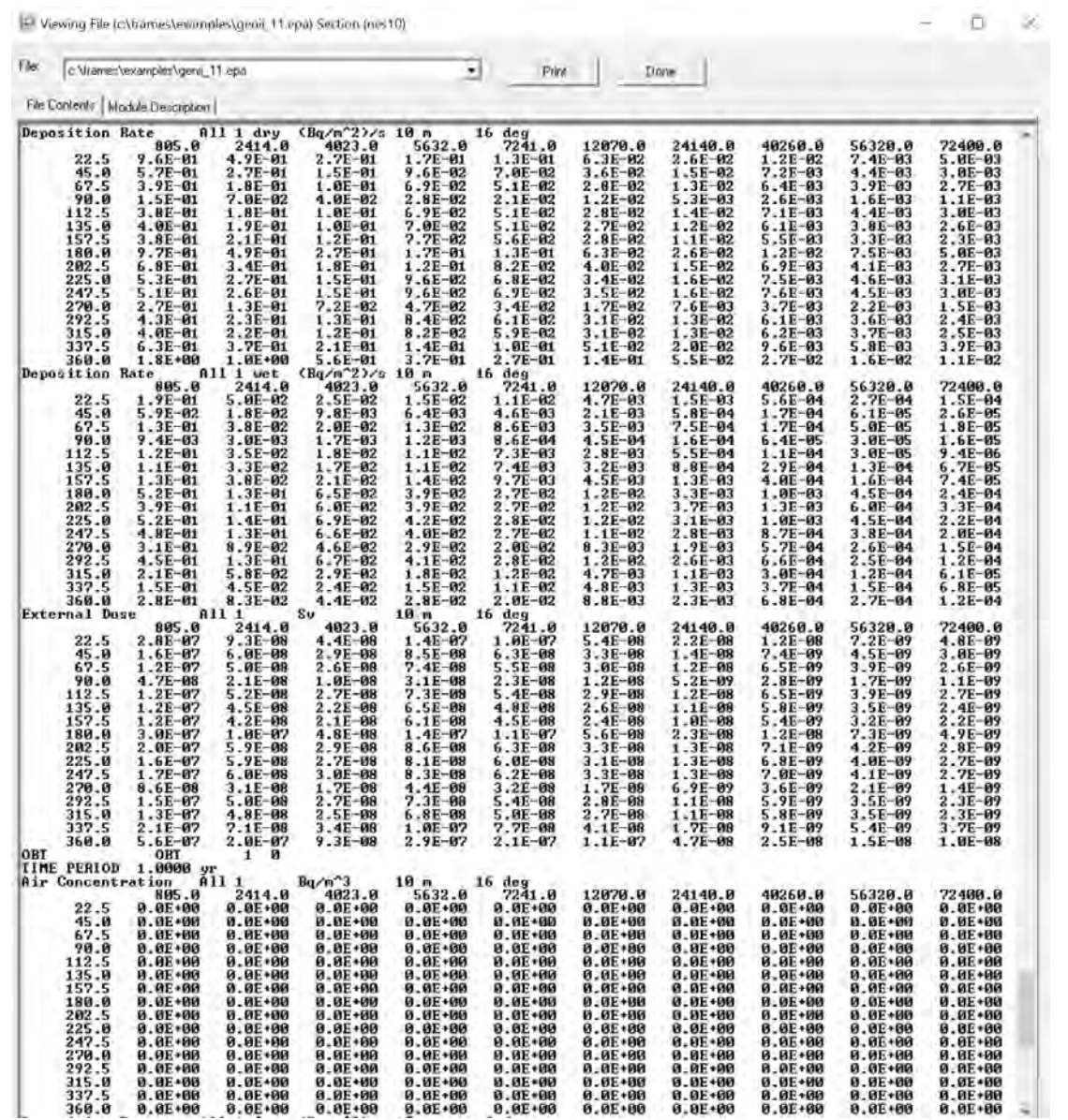

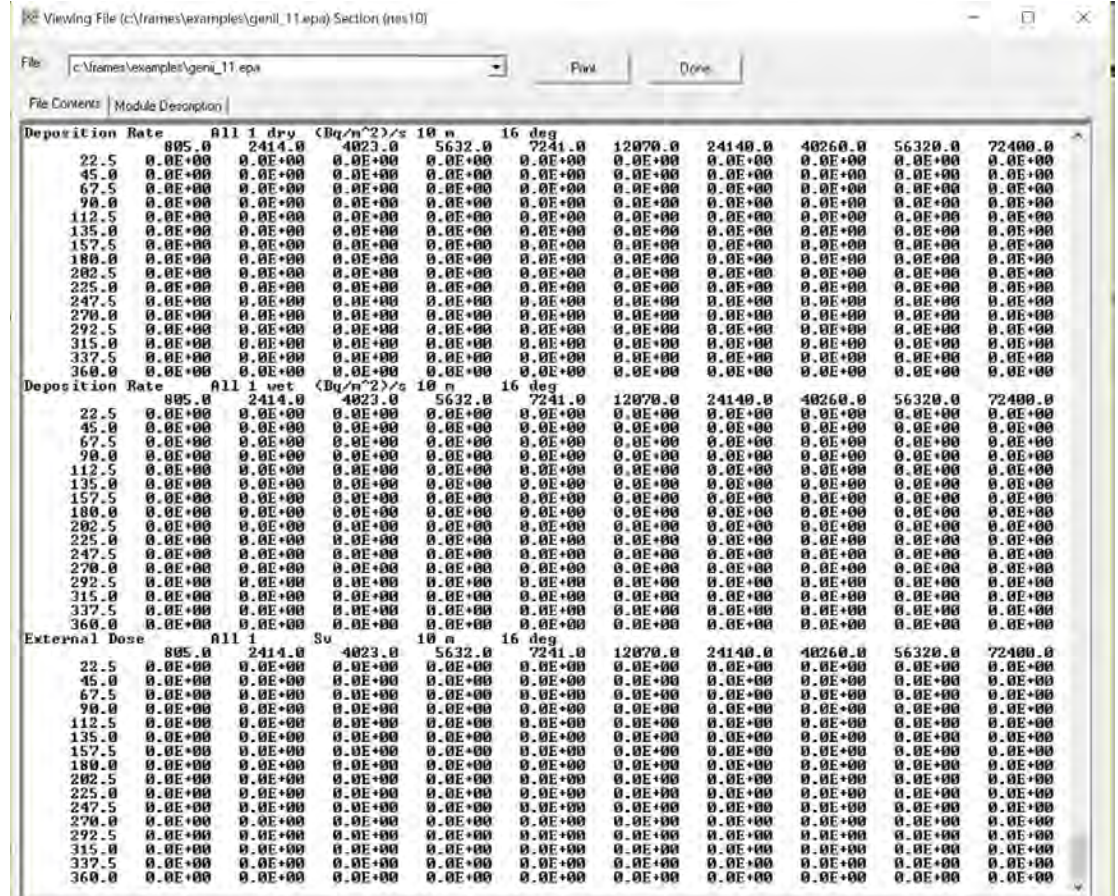

II.

#### **3.2.4.10 Icon 11 Report Generator (nes11) –Reports EPA Text View Results**

```
Viewing File (c:\frames\examples\genii_11.epa) Section (nes11)
                                                                                                      \BoxX
File:
      c:\frames\examples\genii 11.epa
                                                                   \left| \cdot \right|Print
                                                                                               Done
 File Contents | Module Description |
٨
* File:
               c:\frames\examples\genii_11.epa
* Frie: C.\Tranes\examples\gen.<br>* Section: nes11<br>* Date: 10/21/2020 10:53:14 PM
                                                                        ****************************
 Ø,
 1,
      GENII 2.10.2
                              Run on: 10-21-2020 at 22:18:43
 FACILITY NAME: Facility Name<br>FACILITY MAILING ADDRESS: Street Address<br>FACILITY MAILING ADDRESS: City, State, ZIP
 INPUT PREPARED BY:
                                     User Name
GENII UERSION 2
     SUMMARY REPORT FOR CASE: c:\frames\examples\genii_11
FOR IMPACT ICON: hei9
THE HEALTH IMPACTS FILE FOR THIS CASE CONTAINS INFORMATION ON:
              2 AGE GROUP(S)<br>
4 RADIONUCLIDES (COUNTING DECAY PROGENY SEPARATELY IN CHAINS)<br>
24 ORGAN(S)/TISSUE(S) FOR RADIATION DOSE<br>
15 POTENTIAL CANCER SITES
      SUMMARY OF CASE INPUT DATA
     - SUMMARY OF INPUT DATA FOR ATMOSPHERIC RELEASES
FOR LOCATION usr2
                                THE RELEASE IS Point
    ENGRITON USP2<br>
EXIT AREA, M2:<br>
EXIT AEIGHT, M:<br>
HEIGHT OF ADJACENT BUILDING, M:<br>
EXIT UELOCITY, M/S:<br>
EXIT TEMPERATURE, DEGREE C:<br>
AMBIENT TEMPERATURE, DEGREE C;
                                                                                2.00E + 006.00E+01
                                                                                1.00E+01
                                                                                3.00E + 002.00E + 011.00E + 01RELEASE MEDIUM 1 IS A GAS WITH NON-DEPOSITING FRACTION 1.00E+00<br>RELEASE PARTICLE 2 HAS RADIUS 7.50E+00 um
           RADIONUCLIDE
                                                                                        PARTICLE 3
                                 TIME
                                              GAS
                                                        PARTICLE 1 PARTICLE 2
           RELEASE RATE
                                             <pCi/yr>
                                                            (pCi/yr)(pCi/yr)(pCi/yr)(yr)AR41
                                             4.00E+16<br>4.00E+16
                              0.00E+00
                                                            0.00E+00
                                                                           0.00E+00
                                                                                          0.00E+00
                                                            0.00E+00
                                                                           0.00E+00
                                                                                          0.00E+00
                              1.00E+00
             H<sub>3</sub>
                              0.00E+00
                                             8.39E+15
                                                            0.00E+00
                                                                           0.00E+00
                                                                                          0.00E+00
                              1.00E+00
                                            8.39E+15
                                                           0.00E+00
                                                                           0.00E+00
                                                                                         0.00E+00
             1129
                                             0.00E+00
                                                            5.00E+17
                              0.00E+00
                                                                           0.00E+00
                                                                                         0.00E+00
                                                            5.00E+17
                              1.00E+00
                                             0.00E+00
                                                                           0.00E+00
                                                                                          0.00E+00
             OBT
                              0.00E+00
                                            0.00E+00
                                                            0.00E+00
                                                                           0.00E+00
                                                                                         0.00E+00
                              1.00E+00
                                            0.00E+00
                                                            0.00E+00
                                                                           0.00E+00
                                                                                         0.00E+00
```
# PNNL-30613

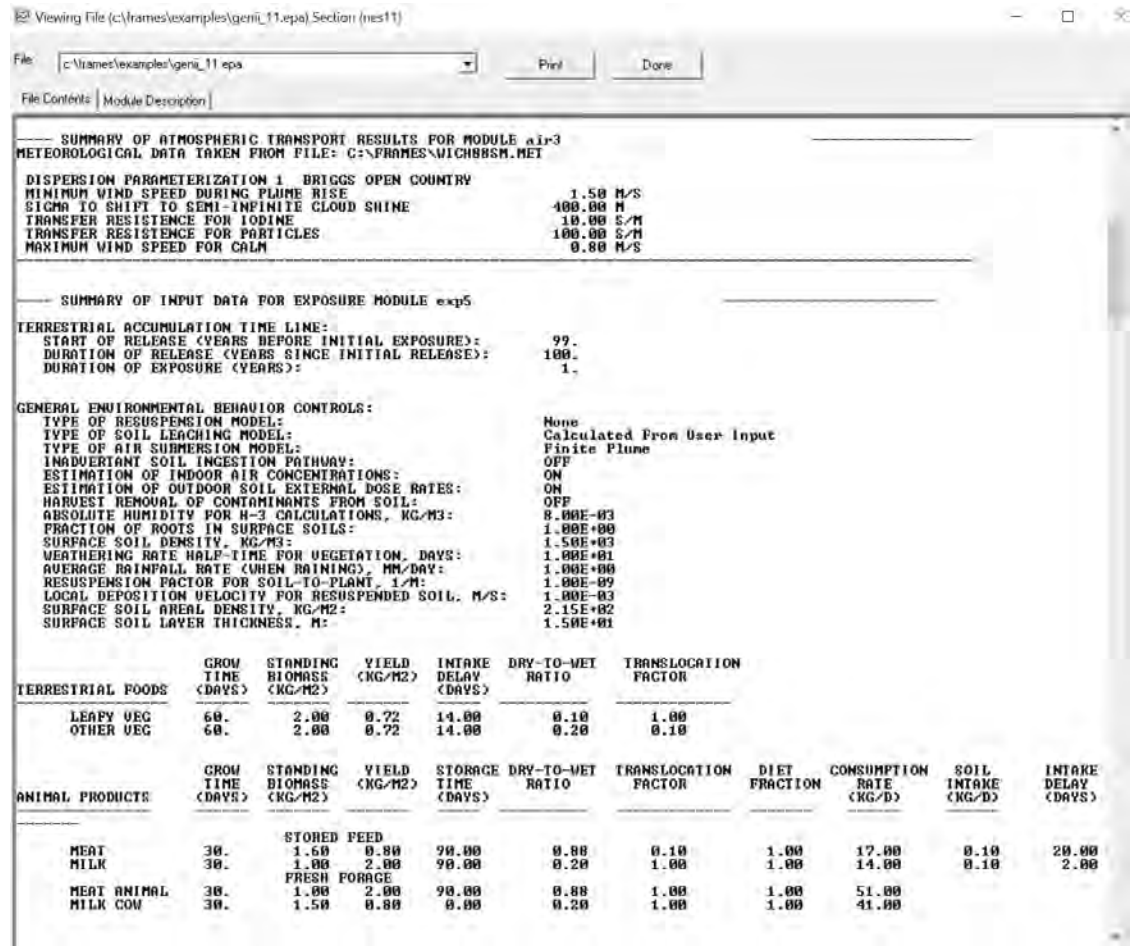

5- Viewing File (c\frames\examples\genii\_11.epa) Section (nes11)

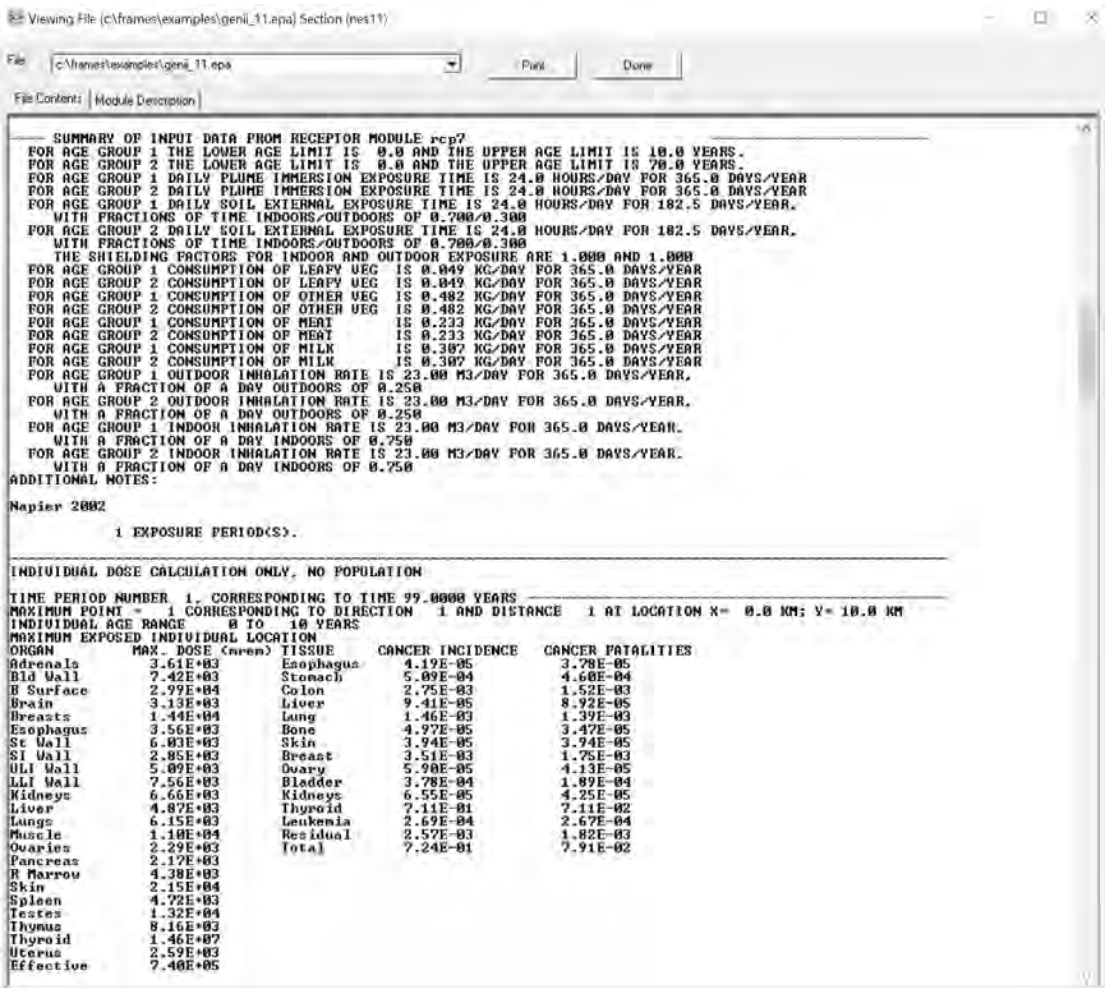

Viewing File (c:\frames\examples\genii\_11.epa) Section (nes11)

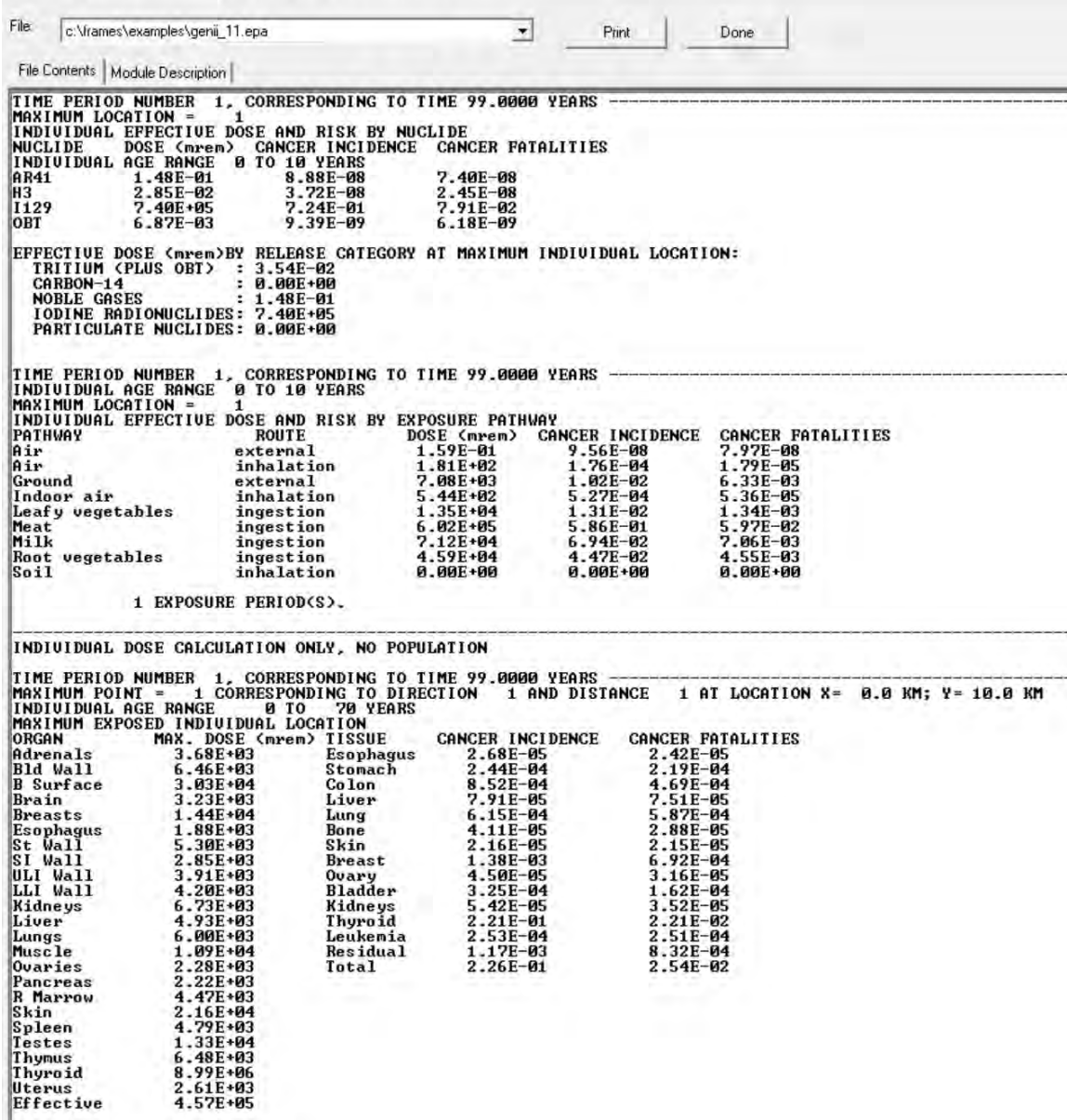

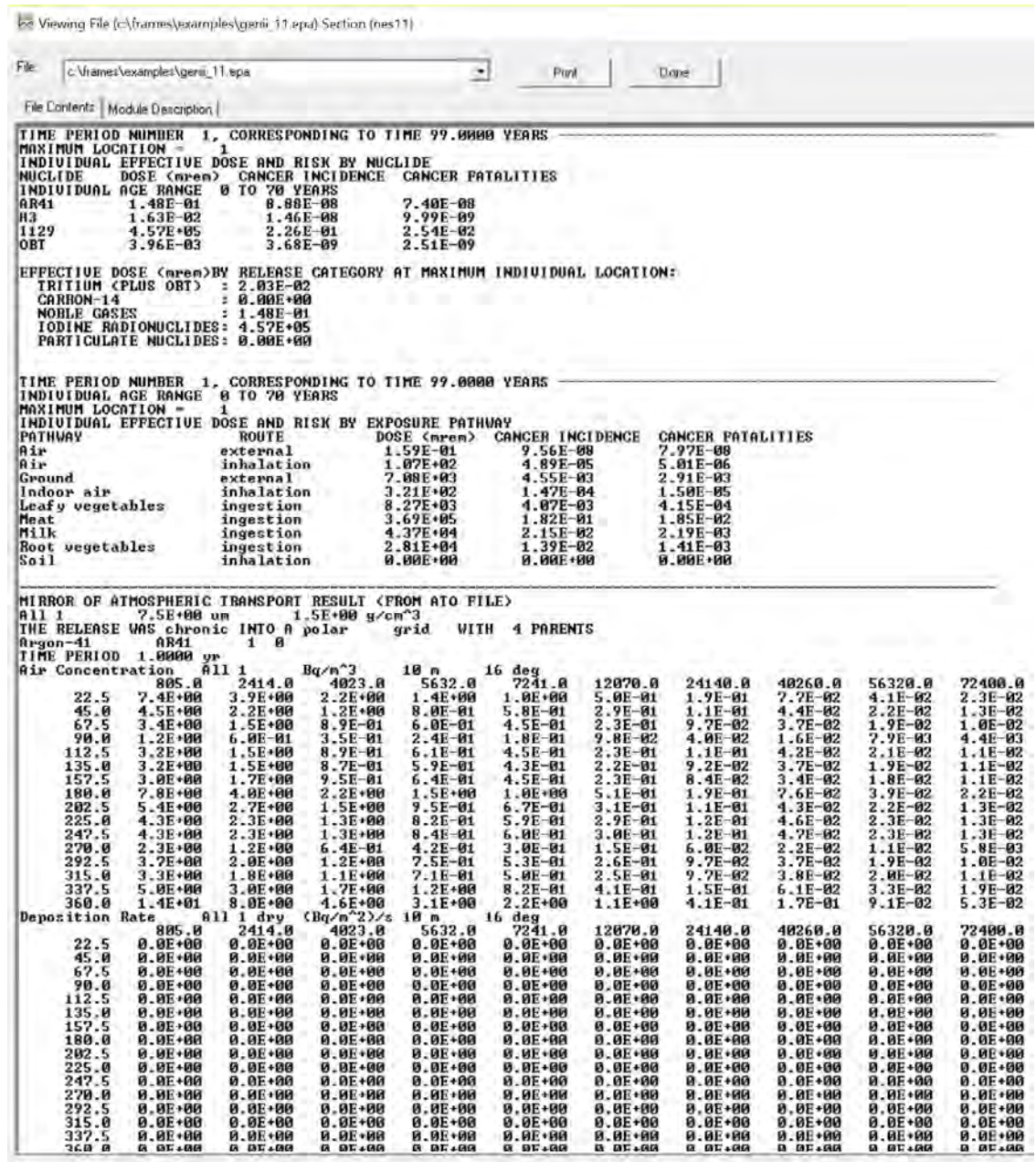

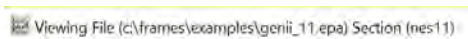

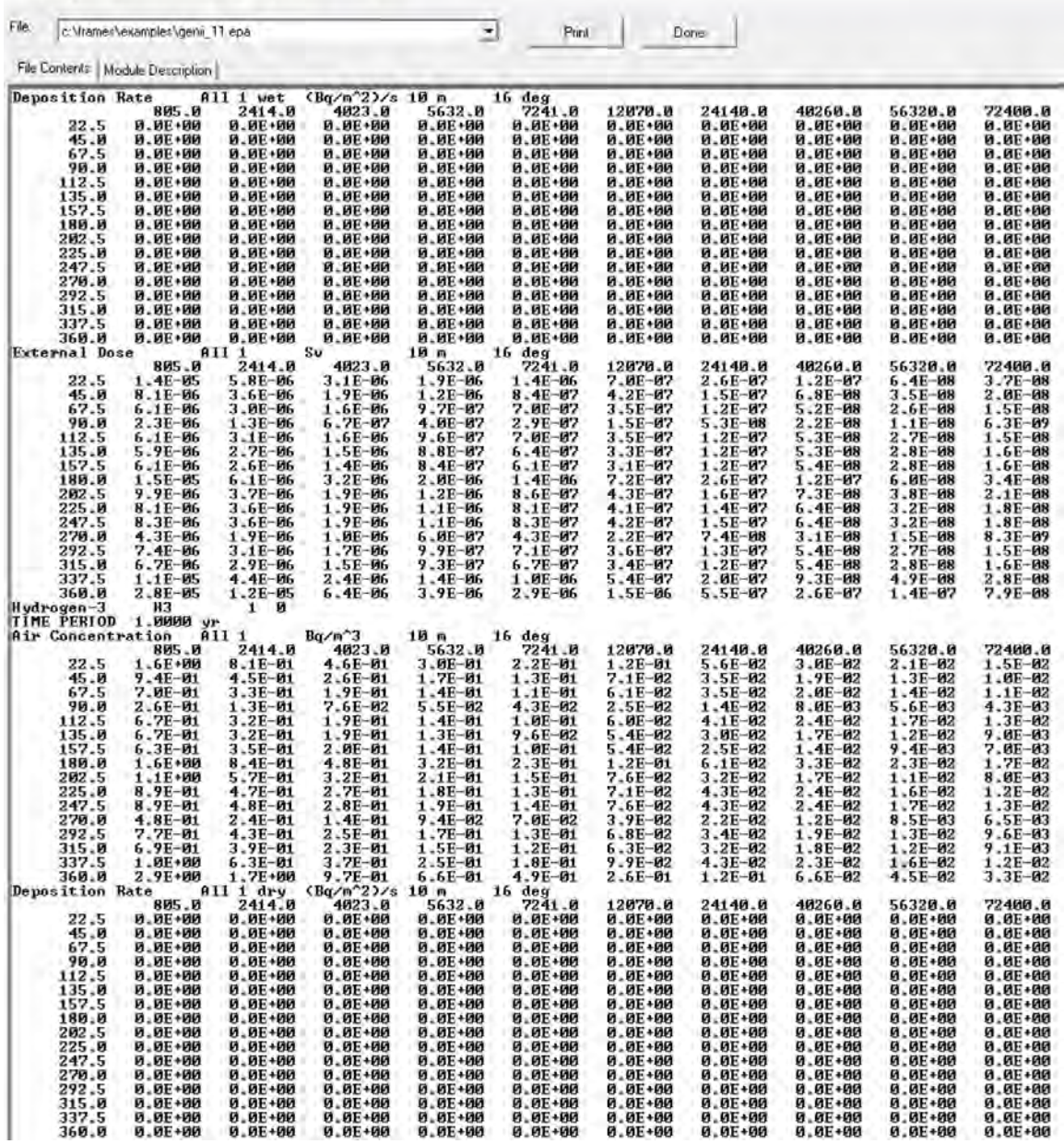

k<sup>a</sup> Viewing File (c:\frames\examples\genii 11.epa) Section (nes11)

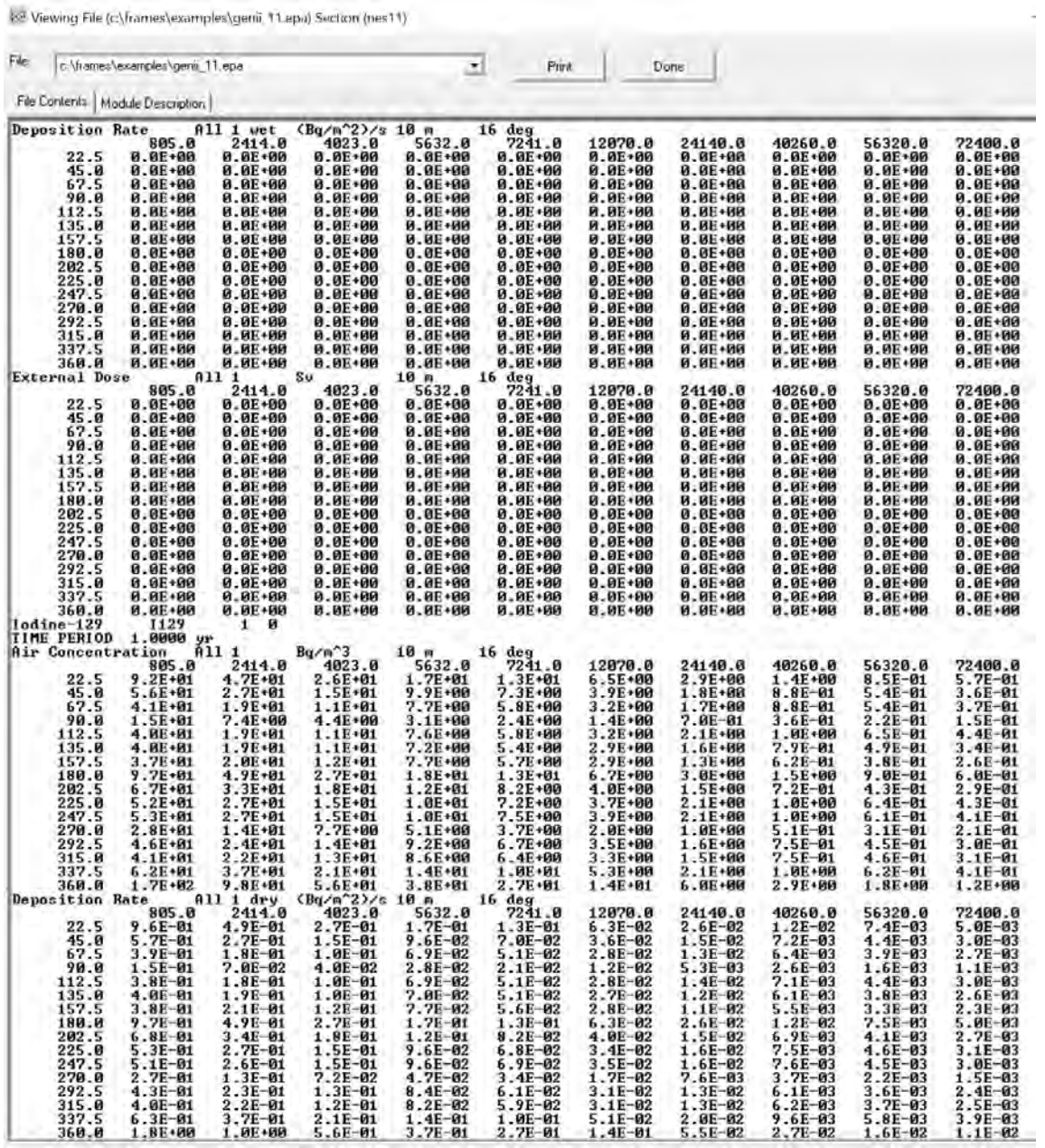

<br />
Viewing File (c:\frames\examples\genii\_11.epa) Section (nes11)

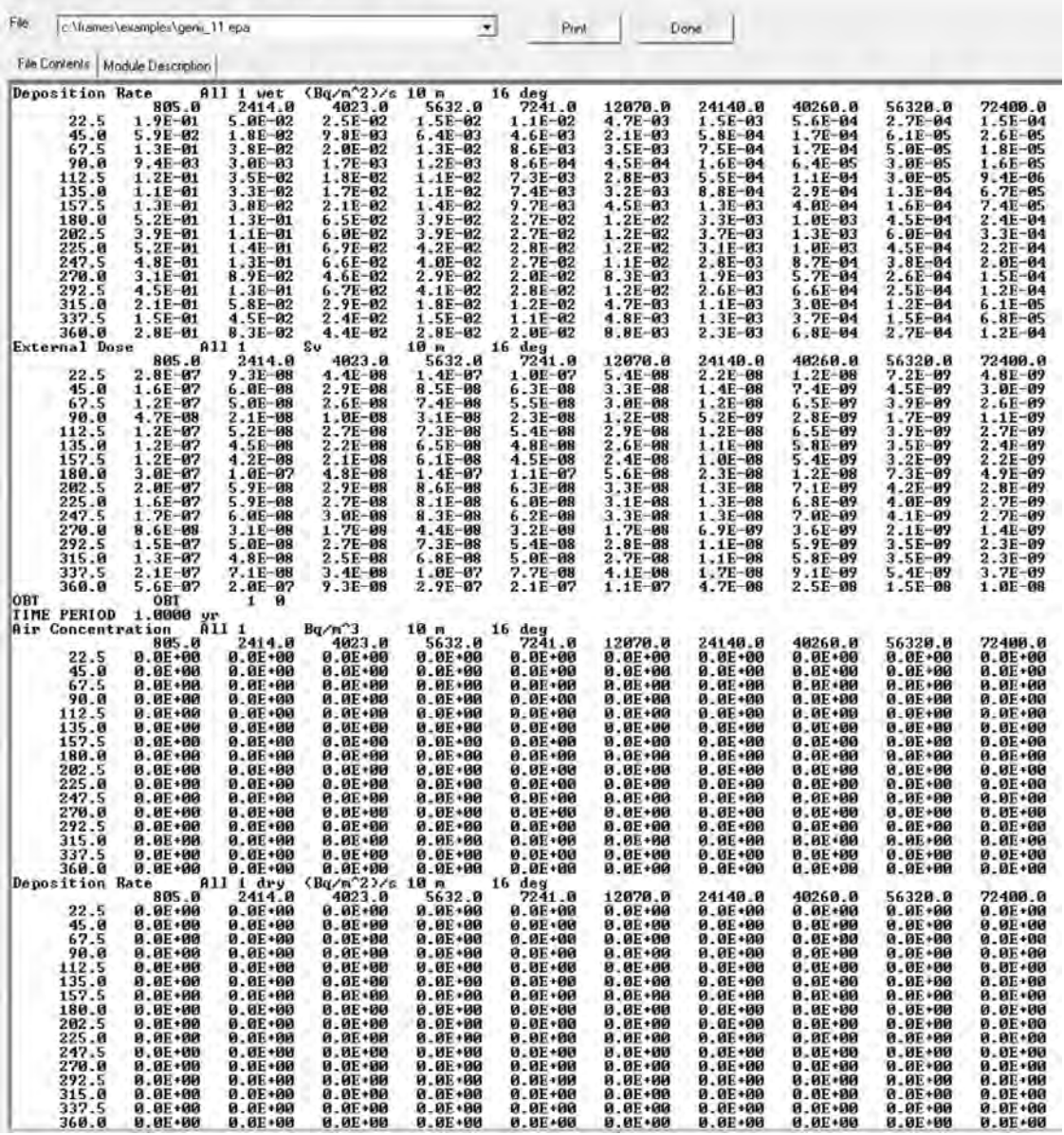

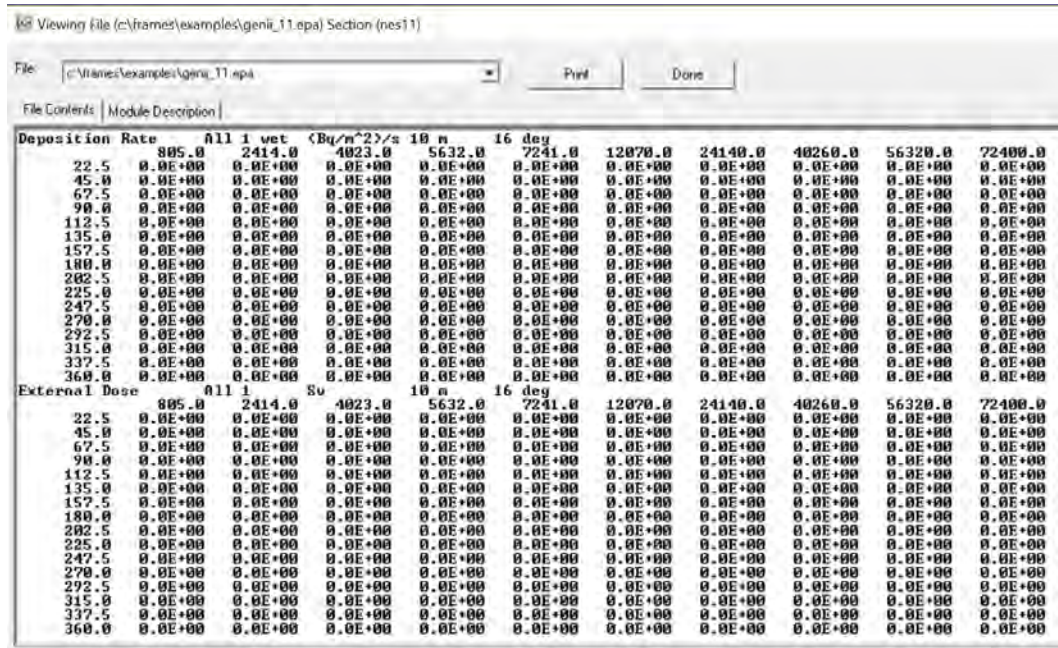
## **4.0 References**

Napier BA. 2012. GENII Version 2 Users' Guide. PNNL-14583, Rev. 4. Pacific Northwest National Laboratory, Richland, Washington.

Napier BA, DL Strenge, JV Ramsdell, Jr, PW Eslinger, C Fosmier. 2012. GENII Version 2 Software Design Document. PNNL-14584, Rev. 4, Pacific Northwest National Laboratory, Richland, Washington.

Snyder SF, CI Arimescu, BA Napier, TR Hay. 2013. Recommended Parameter Values for GENII Modeling of Radionuclides in Routine Air and Water Releases. PNNL-21950, Pacific Northwest National Laboratory, Richland, Washington.

## **Pacific Northwest National Laboratory**

902 Battelle Boulevard P.O. Box 999 Richland, WA 99354 1-888-375-PNNL (7665)

*[www.pnnl.gov](http://www.pnnl.gov/)*